# NETOP<sup>™</sup> RemoteControl

# Secure Remote Management and Support

Version 12.51

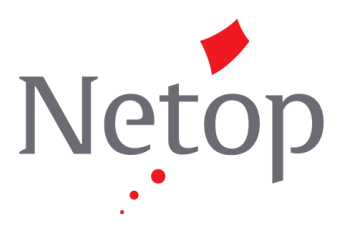

Copyright© 1981-2016 Netop Business Solutions A/S. Alle Rechte vorbehalten. Teile unter Lizenz Dritter. Senden Sie Ihr Feedback an:

Netop Business Solutions A/S Bregnerodvej 127 DK-3460 Birkerod Dänemark E-Mail: info@netop.com Internet: www.netop.com

Netop™ ist eine Marke von Netop Business Solutions A/S. Alle anderen in diesem Dokument genannten Produkte sind Marken ihrer jeweiligen Hersteller. Netop Business Solutions A/S übernimmt keine Haftung für Schäden, die direkt oder indirekt durch die Verwendung dieses Dokuments verursacht werden. Der Inhalt dieses Dokuments kann ohne vorherige Ankündigung geändert werden. Das Copyright dieses Dokuments liegt bei Netop Business Solutions A/S.

Das Dokument ist für den doppelseitigen Druck optimiert.

## Inhaltsverzeichnis

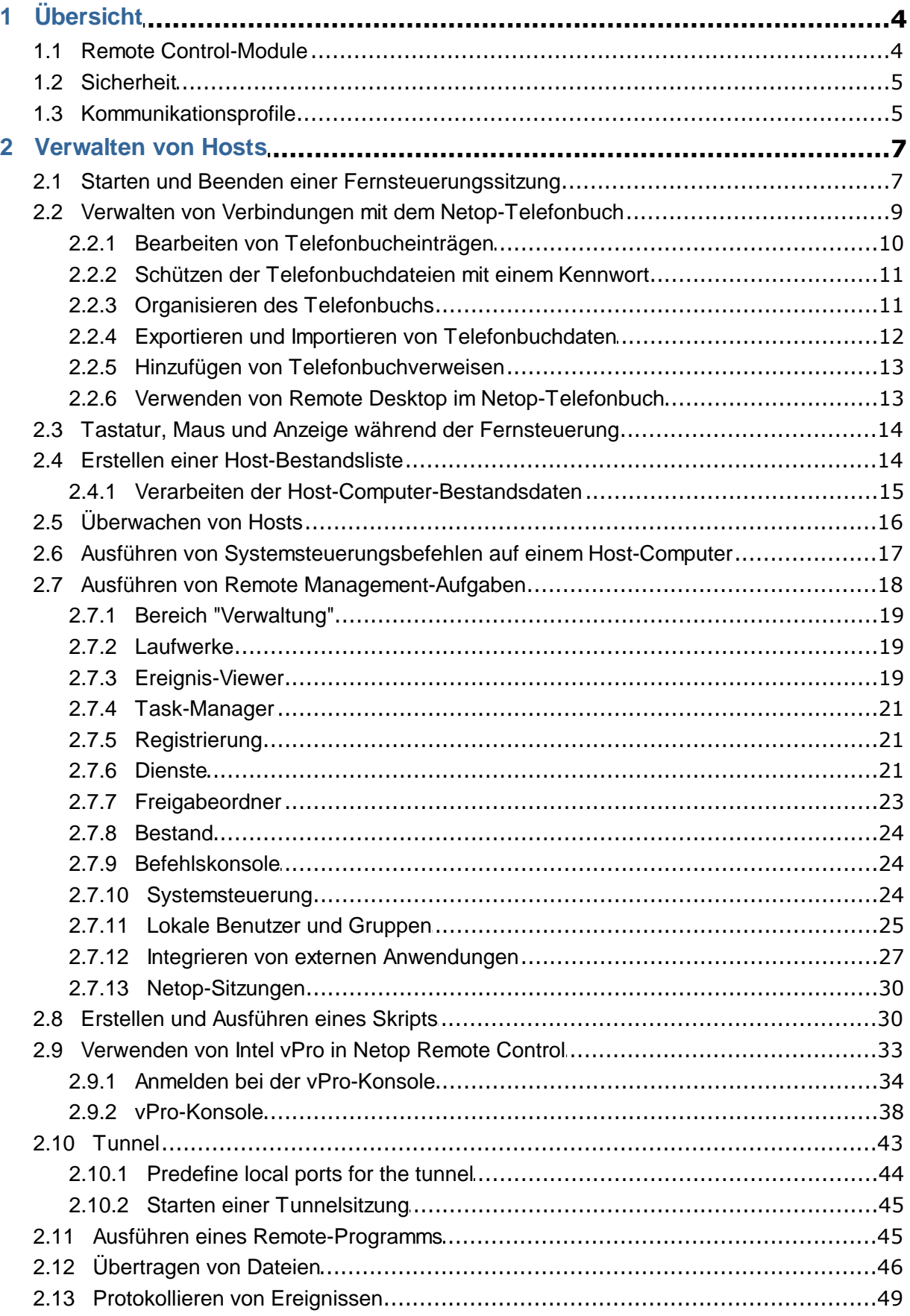

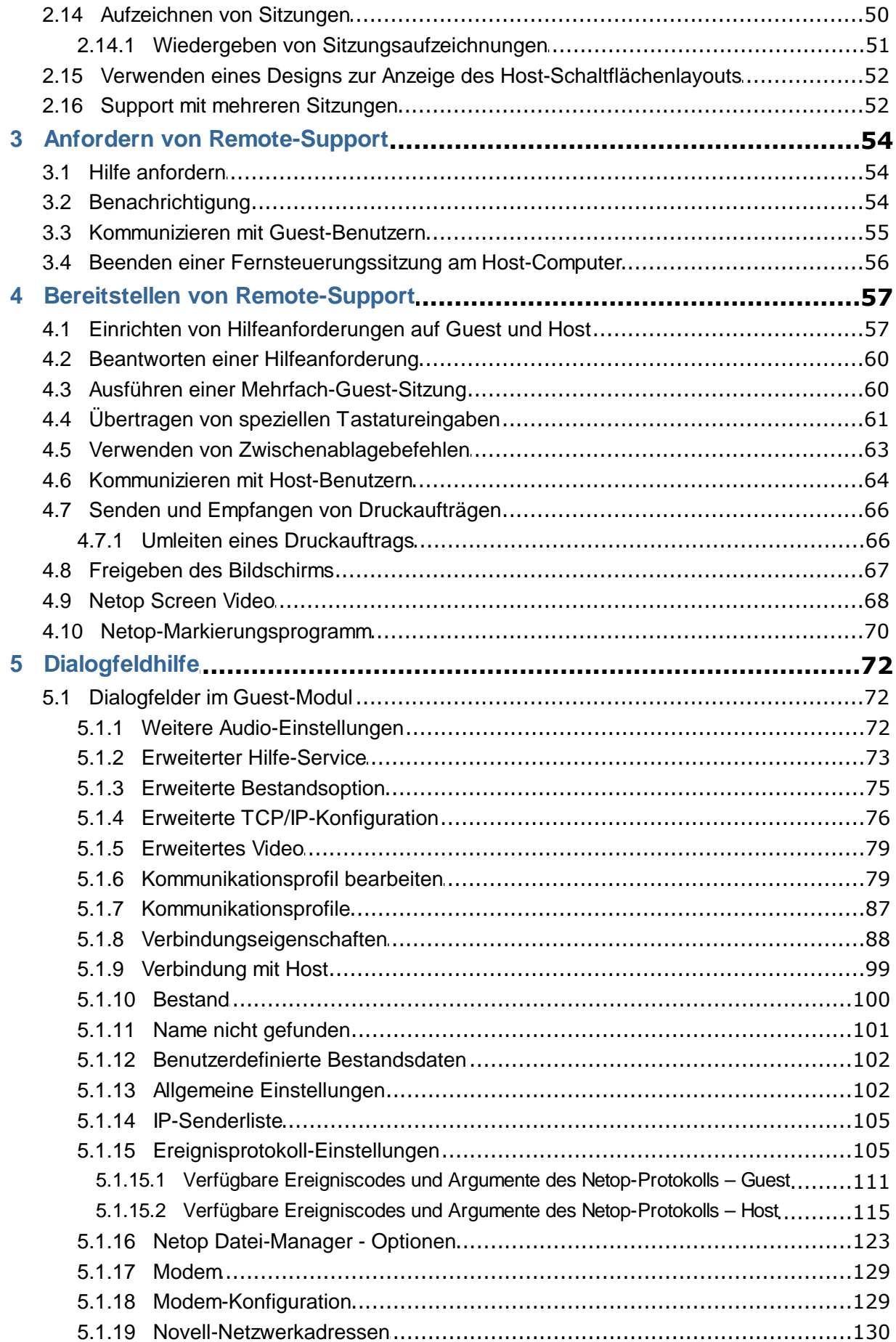

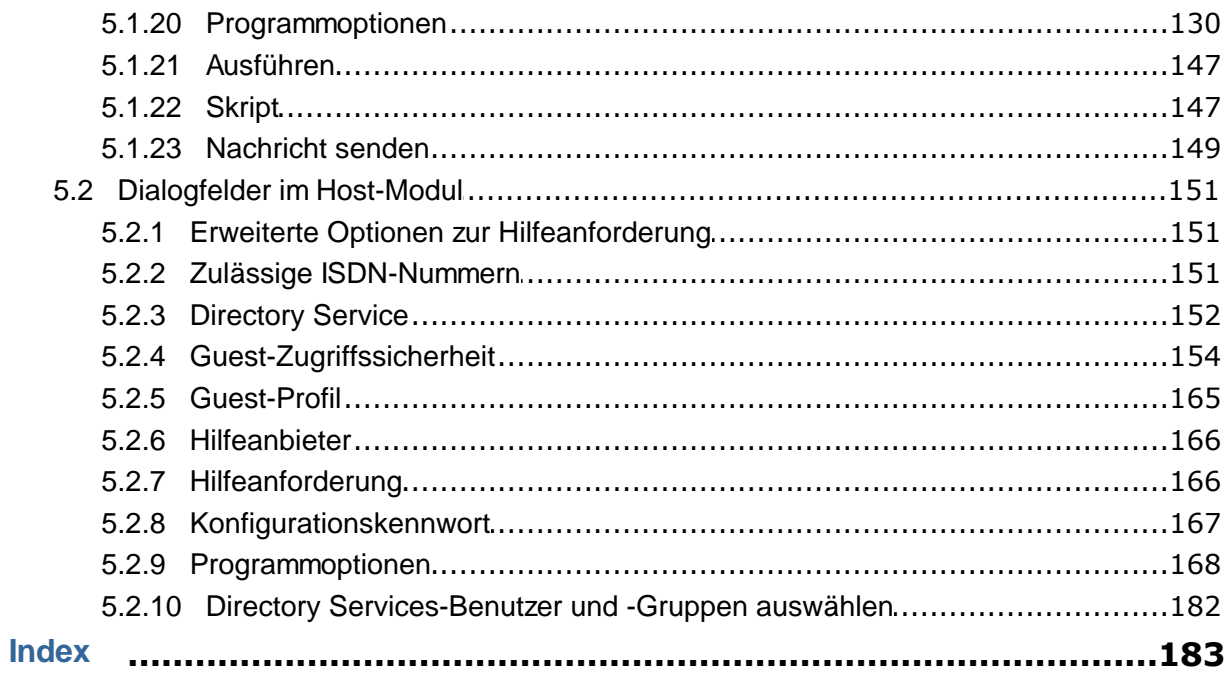

# **1 Übersicht**

### <span id="page-5-0"></span>**1.1 Remote Control-Module**

Netop Remote Control umfasst die folgenden Module:

- **Netop Guest:** Ermöglicht es dem Computerbenutzer, einen anderen Computer, der einen Netop Host oder einen erweiterten Host ausführt, fernzusteuern und mit ihm zu interagieren.
- **Netop Host:** Ermöglicht es, den Computer über einen Computer, der einen Netop Guest ausführt, fernzusteuern und mit ihm zu interagieren.
- **Netop WebConnect:** Eine Browser-basierte Oberfläche zum Verwalten von Benutzern, Anzeigen verbundener Geräte und Durchführen von Fernsteuerungssitzungen mittels einer Lightweight-Support-Konsole, die keinerlei Installationsschritte erfordert.
- **Netop WebConnect 3:** Eine Browser-basierte Oberfläche zum Verwalten von Benutzern, Anzeigen verbundener Geräte und Durchführen von Fernsteuerungssitzungen mittels einer Lightweight-Support-Konsole, die keinerlei Installationsschritte erfordert. Webconnect 3.0 bietet eine verbesserte Sicherheit.
- **Netop Portal:** Eine Browser-basierte Oberfläche zum Verwalten von Benutzern, Anzeigen verbundener Geräte und Durchführen von Fernsteuerungssitzungen mittels einer Lightweight-Support-Konsole, die keinerlei Installationsschritte erfordert.
- **Netop Browser Based Support Console**: Eine Browser-basierte Benutzeroberfläche für den Guest, die dem Support die Fernsteuerung von Geräten ohne erforderliche Installation ermöglicht.
- **Netop Security Server:** Eine Browser-basierte Oberfläche zum Verwalten Authentifizierung und Autorisierung von Guests, Anzeigen verbundener Geräte und Durchführen von Fernsteuerungssitzungen mittels einer Lightweight-Support-Konsole, die keinerlei Installationsschritte erfordert..
- **Netop Gateway:** Ein erweiterter Host, der für das Routing des Netop-Datenverkehrs zwischen den verschiedenen Kommunikationsgeräten sorgt. Netop Gateway kann Netop-Kommunikation mit einem Kommunikationsgerät empfangen und sie über ein anderes Kommunikationsgerät senden. Diese Funktion ermöglicht die Kommunikation zwischen Netop-Modulen, die inkompatible Kommunikationsgeräte verwenden. Sie können also z. B. Netop-Module in einem Netzwerk oder einer Terminal Server-Umgebung mit Netop-Modulen außerhalb des Netzwerks bzw. der Terminal Server-Umgebung verbinden.
- **Netop-Namensserver:** Ein erweiterter Host, der Netop-Module über segmentierte Netzwerke verbinden kann. Der Netop-Namensserver löst Netop-Namen in IP-Adressen auf, über die eine Verbindung in einem beliebigen TCP/IP-Netzwerk, einschließlich dem Internet, hergestellt werden kann.

#### **Siehe auch**

Netop Remote Control-Administratorhandbuch mit ausführlichen Informationen zum Security Server, zum Gateway und zum Namensserver

Netop WebConnect-Installationsanleitung mit ausführlichen Informationen zum WebConnect Connection Server

# **1 Übersicht**

### <span id="page-6-0"></span>**1.2 Sicherheit**

Sie können verhindern, dass die installierten Netop Remote Control-Module geändert werden, indem Sie ein Konfigurationskennwort vergeben. Im Tarnkappenmodus können Sie sogar das Host-Modul vor dem Endbenutzer verbergen.

- Die Host-Funktionen für die **Guest-Zugriffssicherheit** schützen vor nicht autorisiertem Zugriff und beschränken die Aktionen, die ein Guest ausführen kann:
	- Nachdem die Verbindung zum Host hergestellt wurde, kann der Guest anhand seiner Windows-Anmeldeinformationen authentifiziert werden.
	- Auf dem Host können Sicherheitsrollen definiert werden, die festlegen, welche Fernsteuerungsaktionen der authentifizierte Guest durchführen darf.
	- Durch Richtlinienfunktionen kann festgelegt werden, wie sich der Host vor, während und nach der Fernsteuerungssitzung verhält. Dazu gehören Benachrichtigungen, Zugriffsbestätigungen und unerlaubte Verbindungsversuche.
	- Die Kommunikation zwischen Netop-Modulen kann auf verschiedene Arten (abhängig von der Umgebung) verschlüsselt werden.
	- Audit-Trails mit allen Fernsteuerungsereignissen und physischen Sitzungsaufzeichnungen können zentral verwaltet werden.
- Alle Netop Remote Control-Module können Netop-Ereignisse lokal oder zentral in einem Netop-Protokoll aufzeichnen.
- Die Guest- und Host-Einstellungen können durch ein Konfigurationskennwort geschützt werden.

#### **Siehe auch**

[Guest-Zugriffssicherheit](#page-155-0) [Programmoptionen](#page-131-1) (Registerkarten "Verschlüsselung" und "Smart-Card") Administratorhandbuch

### <span id="page-6-1"></span>**1.3 Kommunikationsprofile**

Sie müssen ein Kommunikationsprofil definieren, damit die Netop-Module miteinander kommunizieren können. Bei einem Kommunikationsprofil handelt es sich um eine gespeicherte Konfiguration eines Kommunikationsgeräts.

Ein Kommunikationsgerät ist die Netop-Adaption eines allgemein verfügbaren Kommunikationsprotokolls oder ein Netop-eigenes Kommunikationsprotokoll.

Ein neu installiertes Netop-Modul verfügt über Standard-Kommunikationsprofile. Normalerweise müssen Sie die Standard-Kommunikationsprofile bearbeiten oder neue Kommunikationsprofile erstellen, um die Kommunikation in Ihrer Umgebung zu optimieren.

#### **Hinweis**

Die Kommunikationsprofile werden in der Netop-Konfigurationsdatei "comprof.ndb" gespeichert, die sich normalerweise im Ordner "C:\Dokumente und Einstellungen \<Benutzername>\Anwendungsdaten\Netop\Netop Remote Control\<Modulname>" befindet.

Weitere Informationen zu den Netop-Konfigurationsdateien finden Sie in der Netop-Knowledgebase.

#### **Siehe auch**

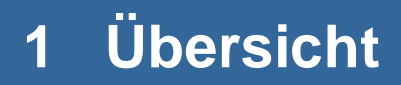

**[Kommunikationsprofile](#page-88-0)** 

### <span id="page-8-0"></span>**2.1 Starten und Beenden einer Fernsteuerungssitzung**

Sie können eine Fernsteuerungssitzung auf verschiedene Arten verbinden und starten.

Bevor Sie eine Fernsteuerungssitzung starten, müssen Sie ein Kommunikationsprofil festlegen. Dieses Profil muss einem Kommunikationsprofil entsprechen, das auf dem Host im Bereich **Kommunikationsprofil** der Registerkarte **Quick Connect** aktiviert ist (Standard ist  $TCP/IP = UDP$ ).

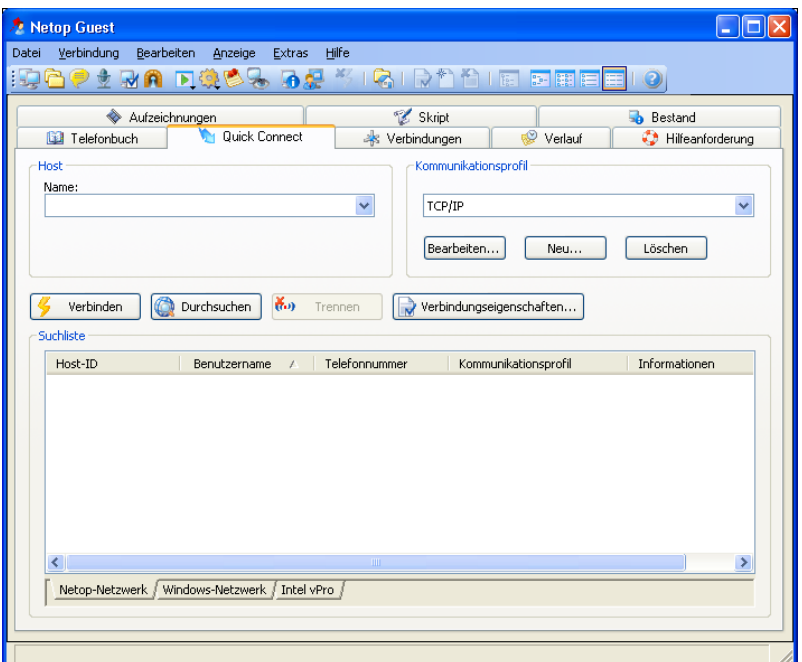

#### **Starten einer Fernsteuerungssitzung auf der Registerkarte "Quick Connect" des Guest-Fensters**

- 1.Geben Sie auf der Registerkarte **Quick Connect** im Bereich **Host** einen Host-Namen oder eine Host-Adresse an, je nachdem, wie es im ausgewählten Kommunikationsprofil verlangt wird.
- 2.Klicken Sie auf die Schaltfläche **Verbinden**, um die Verbindung herzustellen und eine Fernsteuerungssitzung zu starten.

Als Alternative können Sie auch auf eine Schaltfläche in der Symbolleiste klicken oder einen Befehl im Menü **Verbindung** wählen, um die Verbindung herzustellen und eine Sitzung zu starten.

Normalerweise wird ein Netop-Anmeldefenster angezeigt, in dem Sie aufgefordert werden, sich beim Host anzumelden..

3.Geben Sie Ihre Anmeldeinformationen ein, und melden Sie sich an.

Nachdem Sie beim Host angemeldet sind, wird die Sitzung gestartet.

Die Verbindungen werden auf der Registerkarte **Verbindungen** angezeigt. Sie können den Sitzungstyp ändern oder Aktionsbefehle ausführen, indem Sie auf der Registerkarte **Verbindungen** mit der rechten Maustaste auf einen Host klicken.

**Weitere Möglichkeiten, auf der Registerkarte "Quick Connect" eine Verbindung herzustellen**

1.Klicken Sie auf die Schaltfläche **Durchsuchen** (nur bei Profilen, die UDP und

WebConnect verwenden).

- 2.Wählen Sie in der Liste **Durchsuchen** einen oder mehrere Hosts aus (Registerkarte **Netop-Netzwerk**).
- 3.Klicken Sie auf die Schaltfläche **Verbinden**.

Als Alternative können Sie auch auf eine Schaltfläche in der Symbolleiste klicken oder einen Befehl im Menü **Verbindung** wählen, um die Verbindung herzustellen und eine Sitzung zu starten.

Normalerweise wird ein Netop-Anmeldefenster angezeigt, in dem Sie aufgefordert werden, sich beim Host anzumelden..

4.Geben Sie Ihre Anmeldeinformationen ein, und melden Sie sich an.

Nachdem Sie beim Host angemeldet sind, wird die Sitzung gestartet.

**oder**

- 1.Klicken Sie im unteren Fensterbereich auf die Registerkarte **Windows-Netzwerk**.
- 2.Wählen Sie in der Liste **Windows-Netzwerk** einen oder mehrere Hosts aus.
- 3.Klicken Sie auf die Schaltfläche **Verbinden**.

Als Alternative können Sie auch auf eine Schaltfläche in der Symbolleiste klicken oder einen Befehl im Menü **Verbindung** wählen, um die Verbindung herzustellen und eine Sitzung zu starten.

Normalerweise wird ein Netop-Anmeldefenster angezeigt, in dem Sie aufgefordert werden, sich beim Host anzumelden..

4.Geben Sie Ihre Anmeldeinformationen ein, und melden Sie sich an.

Nachdem Sie beim Host angemeldet sind, wird die Sitzung gestartet.

#### **Starten einer Fernsteuerungssitzung auf anderen Registerkarten des Guest-Fensters**

- 1.Wählen Sie auf den Registerkarten **Telefonbuch**, **Verlauf** oder **Hilfeanforderung** einen oder mehrere Hosts aus.
- 2.Klicken Sie auf eine Schaltfläche in der Symbolleiste, oder wählen Sie einen Befehl im Menü **Verbindung**, um die Verbindung herzustellen und eine Sitzung zu starten.

Normalerweise wird ein Netop-Anmeldefenster angezeigt, in dem Sie aufgefordert werden, sich beim Host anzumelden..

3.Geben Sie Ihre Anmeldeinformationen ein, und melden Sie sich an.

Nachdem Sie beim Host angemeldet sind, wird die Sitzung gestartet.

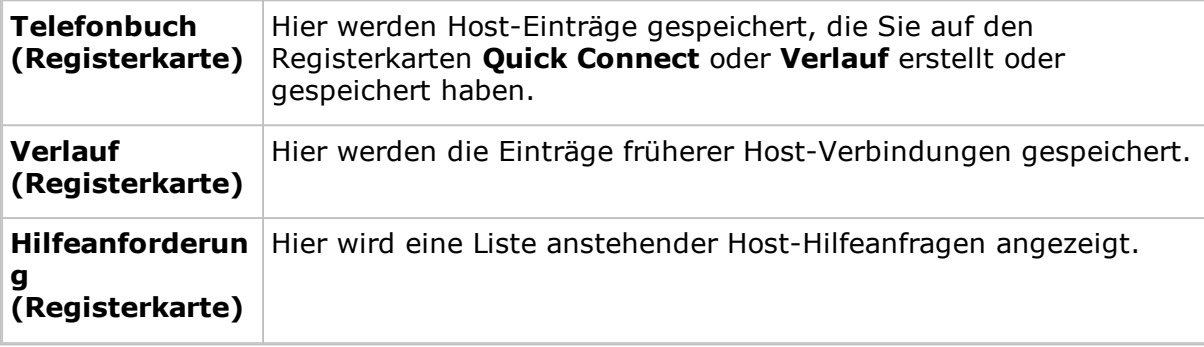

#### **Siehe auch**

Speichern von [Verbindungsinformationen](#page-10-0) im Telefonbuch

#### **Beenden einer Fernsteuerungssitzung**

Klicken Sie im Fenster **Fernsteuerung** des Guest auf die Schaltfläche **Trennen** in der Symbolleiste.

Als Alternative können Sie auch auf die Schaltfläche **Fernsteuerung** in der Symbolleiste klicken.

oder

Wählen Sie im Fenster **Guest** auf der Registerkarte **Verbindungen** die Verbindung aus.

Klicken Sie in der Symbolleiste auf die Schaltfläche **Trennen**.

Sie können auch im Menü **Verbindung** auf **Trennen** klicken.

Der Host-Benutzer kann die Sitzung auch über den Befehl **Trennen** im Menü **Sitzung** beenden.

### <span id="page-10-0"></span>**2.2 Verwalten von Verbindungen mit dem Netop-Telefonbuch**

Im Netop-Telefonbuch können Verbindungsinformationen zur späteren Wiederverwendung gespeichert werden.

Das Telefonbuch funktioniert ähnlich wie der Kurzwahlspeicher eines Telefons, verwendet jedoch zusätzlich Kommunikationsprofile und Kennwörter.

Kennwörter werden durch einen sicheren Algorithmus verschlüsselt.

Telefonbucheinträge werden als Dateien mit der Erweiterung .dwc im Verzeichnis "C: \Dokumente und Einstellungen\<Benutzername>\Anwendungsdaten\Netop\Netop Remote Control\Guest\PhBook" gespeichert. dwc-Dateien sind Dateien im XML-Format, die in einem beliebigen Texteditor geöffnet werden können.

#### **In der Registerkarte "Quick Connect"**

- 1.Sie können dem Telefonbuch Verbindungsinformationen hinzufügen, indem Sie im unteren Bereich des Fensters **Guest** mit der rechten Maustaste auf einen Host-Datensatz klicken und **Zum Telefonbuch hinzufügen** wählen, nachdem Sie nach Hosts gesucht haben.
- 2.Wählen Sie im angezeigten Dialogfeld den Telefonbuchordner aus, in dem die Informationen gespeichert werden sollen, und klicken Sie auf **OK**.

oder

- 1.Sie können Verbindungsinformationen in das Telefonbuch kopieren, indem Sie im unteren Bereich des Fensters **Guest** mit der rechten Maustaste auf einen Host-Datensatz klicken und **Kopieren** wählen, nachdem Sie nach Hosts gesucht haben.
- 2.Klicken Sie auf die Registerkarte **Telefonbuch**, klicken Sie im linken Bereich auf den Ordner, in dem die Informationen gespeichert werden sollen, und wählen Sie **Einfügen**.

Der Host-Datensatz wird im rechten Bereich der Registerkarte **Telefonbuch** angezeigt.

#### **In der Registerkarte "Verlauf"**

- 1.Sie können dem Telefonbuch Verbindungsinformationen hinzufügen, indem Sie im rechten Bereich des Fensters **Verlauf** mit der rechten Maustaste auf einen Host-Datensatz klicken und **Kopieren** wählen.
- 2.Klicken Sie auf die Registerkarte **Telefonbuch**, klicken Sie im linken Bereich auf den Ordner, in dem die Informationen gespeichert werden sollen, und wählen Sie **Einfügen**.

Der Host-Datensatz wird im rechten Bereich der Registerkarte **Telefonbuch** angezeigt.

#### **Erstellen von Telefonbucheinträgen in der Registerkarte "Telefonbuch"**

So erstellen Sie einen neuen Telefonbucheintrag

1.Klicken Sie in der Symbolleiste auf die Schaltfläche **Telefonbucheintrag**.

Sie können auch im Menü **Bearbeiten** den Befehl **Neu > Telefonbucheintrag** wählen.

Das Dialogfeld **Verbindungseigenschaften** wird angezeigt.

2.Tragen Sie im Dialogfeld **Verbindungseigenschaften** die benötigten Informationen in die Felder ein, und klicken Sie auf **OK**.

#### **Siehe auch**

[Verbindungseigenschaften](#page-89-0) Starten und Beenden einer [Fernsteuerungssitzung](#page-8-0)

#### <span id="page-11-0"></span>**2.2.1 Bearbeiten von Telefonbucheinträgen**

Wenn Sie in einem Telefonbucheintrag bestimmte Informationen (z. B. das Kommunikationsprofil oder die Anmeldeinformationen für den Host) ändern möchten, führen Sie dies im Dialogfeld **Verbindungseigenschaften durch.**

#### **So bearbeiten Sie einen Telefonbucheintrag**

- 1.Wählen Sie im rechten Bereich der Registerkarte **Telefonbuch** den Telefonbucheintrag aus.
- 2.Klicken Sie in der Symbolleiste auf die Schaltfläche **Verbindungseigenschaften**.

Sie können auch im Menü **Bearbeiten** auf **Verbindungseigenschaften** klicken.

Das Dialogfeld **Verbindungseigenschaften** wird angezeigt.

3.Nehmen Sie die gewünschten Änderungen vor, und klicken Sie auf **OK**.

Sie können Telefonbucheinträge zwischen dem Stammordner **Telefonbuch** und benutzerdefinierten Ordnern per Drag&Drop verschieben.

#### **Siehe auch**

[Verbindungseigenschaften](#page-89-0)

### <span id="page-12-0"></span>**2.2.2 Schützen der Telefonbuchdateien mit einem Kennwort**

Um Ihre Telefonbuchdateien (dwc) zu schützen, können Sie in den **Verbindungseigenschaften** für jede Datei ein Kennwort festlegen. Dies ist beispielsweise nützlich, wenn die Datei Teil eines gemeinsam genutzten Firmentelefonbuchs ist und von vielen Personen verwendet wird.

Sie können festlegen, dass das Kennwort immer eingegeben werden muss, wenn jemand die Datei benutzen oder bearbeiten möchte, oder dass es nur eingegeben werden muss, wenn die Datei bearbeitet werden soll.

#### **So legen Sie ein Kennwort für eine Telefonbuchdatei fest:**

- 1.Wählen Sie im rechten Bereich der Registerkarte **Telefonbuch** den Telefonbucheintrag aus.
- 2.Klicken Sie in der Symbolleiste auf die Schaltfläche **Verbindungseigenschaften**.
- 3.Klicken Sie auf die Registerkarte **Element schützen**.
- 4.Geben Sie ein Kennwort an, und bestätigen Sie es.

Wenn das Kennwort *nur* beim Bearbeiten abgefragt werden soll, aktivieren Sie das Kontrollkästchen **Ohne Kennwort verbinden**.

5.Klicken Sie auf **OK**.

#### **Siehe auch**

[Verbindungseigenschaften](#page-89-0)

### <span id="page-12-1"></span>**2.2.3 Organisieren des Telefonbuchs**

Sie können im Telefonbuch neue Ordner erstellen, um Ihre Verbindungsinformationen zu organisieren und die Suche nach Hosts zu vereinfachen, zu denen eine Verbindung hergestellt werden soll.

Sie können beispielsweise Ordner mit den Namen der Abteilungen in Ihrem Unternehmen erstellen.

#### **So erstellen Sie einen neuen Ordner**

1.Wählen Sie im Menü **Bearbeiten** die Option **Neu > Ordner**.

- 2.Geben Sie einen Namen für den Ordner ein.
- 3.Klicken Sie auf **OK**.

Alternativ können Sie auch mit der rechten Maustaste klicken und einen Ordner mithilfe des Kontextmenüs erstellen.

#### **So erstellen Sie einen neuen Unterordner**

- 1.Wählen Sie im linken Bereich den Ordner aus, in dem ein Unterordner erstellt werden soll.
- 2.Wählen Sie im Menü **Bearbeiten** die Option **Neu > Ordner**.
- 3.Geben Sie einen Namen für den Ordner ein.
- 4.Klicken Sie auf **OK**.

Sie können auch mit der rechten Maustaste auf den Ordner klicken, in dem der Unterordner erstellt werden soll, und den Ordner mithilfe des Kontextmenüs erstellen.

Ordner können per Drag & Drop verschoben und neu angeordnet werden.

#### <span id="page-13-0"></span>**2.2.4 Exportieren und Importieren von Telefonbuchdaten**

Telefonbuchdaten können in einer Datei mit Kommatrennzeichen (CSV) exportiert und importiert werden. Diese Möglichkeit ist hilfreich, wenn Sie Telefonbuchdaten von Ihrem Computer auf einen anderen Computer kopieren möchten.

Sie können auch die Daten eines anderen Systems in das Telefonbuch übernehmen, indem Sie z. B. Daten aus Active Directory importieren.

In einem Skript können die Telefonbuchdaten zum Anrufen bei einem Host-Computer verwendet werden.

#### **Exportieren von Telefonbuchdaten**

- 1.Wählen Sie im linken Bereich der Registerkarte **Telefonbuch** einen Ordner oder im rechten Bereich einen oder mehrere Einträge aus.
- 2.Klicken Sie im Menü **Datei** auf **Exportieren**.
- 3.Geben Sie im Dialogfeld den Pfad und den Namen der CSV-Datei ein, in der Sie die Telefonbucheinträge speichern möchten.

Wenn Sie lediglich den Dateinamen eingeben, wird die Exportdatei im Installationsverzeichnis von Netop Guest gespeichert.

- 4.Aktivieren Sie das Kontrollkästchen **Kennwörter exportieren**, wenn Kennwörter für die Telefonbucheinträge in der CSV-Datei gespeichert werden sollen.
- 5.Klicken Sie auf **OK**.

Sie können nicht alle Eigenschaften im Dialogfeld **Verbindungseigenschaften** für einen Telefonbucheintrag exportieren. Dies betrifft die Eigenschaften auf den Registerkarten **Anzeige**, **Tastatur/Maus**, **Komprimierung/Verschlüsselung**, **Desktop** und **Aufzeichnen**. Sie können diese Eigenschaften jedoch beim Importieren angeben.

#### **Syntax einer CSV-Datei**

Die CSV-Datei ist eine normale Textdatei. Sie enthält für jeden Telefonbucheintrag eine separate Zeile, in der die Werte durch Kommas getrennt sind. Die Syntax lautet wie folgt:

<Ordnerpfad>,<Beschreibung>,<Telefonnummer>,<Name>,<Kommentar>,<Kommu nikationsprofil>,<Host-Anmeldename>,<Host-Anmeldekennwort>,<Host-Anmeldedomäne>,<Gateway-Anmeldename>,<Gateway-Anmeldekennwort>,<Gateway-Anmeldedomäne>,<Element-schützen-Kennwort>,<Wake on LAN MAC-Adresse>,<Flags der Anmeldeinformationen>,<Beschreibung der benutzerdefinierten Anwendung>,<Befehlszeile der benutzerdefinierten Anwendung>.

Die Kennwörter werden als 64-stellige Hexadezimal-Prüfsummen verschlüsselt. Ihnen wird das Präfix ENCRYPTED: vorangestellt.

#### **Importieren von Telefonbuchdaten**

- 1.Klicken Sie im Menü **Datei** auf **Ins Telefonbuch importieren**.
- 2.Geben Sie den Pfad und den Namen der CSV-Datei an, die Sie importieren möchten.
- 3.Klicken Sie auf die Schaltfläche **Verbindungseigenschaften**, wenn Sie Eigenschaften auf den Registerkarten **Anzeige**, **Tastatur/Maus**, **Komprimierung/**

**Verschlüsselung**, **Desktop** und **Aufzeichnen** festlegen möchten.

4.Klicken Sie auf **OK**.

#### <span id="page-14-0"></span>**2.2.5 Hinzufügen von Telefonbuchverweisen**

Sie können einen Telefonbuchverweis zum Guest-Telefonbuch hinzufügen. Mit einem Telefonbuchverweis erstellen Sie eine Verknüpfung mit einem Ordner mit Telefonbuchdateien (DWC-Dateien), z. B. mit einem Telefonbuch, auf das mehrere Benutzer zugreifen können.

#### **So fügen Sie einen Telefonbuchverweis hinzu**

- 1.Klicken Sie im linken Bereich der Registerkarte **Telefonbuch** mit der rechten Maustaste, und wählen Sie **Telefonbuchverweis hinzufügen**.
- 2.Legen Sie im Dialogfeld **Telefonbuchverweis hinzufügen** den Ordner fest, mit dem die Verknüpfung erstellt werden soll.

Sie können nach dem gewünschten Ordner suchen, indem Sie auf die Schaltfläche neben dem Feld **Ordner** klicken.

3.Klicken Sie auf **OK**.

Ein Telefonbuchverweis auf den angegebenen Ordner mit Telefonbuchdateien wird nun im linken Bereich der Registerkarte **Telefonbuch** angezeigt. Die Einträge werden im rechten Bereich angezeigt.

Sie können den Telefonbuchverweis bearbeiten, indem Sie mit der rechten Maustaste darauf klicken und **Telefonbuchverweis bearbeiten** auswählen.

### <span id="page-14-1"></span>**2.2.6 Verwenden von Remote Desktop im Netop-Telefonbuch**

Das Netop-Telefonbuch erlaubt den Zugriff auf Remotedesktop-Funktionen. Das bedeutet, dass Sie für alle Fernsteuerungssitzungen ein und dasselbe Tool verwenden können.

Informationen über die Konfiguration von RDP (Remotedesktopprotokoll) finden Sie in der Microsoft-Dokumentation.

#### **So erstellen Sie einen Remotedesktopeintrag im Telefonbuch:**

- 1.Klicken Sie im rechten Bereich der Registerkarte **Telefonbuch** mit der rechten Maustaste, und wählen Sie **Neu > Remotedesktopeintrag**. Das Dialogfeld **Remotedesktopverbindung** wird angezeigt.
- 2.Legen Sie auf der Registerkarte **Allgemein** die Anmeldeeinstellungen sowie eine .rdp-Datei fest, die für den Eintrag verwendet wird.

Ein Remotedesktopeintrag wird im Datensatzbereich der Registerkarte **Telefonbuch** zusammen mit einem Pseudo-Kommunikationsprofil erstellt und angezeigt.

Mit dem erstellten Remotedesktop-Telefonbucheintrag können Sie eine Remotedesktopsitzung starten.

Für Informationen über die Verwendung von Remotedesktop klicken Sie im Dialogfeld **Remotedesktopverbindung** auf die Schaltfläche **Hilfe**.

### <span id="page-15-0"></span>**2.3 Tastatur, Maus und Anzeige während der Fernsteuerung**

In der Standardeinstellung können Tastatur und Maus während einer Fernsteuerungssitzung vom Guest- und vom Host-Benutzer gemeinsam verwendet werden.

Sofern dies unter **Guest-Zugriffssicherheit** auf dem Host zugelassen wird, können Sie verhindern, dass der Host-Benutzer auf Tastatur und Maus zugreifen kann. Klicken

Sie dazu auf die Schaltfläche **Tastatur und Maus sperren** in der Symbolleiste des Fensters **Fernsteuerung**.

Sie können auch den Host-Bildschirm sperren, damit niemand mehr seinen Inhalt sehen kann, sofern dies auf dem Host-Computer im Fenster **Guest-Zugriffssicherheit** als zulässig festgelegt wurde. Klicken Sie dazu in der Symbolleiste auf die

Schaltfläche **Bildschirm sperren**.

#### **Hinweis**

Die Funktion **Bildschirm sperren** funktioniert zwar bei den meisten Host-Computern, jedoch kann es bei manchen Grafikkarten zu Problemen kommen.

Normalerweise werden diese beiden Funktionen zusammen verwendet, um beispielsweise auf einem unbeaufsichtigten Host-Computer Wartungsaufgaben durchzuführen oder von zuhause aus auf dem Bürocomputer zu arbeiten.

Sie können auf dem Guest-Computer im Dialogfeld **Verbindungseigenschaften** auf der Registerkarte **Start** festlegen, dass sofort nach dem Herstellen einer Verbindung mit dem Host-Computer dessen Tastatur, Maus und Bildschirm gesperrt werden.

#### **Siehe auch**

[Guest-Zugriffssicherheit](#page-155-0) [Verbindungseigenschaften](#page-89-0) (Registerkarte "Tastatur/Maus")

### <span id="page-15-1"></span>**2.4 Erstellen einer Host-Bestandsliste**

Wenn dies auf dem Host-Computer im Fenster **Guest-Zugriffssicherheit** als zulässig festgelegt wurde, können Sie eine Bestandsliste mit der Hardware und Software des Host-Computers erstellen. Diese Daten werden im Guest-Fenster auf der Registerkarte **Bestand** angezeigt.

#### **Festlegen des Inhalts der Host-Bestandsübersicht**

1.Klicken Sie im Menü **Extras** auf **Programmoptionen**.

2.Öffnen Sie die Registerkarte **Bestand**, aktivieren/deaktivieren Sie die gewünschten Einträge in der Liste **Übersicht**, und klicken Sie auf **OK**.

#### **Erstellen einer Host-Bestandsliste**

1.Wählen Sie auf einer Registerkarte des **Guest**-Fensters den Host-Computer aus, für den Sie eine Bestandsliste erstellen möchten.

Der Guest-Benutzer kann über die Registerkarte **Telefonbuch**, **Quick Connect** oder **Verlauf** eine Bestandsliste erstellen.

2.Klicken Sie in der Symbolleiste auf die Schaltfläche **Bestand abrufen** .

Sie können auch im Menü **Verbindung** auf **Bestand abrufen** klicken.

Oder

Wenn Sie bereits verbunden sind, klicken Sie in der Symbolleiste des Fensters **Fernsteuerung** auf die Schaltfläche **Bestand abrufen**.

Der Bestand wird entsprechend der Auswahl auf der Registerkarte **Bestand** des Dialogfelds **Programmoptionen** auf der Registerkarte **Bestand** des **Guest**-Fensters angezeigt.

#### **Siehe auch**

[Programmoptionen](#page-131-1) (Registerkarte "Bestand") Verarbeiten der [Host-Computer-Bestandsdaten](#page-16-0)

#### <span id="page-16-0"></span>**2.4.1 Verarbeiten der Host-Computer-Bestandsdaten**

Mithilfe der Host-Computer-Bestandsdaten können Sie sich einen Überblick verschaffen.

Außerdem können Sie ein externes Programm festlegen, das ausgeführt wird, nachdem eine Bestandsuche beendet ist. Bestandsdaten werden in xml-Dateien gespeichert und können beispielsweise zur weiteren Analyse in eine Datenbank importiert werden.

Sie können auch angeben, welche benutzerdefinierten Bestandsdaten beim Erstellen von Beständen berücksichtigt werden sollen (Daten, die nicht in der Liste der Registerkarte **Bestand** unter **Programmoptionen** enthalten sind).

So können Sie beispielsweise überprüfen, welche Version eines bestimmten Programms auf einer Reihe von Host-Computern installiert ist. Wenn Sie den Registrierungsschlüssel der betreffenden Programmversion kennen, können Sie benutzerdefinierte Bestandsdaten für ihn erstellen. Anschließend generieren Sie Bestände, die darüber Auskunft geben, welche Programmversion installiert ist.

#### **Festlegen eines Programms, das nach einer Bestandsuche ausgeführt wird**

1.Klicken Sie im Menü **Extras** auf **Programmoptionen**.

- 2.Klicken Sie auf die Registerkarte **Bestand** und dann auf die Schaltfläche **Erweitert**.
- 3.Geben Sie im Dialogfeld **Erweiterte Bestandsoption** an, ob Sie ein Programm ausführen möchten, nachdem der Bestand für jeden einzelnen Host generiert wurde oder nachdem die Bestände für alle Hosts generiert wurden, die Sie dafür vorgesehen haben.

Geben Sie im Feld **Dateiname** den Dateinamen des Programms an. Klicken Sie auf die Schaltfläche **Durchsuchen**, um nach dem Programm zu suchen.

Klicken Sie auf **OK**.

Wenn Sie nun Host-Bestände generieren, wird anschließend das angegebene Programm ausgeführt.

#### **Erstellen benutzerdefinierter Bestandsdaten**

Bei einer Bestandsuche können zusätzliche Informationen abgerufen werden, z. B. Umgebungsvariablen, Registrierungsschlüssel, Dateiinformationen usw.

- 1.Klicken Sie im Menü **Extras** auf **Programmoptionen**.
- 2.Klicken Sie auf die Registerkarte **Bestand** und dann auf die Schaltfläche **Erweitert**.
- 3.Klicken Sie im Dialogfeld **Erweiterte Bestandsoption** auf die Schaltfläche **Hinzufügen**.

4.Geben Sie im Dialogfeld **Benutzerdefinierte Bestandsdaten** einen Namen für die benutzerdefinierten Bestandsdaten ein.

Wählen Sie in der Liste **Datentyp** den Typ aus (z. B. **Registrierungsschlüssel**), und füllen Sie alle Felder für diesen Typ aus.

Klicken Sie auf **OK**.

Die von Ihnen erstellten Bestandsdaten werden im Bereich **Benutzerdefinierte Bestandsdaten** des Dialogfeldes **Erweiterte Bestandsoption** angezeigt. Hier können sie bearbeitet oder gelöscht werden.

#### **Hinweis**

Der Inhalt des Bereichs wird in der Netop-Konfigurationsdatei "InvCuItm.xml" gespeichert, die sich normalerweise im folgenden Ordner befindet:

C:\Dokumente und Einstellungen\<Benutzername>\Anwendungsdaten\Netop\Netop Remote Control\Guest.

### <span id="page-17-0"></span>**2.5 Überwachen von Hosts**

Wenn die Einstellungen für die **Guest-Zugriffssicherheit** auf den Hosts eine Fernsteuerung zulassen, kann der Guest die Bildschirme mehrerer Hosts nacheinander überwachen und zwischen dem Überwachungsmodus und dem Fernsteuerungsmodus umschalten.

Während der Überwachung sind die meisten Schaltflächen in der Symbolleiste des Guest deaktiviert, und der Guest verfügt nicht über die Tastatur- und Maussteuerung auf dem Host-Computer.

Wenn Sie während der Überwachung feststellen, dass auf dem überwachten Host eine Aktion ausgeführt werden muss, können Sie mit der Umschaltfläche **Fernsteuerung/ Überwachen** in der Toolbox "Überwachen" in den Fernsteuerungsmodus wechseln. Es stehen jedoch nicht alle Funktionen für die Fernsteuerung zur Verfügung.

Jeder Host wird für eine festgelegte Anzahl von Sekunden überwacht. Das Überwachungsintervall kann mit **Extras > Programmoptionen > Überwachen** festgelegt werden.

Auf dem Host wird jede dieser Überwachungen als kurze Fernsteuerungssitzung angezeigt.

In einer Fernsteuerungssitzung können Sie den auf dem Bildschirm angezeigten Hostmonitor dynamisch ändern, indem Sie im Hauptmenü auf das Symbol Monitore klicken und den gewünschten Monitor auswählen.

#### **So starten Sie die Überwachung von Hosts**

- 1.Wählen Sie Hosts auf der Registerkarte **Quick Connect**, **Telefonbuch** oder **Verlauf** aus.
- 2.Klicken Sie in der Symbolleiste auf die Schaltfläche **Überwachen**, um eine Verbindung zum ersten ausgewählten Host herzustellen.

Sie können auch im Menü **Verbindung** auf **Überwachen** klicken.

3.Geben Sie bei der entsprechenden Aufforderung durch den Host die Anmeldeinformationen für den Host ein.

Der erste Host-Computer wird nun angezeigt.

4.Die Toolbox "Überwachen" steht zur Verfügung. Mit den enthaltenen Schaltflächen

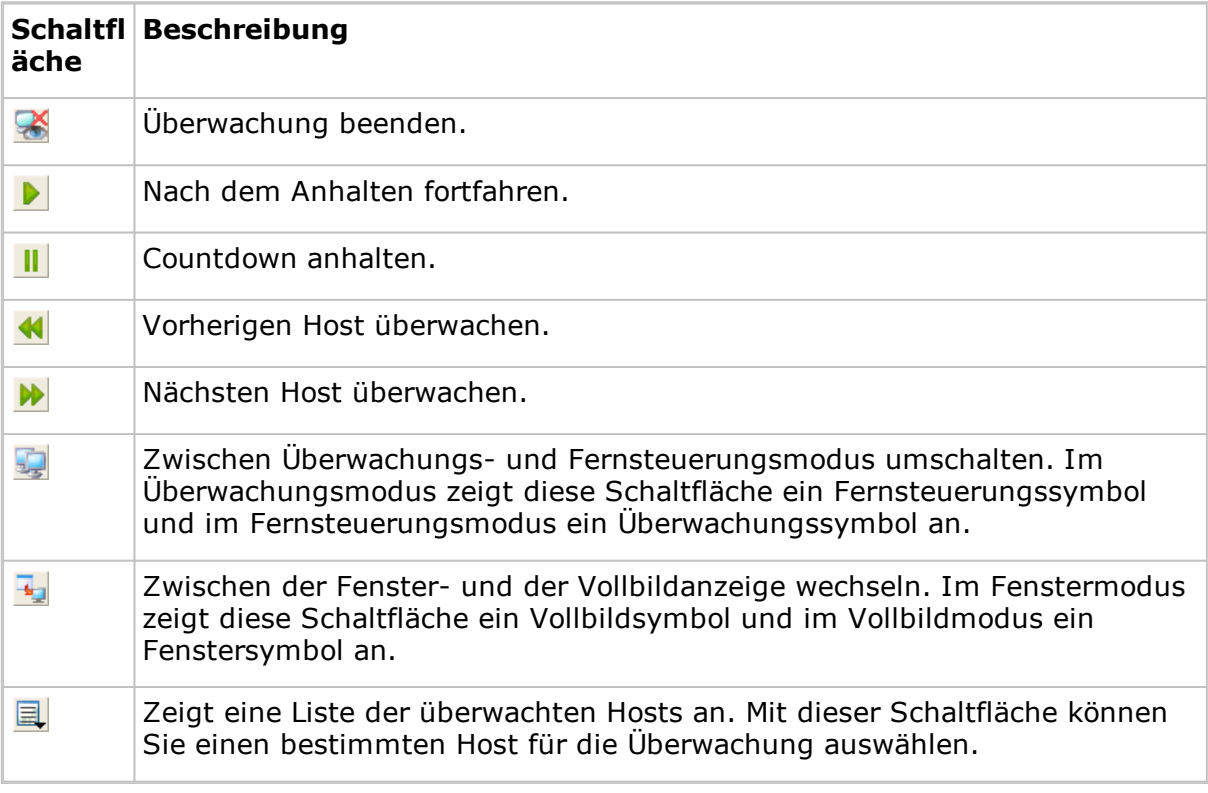

#### können Sie die Überwachung steuern.

#### **Hinweis**

Der Guest kann keinen Host-Computer überwachen, mit dem er eine Fernsteuerungssitzung durchführt.

### <span id="page-18-0"></span>**2.6 Ausführen von Systemsteuerungsbefehlen auf einem Host-Computer**

Wenn dies auf dem Host-Computer im Fenster **Guest-Zugriffssicherheit** als zulässig festgelegt wurde, kann der Guest-Benutzer Systemsteuerungsbefehle auf dem Host-Computer ausführen.

#### **So führen Sie einen Systemsteuerungsbefehl auf einem Host-Computer aus**

1.Wählen Sie auf einer Registerkarte des **Guest**-Fensters den Host-Computer aus, auf dem Sie einen Systemsteuerungsbefehl ausführen möchten.

Systemsteuerungsbefehle können über die Registerkarten **Quick Connect**, der **Telefonbuch** und **Verlauf** des **Guest**-Fensters ausgeführt werden.

2.Klicken Sie in der Symbolleiste auf die Schaltfläche **Befehl ausführen**.

Sie können auch im Menü **Verbindung** auf **Befehl ausführen** klicken.

Oder

Wenn Sie bereits verbunden sind, klicken Sie in der Symbolleiste des Fensters **Fernsteuerung** auf die Schaltfläche **Befehl ausführen**.

Nach dem Klicken auf **Befehl ausführen** wird ein Menü mit den folgenden Befehlen angezeigt:

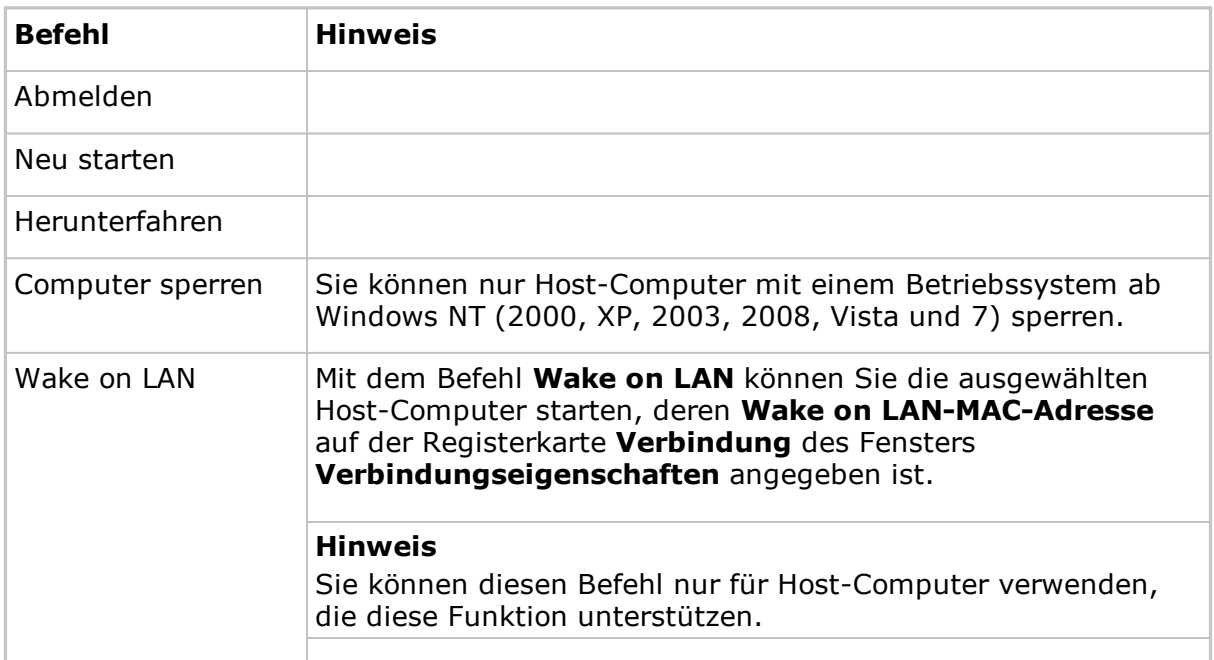

#### **Siehe auch**

[Guest-Zugriffssicherheit](#page-155-0)

### <span id="page-19-0"></span>**2.7 Ausführen von Remote Management-Aufgaben**

Sofern die Einstellungen der **Guest-Zugriffssicherheit** auf dem Host dies zulassen, kann der Guest den Host über **Remote Management** steuern.

Auf dem Host-Computer ist der Zugriff auf **Laufwerke**, **Ereignis-Viewer**, **Task- Manager**, **Registrierung**, **Dienste**, **Freigabeordner**, **Bestand**, **Befehlskonsole**, **Systemsteuerung** und **Lokale Benutzer und Gruppen** möglich.

Der Fensterbereich **Netop-Sitzungen** erlaubt den Zugriff auf die grundlegenden Fernsteuerungssitzungstypen **Fernsteuerung**, **Dateiübertragung**, **Chat** und **Audio-Video-Chat**, die Sie verwenden können, während Sie den Host fernsteuern.

Weitere externe Programme können in eigenen Fensterbereichen installiert werden. Klicken Sie im Menü **Datei** auf **Externe Programme integrieren**. Im ersten Schritt fügen Sie einen eigenen Fensterbereich hinzu, im zweiten Schritt Verknüpfungen zu wichtigen Programmen.

#### **So starten Sie eine Remote Management-Sitzung mit einem Host:**

- 1.Wählen Sie auf einer der Registerkarten im **Guest**-Fenster den Host-Computer aus, zu dem Sie eine Verbindung herstellen möchten, um eine Remote Management-Sitzung durchzuführen.
- 2.Klicken Sie auf die Schaltfläche **Remote Management** in der Symbolleiste, um eine Remote Management-Sitzung auf dem ausgewählten Host zu starten.

Als Alternative können Sie auch im Menü **Verbindung** auf **Remote Management** klicken.

Das Fenster **Remote Management** wird angezeigt.

Auf dem Host-Computer wird nichts angezeigt.

### <span id="page-20-0"></span>**2.7.1 Bereich "Verwaltung"**

Wenn Sie eine Remote Management-Sitzung mit einem Host starten, wird das Fenster **Remote Management** angezeigt. Auf der linken Seite des Fensters **Remote Management** befindet sich ein in drei oder mehr Abschnitte gegliederter Bereich mit den verfügbaren Verwaltungstools.

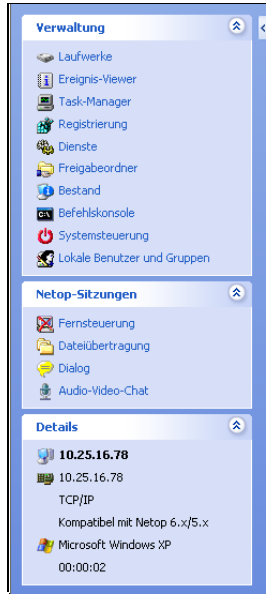

#### **Verwaltung**

Der erste Abschnitt enthält die Tools für die **Verwaltung**. Sie können auch über das Menü **Verwaltung** auf diese Tools zugreifen. Dieses Menü wird in der Menüleiste von Netop Remote Management angezeigt, wenn Sie eine Remote Management-Sitzung starten.

Weitere Informationen zu den einzelnen Tools finden Sie im jeweiligen Hilfethema.

#### **Netop-Sitzungen**

Der zweite Abschnitt enthält Befehle für **Netop-Sitzungen**. Eine kurze Beschreibung der Befehle finden Sie unter [Netop-Sitzungen](#page-31-0).

#### **Details**

Im dritten Abschnitt werden die folgenden Informationen angezeigt:

- Die Host-ID
- Die ID oder die MAC-Adresse des Host-Computers
- Das Guest-Kommunikationsprofil
- Das Symbol und der Name für den Verschlüsselungstyp
- Das auf dem Host-Computer ausgeführte Betriebssystem
- Die Dauer der Remote Management-Sitzung im folgenden Format: HH:MM:SS

#### <span id="page-20-1"></span>**2.7.2 Laufwerke**

Klicken Sie im Bereich **Verwaltung** auf die Schaltfläche **Laufwerke**, um die verfügbaren Laufwerke des Host-Computers und deren Eigenschaften anzuzeigen.

Mit der Funktion **Laufwerke** können Sie den verfügbaren Festplattenspeicher auf einem ferngesteuerten Computer überprüfen.

Im Menü **Laufwerke** und im Kontextmenü des Datenbereichs stehen verschiedene Anzeigeoptionen zur Verfügung.

#### <span id="page-20-2"></span>**2.7.3 Ereignis-Viewer**

Klicken Sie im Bereich **Verwaltung** auf die Schaltfläche **Ereignis-Viewer**, um die Windows-Ereignisprotokolle des Host-Computers anzuzeigen.

Mit dem **Ereignis-Viewer** können Sie die folgenden Aktionen durchführen:

- Anzeigen und Ändern von Protokolleigenschaften
- Anzeigen der Eigenschaften eines Ereigniseintrags und Kopieren der Informationen in die Zwischenablage

- Löschen von Protokollen
- Speichern eines Protokolls auf dem Guest- oder Host-Computer
- Öffnen eines gespeicherten Protokolls zur Überprüfung auf dem Guest- oder Host-Computer

#### **Hinweis**

Ereignisse werden nur in Windows NT und neueren Versionen (2000, XP, 2003, 2008, Vista und 7) protokolliert. Daher ist der Befehl **Ereignis-Viewer** nur dann verfügbar, wenn eines dieser Betriebssysteme auf dem Host-Computer installiert ist.

Die Informationen werden im **Ereignis-Viewer** wie in der Windows-Ereignisanzeige in drei Kategorien angezeigt: **Anwendung**, **Sicherheit** und **System**.

Auf der vierten Registerkarte **Datei** kann ein gespeichertes Ereignisprotokoll angezeigt werden.

Im **Ereignis-Viewer**-Menü und im Kontextmenü, das sich nach einem Klick mit der rechten Maustaste im Datenbereich öffnet, sind folgende Befehle verfügbar:

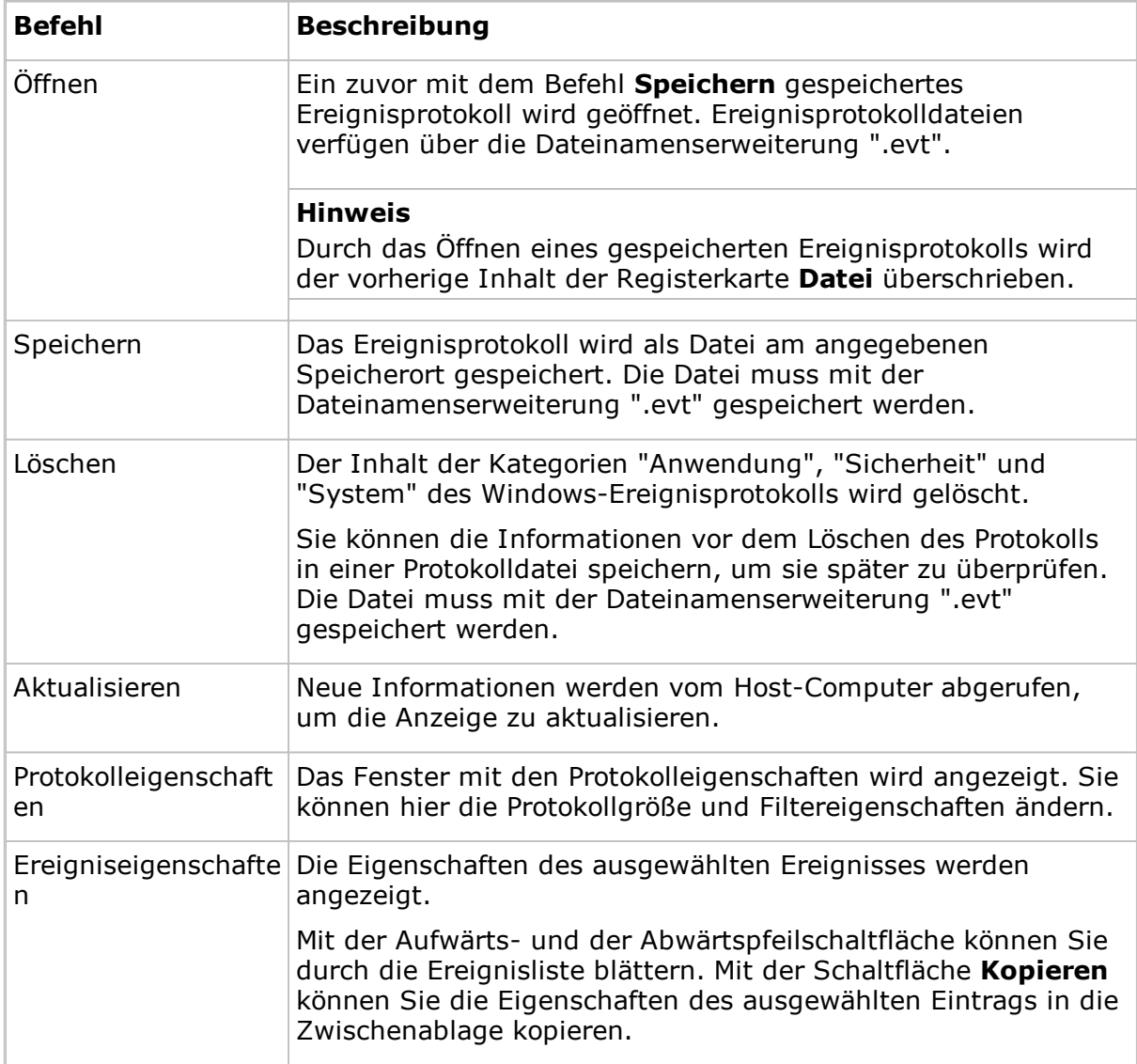

### <span id="page-22-0"></span>**2.7.4 Task-Manager**

Klicken Sie im Bereich **Verwaltung** auf **Task Manager**, um sich eine Liste der Anwendungen und Prozesse anzeigen zu lassen, die derzeit auf dem Host-Computer ausgeführt werden.

Das Tool **Task Manager** funktioniert wie der **Windows Task-Manager**, nur eben auf einem ferngesteuerten Computer. Mit diesem Tool können Sie Anwendungen anzeigen und steuern, Prozesse beenden, die Systemleistung beobachten und Prozess-Threads überwachen.

### <span id="page-22-1"></span>**2.7.5 Registrierung**

Klicken Sie im Bereich **Verwaltung** auf **Registrierung**, um auf dem Host-Computer die Windows-Registrierung zu öffnen.

Das Tool **Registrierung** funktioniert wie der **Windows-Registrierungseditor**, nur eben auf einem ferngesteuerten Computer.

#### **Die Windows-Registrierung**

In der Windows-Registrierung wird die Konfiguration des Windows-Betriebssystems in einer strukturierten Datenbank gespeichert. Die Registrierung wird beim Installieren von Windows auf dem Computer erstellt und automatisch geändert, sobald Anwendungen installiert und verwendet werden und wenn Benutzer persönliche Einstellungen erstellen bzw. ändern. Gehen Sie beim Bearbeiten der Registrierungseinstellungen umsichtig vor, da fehlerhafte Einträge zu Funktionsstörungen des Computers führen können.

In der Hilfe des Windows-Registrierungseditors finden Sie ausführliche Informationen zur Bearbeitung der Registrierungseinträge.

### <span id="page-22-2"></span>**2.7.6 Dienste**

Klicken Sie im Bereich **Verwaltung** auf **Dienste**, um sich eine Liste der Dienste anzeigen zu lassen, die auf dem Host-Computer laufen. *Dienste* sind Programme, die im Hintergrund ausgeführt und auf dem Desktop nicht angezeigt werden. Sie unterstützen Funktionen des Betriebssystems oder der Anwendungen.

Mit dem Tool **Dienste** können Sie Dienste des Host-Computers starten, stoppen, unterbrechen, fortsetzen und neu starten. Außerdem können Sie Dienste hinzufügen und entfernen sowie deren Eigenschaften ändern.

#### **Hinweis**

Dienste können nur auf Computern unter Windows NT oder höher (NT, 2000, XP, 2003, 2008, Vista und 7) verwaltet werden. Daher ist der Befehl **Dienste** nur aktiviert, wenn der Host-Computer unter Windows NT oder höher ausgeführt wird.

Im Menü **Dienste** und im Kontextmenü, das sich nach einem Klick mit der rechten Maustaste im Datenbereich öffnet, sind folgende Befehle verfügbar:

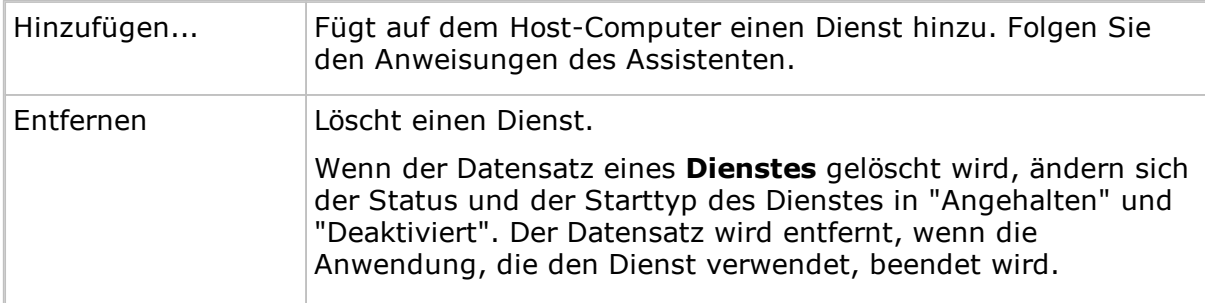

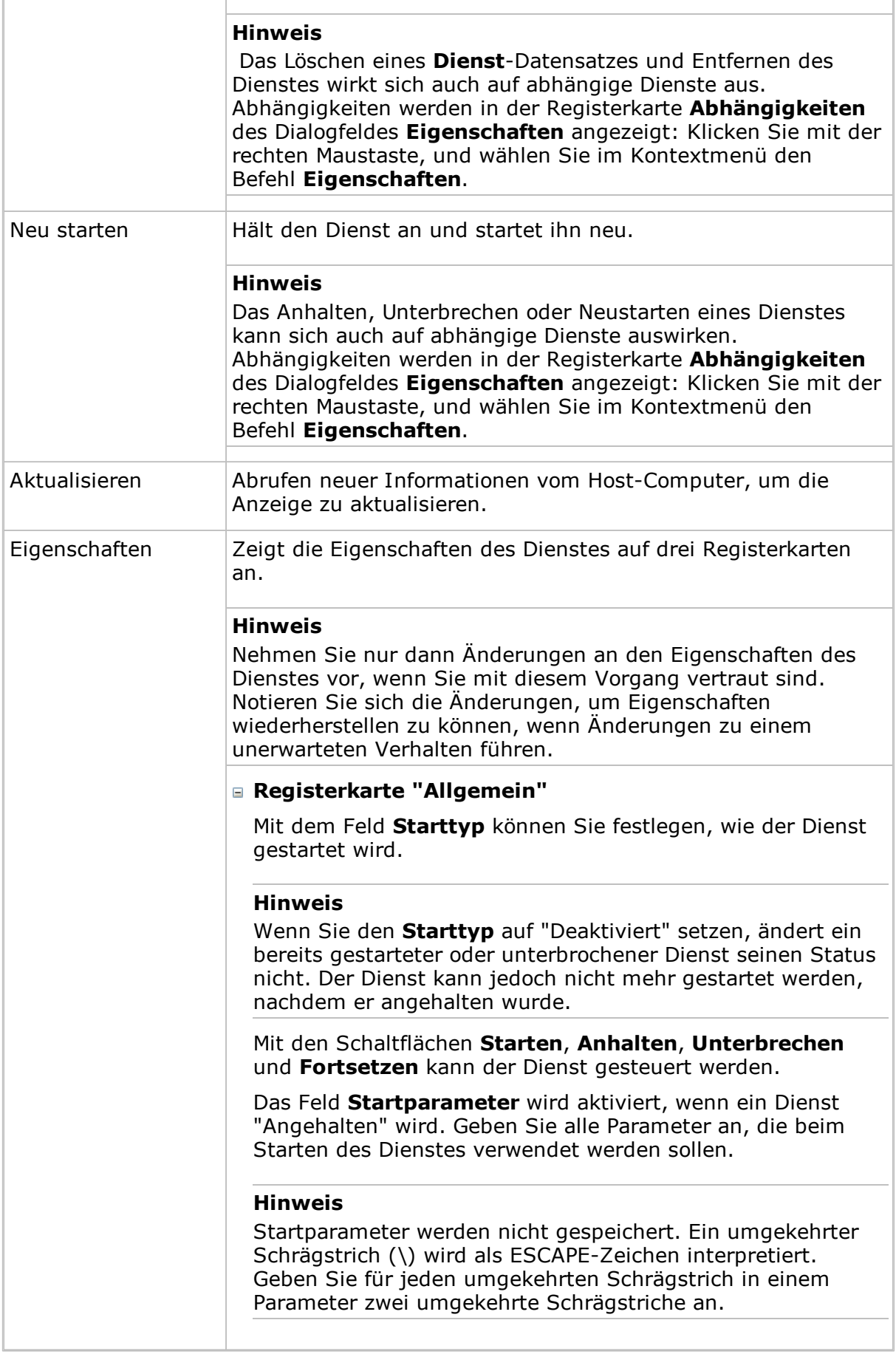

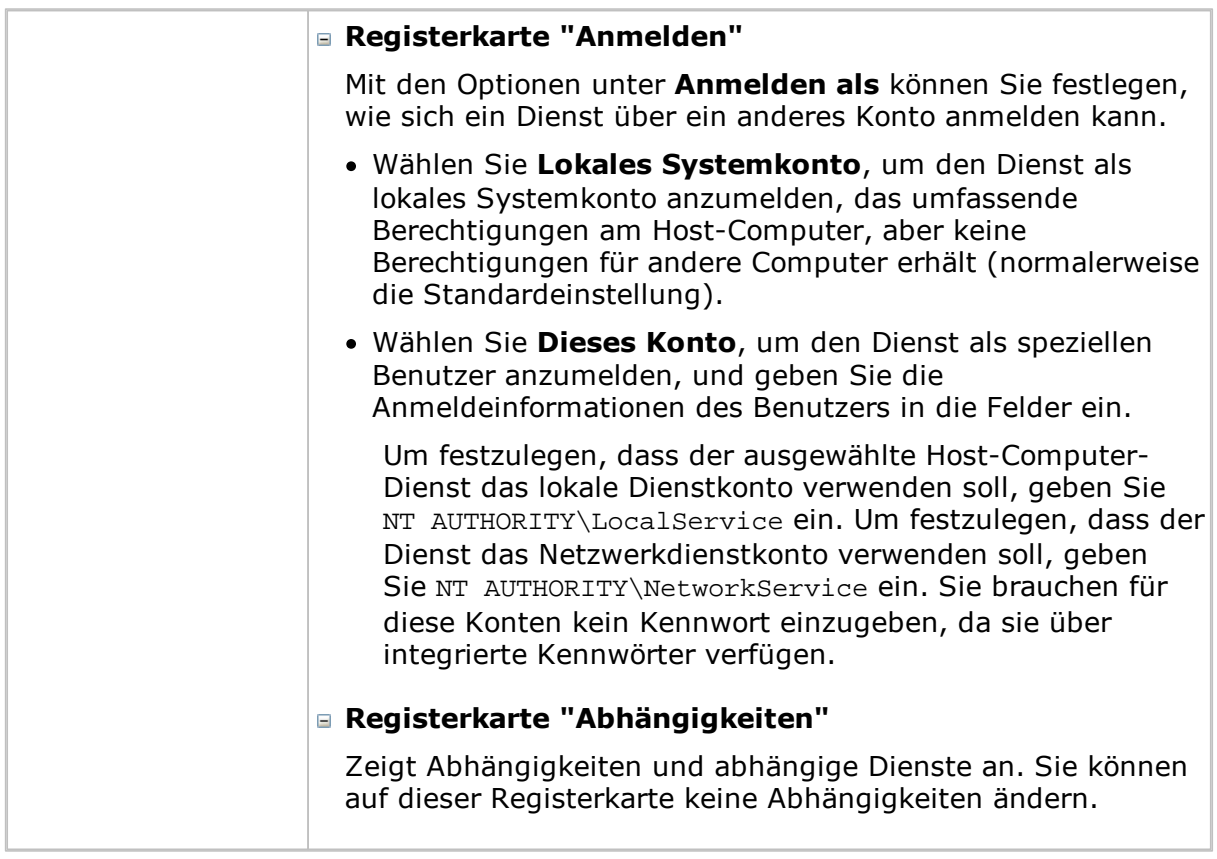

#### <span id="page-24-0"></span>**2.7.7 Freigabeordner**

Klicken Sie im Bereich **Verwaltung** auf **Freigabeordner**, um die freigegebenen Ressourcen des Host-Computers anzuzeigen und zu verwalten. Außerdem können Sie Sitzungen anzeigen und trennen, in denen freigegebene Ressourcen und Dateien verwendet werden.

#### **Freigaben (Registerkarte)**

Die Namen spezieller Freigaben enden in der Regel auf "\$". Sie werden vom Betriebssystem automatisch als versteckte Ressourcen für Verwaltungs- und Systemzwecke erstellt.

Spezielle Freigaben sollten weder gelöscht noch geändert werden. Sie werden sonst möglicherweise wiederhergestellt, wenn der Server-Dienst gestoppt und neu gestartet bzw. der Computer neu gestartet wird.

Diese speziellen Freigaben werden ggf. auf der Registerkarte **Freigaben** angezeigt:

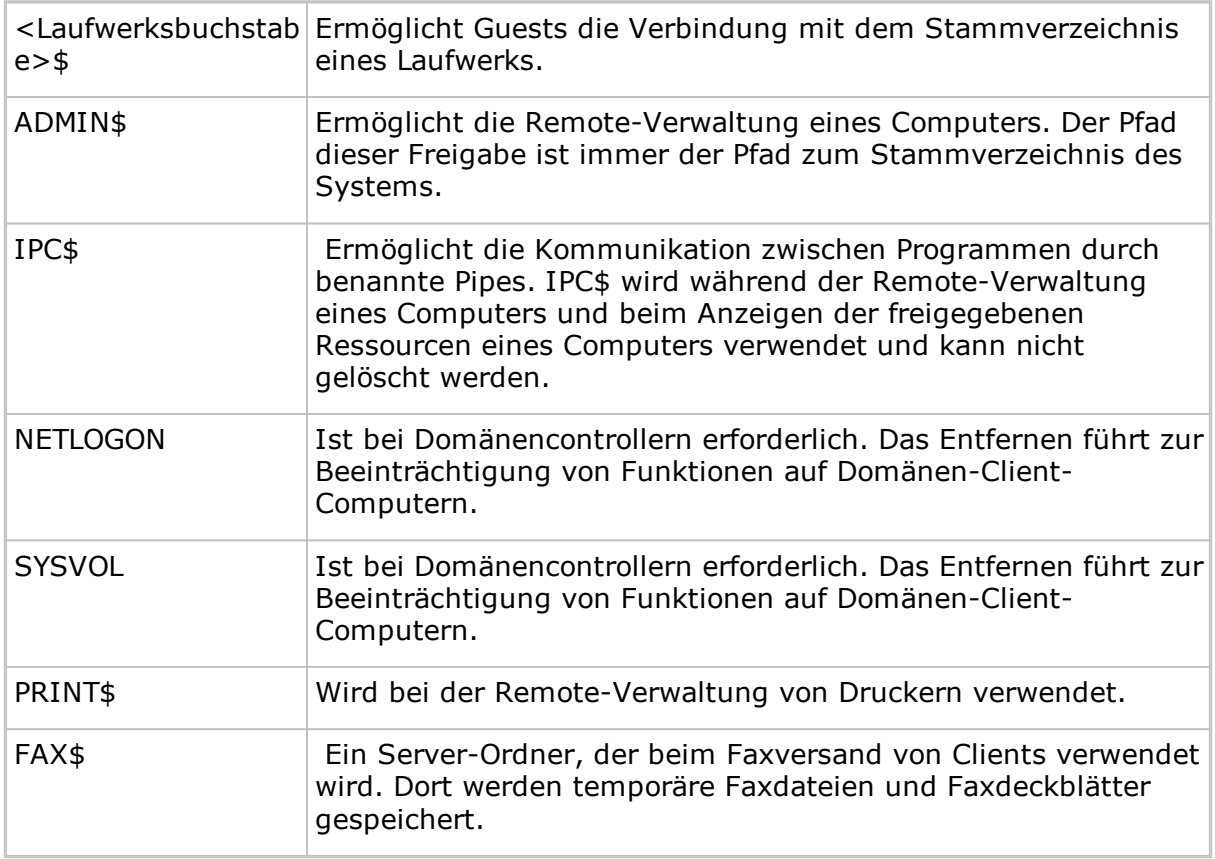

#### <span id="page-25-0"></span>**2.7.8 Bestand**

Klicken Sie im Bereich **Verwaltung** auf **Bestand**, wenn Sie einen Überblick über die Hardware und Software des Host-Computers erhalten möchten.

#### <span id="page-25-1"></span>**2.7.9 Befehlskonsole**

Klicken Sie im Bereich **Verwaltung** auf **Befehlskonsole**, um auf dem Host-Computer ein Fenster zur Eingabe von Befehlen zu öffnen. Dies entspricht dem Klicken auf **Ausführen** im Windows-Menü **Start** und dem anschließenden Eingeben des Befehls cmd, jedoch wird das Befehlsfenster auf dem *Host-Computer* und nicht auf dem Guest angezeigt.

Sie müssen für den Zugriff auf das Befehlsfenster auf dem Host-Computer gültige Anmeldeinformationen (Benutzername, Kennwort und Domäne) eingeben.

#### <span id="page-25-2"></span>**2.7.10 Systemsteuerung**

Klicken Sie im Bereich **Verwaltung** auf **Systemsteuerung**, um den Status des Host-Computers zu steuern.

**Systemsteuerung** bietet folgende Funktionen:

- Sperren des Computers (nur Windows NT, 2000, XP, 2003, 2008, Vista und 7)
- Abmelden des Benutzers
- Neustarten des Computers

#### Herunterfahren des Computers

Bevor eine dieser Aktionen durchgeführt wird, können Sie entscheiden, ob der Benutzer durch eine Meldung gewarnt werden soll, z. B.:

Eine Aktualisierung des Computers steht bevor. Sie werden in einigen Minuten abgemeldet. Speichern Sie Ihre Arbeit, und schließen Sie alle geöffneten Programme.

Im Bereich **Optionen** legen Sie fest, ob der Benutzer gewarnt werden soll. Sie können auch angeben, wie viele Sekunden zwischen der Warnung und der Ausführung der Aktion liegen sollen, die unter **Durchzuführende Aktion** ausgewählt ist.

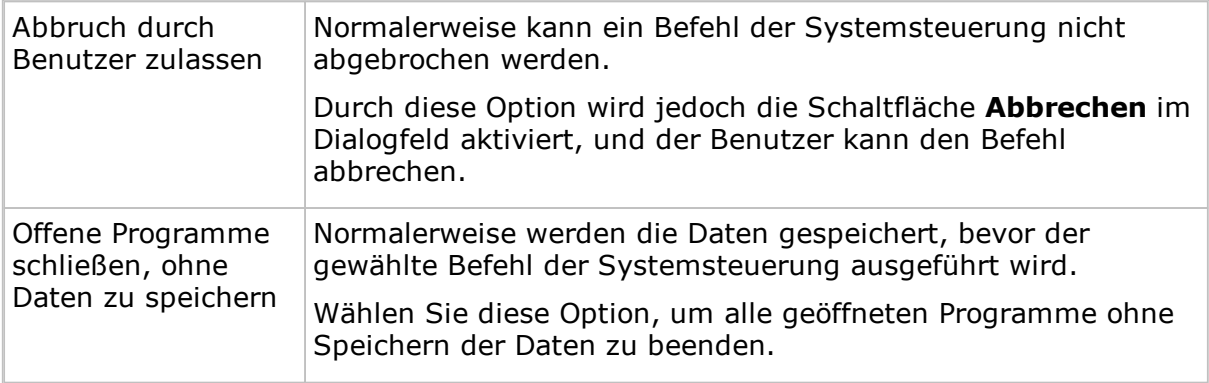

### <span id="page-26-0"></span>**2.7.11 Lokale Benutzer und Gruppen**

Klicken Sie im Bereich **Verwaltung** auf **Lokale Benutzer und Gruppen**, wenn Sie die Benutzer und Gruppen auf dem Host-Computer verwalten möchten.

Sie können im Dialogfeld **Lokale Benutzer und Gruppen** die folgenden Aufgaben durchführen:

- Hinzufügen neuer Benutzer und Gruppen
- Anzeigen und Bearbeiten der Eigenschaften vorhandener Benutzer und Gruppen
- Einrichten von Benutzerkennwörtern
- Umbenennen oder Löschen von Benutzern und Gruppen
- **Registerkarte "Benutzer"**

Die Registerkarte **Benutzer** enthält eine Liste aller Benutzer des Host-Computers.

Im Kontextmenü der Liste sind die folgenden Befehle verfügbar:

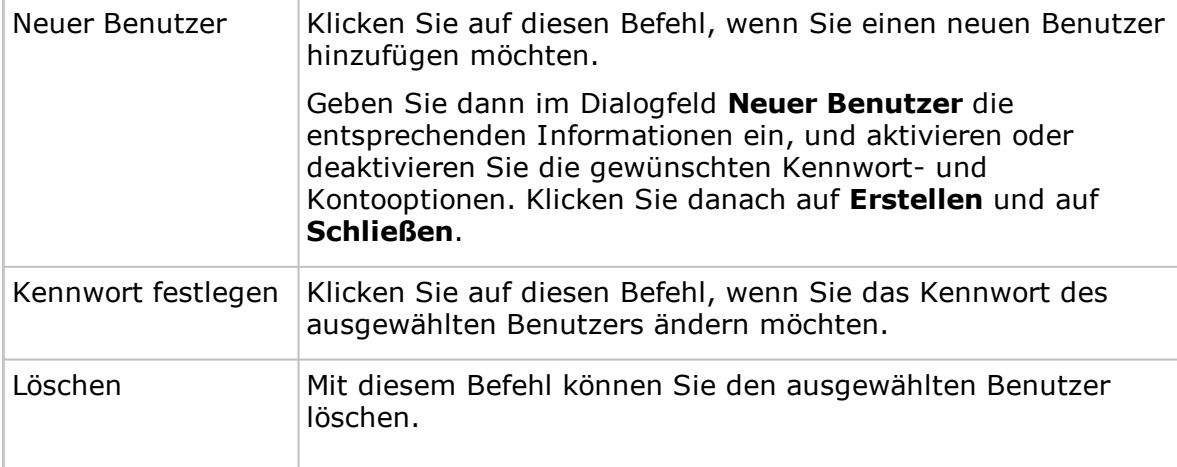

r

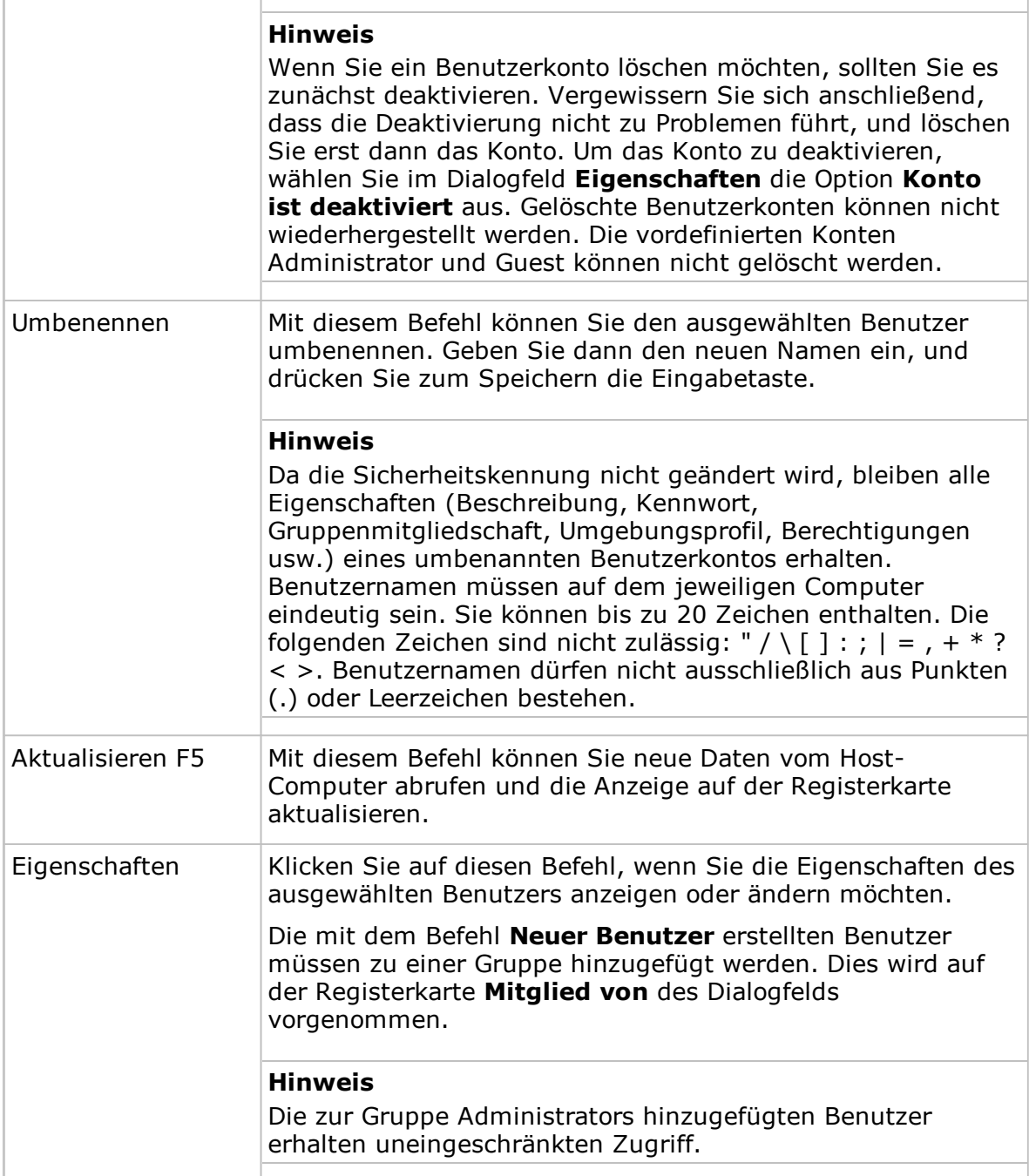

#### **Registerkarte "Gruppen"**

Die Registerkarte **Gruppen** enthält eine Liste aller Gruppen auf dem Host-Computer.

Im Kontextmenü der Liste sind die folgenden Befehle verfügbar:

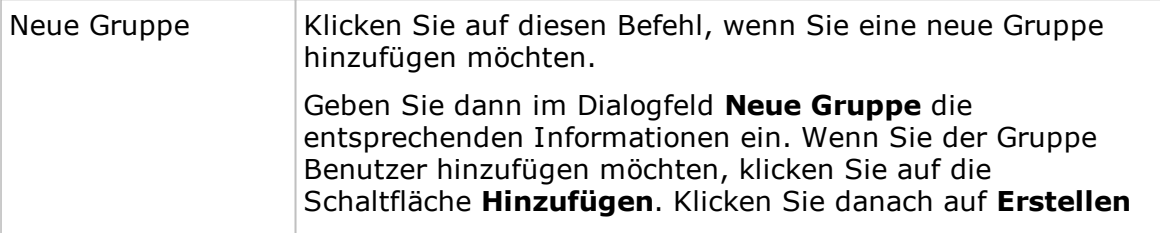

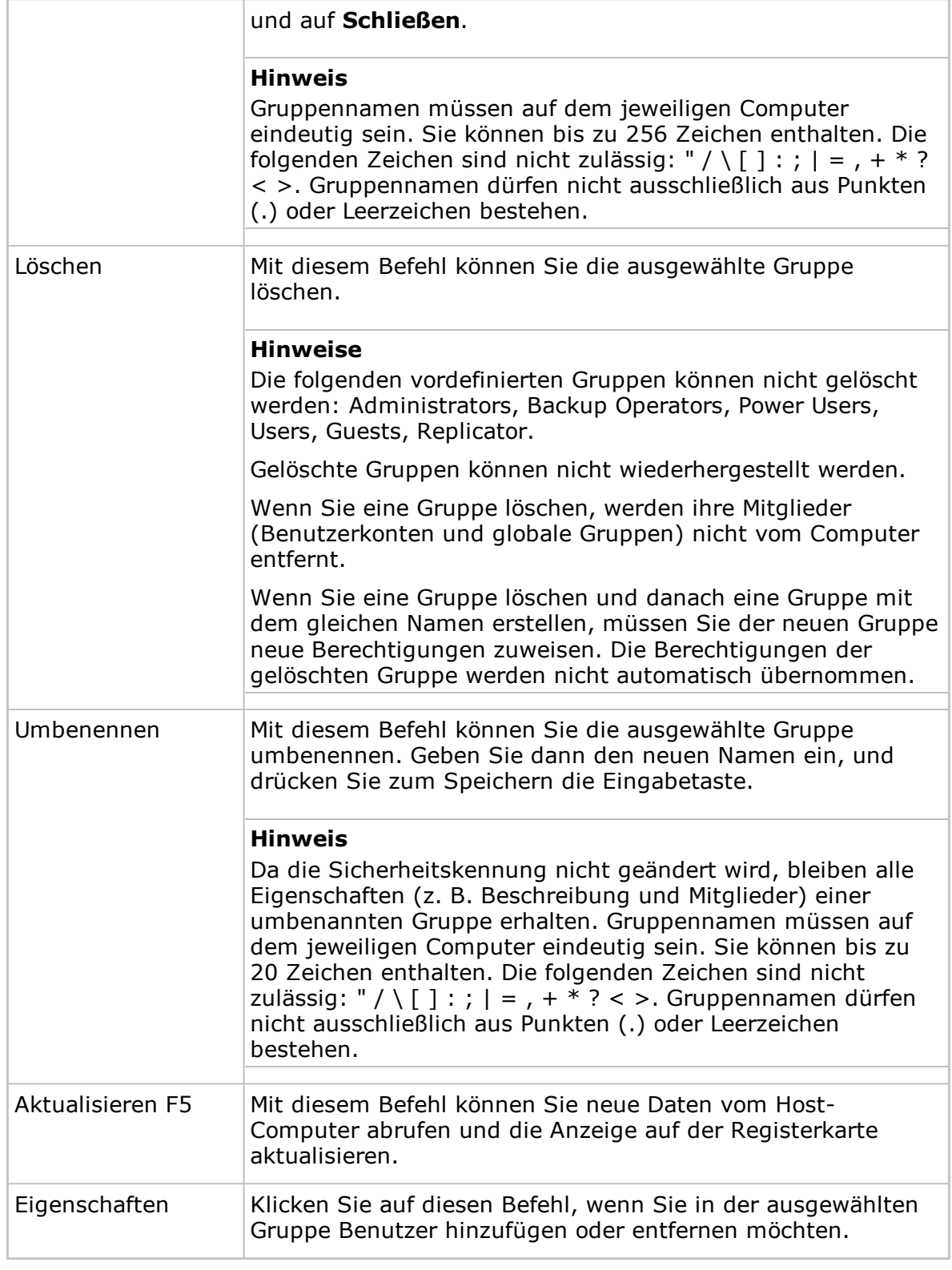

#### <span id="page-28-0"></span>**2.7.12 Integrieren von externen Anwendungen**

Wenn Sie in Verbindung mit dem Remote Management häufig bestimmte Anwendungen verwenden, können Sie links im Fenster **Remote Management** einen eigenen Bereich erstellen und dort Befehle zum Ausführen dieser Anwendungen

#### hinzufügen.

Der benutzerdefinierte Bereich wird dann links im Fenster **Remote Management** unter dem Bereich **Verwaltung** hinzugefügt (siehe Abbildung und Beschreibung im Abschnitt Bereich ["Verwaltung"\)](#page-20-0). Sie können im benutzerdefinierten Bereich zum Organisieren der externen Anwendungen Kategorien erstellen, wie z. B. **Dienstprogramme** oder **Tools**.

#### **So fügen Sie eine externe Anwendung hinzu**

1.Klicken Sie im Menü **Datei** auf **Externe Programme integrieren**.

2.Klicken Sie zum Erstellen des Bereichs auf **Bereich hinzufügen**, und geben Sie einen Namen ein (z. B. **Eigener Bereich**).

Beachten Sie, dass der Bereich erst angezeigt wird, wenn Sie mindestens ein Programm hinzufügen.

- 3.Wählen Sie den Bereich aus, und klicken Sie auf **Programm hinzufügen**.
- 4.Klicken Sie im Dialogfeld **Programm hinzufügen** auf die Schaltfläche **Durchsuchen**, und wählen Sie die ausführbare Datei aus.

Das Feld **Arbeitsordner** wird automatisch aktualisiert.

5.Klicken Sie auf **OK**, um das Programm hinzuzufügen und das Dialogfeld zu schließen.

#### **Optionale Einstellungen**

Sie können nicht nur den Namen der ausführbaren Datei angeben, sondern auch optionale Einstellungen festlegen.

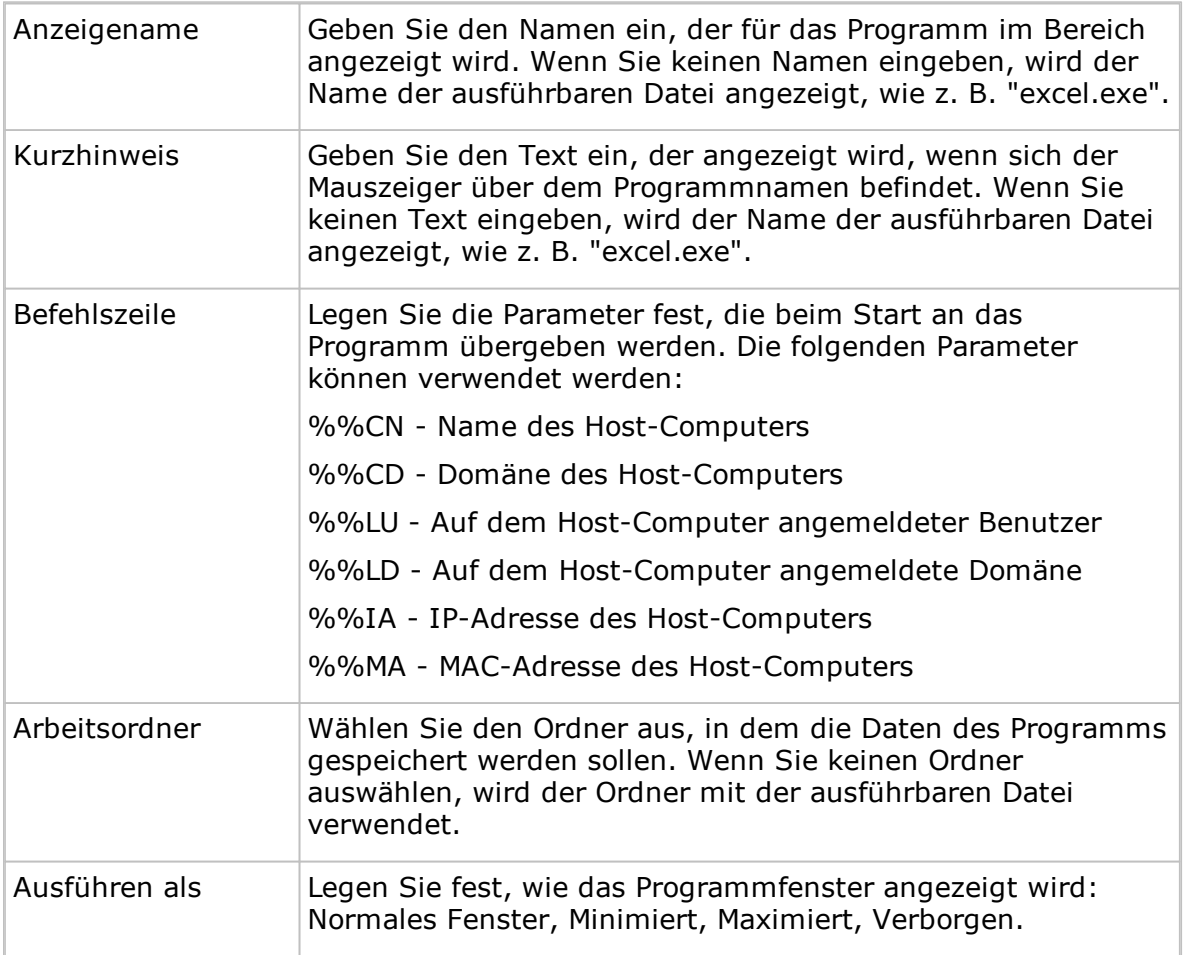

#### **Tipp**

Sie können jedes Programm integrieren, das auf dem Guest-Computer installiert ist und das über die Befehlszeile ausgeführt werden kann.

Wenn Sie die verfügbaren Befehlszeilenparameter sehen möchten, öffnen Sie das Dialogfeld mit den Programmeigenschaften, indem Sie mit der rechten Maustaste auf das Windows-Menü **Start** und danach auf **Eigenschaften** klicken.

### <span id="page-31-0"></span>**2.7.13 Netop-Sitzungen**

Die folgenden Befehle stehen im Bereich **Netop-Sitzungen** zur Verfügung:

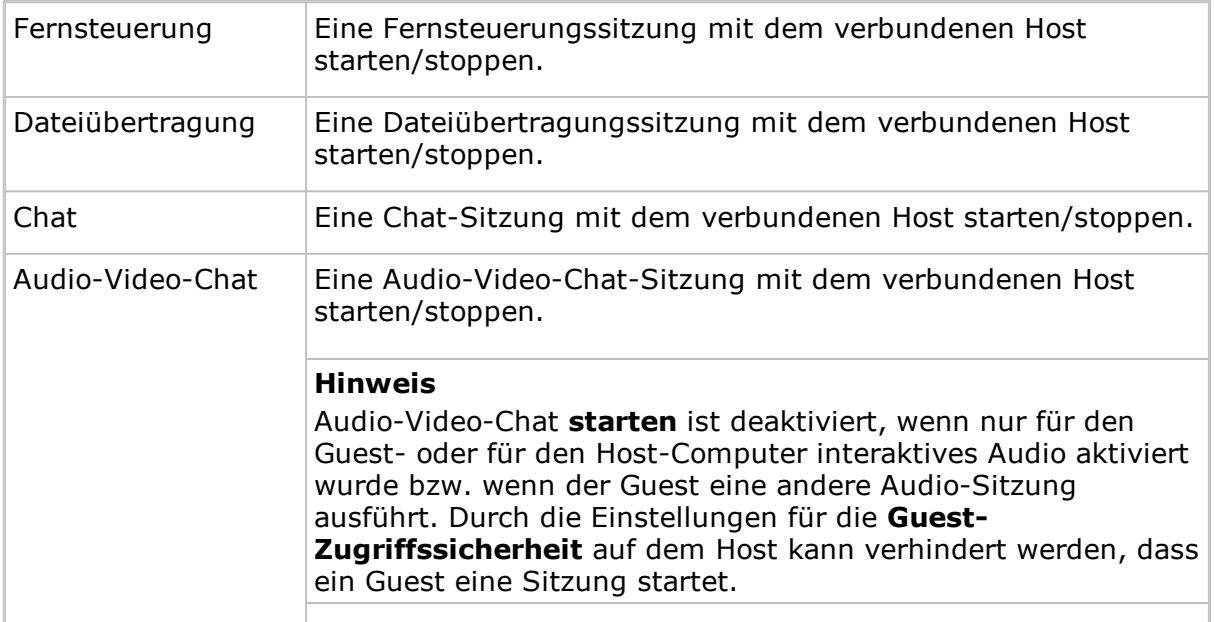

### <span id="page-31-1"></span>**2.8 Erstellen und Ausführen eines Skripts**

Ein Skript ist eine benutzerdefinierte Befehlsstruktur, die eine Aufgabe ausführen kann (z. B. eine unbeaufsichtigte geplante Dateiübertragung).

Sie können ein Skript im Dialogfeld **Skript** als grafische Baumstruktur erstellen und bearbeiten. Folgende Elemente sind dazu verfügbar:

- **Allgemeine Einstellungen**, wie z. B. Überschreiben-/Löscheinstellungen, Fehlerbehandlungs- und Protokolldateieinstellungen usw.
- Befehle (z. B. **Warten** und **Verbinden**) zum Herstellen einer Verbindung mit einem Host
- Befehle (z. B. **Kopieren**, **Löschen**, **Synchronisieren** oder **Bestand**), die nach dem Herstellen der Verbindung auf dem Host-Computer ausgeführt werden

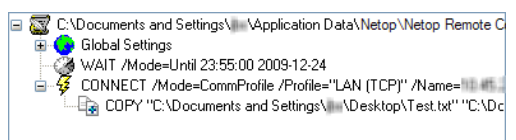

Im folgenden Beispiel wird beschrieben, wie Sie ein Skript erstellen, um eine Datei zu einem bestimmten Zeitpunkt vom Guest- auf einen Host-Computer zu kopieren.

#### **So erstellen Sie das Skript**

- 1.Öffnen Sie die Registerkarte **Skript**.
- 2.Klicken Sie im Menü **Bearbeiten** auf **Neu > Skript**, um das Dialogfeld **Skript** zu öffnen.
- 3.Geben Sie in das Feld **Dateiname** einen Namen für das Skript ein (z. B. "Dokument kopieren").

Wenn Sie keine Dateinamenserweiterung eingeben, wird automatisch die

Erweiterung ".dws" verwendet.

4.Klicken Sie auf die Schaltfläche **Skript öffnen** und dann auf **Ja**, um ein neues Skript zu erstellen.

Das Dialogfeld**Allgemeine Einstellungen** wird angezeigt.

5.Legen Sie im Dialogfeld **Allgemeine Einstellungen** die Einstellungen für das Skript fest. Ändern Sie beispielsweise die Einstellungen unter **Überschreiben/Löschen** oder **Protokolldatei**.

Wenn Sie fertig sind, klicken Sie auf **OK**, um das Dialogfeld zu schließen.

- 6.Geben Sie in das Feld **Kommentar** eine Anmerkung zum Skript ein. Dieser Text wird dann im Fenster **Guest** auf der Registerkarte **Skript** angezeigt.
- 7.Wählen Sie in der Baumstruktur im oberen Bereich des Dialogfelds das Element **Allgemeine Einstellungen** aus, und klicken Sie auf die Schaltfläche **Hinzufügen**. Klicken Sie im Menü auf **Warten**.
- 8.Wählen Sie im Dialogfeld **Warten** im Feld **Typ** den Wert **Warten bis** aus.

Legen Sie Datum und Uhrzeit des Kopiervorgangs fest, und klicken Sie auf **OK**, um das Dialogfeld zu schließen.

Der Befehl **Warten** wird in das Skript eingefügt und in der Baumstruktur angezeigt.

9.Wählen Sie in der Baumstruktur das Element **Warten** aus, und klicken Sie auf die Schaltfläche **Hinzufügen**. Klicken Sie im Menü auf **Verbinden**.

Legen Sie im Dialogfeld **Verbindung mit Host** fest, wie die Verbindung mit dem Host-Computer hergestellt werden soll (verwenden Sie z. B. ein Kommunikationsprofil).

Wählen Sie das gewünschte Kommunikationsprofil aus, und geben Sie die IP-Adresse des Host-Computers sowie die Anmeldeinformationen ein.

Der Befehl **Verbinden** wird in das Skript eingefügt und in der Baumstruktur angezeigt.

10.Wählen Sie in der Baumstruktur das Element **Verbinden** aus, und klicken Sie auf die Schaltfläche **Hinzufügen**. Klicken Sie im Menü auf **Kopieren**.

Das Dialogfeld**Kopieren** wird angezeigt.

Geben Sie auf der Registerkarte **Allgemein** im Bereich **Guest** die Datei an, die auf den Host-Computer kopiert werden soll.

Legen Sie im Bereich "Host" den Speicherort für die kopierte Datei auf dem Host-Computer fest, und ändern Sie ggf. andere Einstellungen.

#### **Hinweis**

Die Schaltfläche "Durchsuchen" steht nicht zur Verfügung, da der Guest-Computer noch nicht mit dem Host verbunden ist.

Klicken Sie auf **OK**, um das Dialogfeld zu schließen.

11.Klicken Sie auf **Skript speichern** und danach auf **Ausführen**, um das Skript auszuführen.

12.Klicken Sie auf **Schließen**, um das Dialogfeld zu schließen.

Sie haben nun ein Skript erstellt, das eine Datei zum festgelegten Zeitpunkt auf den angegebenen Host-Computer kopiert.

Wenn Sie die Datei auf mehrere Host-Computer kopieren möchten, empfiehlt es sich, die Skriptdatei ("Dokument kopieren.dws" im Ordner "\\Anwendungsdaten\Netop

\NetOp Remote Control\Guest\script\") zunächst im Windows-Editor entsprechend zu bearbeiten und dann die weiteren Änderungen im Dialogfeld **Skript** durchzuführen.

#### **Inhalt der Skriptdatei**

;Dokument auf Host-Computer kopieren

;\*\*\*\*\*\*\*\*\*\*\*\*\*\*\*\*\*\*\*\*\*\*\*\*\*

Script

SET Copy=G\_H

SET Delta=Yes

SET CrashRecovery=Yes

SET OverwriteExisting=Yes

SET OverwriteSystem=No

SET OverwriteReadOnly=No

SET OverwriteHidden=No

SET OnComError=NextHost

SET OnError=NextFile

SET AtEnd=None

SET UnloadGuest=No

SET LogAppend=No

SET Log=SCRIPT.LOG

WAIT Mode=Until 23:55:00 2009-12-24

Connect /Mode=CommProfile /Profile="LAN (TCP)" /Name="10.45.2.33" / LoginCredentials=Yes

COPY "C:\Dokumente und Einstellungen\user1\Desktop\Test.txt" "C:\Dokumente und Einstellungen\"

**ConnectEnd** 

**ScriptEnd** 

- 1.Kopieren Sie den Befehl **Connect** (von "Connect /Mode=" bis "ConnectEnd") für jeden Host, auf den Sie die Datei "Test.txt" kopieren möchten.
- 2.Speichern und schließen Sie die Datei "Dokument kopieren.dws".
- 3.Öffnen Sie die Datei "Dokument kopieren.dws" wieder im Dialogfeld **Skript** und geben Sie bei jedem Verbindungsbefehl die IP-Adresse und die Anmeldeinformationen für einen der Host-Computer ein, auf die Sie die Datei kopieren möchten.
- 4.Speichern Sie das Skript.

Das von Ihnen erstellte Skript kopiert die Datei "Test.txt" zum festgelegten Zeitpunkt auf die angegebenen Host-Computer.

#### **Hinweis**

Auf dem Guest-Computer befinden sich mehrere komplexere Beispielskripts, die Sie

als Anschauungsbeispiele verwenden können. Auf der Registerkarte **Skript** sind die Datei "example1.dws" und "example2.dws" zu finden. Sie können die Dateien im Windows-Editor öffnen und ihren Inhalt überprüfen.

Nachdem das Skript ausgeführt wurde, können Sie in der Skriptprotokolldatei (\ \Anwendungsdaten\Netop\NetOp Remote Control\Guest\) überprüfen, ob dabei Probleme aufgetreten sind.

#### **Siehe auch**

**[Skript](#page-148-1)** Allgemeine [Einstellungen](#page-103-1)

### <span id="page-34-0"></span>**2.9 Verwenden von Intel vPro in Netop Remote Control**

Der Netop Reomte Control Guest ermöglicht den Zugriff auf die Intel vPro-Funktion (manchmal auch als IAMT [Intel Active Management Technology] bezeichnet), welche Ihre Möglichkeiten in Hinsicht auf das Remote Management von Unternehmensrechnern verbessert.

#### **Hinweis**

Netop Remote Control Guest unterstützt Intel vPro, bis zur Version 3.0.5. Funktionalitäten, die nach dieser Version eingeführt wurden, werden nicht unterstützt.

Der Guest kann auch bei ausgeschaltetem Computer auf vPro zugreifen, solange der Computer mit einer Stromleitung und einem Netzwerk verbunden ist.

#### **Hinweis**

Aufgrund einer Einschränkung in Intel vPro ist es nicht möglich, eine Verbindung mit Intel vPro auf dem Computer herzustellen, der auch vom Guest verwendet wird.

Der Intel Setup and Configuration Service (SCS) bietet Tools zum zentralen Einrichten und Konfigurieren von AMT-Geräten. SCS dient als Server für vPro und wird auch als Bereitstellungsserver bezeichnet.

Je nachdem, welche Berechtigungen der Benutzer hat, ist es wichtig, dass der Guest Zugriff auf folgende SCS-Bereiche bei der Verwendung der vPro-Konsole gewährt:

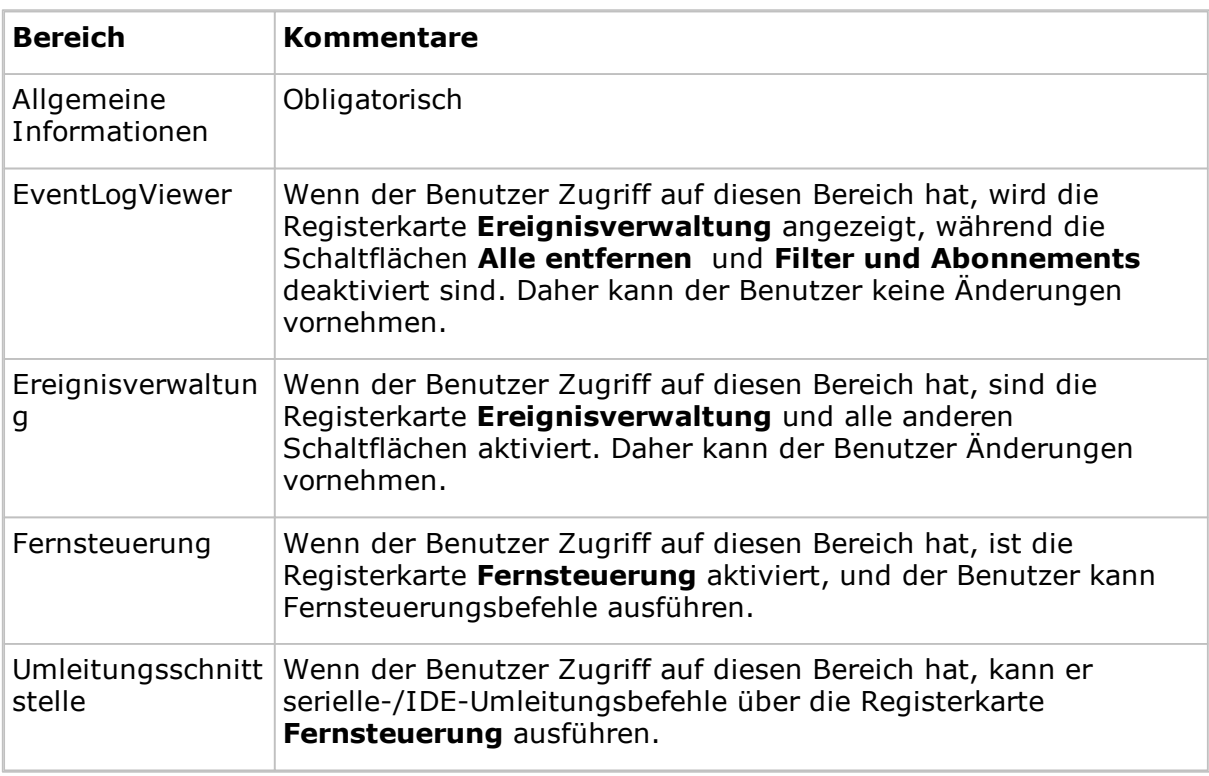

Wenn der Benutzer weder auf die Registerkarte **Ereignisverwaltung** noch auf die Registerkarte **Fernsteuerung** zugreifen kann, wird das Meldungsfeld "Authentifizierung fehlgeschlagen" angezeigt. Dies bedeutet, dass entweder der **Benutzer** oder das **Kennwort** falsch ist oder dass es keine passenden Zugriffsrechte für den betreffenden Benutzer gibt.

#### **Hinweis**

Obwohl die Computer über die Intel vPro-Technologie verfügen, sind die AMT-Geräte erst dann einsatzbereit, wenn sie im vPro-BIOS aktiviert wurden (wird auch als Bereitstellung bezeichnet).

#### **Intel vPro ermöglicht Ihnen Folgendes:**

- Den Remote-Zugriff auf die BIOS-Einstellungen des verwalteten Computers.
- Das Fernbooten des verwalteten Computers über ein Diskettenlaufwerk- oder CD-ROM-Image, das sich auf dem Verwaltungscomputer befindet.
- Abrufen und Anzeigen der Hardware-Protokolldatei des verwalteten Computers.

#### <span id="page-35-0"></span>**2.9.1 Anmelden bei der vPro-Konsole**

Die Registerkarte **Intel vPro** wird unten auf der Registerkarte **Quick Connect** nach der Registerkarte **Windows-Netzwerk** angezeigt. Wenn der Guest gestartet wird, ist der Bereich **Intel vPro** leer.

Klicken Sie mit der rechten Maustaste auf den Bereich **Intel vPro**, um ein Kontextmenü mit den folgenden Befehlen anzuzeigen:
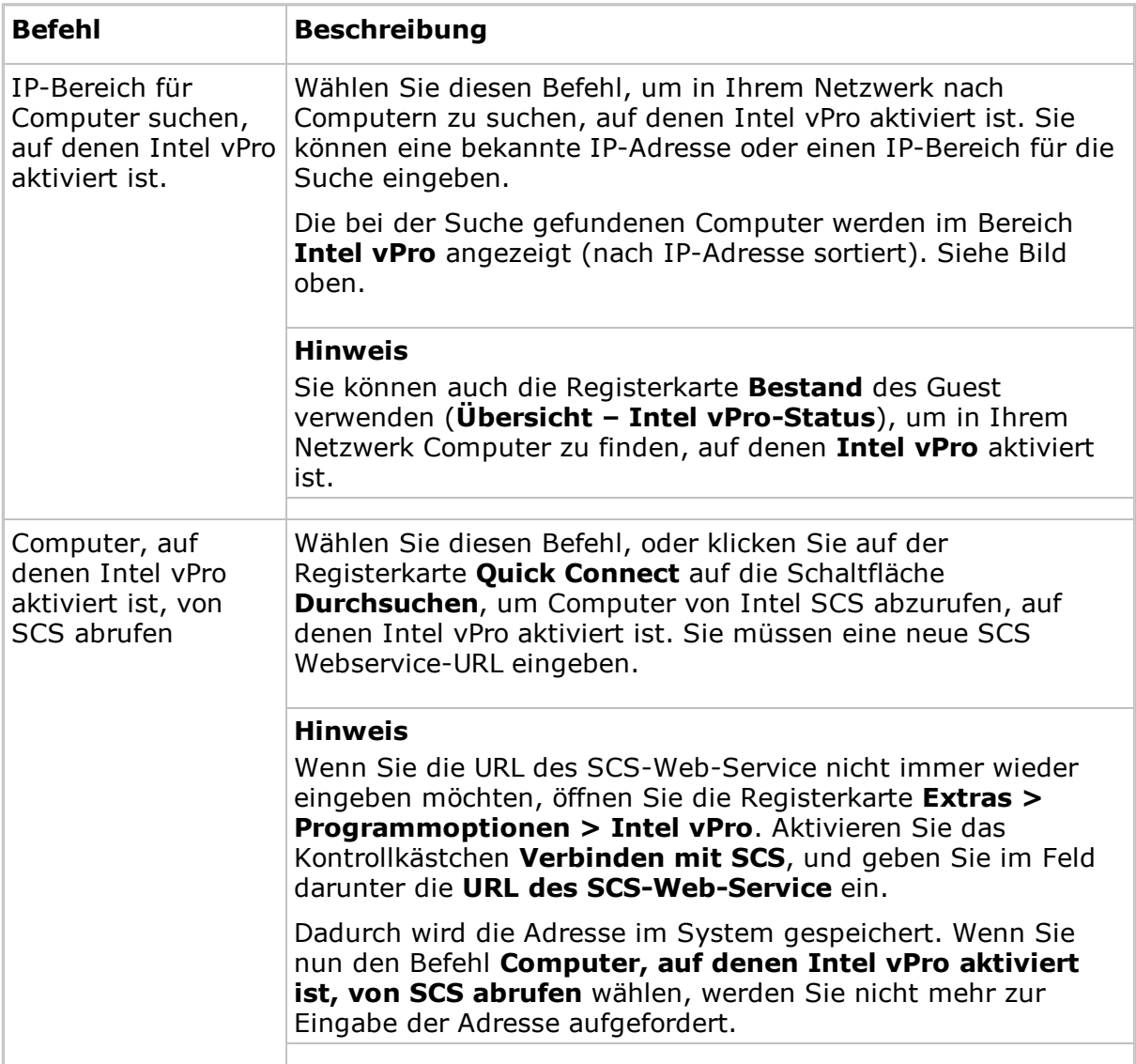

Wenn Sie in Ihrem Netzwerk einen oder mehrere Computer gefunden haben, auf denen vPro aktiviert ist, wird das obige Menü um folgende Befehle erweitert:

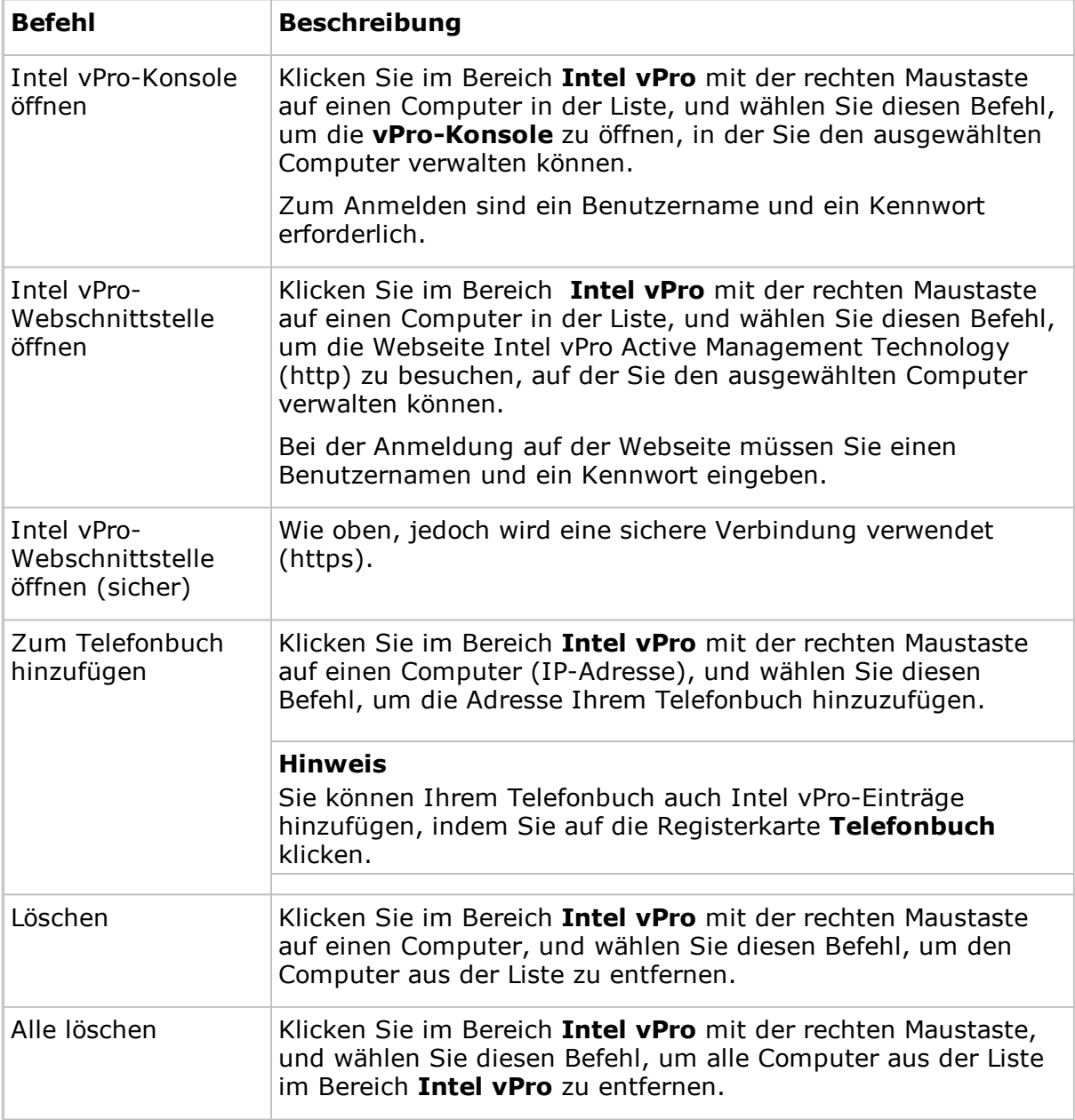

#### **So melden Sie sich bei der vPro-Konsole an:**

- 1.Klicken Sie im Bereich **Intel vPro** mit der rechten Maustaste auf einen Computer, und wählen Sie **Intel vPro-Konsole öffnen**.
- 2. Klicken Sie im Fenster **Netop vPro-Konsolenanmeldung** auf der Registerkarte **Anmeldeinformationen** auf "Authentifizierungsmethode":

#### - **Digest-Authentifizierung**

- **Kerberos-Authentifizierung**

Wenn Sie **Digest-Authentifizierung** wählen, geben Sie einen Benutzernamen und ein Kennwort ein.

Wenn Sie möchten, können Sie auch das Kontrollkästchen **Sichere Verbindung über TLS erzwingen** aktivieren. In der Regel wird die Transport Layer Security

(TLS) automatisch erkannt und verwendet, wenn sie verfügbar ist. Wenn Sie jedoch dieses Kontrollkästchen aktivieren, verwendet die **vPro-Konsole** für die Anmeldung beim AMT-Gerät nur sichere Verbindungen. Wenn das AMT-Gerät so konfiguriert ist, dass kein TLS verwendet wird, erhalten Sie eine Fehlermeldung, und die Verbindung wird nicht hergestellt.

Wenn Sie die **Kerberos-Authentifizierung** wählen, sieht die Registerkarte etwas anders aus. Sie können dann für die Anmeldung beim AMT-Gerät entweder ein aktuelles Windows-Benutzerkonto oder ein anderes Benutzerkonto (Benutzer, Kennwort, Domäne) verwenden.

Neben dem Kontrollkästchen **Sichere Verbindung über TLS erzwingen** wird auch das Kontrollkästchen **Mit aktuellem Windows-Konto anmelden** angezeigt. Dieses Kontrollkästchen ist standardmäßig aktiviert. Daher sind die Felder **Benutzername**, **Kennwort** und **Domäne** deaktiviert. Es werden die Berechtigungen des aktuellen Windows-Benutzers verwendet.

#### **Hinweis**

Wenn die Kerberos-Authentifizierung verwendet wird, muss die Konsole mit dem Host verbunden sein, der den FQDN-Namen (vollqualifizierter Domänenname) verwendet. Beim Herstellen einer Verbindung mit einem AMT-Gerät über die zugehörige IP-Adresse ist es beispielsweise nicht möglich, die Kerberos-Authentifizierung auszuführen.

3.Wenn Sie das Kontrollkästchen **Sichere Verbindung über TLS erzwingen** aktivieren und das AMT-Gerät für die gegenseitige TLS-Authentifizierung konfiguriert wurde, ist zum Herstellen der TLS-Verbindung kein Client-Zertifikat erforderlich.

Klicken Sie auf die Registerkarte **Zertifikat**, und geben Sie das zu verwendende Zertifikat an, indem Sie zuerst in der Liste **Speicherort** auf **Persönlicher Zertifikatspeicher** oder auf **Datei** klicken und anschließend im Kombinationsfeld **Zertifikat** das Zertifikat auswählen.

4.Klicken Sie auf **Anmelden**, um sich bei der **vPro-Konsole** anzumelden.

Nach der Anmeldung wird das Fenster **vPro-Konsole** angezeigt.

### **2.9.2 vPro-Konsole**

Das Fenster **vPro-Konsole** hat im oberen Bereich eine Symbolleiste und zwei Registerkarten: die Registerkarte **Ereignisverwaltung**, auf der Sie das **Intel vPro-Ereignisprotokoll** für den verwalteten Computer abrufen und anzeigen können, und die Registerkarte **Fernsteuerung**, über die Sie auf das BIOS des Computers zugreifen, von einem Diskettenlaufwerk- oder CD-ROM-Image starten und den Stromversorgungszustand des Computers fernverwalten können.

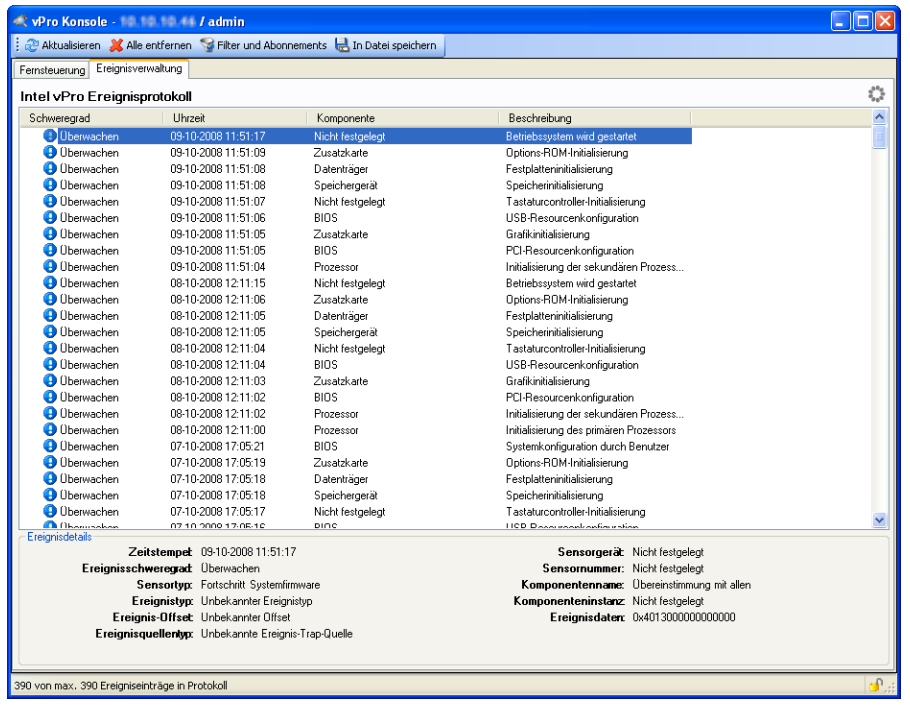

#### **Ereignisverwaltung (Registerkarte)**

Auf der Registerkarte **Ereignisverwaltung** wird das **Intel vPro-Ereignisprotokoll** für die verwalteten Computer angezeigt. Die Ereignisse werden im Bereich **Intel vPro-Ereignisprotokoll** einschließlich der Informationen über Schweregrad, Zeit und Komponente zusammen mit einer Beschreibung angezeigt. Durch das Auswählen eines Ereignisses im Fensterbereich werden weitere Details über das Ereignis unter dem Fensterbereich angezeigt.

In der oberen rechten Ecke des Fensters **vPro-Konsole** wird eine Sicherheitsanzeige, ein Schloss-Symbol, angezeigt. Ein abgesperrtes Schloss zeigt an, dass eine sichere Verbindung verwendet wird, während ein geöffnetes Schloss anzeigt, dass eine unsichere Verbindung verwendet wird. In der oberen rechten Ecke sehen Sie eine Anzeige für die Netzwerkaktivität, die in Form einer Blume dargestellt wird. Dieses Symbol zeigt an, dass die vPro-Konsole auf eine Antwort vom Remote-AMT-Gerät wartet.

Oben im Fenster **vPro-Konsole** finden Sie eine Symbolleiste mit Tools, die Sie für das Protokoll verwenden können. Neben den Schaltflächen **Aktualisieren**, **Alle entfernen** und **In Datei speichern** (Ereignisse in einer .txt- (durch Tabulatoren getrennt) oder einer .csv-Datei (durch Komma getrennt) speichern) ist auch die Schaltfläche **Filter und Abonnements** verfügbar.

#### **Verwalten von Filtern, Benachrichtigungen und Abonnements**

Über die Schaltfläche **Filter und Abonnements** kann ein Fenster geöffnet werden, in dem Sie Ereignisfilter, Benachrichtigungen und Abonnements verwalten können. Das Fenster **Ereignisfilter, Benachrichtigungen und Abonnements** ist in zwei Bereiche aufgeteilt. Auf der linken Seite befindet sich eine Strukturansicht, in der die Benachrichtigungen und Filter für das AMT-Gerät aufgelistet werden, und auf der rechten Seite ein Dialogfeld. Die Ansicht des Dialogfeldes ändert sich in Abhängigkeit von dem Knoten, der in der Strukturansicht ausgewählt ist.

In der Symbolleiste über der Strukturansicht befinden Schaltflächen, die Sie für die Strukturknoten anwenden können. Die Ansicht des Dialogfeldes ändert sich in Abhängigkeit von dem Knoten, den Sie in der Strukturansicht auswählen.

#### **Stammknoten**

Wenn Sie den Stammknoten auswählen, werden im Dialogfeld auf zwei Registerkarten Informationen angezeigt:

- Auf der Registerkarte **Systemsensoren** kann eine Liste mit Sensoren und eine genaue Beschreibung des aktuell ausgewählten Sensors angezeigt werden.
- Auf der Registerkarte **Benachrichtigungseinstellungen** können die SNMP-Community-Zeichenfolgen für Benachrichtigungen geändert werden.

Außer der Schaltfläche **Aktualisieren** wird auch die Schaltfläche **Benachrichtigung hinzufügen** angezeigt, die Sie zum Hinzufügen einer neuen Benachrichtigung in der Strukturansicht verwenden können.

#### **Hinweis**

Der Benachrichtigungs-ID-Eintrag kann bearbeitet werden. Ob Sie die Benachrichtigungs-ID-Einträge und die entsprechenden Filter und Abonnements ändern können, hängt von Ihren Benutzerrechten ab. Benutzer ohne Administratorrechte können nicht die Abonnements von anderen Benutzern ändern. Administratoren können die Eigentümerschaft von Abonnements anderer Benutzer übernehmen (AMT 2.5 und höher).

#### **Benachrichtigungs-ID-Knoten**

Wenn Sie einen **Benachrichtigungs-ID**-Knoten auswählen, wird im Dialogfeld eine Liste mit Abonnements für die Benachrichtigung angezeigt. Wenn eine Benachrichtigung mit der definierten ID auf dem Remote-AMT-Gerät ausgelöst wird, wird das PET-(Platform Event Trap-) oder SOAP-(Simple Object Access Protocol-)Ereignis an alle IP-Adressen oder URLs, die diese Benachrichtigung abonnieren, gesendet.

#### **Hinweis**

Ein Plattform-Ereignis ist als ein Ereignis definiert, das direkt aus der Plattform-Firmware (BIOS) oder Plattform-Hardware unabhängig vom Status des Betriebssystems oder der Systemmanagementsoftware hervorgeht. Das Platform Event Trap-Format wird verwendet, um ein Plattform-Ereignis in einer SNMP-Trap zu senden.

Sie können eines oder mehrere Abonnements (klicken Sie auf das erste, halten Sie die Taste SHIFT gedrückt und klicken Sie auf das nächste) aus der Liste auswählen oder entfernen, indem Sie auf die Schaltfläche **Entfernen** unter der Liste klicken.

Unten im Dialogfeld **Benachrichtigungsabonnements** können Sie auch SNMP-Abonnements aus dem Bereich **SNMP-Abonnement hinzufügen**hinzufügen:

1. Geben Sie im Feld **IP-Adresse** die IP-Adresse ein, mit der die Benachrichtigung abonniert werden soll.

- 2. Aktivieren Sie das Kontrollkästchen **Benutzerdefinierte Community-Zeichenfolge verwenden** (verfügbar in AMT 2.5 und später, bei älteren Versionen deaktiviert).
- 3. Wenn Sie das Kontrollkästchen **Benutzerdefinierte Community-Zeichenfolge verwenden** aktiviert haben, wird im unten stehenden Feld **Community-Zeichenfolge** standardmäßig *Allgemein* angezeigt, was sie jedoch ändern können.
- 4. Klicken Sie anschließend auf die Schaltfläche **Hinzufügen**, um die ausgewählte IP-Adresse zur Abonnementliste hinzuzufügen.

Außer der Schaltfläche **Aktualisieren** ist auch die Schaltfläche **Filter hinzufügen** verfügbar. Mit dieser Schaltfläche können Sie neue Filter mit Standardeigenschaften unter der aktuell ausgewählten Benachrichtigungs-ID erstellen. Die Filtereigenschaften werden im Dialogbereich **Eigenschaften des Ereignisfilters** auf der rechten Seite angezeigt. Klicken Sie unten im Dialogbereich auf die Schaltfläche **Übernehmen**, damit der neue Filter mit den Standardeigenschaften erstellt wird.

In der Symbolleiste wird die Schaltfläche **Entfernen** angezeigt. Verwenden Sie diese Schaltfläche, um alle Filter unter dem ausgewählten Benachrichtigungsknoten zu entfernen und alle Abonnements zu kündigen. Wenn Sie auf die Schaltfläche **Entfernen** klicken, werden Sie zum Bestätigen des Vorgangs aufgefordert.

#### **Filterknoten**

Wenn Sie den Filterknoten auswählen, werden im Dialogbereich editierbare Eigenschaften für den ausgewählten Filter angezeigt:

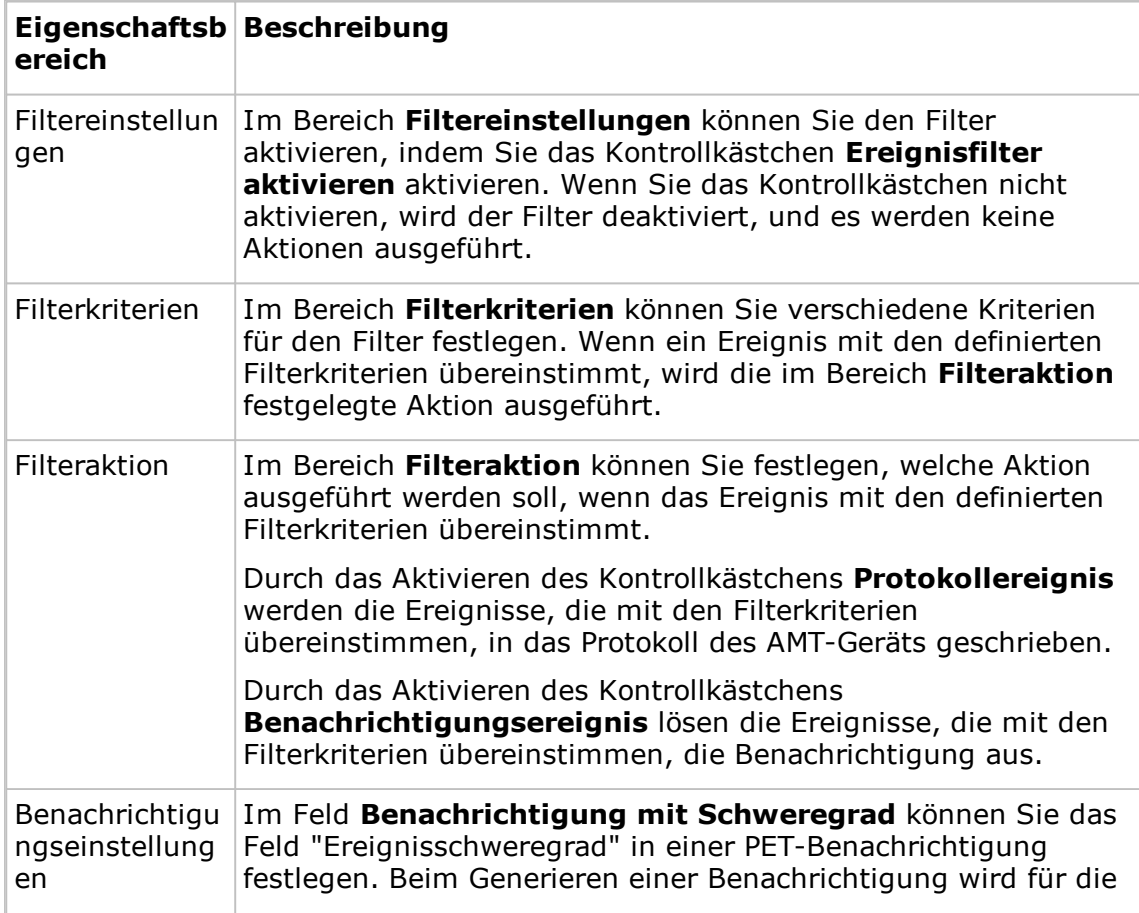

**Benachrichtigungs-ID entweder der Schweregrad des Ereignisses oder einer der Schweregrade der übereinstimmenden Filter verwendet (je nachdem, welcher Schweregrad den höheren numerischen Wert hat). Numerische Werte für die Schweregrade**: 00 Std. Nicht festgelegt 01 Std. Überwachen 02 Std. Informationen 04 Std. OK (zurück zum OK-Zustand) 08 Std. Nicht kritisch, wird auch als Warnung bezeichnet 10 Std. Kritisch 20 Std. Nicht behebbar **Beispiel**: Es gibt ein Ereignis mit dem Schweregrad **Überwachen**, und 3 Filter stimmen mit dem Ereignis überein. **Benachrichtigung mit Schweregrad** ist für den ersten Filter auf **Nicht festgelegt**, für den zweiten Filter auf **Informationen** und für den dritten Filter auf **Kritisch** *festgelegt.* In diesem Fall wird der Wert **Kritisch** verwendet. Der Grund dafür ist, dass den Schweregraden numerische Werte zugeordnet sind: **Nicht festgelegt** entspricht dem geringsten Wert, **Überwachen** entspricht einem höheren Wert, **Informationen** entsprechen einem noch höheren Wert, und **Kritisch** entspricht dem höchsten Wert der vier Schweregrade. Wenn alle Filter den Schweregrad **Nicht festgelegt** haben, wird der ursprüngliche Ereignisschweregrad **Überwachen** verwendet, da dies der Schweregrad mit dem höchsten numerischen Wert ist. Wählen Sie in der Liste **Benachrichtigungs-ID** die Benachrichtigungs-ID des Filters aus.

Sie müssen auf die Schaltfläche **Übernehmen** klicken, um sämtliche Änderungen, die Sie an den Filtereigenschaften vornehmen, zu speichern. Wenn Sie auf **Schließen** klicken, nachdem Sie die Änderungen an den Eigenschaften vorgenommen haben, werden Sie gefragt, ob Sie die Änderungen speichern möchten.

#### **Registerkarte "Fernsteuerung"**

Die Registerkarte **Fernsteuerung** bietet Zugriff auf das Terminal-Fenster, das Sie für den BIOS-Remote-Zugriff und die Diskettenlaufwerk-/CD-ROM-Umleitung verwenden können.

Die Symbolleiste für die Registerkarte **Fernsteuerung** enthält die folgenden Schaltflächen:

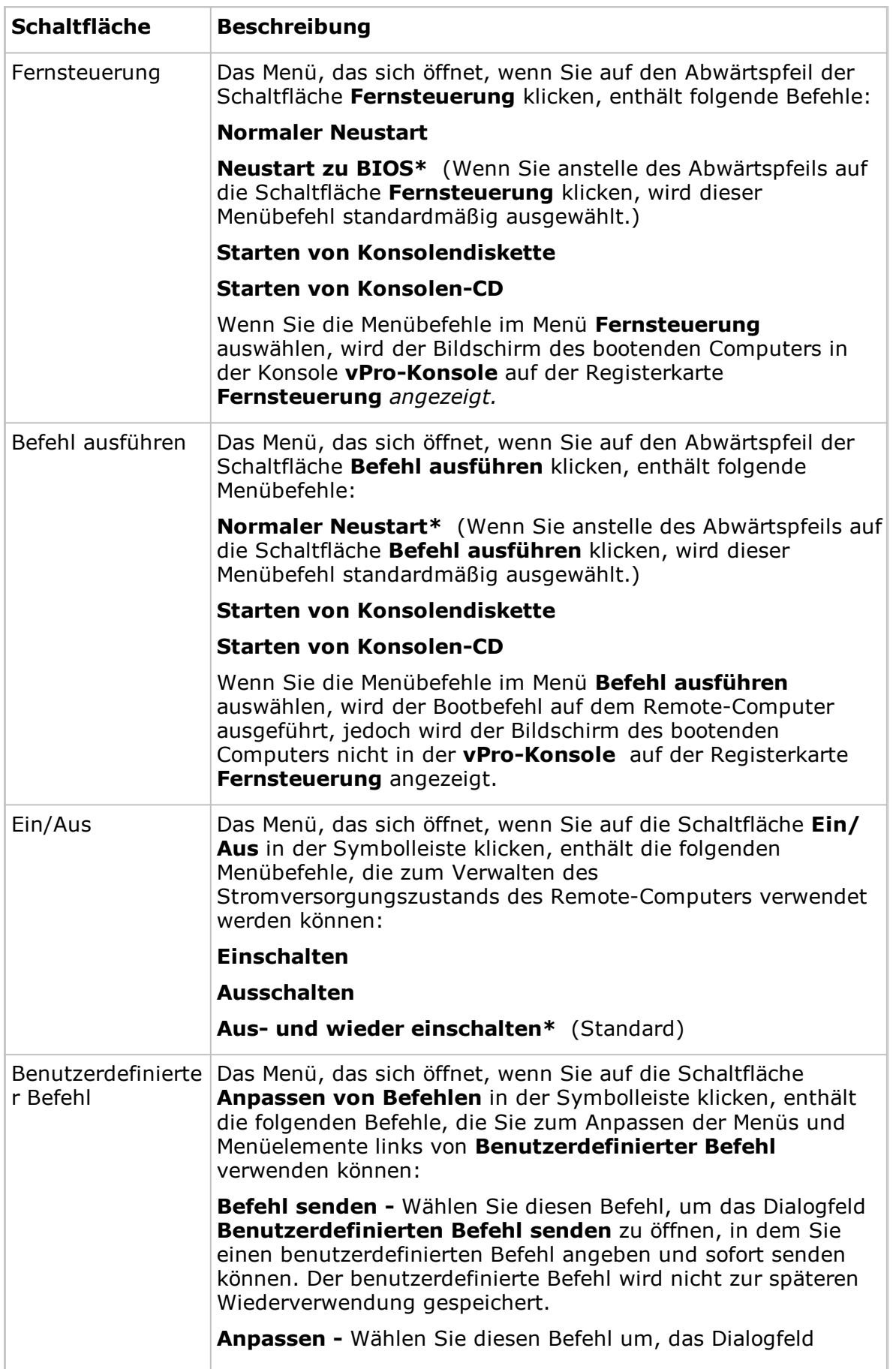

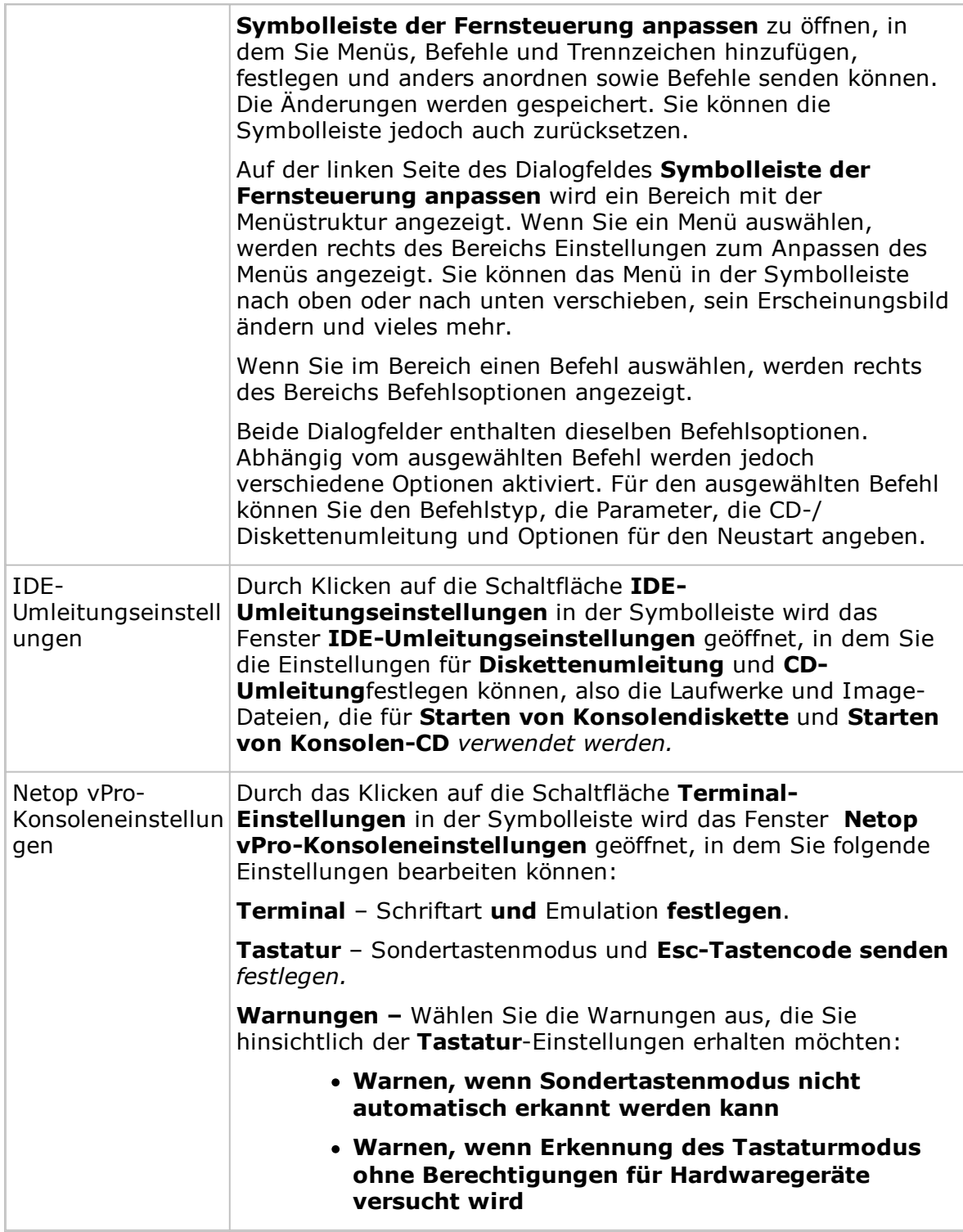

## **2.10 Tunnel**

Mit der Tunnelfunktion wird eine sichere Verbindung zwischen Guest und Host eingerichtet. Durch diesen Tunnel können Anwendungsports von Host zu Guest umgeleitet werden.

Dies bedeutet, dass der Guest lokale Anwendungen ausführen und gleichzeitig mit dem verbundenen Host kommunizieren kann, ohne den Hostcomputer fernsteuern zu

#### müssen.

Der Tunnel ist ideal geeignet für Umgebungen, in denen kein konventioneller Desktop für die Standard-Fernsteuerung zur Verfügung steht (Bildschirm, Tastatur und Maus), ist jedoch nicht auf solche Umgebungen beschränkt. Supportaufgaben und Systemadministration sind weiterhin ferngesteuert zu erledigen, während die Vorgaben von Industriestandards wie PCI-DSS, HIPAA und FIPS eingehalten werden.

Solche Umgebungen können eingebettete Linux-Systeme umfassen, deren Anlagenkomponenten und Hardware mit einer Streamlined-Version von Linux laufen, wie z. B. Zapfsäulen und automatisierte Einzelhandelssysteme. Auch Unternehmen können den Tunnel für das Management sowie den Support von Linux-Desktops und - Servern nutzen. Dabei kann auf gängige Anwendungen und Dienste wie Shell-Clients, HTTP und SFTP zurückgegriffen werden.

Die Fähigkeit des Guests, den Tunnel mit den zugeordneten Ports zu nutzen, kann mit der zentralen Lösung Netop Security Server überwacht und verwaltet werden. Damit wird es möglich, Zugriffsrechte im Unternehmen sehr differenziert zu vergeben. Selbst wenn Remotesysteme mit einem Desktop ausgestattet sind, ist es nicht unbedingt erforderlich, den Guest-Benutzern vollständigen Fernsteuerungszugriff auf bestimmte Computer zu gewähren, sondern deren Nutzung bestimmter Anwendungsports über den Netop-Tunnel zu begrenzen.

### **2.10.1 Predefine local ports for the tunnel**

Bei Verwendung der Tunnelfunktionen ist es gelegentlich erforderlich, für den lokalen Port einen festen Port zu konfigurieren. Beim Tunneling auf den Computer ist dem Remote-Port dadurch immer derselbe lokale Port zugeordnet.

So konfigurieren Sie lokale Ports für den Tunnel

1. Erstellen Sie die Datei NetopTunnelPorts.ini und definieren Sie die Liste der lokalen Ports und der zugehörigen Remote-Ports.

```
Die ini-Datei sollte wie folgt aufgebaut sein:
[default]
key = value
[section]
key = value
```
Dabei entspricht section dem Remote-IP, key ist der Remote-Port und value der lokal vordefinierte Port.

2. Speichern Sie die ini-Datei im Ordner "C:\Windows".

Dies erleichtert die Identifizierung des Remote-Ports oder Remote-IP-/Remote-Hostname-/Remote-Port-Paares und die Zuweisung eines vordefinierten lokalen Ports, den der Guest beim Starten der Tunnelsitzung öffnet.

#### **Notizen:**

- In der Datei NetopTunnelPorts.ini können Sie den Host entweder durch Angabe der Host-ID oder der Host-IP-Adresse definieren. Bei der Verbindung zum Host werden die zugehörigen Definitionen verwendet, andernfalls gilt die Standarddefinition.
- Beim TCP/IP-Kommunikationsprofil kann eine Kompatibilität zwischen Host-ID und IP-Adresse bestehen. Die in der Host-ID definierte ini-Datei wird verwendet, wenn die Verbindung mit der Host-IP-Adresse oder Host-ID hergestellt wird. Andernfalls wird die Standarddefinition verwendet.

#### **.Beispiel-ini-Datei**

[default]

 $80 = 80$ 8080=8080 8090=8090 [192.168.201.82]  $80 = 90$ 8080=91 8090=92 8181=93

### **2.10.2 Starten einer Tunnelsitzung**

Der Guest kann die Tunnelsitzung mit einem Host auf dieselbe Weise starten wie jede andere Sitzung:

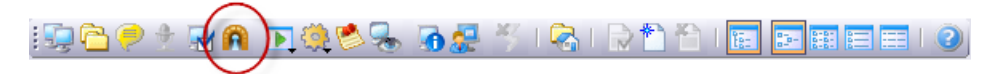

Der Tunnel ist auch über das Kontextmenü der Registerkarten **Quick Connect**, **Telefonbuch** und **Verlauf** zu erreichen.

Nach der Authentifizierung des Guest-Benutzers werden die zugewiesenen Ports vom Netop Security Server zugewiesen. Die daraufhin angezeigte Tunnelkonsole bestätigt, welche Remoteports verfügbar sind und welche zufällig zugewiesenen Ports vom Guest verwendet werden können.

Details zur Einrichtung und Verwendung des gesicherten Tunnels finden Sie in der separaten Dokumentation auf netop.com.

## **2.11 Ausführen eines Remote-Programms**

Es gibt verschiedene Situationen, in denen die Ausführung eines Programms erforderlich ist. So müssen Sie vielleicht während der Durchführung von Wartungsarbeiten ein Programm zur Systembereinigung ausführen oder nach der Installation einer Anitvirus-Software auf den Computern ein Programm zur Systemprüfung starten.

Wenn es die Einstellungen für die **Guest-Zugriffssicherheit** auf den Hosts zulassen, kann der Netop Guest mit der Funktion **Programm ausführen** Programme auf einem oder mehreren Host-Computern ausführen.

Sie können die Funktion **Programm ausführen** auch verwenden, um einem Host-Benutzer während einer Support-Sitzung eine Aktion zu demonstrieren.

#### **So führen Sie ein Programm aus**

1.Wählen Sie auf einer Registerkarte des **Guest**-Fensters den Host-Computer aus, zu dem Sie eine Verbindung herstellen möchten, um ein Programm auszuführen.

Der Guest kann zum Ausführen eines Programms eine Verbindung über die Registerkarte **Telefonbuch**, **Quick Connect** oder **Verlauf** herstellen.

Wenn er bereits verbunden ist, kann der Guest Programme über die Registerkarten **Telefonbuch**, **Quick Connect**, **Verbindungen** und **Verlauf** ausführen.

2.Klicken Sie in der Symbolleiste auf die Schaltfläche **Programm ausführen**.

Sie können auch im Menü **Verbindung** auf **Programm ausführen** klicken.

#### 3.Klicken Sie auf **Durchsuchen**.

4.Klicken Sie im Dialogfeld **Ausführen** auf die Schaltfläche **Durchsuchen**, und wählen Sie das Programm aus, das auf dem ausgewählten Host-Computer ausgeführt werden soll.

Wenn die Programmdatei in das Feld **Lokaler Dateiname** eingefügt wird, wird im Feld **Globaler Dateiname** automatisch der globale Dateiname angezeigt, wobei der absolute Pfad durch Umgebungsvariablen ersetzt wurde. Diese Funktion ist besonders hilfreich, wenn Ihre Computer mit unterschiedlichen Windows-Plattformen arbeiten.

Wählen Sie die Option **Globaler Dateiname** aus, damit die Version oder die Sprachumgebung des Betriebssystems auf dem Host-Computer nicht berücksichtigt werden muss.

Wenn dem ausgewählten Programm Befehlszeilenparameter übergeben werden müssen, geben Sie diese in das Textfeld **Befehlszeilenoptionen** ein. Dadurch kann beispielsweise Internet Explorer mit einer bestimmten Adresse aufgerufen werden.

Legen Sie unter **Ausführen** fest, wie das Programm gestartet wird. Sie haben die Wahl zwischen **Normal**, **Maximiert** und **Minimiert**.

5.Klicken Sie auf **OK**, um das angegebene Programm auf dem gewählten Host-Computer auszuführen.

#### **Hinweis**

Die Programmdatei muss auf dem Host-Computer in dem Verzeichnis vorhanden sein, das im Dialogfeld **Ausführen** angegeben wurde. Das Programm kann auf der Registerkarte **Extras > Programmoptionen > Ausführen** angegeben werden.

Wenn das Programm auf dem Host-Computer nicht im angegebenen Verzeichnis verfügbar ist, können Sie die Programmdatei vor der Ausführung mit dem **Netop Datei-Manager** zum Host übertragen. Weitere Informationen finden Sie unter [Übertragen](#page-47-0) von Dateien.

## <span id="page-47-0"></span>**2.12 Übertragen von Dateien**

Mit dem **Netop Datei-Manager** können Dateien zwischen einem Guest- und einem Host-Computer übertragen werden.

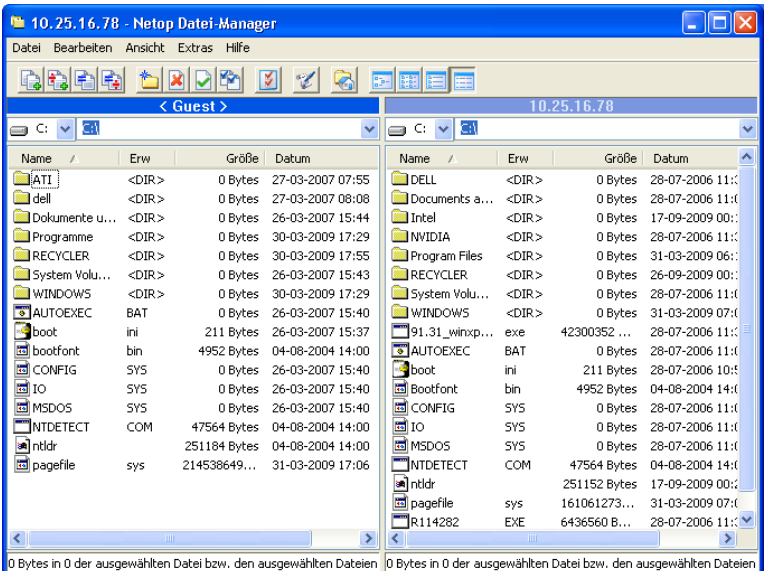

Wenn die Einstellungen der **Guest-Zugriffssicherheit** auf dem Host es zulassen, kann der Guest eine Dateiübertragungssitzung mit einem Host starten, um Dateien zwischen dem Guest- und dem Host-Computer zu übertragen. Auf diese Weise können Dateien kopiert, verschoben, synchronisiert und geklont werden.

Der **Datei-Manager** kann auch verwendet werden, um Dateien auf dem Guest-Computer lokal zu übertragen.

#### **So starten Sie eine Dateiübertragungssitzung:**

1.Wählen Sie auf einer der Guest-Registerkarten den Host aus, von dem Sie Dateien übertragen möchten.

Der Guest kann eine Dateiübertragungssitzung auf den Registerkarten **Telefonbuch**, **Quick Connect** oder **Verlauf** oder als Reaktion auf eine Hilfeanforderung auf der Registerkarte **Hilfeanforderung** starten.

Wenn er bereits verbunden ist, kann der Guest eine Dateiübertragungssitzung auf den Registerkarten **Telefonbuch**, **Quick Connect**, **Verbindungen** oder **Verlauf** starten oder beenden.

2.Klicken Sie in der Symbolleiste auf die Schaltfläche **Dateiübertragung**, um den **Datei-Manager** zu öffnen.

#### **Hinweis**

Wenn der Host mehrere gleichzeitige Guest-Verbindungen erlaubt, kann jeder der Guests seine eigene Dateiübertragungssitzung durchführen.

#### **Kopieren von Dateien**

So kopieren Sie Dateien von einem Computer zu einem anderen:

1.Wählen Sie in einem der beiden Bereiche des **Datei-Managers** Dateien und/oder

Ordner aus, und klicken Sie in der Symbolleiste auf die Schaltfläche **Datei(en) kopieren**.

Als Alternative können Sie auch in einem der beiden Bereiche des **Datei- Managers** Dateien auswählen und im Menü **Datei** den Befehl **Datei(en) kopieren** wählen.

2.Überprüfen Sie im Dialogfeld **Kopieren** im Feld **Ziel** den Speicherort, und ändern Sie ihn bei Bedarf.

Klicken Sie auf die Schaltfläche **Optionen**, um das Dialogfeld **Optionen** zu öffnen und die Optionen für den Kopiervorgang festzulegen. Weitere Informationen finden Sie unter Netop [Datei-Manager](#page-124-0) - Optionen.

3.Klicken Sie auf **OK**, um den Kopiervorgang zu starten.

#### **Hinweis**

Mit Drag & Drop können Sie Dateien von einem Bereich des **Datei-Managers** in den anderen verschieben.

### **Verschieben von Dateien**

So verschieben Sie Dateien von einem Computer zu einem anderen:

1.Wählen Sie in einem der beiden Bereiche des **Datei-Managers** Dateien und/oder

Ordner aus, und klicken Sie in der Symbolleiste auf die Schaltfläche **Datei(en) verschieben**.

Als Alternative können Sie auch in einem der beiden Bereiche des **Datei- Managers** Dateien auswählen und im Menü **Datei** den Befehl **Datei(en) verschieben** wählen.

2.Überprüfen Sie im Dialogfeld **Verschieben** im Feld **Ziel** den Speicherort, und ändern Sie ihn bei Bedarf.

Klicken Sie auf die Schaltfläche **Optionen**, um das Dialogfeld **Optionen** zu öffnen und die Optionen für den Verschiebevorgang festzulegen. Weitere Informationen finden Sie unter Netop [Datei-Manager](#page-124-0) - Optionen.

3.Klicken Sie auf **OK**, um den Verschiebevorgang zu starten.

#### **Synchronisieren von Dateien**

So synchronisieren Sie Dateien zwischen zwei Computern

1.Klicken Sie in der Symbolleiste auf die Schaltfläche **Datei(en) synchronisieren**.

Als Alternative können Sie auch im Menü **Datei** auf **Datei(en) synchronisieren** klicken.

2.Überprüfen Sie im Dialogfeld **Synchronisieren** im Feld **Ziel** den Speicherort, und ändern Sie ihn bei Bedarf.

Klicken Sie auf die Schaltfläche **Optionen**, um das Dialogfeld **Optionen** zu öffnen und die Optionen für die Synchronisation festzulegen. Weitere Informationen finden Sie unter Netop [Datei-Manager](#page-124-0) - Optionen.

3.Klicken Sie auf **OK**, um die Synchronisation zu starten.

#### **Warnung**

Gehen Sie beim Synchronisieren sorgfältig vor. Standardmäßig werden bei der Synchronisation Dateien und Verzeichnisse in beiden Richtungen übertragen. Dabei werden ältere Dateien und Ordner durch neuere ersetzt.

Auf der Registerkarte **Übertragen** des Dialogfeldes **Optionen** können Sie dieses Verhalten steuern, indem Sie für die Dateiübertragung die Optionen **Nur übertragen, wenn Datei existiert** und **Nur in eine Richtung übertragen** aktivieren.

#### **Klonen von Dateien**

So klonen Sie Dateien von einem Computer zu einem anderen:

1.Klicken Sie in der Symbolleiste auf die Schaltfläche **Datei(en) klonen**.

Als Alternative können Sie auch im Menü **Datei** auf **Datei(en) klonen** klicken.

2.Überprüfen Sie im Dialogfeld **Klonen** im Feld **Ziel** den Speicherort, und ändern Sie ihn bei Bedarf.

Klicken Sie auf die Schaltfläche **Optionen**, um das Dialogfeld **Optionen** zu öffnen und die Optionen für den Klonvorgang festzulegen. Weitere Informationen finden Sie unter Netop [Datei-Manager](#page-124-0) - Optionen.

3.Klicken Sie auf **OK**, um den Klonvorgang zu starten.

#### **Warnung**

Gehen Sie beim Klonen sorgfältig vor. Beim Klonen werden alle Ordner und Dateien aus dem ausgewählten Bereich in den anderen Bereich übertragen. Dabei werden

vorhandene Ordner und Dateien gelöscht.

#### **Tipp**

Um die Vorgänge besser steuern zu können und zu vermeiden, dass Dateien beim Synchronisieren oder Klonen unabsichtlich überschrieben werden, aktivieren Sie auf der Registerkarte **Bestätigung** im Dialogfeld **Optionen** alle Optionen. Weitere Informationen finden Sie unter Netop [Datei-Manager](#page-124-0) - Optionen.

Dadurch wird, bevor eine Datei gelöscht oder überschrieben wird, ein Dialogfeld angezeigt, in dem Sie festlegen können, was mit der betreffenden Datei geschehen soll.

### **Übertragen lokaler Dateien auf dem Guest-Computer**

Um Dateien von einem Speicherort auf dem Guest-Computer zu einem anderen zu übertragen, klicken Sie auf die Schaltfläche **Lokal** in der Symbolleiste des **Datei- Managers**.

In beiden Bereichen wird nun die Ordnerstruktur des Guest-Computers angezeigt.

### **Ausführen eines Skripts im Datei-Manager**

Im **Datei-Manager** können Sie ein Skript öffnen, bearbeiten und ausführen.

Klicken Sie in der Symbolleiste auf die Schaltfläche **Skript-Editor**, um das Dialogfeld **Skript** zu öffnen.

Weitere Informationen über Skripts finden Sie unter Erstellen und [Ausführen](#page-31-0) eines [Netop-Skripts.](#page-31-0)

## **2.13 Protokollieren von Ereignissen**

Um die Sicherheitsfunktionen zu unterstützen, verfügt Netop Remote Control über eine leistungsfähige Protokollfunktion, mit der Sie Sitzungsaktivitäten und Anmeldeversuche an verschiedenen Speicherorten protokollieren können.

#### **Netop-Ereignisse können folgendermaßen protokolliert werden:**

- In einem Netop-Protokoll auf dem lokalen Computer
- In der zentralen Datenbank auf einem Netop-Server
- Im Windows-Ereignisprotokoll auf dem lokalen Computer oder einem Remote-Computer
- Auf einer Managementkonsole, die SNMP unterstützt (durch das Senden von SNMP-Traps an eine Konsole wie HP OpenView)

#### **Aktivieren der Protokollierung**

- 1.Klicken Sie im Menü **Extras** auf **Ereignisprotokoll-Einstellungen**.
- 2.Legen Sie im Dialogfeld **Ereignisprotokoll-Einstellungen** auf der Registerkarte **Ereignisprotokoll-Einstellungen** fest, wo die Ereignisse protokolliert werden sollen.
- 3.Richten Sie auf der entsprechenden Registerkarte die Protokollierung ein. Klicken Sie beispielsweise auf die Registerkarte **Lokal**, wenn Sie auf der Registerkarte **Ereignisprotokoll-Einstellungen** die Option **Protokoll lokal speichern** ausgewählt haben.

- 4.Legen Sie auf der Registerkarte **Lokal** fest, ob alle oder nur bestimmte Ereignisse in das Protokoll eingetragen sollen.
- 5.Wählen Sie in der Liste die Ereignisse aus, die protokolliert werden sollen.

Die Netop-Ereignisse werden standardmäßig sofort nach ihrem Auftreten in die lokale Netop-Protokolldatei geschrieben. Deaktivieren Sie das Kontrollkästchen **Jeden Protokolleintrag sofort auf das Laufwerk schreiben**, wenn die Netop-Ereignisse erst beim Beenden des Netop-Moduls in die lokale Netop-Protokolldatei geschrieben werden sollen. Dadurch wird während der Sitzung weniger Prozessorleistung benötigt.

6.Klicken Sie auf **OK**, um das Dialogfeld zu schließen und die Protokollierung zu starten.

### **Hinweis**

Im Feld **Protokolldateiname** wird der Name (und optional der Pfad) der Protokolldatei angezeigt (standardmäßig NETOP.LOG). Wenn Sie keinen Pfad angeben, wird die Protokolldatei im Ordner mit den Netop-Konfigurationsdateien gespeichert (normalerweise "C:\Dokumente und Einstellungen\<Benutzername> \Anwendungsdaten\Netop\Netop Remote Control\<Modulname>"). UNC-Pfade werden nicht unterstützt. Es können nur zugeordnete Pfade eingegeben werden.

Beim Laden des Netop-Moduls wird eine neue lokale Netop-Protokolldatei erstellt, und eine bereits vorhandene Protokolldatei mit dem gleichen Pfad und Dateinamen wird dadurch überschrieben.

#### **Siehe auch**

[Ereignisprotokoll-Einstellungen](#page-106-0)

### **2.14 Aufzeichnen von Sitzungen**

Fernsteuerungssitzungen können zu Dokumentationszwecken aufgezeichnet werden. Sie können Sitzungen für eine bestimmte Verbindung oder für alle Verbindungen aufzeichnen.

#### **Hinweis**

Durch das Aufzeichnen wird die Übertragungsgeschwindigkeit einer Fernsteuerungssitzung verlangsamt.

#### **Aufzeichnen von Sitzungen für eine bestimmte Verbindung**

Vor dem Verbindungsaufbau zu einem Host

- 1.Klicken Sie auf der Registerkarte **Quick Connect** auf **Verbindungseigenschaften**.
- 2.Klicken Sie im Dialogfeld **Verbindungseigenschaften** auf die Registerkarte **Aufzeichnen**, und aktivieren Sie das Kontrollkästchen **Aufzeichnung einer Fernsteuerungssitzung**.
- 3.Klicken Sie auf **OK**.

Wenn Sie eine Verbindung zu einem Host herstellen, wird jede Fernsteuerungssitzung aufgezeichnet, die Sie mit dieser Verbindung durchführen.

#### **Aufzeichnen von Sitzungen für alle Verbindungen**

So zeichnen Sie Sitzungen für alle Verbindungen auf

1.Klicken Sie im Menü **Extras** auf **Programmoptionen**.

- 2.Klicken Sie im Dialogfeld **Programmoptionen** auf die Registerkarte **Aufzeichnen**.
- 3.Aktivieren Sie das Kontrollkästchen **Aufzeichnung durchsetzen**, um die Sitzungsaufzeichnung zu aktivieren.

Legen Sie die anderen Einstellungen nach Bedarf fest.

4.Klicken Sie auf **OK**.

Ab sofort werden die Sitzungen für alle Verbindungen aufgezeichnet. Diese Einstellung kann bei Bedarf wieder geändert werden.

### **Siehe auch**

[Verbindungseigenschaften](#page-89-0) [Programmoptionen](#page-131-0)

### **2.14.1 Wiedergeben von Sitzungsaufzeichnungen**

Sitzungsaufzeichnungen werden auf der Registerkarte **Aufzeichnungen** im Fenster **Guest** angezeigt.

#### **So geben Sie eine Sitzungsaufzeichnung wieder:**

- 1.Wählen Sie auf der Registerkarte **Aufzeichnungen** die Sitzungsaufzeichnung aus, die Sie wiedergeben möchten.
- 2.Wählen Sie im Menü **Verbindung** den Befehl **Sitzungsaufzeichnung wiedergeben**, um die Wiedergabe der Sitzungsaufzeichnung zu starten.

Als Alternative können Sie auch auf die Sitzungsaufzeichnung doppelklicken.

Im Fenster **Aufzeichnung wiedergeben** können Sie die Wiedergabe mit folgenden Schaltflächen steuern:

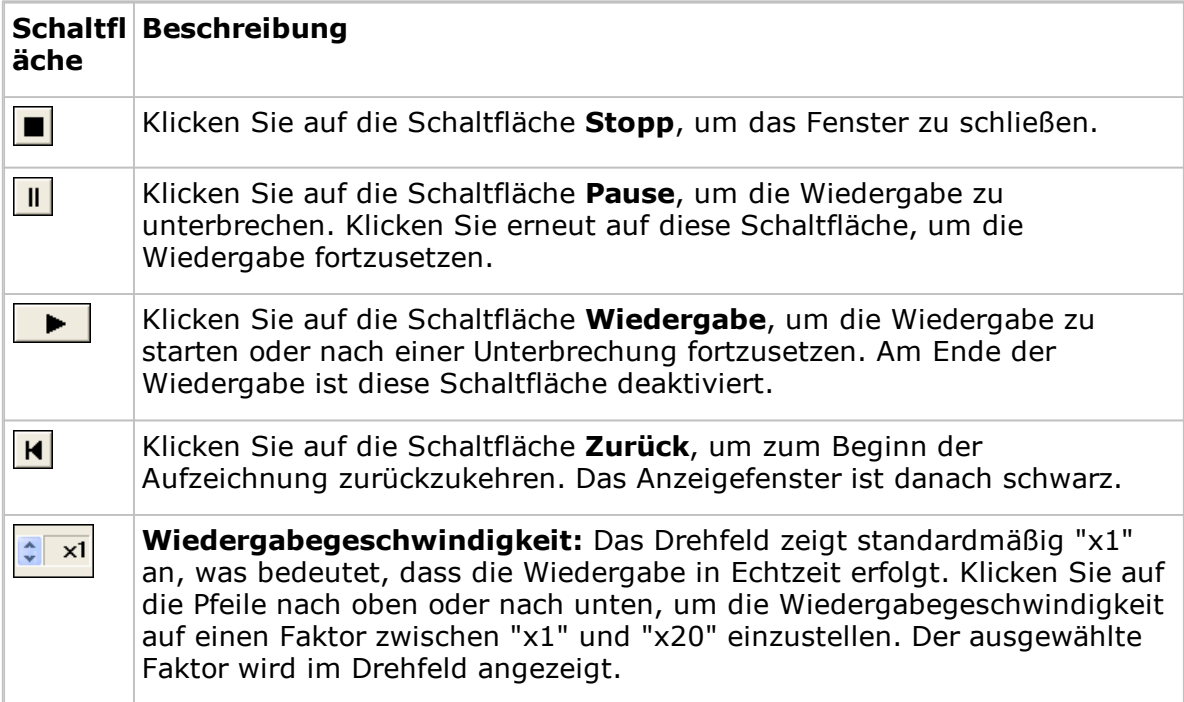

### **2.15 Verwenden eines Designs zur Anzeige des Host-Schaltflächenlayouts**

Ein Host (normalerweise ein CE-/Mobile-Gerät) kann Informationen über sein Schaltflächenlayout an Netop-Guests übertragen. Die Guest-Benutzer können auf eine Bitmap klicken, um sich das Layout anzeigen zu lassen. Man spricht in diesem Fall von einem Design.

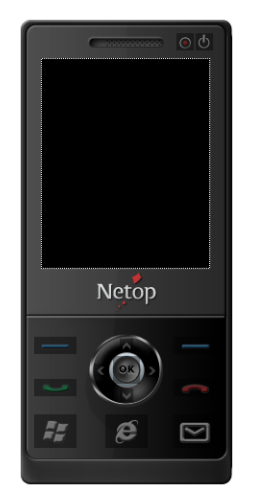

Bei einer Fernsteuerungssitzung können Sie sich über ein Design das Host-Gerät anzeigen lassen und dort Befehle ausführen, indem Sie im Design auf Schaltflächen klicken. Ein Gerät kann je nach Status mehrere Designdefinitionen haben, z. B. Slide-Out-Tastatur, Querformat, Hochformat usw. Bei jeder Statusänderung des Gerätes sendet der Host aktualisierte Designinformationen an den Guest.

Wenn der Guest nicht über das Design verfügt, das für eine Fernsteuerungssitzung mit einem bestimmten Host benötigt wird, versucht er, ein geeignetes Design von einem Design-Repository-Server abzurufen. Ist das benötigte Design nicht verfügbar, verwendet der Guest ein Standarddesign.

Adresse und Portnummer des Design-Repository-Servers, von dem der Guest Designs abruft, werden auf der Registerkarte **Designs** unter **Programmoptionen** festgelegt. Wenn Sie auf der Registerkarte **Designs** auf die Schaltfläche **Modelle anzeigen** klicken, können Sie sich die Designs anzeigen lassen, die auf dem Design-Repository-Server verfügbar sind.

Um Designs verwenden zu können, müssen Sie die Funktion in den **Verbindungseigenschaften** des Guest aktivieren. Klicken Sie auf die Registerkarte **Anzeige**, und aktivieren Sie im Bereich **Design** die Optionen für die Verwendung von Designs.

#### **Hinweis**

Mit dem Netop Skin Designer können Sie weitere Designs erstellen und dem Design-Repository-Server hinzufügen.

#### **Siehe auch**

[Verbindungseigenschaften](#page-89-0) (Registerkarte "Anzeige") [Programmoptionen](#page-131-0) (Registerkarte "Designs")

## **2.16 Support mit mehreren Sitzungen**

Jeder Windows-Host unterstützt unabhängig vom Kommunikationsprotokoll (TCP, UDP oder Web Connect) bis zu 24 gleichzeitige Sitzungen. Die maximale Sitzungsanzahl ist jedoch vom Sitzungstyp und der Host-Hardware abhängig:

- bis zu 24 gleichzeitige Sitzungen bei Fernsteuerung
- bis zu 12 gleichzeitige Sitzungen bei Dateiübertragung oder Tunneling

Jeder Windows-Guest unterstützt jeweils nur eine Sitzung von derselben Guest-

Instanz zu demselben Host.

# **3 Anfordern von Remote-Support**

## **3.1 Hilfe anfordern**

Wenn auf dem Host die Funktion **Hilfeanforderung** aktiviert ist, können Sie von einem Guest, der Hilfe-Services anbietet, Hilfe anfordern.

### **So fordern Sie Hilfe an**

1.Klicken Sie in der Symbolleiste auf die Schaltfläche **Hilfe anfordern**.

Sie können auch im Menü **Sitzung** auf **Hilfe anfordern** klicken.

Wenn der Host minimiert ist, können Sie Hilfe anfordern, indem Sie im Benachrichtigungsbereich auf das Symbol **Netop-Hilfeanforderung** doppelklicken.

2.Je nach Konfiguration der Funktion **Hilfeanforderung** werden Sie zur Eingabe verschiedener Informationen aufgefordert. Die erforderlichen Informationen erhalten Sie beim Guest-Benutzer. Geben Sie die entsprechenden Informationen ein, wenn Sie dazu aufgefordert werden.

Nach Eingabe der erforderlichen Informationen wird Ihre Hilfeanforderung an den Hilfeanbieter übergeben. Dieser startet dann normalerweise eine Fernsteuerungssitzung.

Solange die Hilfeanforderung den Status "Ausstehend" hat, können Sie sie durch Klicken auf die Schaltfläche **Hilfeanforderung abbrechen** in der Symbolleiste abbrechen.

#### **Siehe auch**

Einrichten von [Hilfeanforderungen](#page-58-0) auf Guest und Host [Programmoptionen](#page-169-0) (Registerkarte "Hilfeanforderung") Erweiterte Optionen zur [Hilfeanforderung](#page-152-0)

## **3.2 Benachrichtigung**

Je nach Konfiguration der Verbindungsbenachrichtigung werden Sie auf unterschiedliche Weise beim Verbindungsaufbau, während der Verbindung und nach der Verbindung über Guests benachrichtigt, die eine Verbindung herstellen.

#### **Bei Verbindung**

Die Benachrichtigung erfolgt über ein akustisches Signal, ein Infosymbol oder durch die Anzeige einer Liste mit den verbindungsherstellenden Guests im Infobereich unten rechts im Bildschirm.

Die Verbindungsliste wird entweder nach einer festgelegten Anzahl von Sekunden ausgeblendet, oder Sie müssen zum Schließen der Verlaufsliste ein Kennwort eingeben.

#### **Während Verbindung**

In bestimmten Abständen ertönt ein akustisches Signal, der Guest-Name wird in der Titelleiste des Hosts angezeigt, oder das Host-Symbol im Infobereich wird animiert.

#### **Nach Verbindung**

Wenn ein Guest die Verbindung trennt, wird ein Infosymbol eingeblendet oder eine

Verlaufsliste der Verbindungen im Infobereich angezeigt.

Die Verlaufsliste wird entweder nach einer festgelegten Anzahl von Sekunden ausgeblendet, oder Sie müssen zum Schließen der Liste ein Kennwort eingeben.

#### **Hinweis**

Wenn die entsprechende Option auf der Registerkarte **Guest-Zugriffsrechte** des Dialogfelds **Guest-Zugriffssicherheit** aktiviert wurde, werden Sie außerdem aufgefordert, den Guest-Zugriff zu bestätigen.

#### **Siehe auch**

[Programmoptionen](#page-169-0) (Registerkarte "Verbindungsbenachrichtigung") [Guest-Zugriffssicherheit](#page-155-0) (Registerkarte "Guest-Zugriffsrechte")

## **3.3 Kommunizieren mit Guest-Benutzern**

Netop Remote Control ermöglicht zwei Methoden zur Kommunikation mit Guest-Benutzern während der Fernunterstützung.

Sofern dies auf dem Host mit den Einstellungen unter **Guest-Zugriffssicherheit** gestattet wird, kann der Guest-Benutzer einen Chat oder Audio-Video-Chat mit einem Host starten (und umgekehrt).

#### **Chat**

#### **So beginnen Sie einen Chat mit einem verbundenen Guest**

1.Klicken Sie in der Symbolleiste auf die Schaltfläche **Chat**.

Sie können auch im Menü **Sitzung** auf **Chat** klicken.

- 2.Geben Sie im Dialogfeld **Chat** die gewünschte Nachricht ein.
- 3.Klicken Sie auf **Senden**.

#### **Hinweis**

Sie können den Chat zu Dokumentationszwecken in einer RTF-Datei speichern.

#### **Mehrfach-Chat**

Wenn der Netop-Host für mehrere gleichzeitige Guest-Verbindungen konfiguriert ist, kann ein Guest-Benutzer, für den unter **Guest-Zugriffssicherheit** das Agieren als Administrator für Mehrfach-Guest-Sitzung festgelegt ist, einen Mehrfach-Chat mit dem Host und allen verbundenen Guests beginnen.

#### **Audio-Video-Chat**

Zur Durchführung eines Audio-Video-Chats müssen auf beiden Seiten die entsprechenden Audio- und Videogeräte vorhanden sein.

#### **So beginnen Sie einen Audio-Video-Chat mit einem verbundenen Guest**

• Klicken Sie in der Symbolleiste auf die Schaltfläche **Audio-Video-Chat**.

Sie können auch im Menü **Sitzung** auf **Audio-Video-Chat** klicken.

Das Dialogfeld **Audio-Video-Chat** wird angezeigt.

Ist Ihr Computer mit einem Mikrofon ausgestattet, können Sie mit dem Guest-Benutzer reden. Wenn der Guest-Benutzer die Funktion **Video** aktiviert hat, wird

# **3 Anfordern von Remote-Support**

auch das Bild im Dialogfeld angezeigt.

Mit den Schiebereglern auf der rechten Seite können Sie die Ton- und Bildeinstellungen steuern.

Die Audio-Video-Chat-Sitzung kann nur vom Guest-Benutzer beendet werden.

#### **Hinweis**

Jeder Guest- und jeder Host-Benutzer kann immer nur eine Audio-Sitzung (einschließlich **Sound übertragen**) durchführen.

### **Siehe auch**

[Guest-Zugriffssicherheit](#page-155-0) [Programmoptionen](#page-169-0) (Registerkarte "Audio-Video-Chat")

### **3.4 Beenden einer Fernsteuerungssitzung am Host-Computer**

Wenn Ihr Host-Computer ferngesteuert wird und Sie die Fernsteuerungssitzung nicht fortsetzen möchten, können Sie diese wie nachfolgend beschrieben beenden.

#### **So beenden Sie eine Fernsteuerungssitzung am Host-Computer**

Klicken Sie in der Symbolleiste auf die Schaltfläche **Trennen**.

Sie können auch im Menü **Sitzung** des Fensters **Host** auf **Trennen** klicken.

Wenn das Host-Modul minimiert ist und im Infobereich rechts unten im Bildschirm als Symbol **angezeigt wird, können Sie mit der rechten Maustaste darauf klicken und** die Option **Trennen** auswählen.

## <span id="page-58-0"></span>**4.1 Einrichten von Hilfeanforderungen auf Guest und Host**

Wenn Sie Hilfe-Services anbieten, muss die Funktion **Hilfeanforderung** auf dem Guest- und dem Host-Computer eingerichtet werden, damit Host-Benutzer Ihre Hilfe in Anspruch nehmen können.

Sie müssen auch mindestens ein Kommunikationsprofil festlegen.

#### **Einrichten von Hilfeanforderungen auf dem Guest-Computer**

- 1.Klicken Sie im Menü **Extras** auf **Programmoptionen**.
- 2.Klicken Sie auf die Registerkarte **Hilfeanforderung**.
- 3.Aktivieren Sie das Kontrollkästchen **Hilfeanforderung aktivieren**.
- 4.Aktivieren Sie auf der Registerkarte **Hilfe-Service** das Kontrollkästchen **Hilfe-Service aktivieren**.

Geben Sie eines der darunter befindlichen **Hilfe-Service**-Felder den Namen für Ihren Hilfe-Service ein. Sie können mehrere Hilfe-Services anbieten.

#### **Einrichten der Ticket-Verwendung**

Wenn Sie über einen erweiterten Guest verfügen, befinden sich auf der Registerkarte **Hilfeanforderung** zwei zusätzliche Unterregisterkarten.

#### **Registerkarte "Service-Tickets"**

Auf der Registerkarte **Service-Tickets** kann bei einem erweiterten Guest die Verarbeitung von Hilfeanforderungen über eine Service-Ticket-Nummer aktiviert werden. Service-Tickets werden für Netop Remote Control und Netop OnDemand Remote Control (1.74 und niedriger) verwendet.

- 1.Aktivieren Sie das Kontrollkästchen **Service-Tickets aktivieren**, um die Verarbeitung von Hilfeanforderungen über eine Service-Ticket-Nummer zu ermöglichen.
- 2.Geben Sie in das Feld **Format des Service-Tickets** das gewünschte Format ein. Sie können dazu beliebige alphanumerische Zeichen und zusätzlich die Steuerzeichen #, @ und \* verwenden.

# erzeugt eine Ziffer (0-9), @ erzeugt einen Buchstaben (A-Z) und \* erzeugt eine Ziffer oder einen Buchstaben (0-9, A-Z)). Beispiel: @##-\*\*\*\*. Auf der Registerkarte **Hilfeanforderung** des Fensters **Guest** wird dann ein Service-Ticket wie das folgende erstellt: JK50-M3SR.

#### **Hinweis**

Das aus dem Format erzeugte Service-Ticket kann nur einmal verwendet werden. Danach wird ein neues Ticket erzeugt.

3.Legen Sie mit der Option **Anzahl der automatisch generierten Service-Tickets** die Anzahl der automatisch erzeugten Service-Tickets fest (0 bis 3, 0 = manuell).

#### **Registerkarte "WebConnect"**

Auf der Registerkarte **Service-Tickets** kann bei einem erweiterten Guest die Verarbeitung von Hilfeanforderungen über ein WebConnect-Ticket aktiviert werden. WebConnect-Tickets werden für Netop OnDemand Remote Control 2.0

# **4 Bereitstellen von Remote-Support**

und spätere Versionen verwendet.

- 1.Aktivieren Sie das Kontrollkästchen **WebConnect-Tickets aktivieren**, um die Verwendung von WebConnect-Tickets zu ermöglichen.
- 2.Geben Sie in das Feld **WebConnect-Ticket** den Wortlaut des WebConnect-Tickets ein, das während einer Hilfeanforderung zur Identifikation verwendet werden soll. Sie können z. B. eine E-Mail-Adresse, einen Namen oder ein Schlüsselwort (wie Security Server) eingeben.
- 3.Wählen Sie in der Liste **WebConnect-Kommunikationsprofil** das gewünschte Kommunikationsprofil aus.

Das WebConnect-Kommunikationsprofil enthält die Anmeldedaten und die Connection Manager-URL für die WebConnect-Verbindung.

Sie können nur Profile auswählen, die zuvor mit dem Setup Wizard oder unter **Programmoptionen > Kommunikationsprofile** erstellt wurden. Sie können unter **Kommunikationsprofile** ein oder mehrere WebConnect-Profile definieren.

4.Legen Sie mit der Option **Aktualisierungsintervall** fest, wie oft der Netop Guest WebConnect auf neue Tickets überprüfen soll. Geben Sie das Intervall in Sekunden an.

5.Klicken Sie auf **OK**, um das Dialogfeld **Programmoptionen** zu schließen.

#### **Einrichten von Hilfeanforderungen auf dem Host-Computer**

- 1.Klicken Sie im Menü **Extras** auf **Programmoptionen**.
- 2.Klicken Sie auf die Registerkarte **Hilfeanforderung**.
- 3.Geben Sie in das Feld **Hilfeanbieter** den Namen eines Hilfeanbieters ein.
- 4.Legen Sie fest, welches Kommunikationsprofil für die Verbindung verwendet werden soll.

Wählen Sie eine der folgenden Optionen aus:

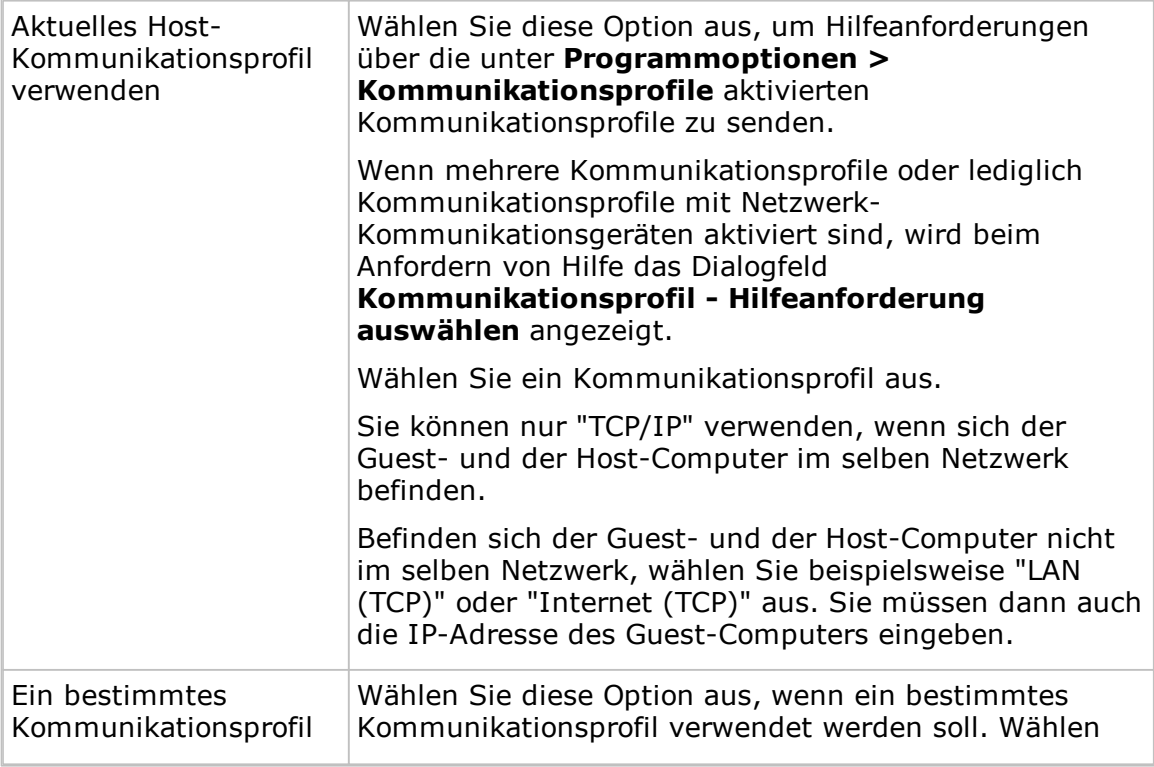

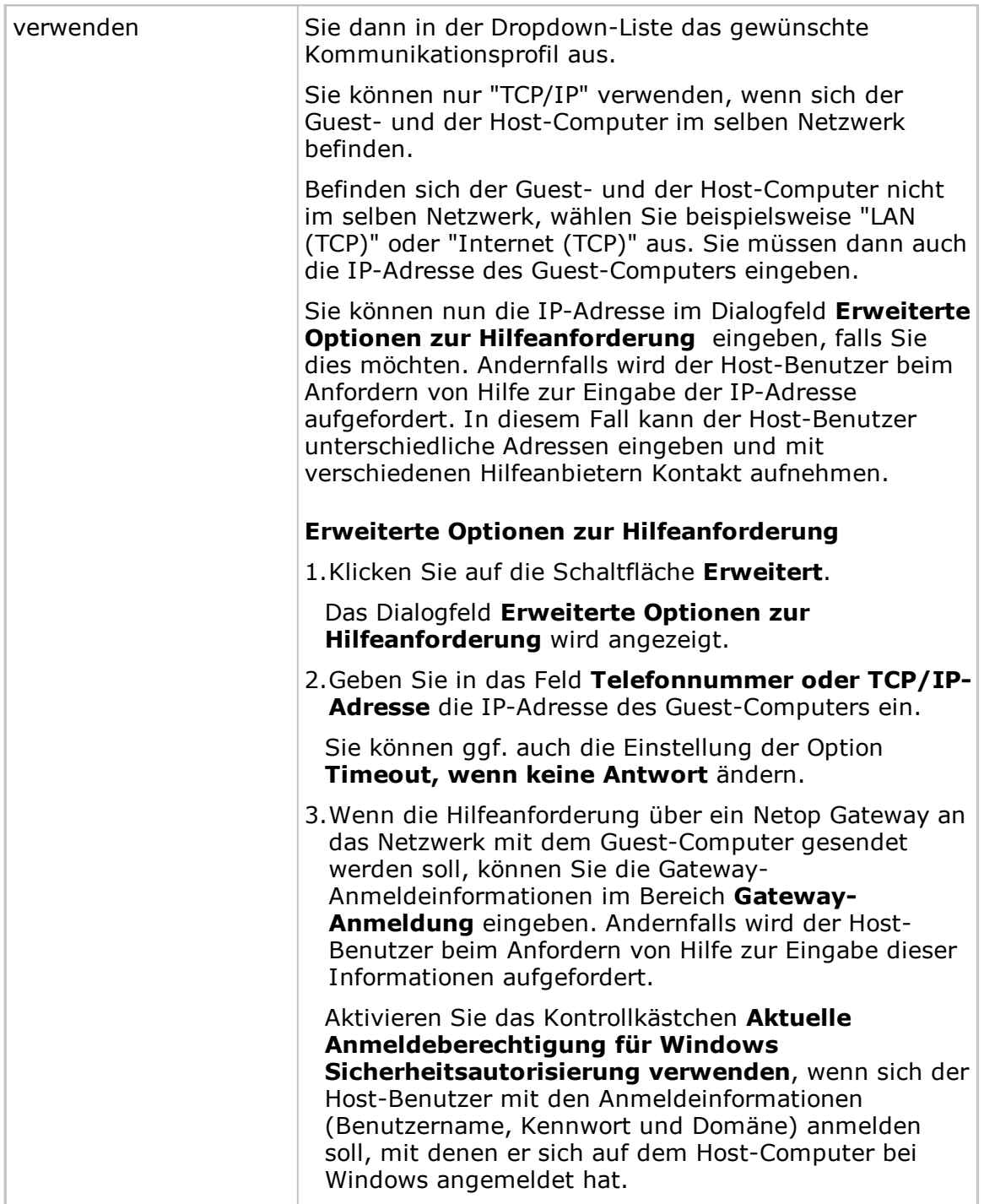

#### 5.Aktivieren Sie das Kontrollkästchen **Hilfe-Service aktivieren**.

Wenn Service-Tickets für Hilfeanforderungen verwendet werden sollen, aktivieren Sie das Kontrollkästchen **Service-Tickets aktivieren**.

Sie können auch das Kontrollkästchen **Hilfeanforderungssymbol der Taskleiste hinzufügen** aktivieren, damit der Host-Benutzer einfacher Hilfe anfordern kann.

#### **Hinweis**

Wenn Sie erwarten, dass ein Benutzer für Hilfeanforderungen ein Service-Ticket verwendet, müssen Sie ihm dieses zuerst per E-Mail oder Telefon übermitteln.

6.Klicken Sie auf **OK**, um das Dialogfeld **Programmoptionen** zu schließen.

### <span id="page-61-0"></span>**4.2 Beantworten einer Hilfeanforderung**

Wenn Sie für Hilfeanforderungen Service-Tickets verwenden (erweiterter Guest für Remote Control OnDemand 1.74 und frühere Versionen), müssen Sie zuerst per E-Mail oder Telefon ein Service-Ticket an den Host-Benutzer übermitteln.

Sie finden das Service-Ticket auf der Registerkarte **Hilfeanforderung** des Guest. Das Service-Ticket kann nur einmal verwendet werden. Danach wird ein neues Ticket generiert. Der Host-Benutzer verwendet das Service-Ticket, um eine Hilfeanforderung an Sie zu senden.

Wenn Sie WebConnect-Tickets verwenden (erweiterter Guest für Remote Control OnDemand 2.0 und spätere Versionen), müssen Sie keine weiteren Aktionen ausführen.

Das WebConnect-Ticket ist entweder auf dem OnDemand-Host vordefiniert, oder der Host-Benutzer gibt beliebige Informationen (z. B. einen Namen oder ein Schlüsselwort) auf dem OnDemand-Host ein.

Alle eingehenden Hilfeanforderungen werden auf der Registerkarte **Hilfeanforderung** des Guest angezeigt.

Doppelklicken Sie auf eine Hilfeanforderung in der Liste, um eine Standardsitzung (normalerweise eine Fernsteuerungssitzung) zu starten.

Sie können auch eine Hilfeanforderung auswählen und auf eine Schaltfläche in der Symbolleiste klicken, um eine Fernsteuerungssitzung oder eine Sitzung eines anderen Typs zu starten.

Sie werden aufgefordert, sich beim Host anzumelden.

Nach der Anmeldung beim Host können Sie den Host-Benutzer mithilfe der verfügbaren Fernsteuerungsfunktionen unterstützen und beispielsweise per Chat-Funktion mit ihm kommunizieren.

#### **Hinweis**

Bevor Sie Hilfeanforderungen beantworten können, müssen Sie Kommunikationsprofile und die Optionen für die Funktion **Hilfeanforderung** auf dem Guest und dem Host konfigurieren. Weitere Informationen finden Sie unter [Einrichten](#page-61-0) von [Hilfeanforderungen](#page-61-0) auf Guest und Host.

## <span id="page-61-1"></span>**4.3 Ausführen einer Mehrfach-Guest-Sitzung**

Wenn auf der Registerkarte **Allgemein** in den **Programmoptionen** des Hosts das entsprechende Kontrollkästchen aktiviert ist, können mehrere Guests an einer Mehrfach-Guest-Sitzung mit dem Host teilnehmen.

Wenn Sie beispielsweise während der Unterstützung eines Host-Benutzers einen anderen Betreuer zu Rate ziehen möchten, können andere Guests an der Sitzung teilnehmen, indem sie eine Verbindung zum selben Host herstellen.

In einer Fernsteuerungssitzung mit mehreren Guests kann nur jeweils ein Guest die Steuerung von Tastatur und Maus innehaben. Der Guest, der die Steuerung von Tastatur und Maus besitzt, kann alle Aktionen ausführen, die ihm gemäß den Einstellungen für die **Guest-Zugriffssicherheit** des Hosts erlaubt sind.

Guests, die die Steuerung von Tastatur und Maus nicht innehaben, können lediglich

eine begrenzte Anzahl von Aktionen ausführen.

In der Titelleiste des **Host**-Fensters wird der Name des Guest angezeigt, der die Tastatur und Maus steuert. Weitere verbundene Guests werden durch +<Anzahl weiterer verbundener Guests> angezeigt.

**Beispiel:** Verbunden [Benutzer1]+1

Guests, die aufgrund der Einstellungen für die **Guest-Zugriffssicherheit** als Administrator für Mehrfach-Guest-Sitzungen agieren können, besitzen die Berechtigung zum Verwalten einer Mehrfach-Guest-Sitzung. Diese Guests können folgende Aktionen ausführen:

- Eine Verbindungsliste der verbundenen Guests anzeigen
- Weitere Verbindungen abschalten
- Die Verbindungen aller anderen Guests trennen
- Eine Mehrfach-Chat-Sitzung mit allen verbundenen Guests und dem Host starten

Guests, die keine Administratorberechtigung für Mehrfach-Guest-Sitzungen besitzen, können diese Aktionen nicht ausführen.

### **Siehe auch**

Kommunizieren mit [Host-Benutzern](#page-65-0) [Guest-Zugriffssicherheit](#page-155-0)

## **4.4 Übertragen von speziellen Tastatureingaben**

Während der Fernsteuerung können Sie verschiedene Tastenkombinationen an den Host-Computer senden. Dazu dient der Befehl **Übertrage Tastatureingaben** im Menü der Titelleiste des Fensters **Fernsteuerung**.

Die gebräuchlichsten Befehle finden Sie auch als Schaltflächen in der Symbolleiste des Fensters **Fernsteuerung**.

### **Achtung**

Die Verwendung dieser Tastenkombinationen kann ungewollte Ergebnisse zur Folge haben.

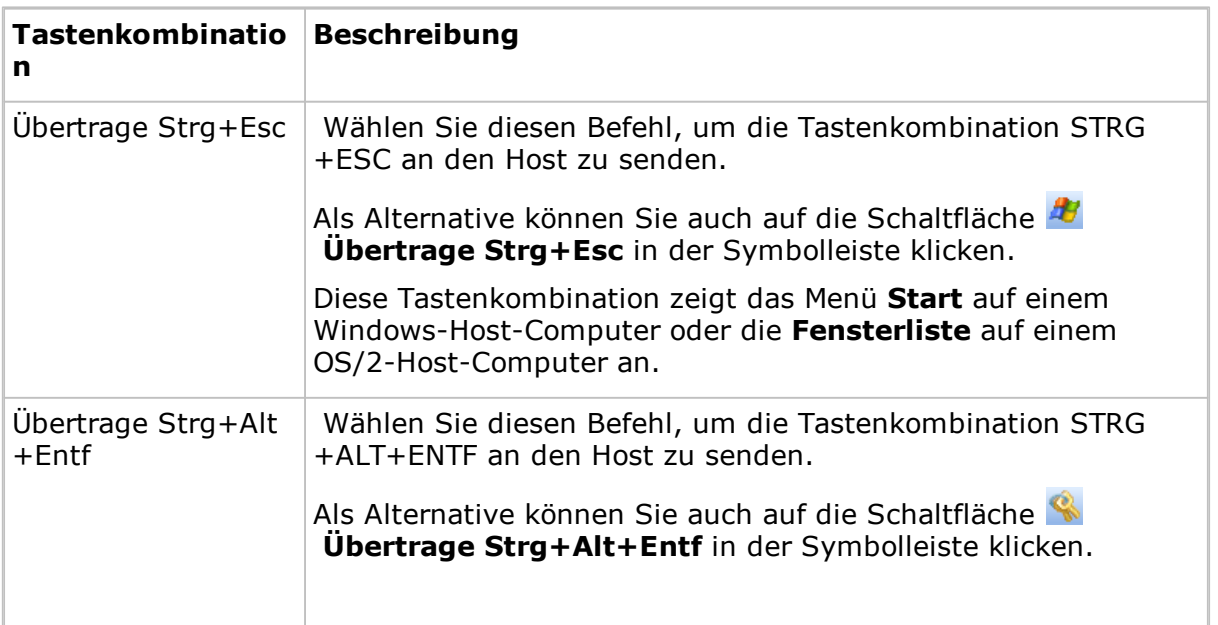

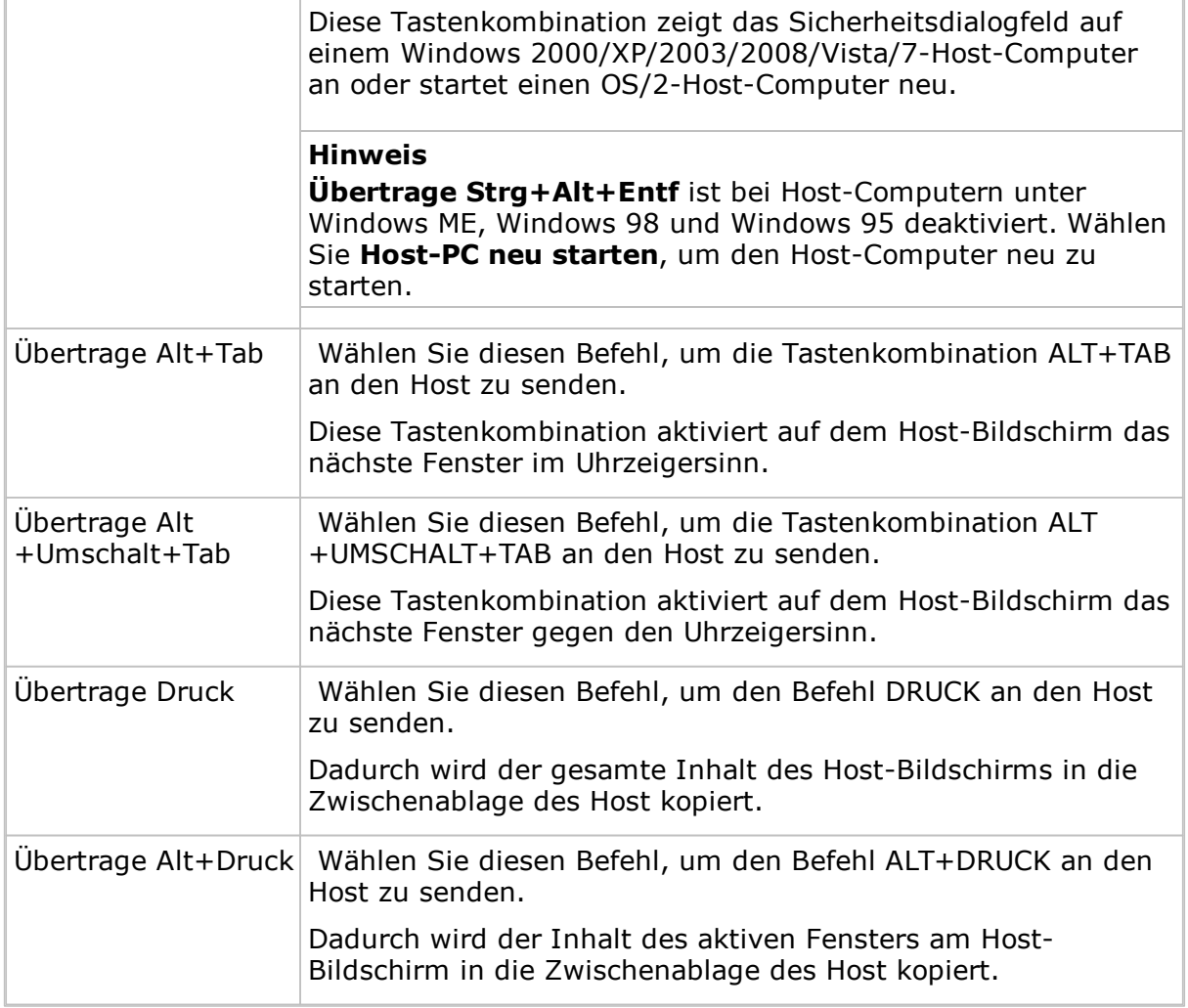

#### **Hinweis**

Der Befehl **Übertrage Tastatureingaben** ist deaktiviert, wenn die Einstellungen der **Guest-Zugriffssicherheit** auf dem Host die Verwendung von Tastatur und Maus nicht zulassen.

## **4.5 Verwenden von Zwischenablagebefehlen**

Während der Fernsteuerung können Sie die Zwischenablage verwenden.

Der Zugriff auf die Zwischenablagebefehle erfolgt über den Befehl **Zwischenablage** im Menü der Titelleiste des Fensters **Fernsteuerung**. Sie finden diese Befehle auch als Schaltflächen in der Symbolleiste des Fensters **Fernsteuerung**.

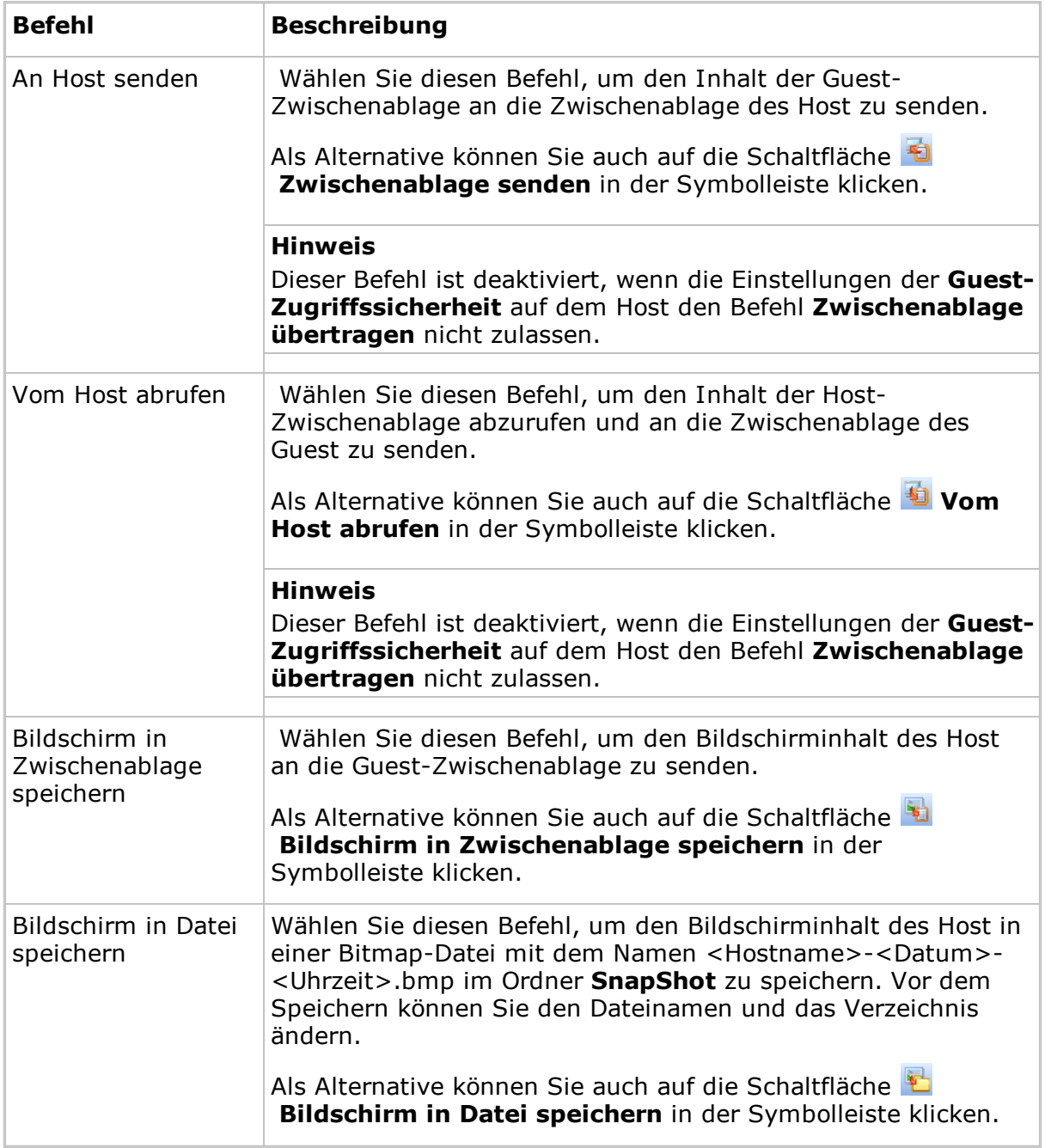

## <span id="page-65-0"></span>**4.6 Kommunizieren mit Host-Benutzern**

Netop Remote Control ermöglicht verschiedene Methoden zur Kommunikation mit Host-Benutzern während der Fernunterstützung.

Sofern dies auf dem Host mit den Einstellungen unter **Guest-Zugriffssicherheit** gestattet wird, kann der Guest-Benutzer einen Chat oder Audio-Video-Chat mit einem Host starten oder eine Nachricht an den Host senden.

#### **Chat**

#### **So beginnen Sie einen Chat, wenn bereits eine Verbindung mit einem Host besteht**

- 1.Klicken Sie in der Symbolleiste des Fensters **Fernsteuerung** auf die Schaltfläche **Chat**.
- 2.Geben Sie im Dialogfeld **Chat** die gewünschte Nachricht ein.
- 3.Klicken Sie auf **Senden**.

#### **So beginnen Sie einen Chat, wenn noch keine Verbindung mit einem Host besteht**

- 1.Wählen Sie im Fenster **Guest** den Host aus, mit dem Sie chatten möchten.
- 2.Klicken Sie in der Symbolleiste auf die Schaltfläche **Chat**.

Sie können auch im Menü **Verbindung** auf **Chat** klicken.

- 3.Geben Sie im Dialogfeld **Chat** die gewünschte Nachricht ein.
- 4.Klicken Sie auf **Senden**.

Der Host-Benutzer kann antworten, und die Chat-Sitzung bleibt geöffnet, bis sie von Ihnen oder vom Host-Benutzer durch Klicken auf **Chat beenden** geschlossen wird.

Ein Host-Benutzer kann auch einen Chat mit dem Guest-Benutzer beginnen.

#### **Hinweis**

Sie können den Chat zu Dokumentationszwecken in einer RTF-Datei speichern.

#### **Mehrfach-Chat**

Wenn der Netop-Host für mehrere gleichzeitige Guest-Verbindungen konfiguriert ist, kann ein Guest-Benutzer, für den unter **Guest-Zugriffssicherheit** das Agieren als Administrator für Mehrfach-Guest-Sitzung festgelegt ist, einen Mehrfach-Chat mit dem Host und allen verbundenen Guests beginnen. Weitere Informationen finden Sie unter Ausführen einer [Mehrfach-Guest-Sitzung](#page-61-1).

Wenn der Guest-Benutzer als Administrator für Mehrfach-Guest-Sitzung agieren

darf, wird die Schaltfläche **Mehrfach-Chat starten** in der Symbolleiste des Fensters **Fernsteuerung** angezeigt. Mit dieser Schaltfläche können Sie zur selben Zeit einen Chat mit dem Host-Benutzer und mit allen verbundenen Guest-Benutzern beginnen..

#### **Audio-Video-Chat**

Der Guest-Benutzer Host kann eine Audio-Video-Chat-Sitzung mit einem Host beginnen, wenn beide Computer mit Audio- und Videogeräten ausgestattet sind.

Außerdem kann der Host-Benutzer einen Audio-Video-Chat mit dem Guest-Benutzer

anfordern, wenn bereits eine Verbindung besteht.

#### **So beginnen Sie einen Audio-Video-Chat, wenn bereits eine Verbindung mit einem Host besteht**

Klicken Sie in der Symbolleiste des Fensters **Fernsteuerung** auf die Schaltfläche **Audio-Video-Chat**.

Das Dialogfeld **Audio-Video-Chat** wird angezeigt.

#### **So beginnen Sie einen Audio-Video-Chat, wenn noch** *keine* **Verbindung mit einem Host besteht**

1.Wählen Sie im Fenster **Guest** den Host aus, mit dem Sie chatten möchten.

2.Klicken Sie in der Symbolleiste auf die Schaltfläche **Audio-Video-Chat**.

Sie können auch im Menü **Verbindung** auf **Audio-Video-Chat** klicken.

Das Dialogfeld **Audio-Video-Chat** wird angezeigt.

Ist Ihr Computer mit einem Mikrofon ausgestattet, können Sie mit dem Host-Benutzer reden. Wenn die Funktion **Video** aktiviert hat, wird auch das Bild im Dialogfeld angezeigt.

Mit den Schaltflächen in der Symbolleiste und den Schiebereglern auf der rechten Seite können Sie die Ton- und Bildeinstellungen steuern.

Der Audio-Video-Chat kann nur vom Guest-Benutzer durch Klicken auf die Schaltfläche **Audio-Video-Chat beenden** in der Symbolleiste beendet werden.

#### **Hinweis**

Jeder Guest- und jeder Host-Benutzer kann immer nur eine Audio-Sitzung (einschließlich **Sound übertragen**) durchführen.

#### **Nachricht**

#### **So senden Sie eine Nachricht an einen Host, wenn bereits eine Verbindung besteht**

- 1.Klicken Sie in der Symbolleiste des Fensters **Fernsteuerung** auf die Schaltfläche **Nachricht senden**.
- 2.Geben Sie den Text der Nachricht ein, und klicken Sie in der Symbolleiste auf die Schaltfläche **Nachricht senden**.

#### **So senden Sie eine Nachricht an einen Host, wenn noch** *keine* **Verbindung besteht**

- 1.Wählen Sie den Host aus, dem Sie die Nachricht senden möchten.
- 2.Klicken Sie in der Symbolleiste auf die Schaltfläche **Nachricht senden**.

Sie können auch im Menü **Verbindung** auf **Nachricht senden** klicken.

3.Geben Sie den Text der Nachricht ein, und klicken Sie in der Symbolleiste auf die Schaltfläche **Nachricht senden**.

Die Nachricht wird auf dem Host-Computer angezeigt. Der Host-Benutzer kann sie nicht beantworten oder eine neue Nachricht senden. Wenn Sie mit dem Host-Benutzer direkt kommunizieren möchten, verwenden Sie eine der Chat-Funktionen.

#### **Siehe auch**

[Guest-Zugriffssicherheit](#page-155-0) [Programmoptionen](#page-131-0) (Registerkarte "Audio-Video-Chat")

## **4.7 Senden und Empfangen von Druckaufträgen**

Sie können einen Druckauftrag von einem Guest-Computer an den Drucker eines Host-Computers senden (Remote-Drucker). Umgekehrt können auch Host-Benutzer Druckaufträge an den Drucker eines Guest-Computers senden.

Auf dem Computer, der den Druckauftrag sendet, muss ein Netop-Drucker und der geeignete Druckertreiber für den Remote-Drucker installiert sein.

#### **So fügen Sie auf dem Guest-Computer einen Netop-Drucker hinzu:**

- 1.Klicken Sie im Menü **Extras** auf **Optionen**.
- 2.Klicken Sie auf die Registerkarte **Ferndruck**.
- 3.Klicken Sie auf die Schaltfläche **Drucker hinzufügen**.

Das Fenster **Anleitung zum Hinzufügen eines Druckers** wird angezeigt.

4.Lesen Sie die Anleitung, und klicken Sie auf **Bereit**, um mithilfe des **Druckerinstallations-Assistenten** einen Netop-Drucker hinzuzufügen.

Das Fenster **Anleitung zum Hinzufügen eines Druckers** bleibt geöffnet, solange der Assistent läuft.

#### **Senden eines Druckauftrags an einen Remote-Drucker**

Nachdem Sie auf dem Guest-Computer einen Netop-Drucker hinzugefügt haben, können Sie einen Druckauftrag an den gewünschten Remote-Drucker senden.

**Beispiel**: Wenn Sie auf dem Remote-Drucker ein Word-Dokument drucken möchten, aktivieren Sie den Druckauftrag, wie Sie es in Word gewohnt sind. Achten Sie darauf, dass der hinzugefügte Netop-Drucker ausgewählt ist.

#### **4.7.1 Umleiten eines Druckauftrags**

Ein vom Host-Computer an den Guest-Computer gesendeter Druckauftrag kann an jeden auf dem Guest angegebenen Drucker umgeleitet werden.

#### **So leiten Sie einen Druckauftrag um**

- 1.Klicken Sie im Menü **Extras** auf **Optionen**.
- 2.Klicken Sie auf die Registerkarte **Ferndruck**.
- 3.Wählen Sie im Bereich **Wenn die Druckausgabe eines Dokuments umgeleitet wird** eine der folgenden Optionen:

# **4 Bereitstellen von Remote-Support**

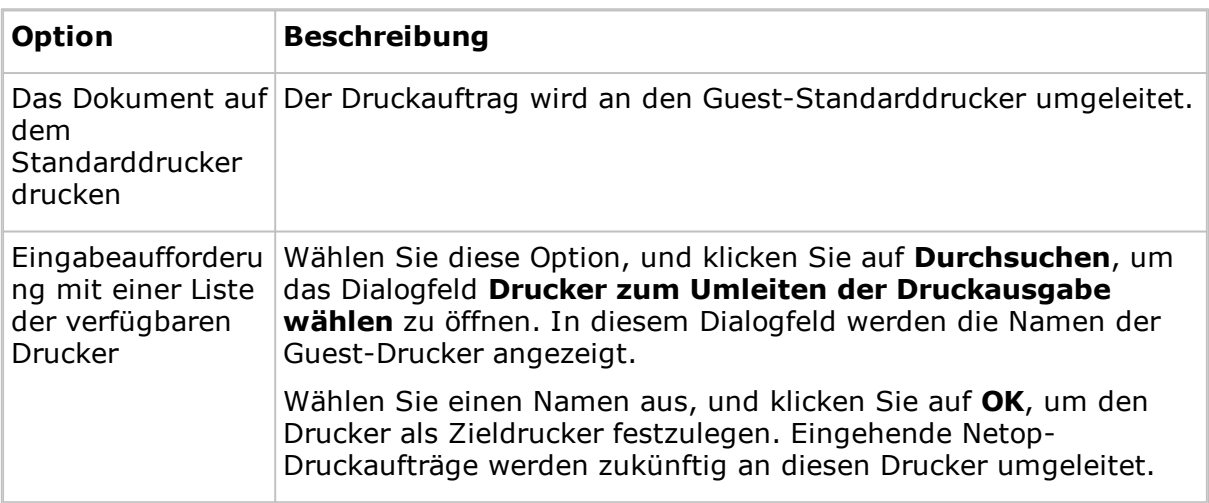

## **4.8 Freigeben des Bildschirms**

Wenn Sie Unterstützung anbieten, möchten Sie vielleicht einem Host-Benutzer ein Verfahren vorführen.

Sofern die Einstellungen der **Guest-Zugriffssicherheit** auf dem Host dies zulassen, können Sie eine Demonstrationssitzung starten. Dabei wird der Bildschirminhalt des Guest-Computers auf dem Host-Computer angezeigt, während Sie ein bestimmtes Verfahren durchführen.

#### **So starten Sie eine Demonstrationssitzung:**

Wenn Sie bereits verbunden sind, klicken Sie in der Symbolleiste des Fensters

**Fernsteuerung** auf die Schaltfläche **Vorführen**.

- Wenn Sie noch nicht verbunden sind, können Sie über die Registerkarten **Telefonbuch**, **Quick Connect** oder **Verlauf** eine Verbindung herstellen und die Demonstrationssitzung starten.
	- 1.Wählen Sie auf einer dieser Registerkarten den Host-Computer aus, zu dem Sie die Verbindung herstellen möchten, um die Demonstrationssitzung durchzuführen.
	- 2.Klicken Sie dann auf die Schaltfläche **Vorführen** in der Symbolleiste des Fensters **Guest**.

Wenn Sie die Demonstrationssitzung starten, wird vor der ersten Anzeige auf dem Host-Computer das Dialogfeld **Fenster ausblenden** angezeigt. Hier können Sie die Bildschirmelemente des Guest-Computers ausblenden, die der Host-Benutzer nicht sehen soll. Diese Elemente werden auf dem Bildschirm des Host-Computers als schwarze Rechtecke angezeigt.

#### **So können Sie ein Bildschirmelement ein-/ausblenden:**

- 1.Wählen Sie im Bereich das Element aus.
- 2.Klicken Sie im unteren Bereich des Dialogfeldes auf die Schaltfläche **+** (Plus) oder **-** (Minus), um das betreffende Element ein- oder auszublenden.

Aktivieren Sie das Kontrollkästchen**Warnung: Neues Bildschirmfenster**, wenn das Dialogfeld **Neues Fenster** angezeigt werden soll, sobald auf dem Bildschirm des Guest-Computers ein neues Bildschirmelement geöffnet wird, das nicht zu einem ausgeblendeten Anwendungselement gehört.

## **4 Bereitstellen von Remote-Support**

Wählen Sie die Elemente aus, die ausgeblendet werden sollen.

3.Klicken Sie auf **OK**.

Auf dem Bildschirm des ausgewählten Host-Computers wird das Fenster **Netop-Demo** angezeigt.

Während der Demonstrationssitzung wird auf dem Guest-Bildschirm eine kleine Toolbox angezeigt. Mit dieser Toolbox können Sie die Demo anhalten oder das Dialogfeld **Fenster ausblenden** anzeigen, wenn Sie die Maskierung verändern möchten.

## **4.9 Netop Screen Video**

Netop Screen Video ist ein Tool, mit dem Sie aufzeichnen können, welche Aktionen Sie durchführen und auf welche Schaltflächen Sie klicken.

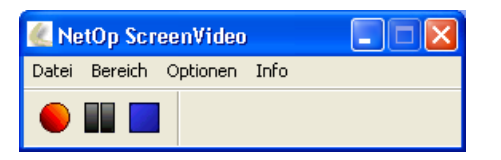

#### **So starten Sie Netop Screen Video**

Zeigen Sie im Windows-Menü **Start** auf **Alle Programme**, **Netop Remote Control**, **Extras**, und klicken Sie auf **Screen Video**.

Mit dem Tool können Sie ein Video mit dem Inhalt eines bestimmten Bildschirmbereichs oder des gesamten Bildschirms erstellen.

#### **So nehmen Sie ein Video auf**

1.Konfigurieren Sie das Tool Ihren Wünschen entsprechend.

Wählen Sie im Menü **Bereich** den Bereich aus, den Sie erfassen möchten.

#### **Tipp**

In der Regel sollte die Einstellung **Vollbild** verwendet werden.

Wählen Sie im Menü **Optionen** Aufzeichnungsoptionen aus, und legen Sie die Einstellungen fest.

#### **Tipp**

Für die meisten Situationen ist es ratsam, das Tool zu Beginn der Aufzeichnung auszublenden und Tastenkombinationen für das Starten und Stoppen der Aufzeichnung festzulegen.

Diese Einstellungen werden gespeichert und können für das nächste Video verwendet werden.

2.Klicken Sie auf **Aufzeichnen**, um die Aufzeichnung zu starten.

Führen Sie mit den entsprechenden Befehlen die Aufgabe durch, die Sie aufzeichnen möchten.

3.Stoppen Sie die Aufzeichnung, indem Sie die festgelegte Tastenkombination drücken.

Sie können dazu auch mit der rechten Maustaste im Infobereich auf das Symbol von Netop Screen Video klicken und im Kontextmenü **Stopp** wählen.

#### **Einstellungen im Menü "Optionen"**  $\equiv$

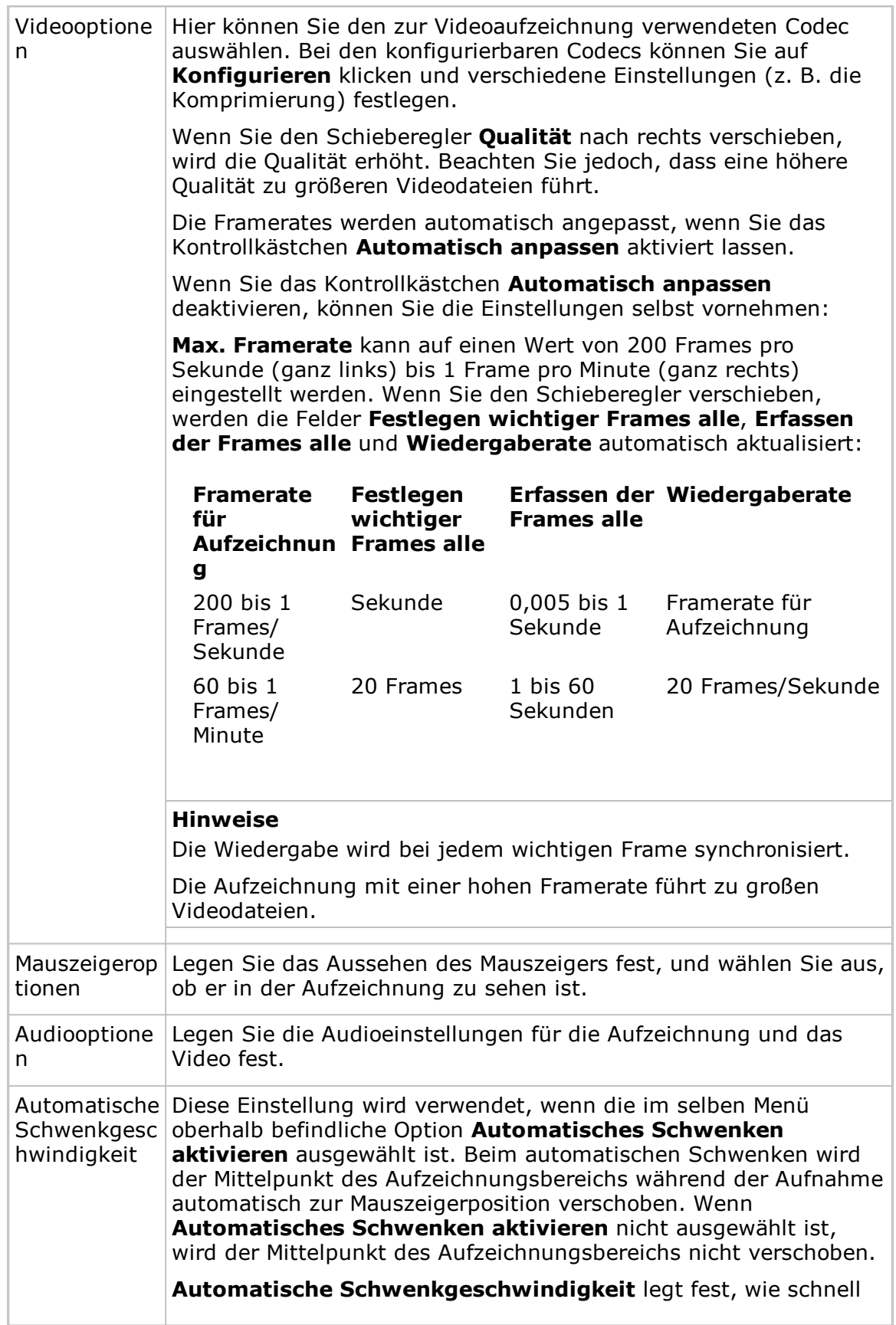

# **4 Bereitstellen von Remote-Support**

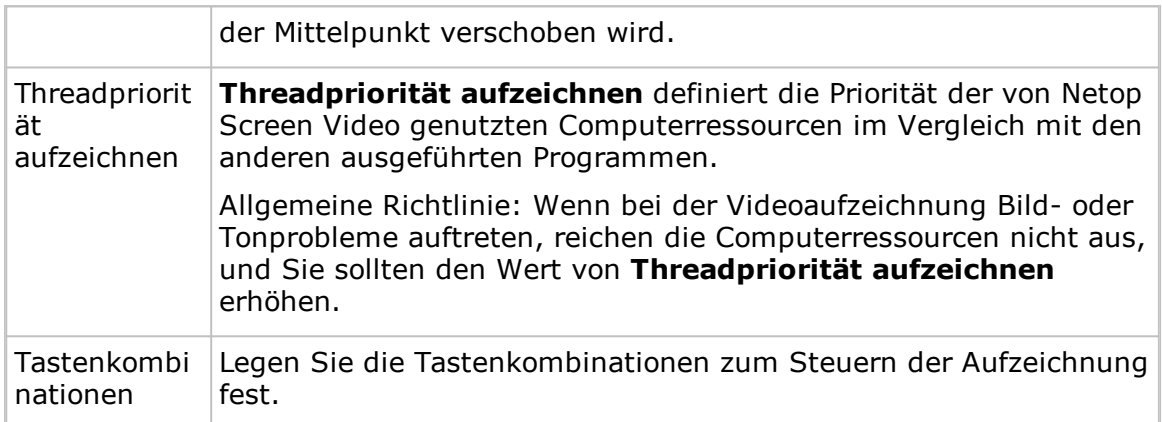

## **4.10 Netop-Markierungsprogramm**

Mit dem Netop-Markierungsprogramm können Sie während einer Fernsteuerungssitzung auf dem Bildschirm des Host-Computers zeichnen und schreiben sowie angezeigte Objekte vergrößern.

Das Programm kann auf dem Guest-Computer und auf dem Host-Computer verwendet werden. Die Funktion kann jedoch nicht vom Host-Benutzer aktiviert werden. Sie ist nur verfügbar, wenn der Host-Computer ferngesteuert wird und der Guest-Benutzer das Markierungsprogramm startet.

Die mit dem Markierungsprogramm erstellten Texte und Linien überlagern den Desktop. Wenn weitere Anwendungen geöffnet werden, bleiben die Texte und Linien im Vordergrund.

Die Symbolleiste des Netop-Markierungsprogramms enthält Schaltflächen zum Zeichnen von Formen (z. B. Kreise und Rechtecke), zum Schreiben von Text und zum Vergrößern eines Bildschirmausschnitts.

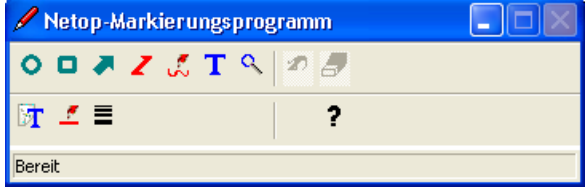

### **So starten Sie das Netop-Markierungsprogramm auf dem Netop Guest**

1.Stellen Sie eine Verbindung zum Host her.

2.Klicken Sie in der Symbolleiste des Fensters **Fernsteuerung** auf die Schaltfläche **Markierungsmodus**.

Das Netop-Markierungsprogramm wird gestartet, und Sie können auf die verfügbaren Tools zugreifen. Wenn Sie mit der Maus auf eine Schaltfläche zeigen, wird eine Beschreibung angezeigt.

#### **So schließen Sie das Netop-Markierungsprogramm auf dem Guest**

Klicken Sie in der Symbolleiste des Fensters **Fernsteuerung** auf die Schaltfläche **Markierungsmodus**.

Sie können auch im Titelleistenmenü des Fensters **Fernsteuerung** auf **Markierungsmodus** klicken.
## **5.1 Dialogfelder im Guest-Modul**

## **5.1.1 Weitere Audio-Einstellungen**

Im Dialogfeld **Weitere Audio-Einstellungen** können Sie das bevorzugte Wiedergabeund Aufnahmegerät für die Durchführung von Audio-Video-Chats auswählen.

#### **Wiedergabe**

Die Dropdown-Liste **Bevorzugtes Gerat** enthält die Namen aller von Windows gefundenen Audiowiedergabegeräte. Wählen Sie das gewünschte Gerät für die Audiowiedergabe aus.

#### **Aufzeichnung**

Die Dropdown-Liste **Bevorzugtes Gera¨t** enthält die Namen aller von Windows gefundenen Audioaufzeichnungsgeräte. Wählen Sie das gewünschte Gerät für die Audioaufzeichnung aus.

#### **Hinweis**

Wenn Multimediageräte mit dem Computer verbunden sind und Sie die Einstellung <Beliebiges verfügbares Gerät verwenden> auswählen, wird möglicherweise eines dieser Geräte statt des Sound-Systems des Computers ausgewählt. Wählen Sie in diesem Fall das Sound-System des Computers aus..

#### **Komprimierung der Audiodaten**

Im Bereich **Prüfen Sie die Audio-Komprimierungsverfahren in der folgenden Reihenfolge** werden die auf dem Guest-Computer verfu¨gbaren Mono-Audio-Komprimierungsverfahren in der von Windows festgelegten Priorität angezeigt.

Wenn Sie die Priorität eines Codecs ändern möchten, wählen Sie diesen durch Klicken aus und verschieben ihn mit den Schaltflächen **Nach oben/Nach unten** an die gewünschte Listenposition. Sie können die Standardreihenfolge der Codecs wiederherstellen, indem Sie auf die Schaltfläche **Standardeinstellung** klicken.

Der Code mit der hochsten Prioritat auf dem Guest-Computer, der ebenfalls auf dem Host-Computer verfugbar ist, wird verwendet.

#### **Siehe auch**

[Programmoptionen](#page-131-0) (Registerkarte "Audio-Video-Chat")

## **5.1.2 Erweiterter Hilfe-Service**

Im Dialogfeld **Erweiterter Hilfe-Service** können die Aktionen festgelegt werden, die bei Eingang einer Hilfeanforderung ausgeführt werden sollen.

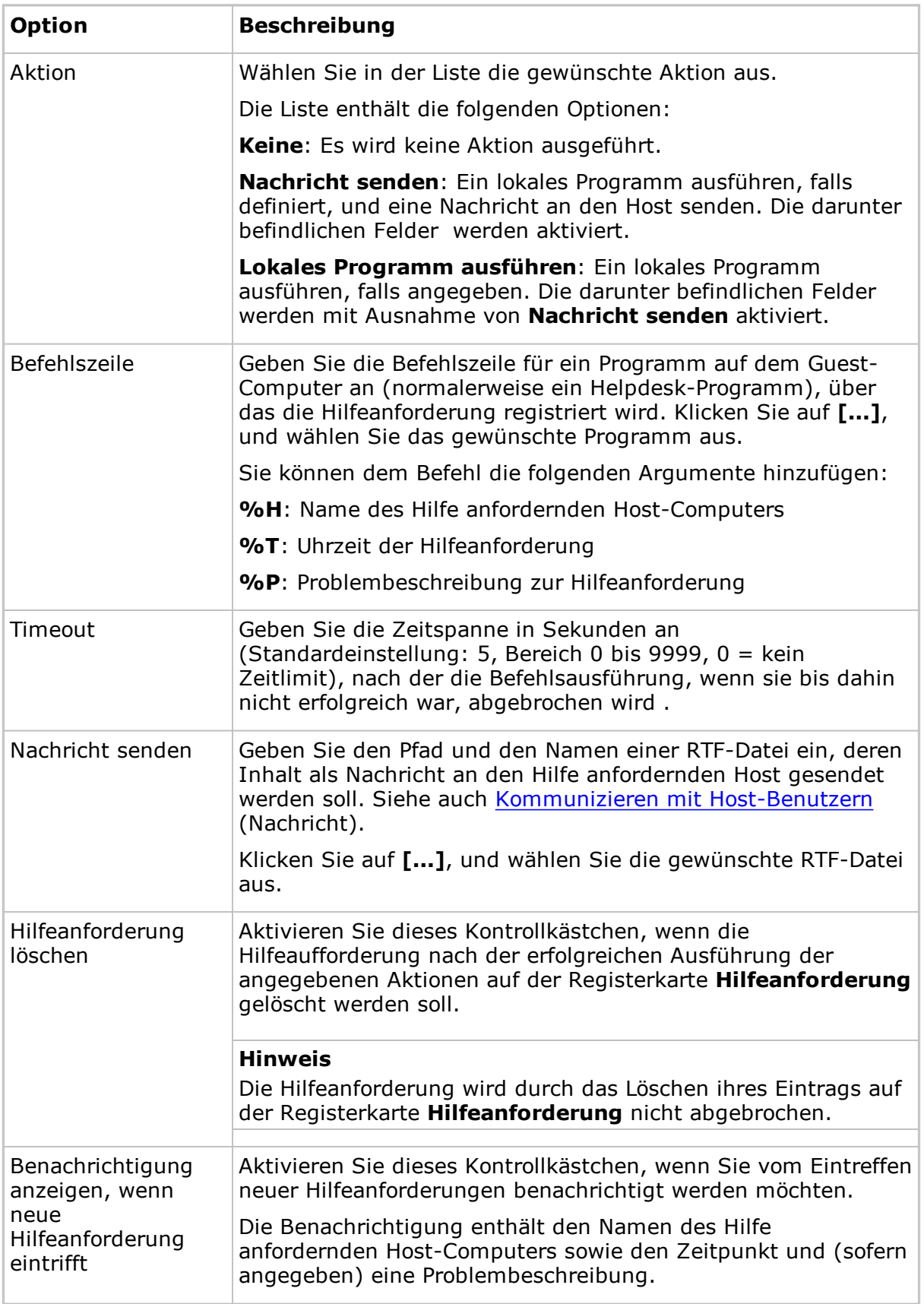

#### **Siehe auch**

Einrichten von [Hilfeanforderungen](#page-58-0) auf Guest und Host Beantworten einer [Hilfeanforderung](#page-61-0) [Programmoptionen](#page-131-0) (Registerkarte "Hilfeanforderung")

## <span id="page-76-0"></span>**5.1.3 Erweiterte Bestandsoption**

Im Dialogfeld **Erweiterte Bestandsoption** können Sie die Bestandsverarbeitung und die benutzerdefinierten Bestandsdaten festlegen.

#### **Programm nach Bestandsuche ausführen**

Sie können ein Programm festlegen, mit dem automatisch alle neu abgerufenen Bestandsdaten des Host-Computers verarbeitet werden. Wählen Sie eine der folgenden Optionen aus:

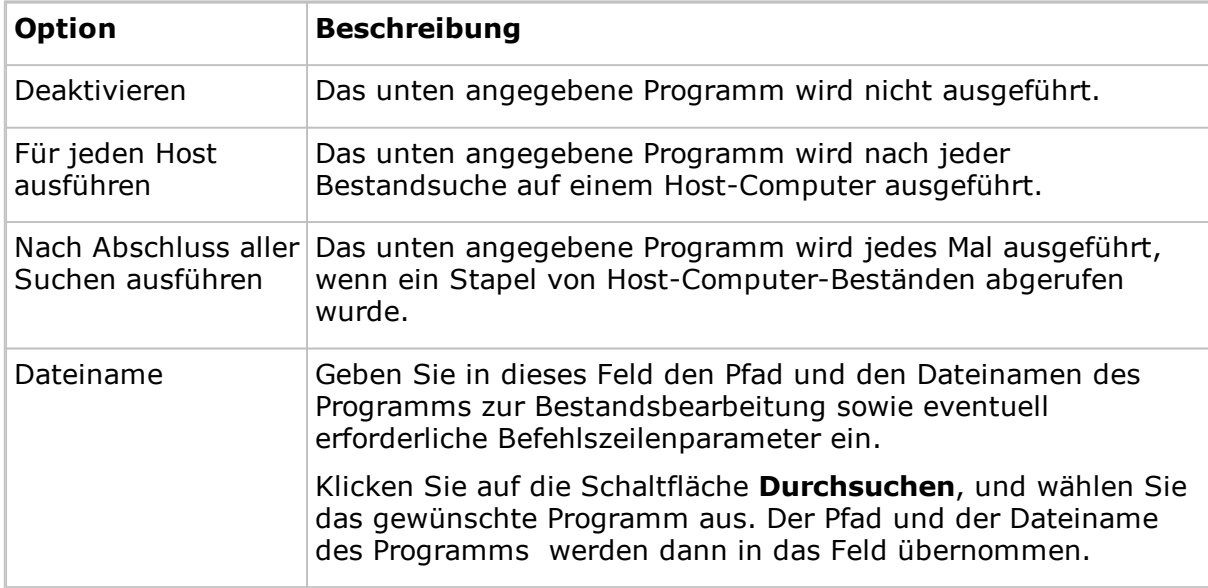

## **Benutzerdefinierte Bestandsdaten**

Klicken Sie auf die Schaltfläche **Hinzufügen**, um benutzerdefinierte Bestandsdaten hinzuzufügen. Das Dialogfeld **Benutzerdefinierte Bestandsdaten** wird dann geöffnet. Weitere Informationen finden Sie unter [Benutzerdefinierte](#page-103-0) Bestandsdaten.

Klicken Sie auf die Schaltfläche **Bearbeiten**, um einen bereits hinzugefügten Eintrag zu bearbeiten.

Wenn Sie Host-Bestände erzeugen, enthalten diese auch die von Ihnen erstellten benutzerdefinierten Bestandsdaten.

#### **Siehe auch**

[Programmoptionen](#page-131-0) (Registerkarte "Bestand")

## <span id="page-77-0"></span>**5.1.4 Erweiterte TCP/IP-Konfiguration**

Im Dialogfeld **Erweiterte TCP/IP-Konfiguration** können Sie erweiterte Optionen für das TCP/IP-Kommunikationsprofil festlegen.

## **Bindungen**

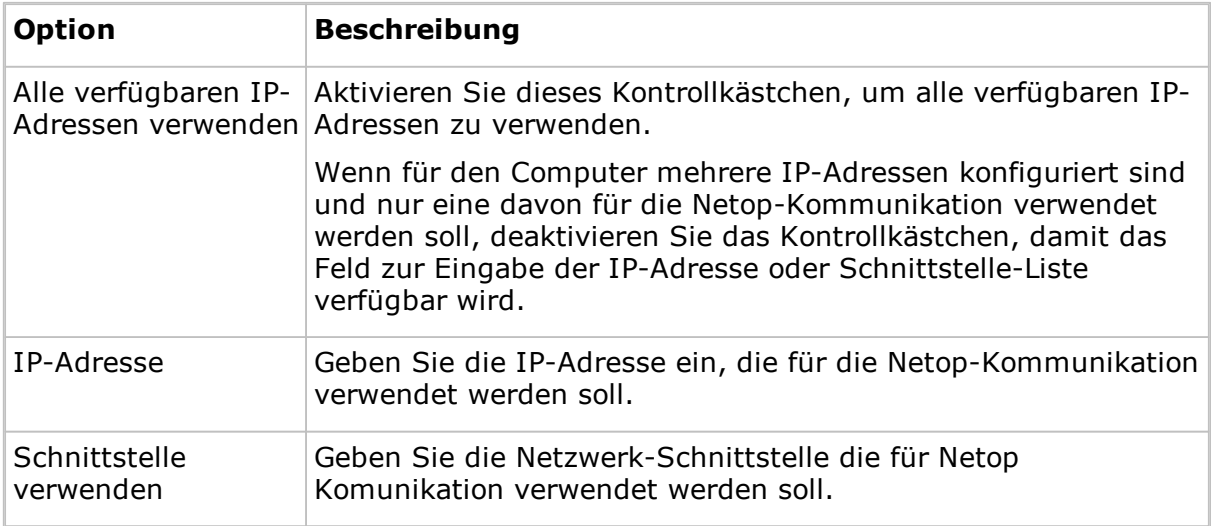

### **Portnummern definieren**

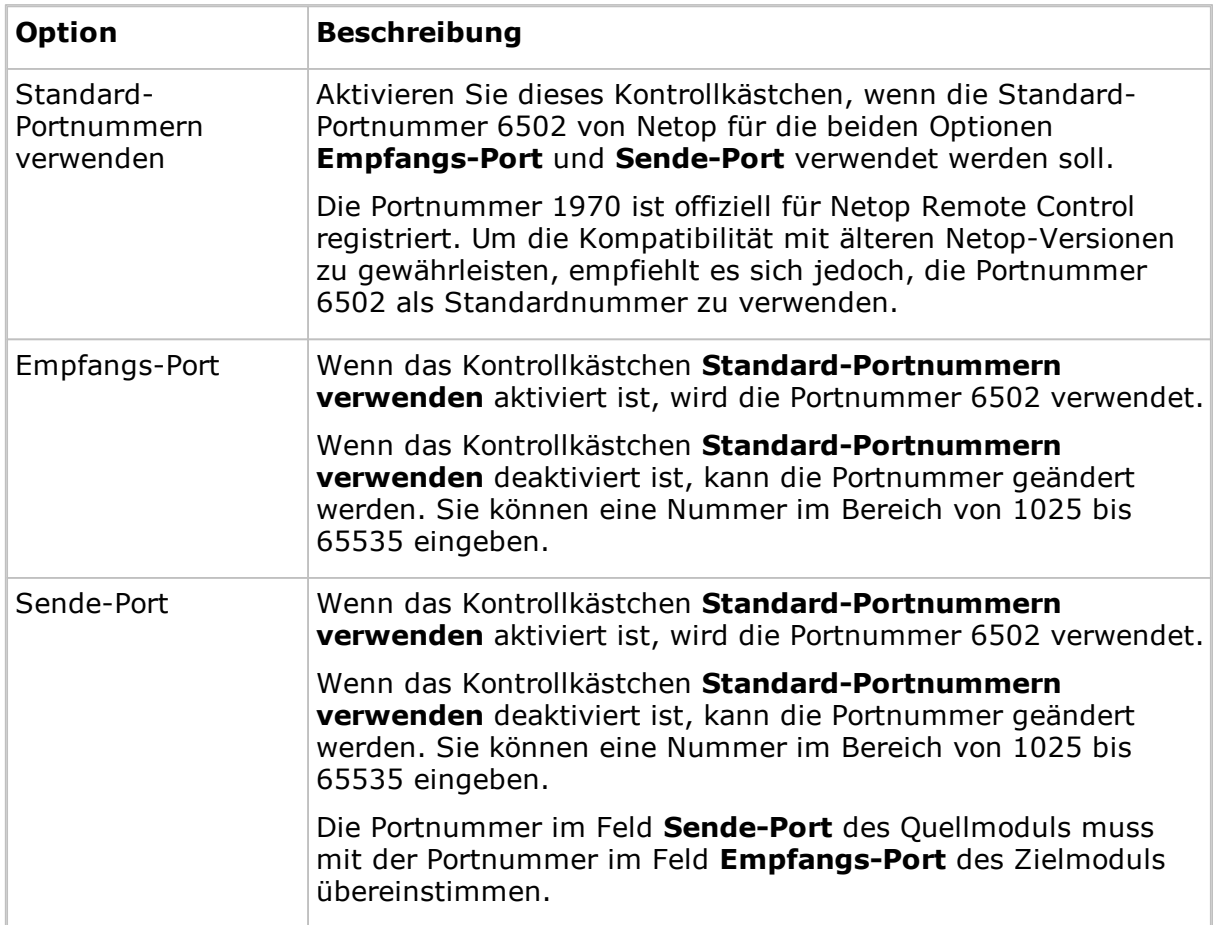

#### **Optionen**

Aktivieren Sie das Kontrollkästchen **Wenn möglich, für diese Sitzung TCP verwenden**, um die Verbindung über das TCP/IP-Kommunikationsgerät herzustellen, aber für Sitzungen mit höheren Übertragungsgeschwindigkeiten TCP/IP (TCP) zu

verwenden, sofern diese Option sowohl auf dem Guest als auch auf dem Host zur Verfügung steht.

#### **Netop-Namensserver**

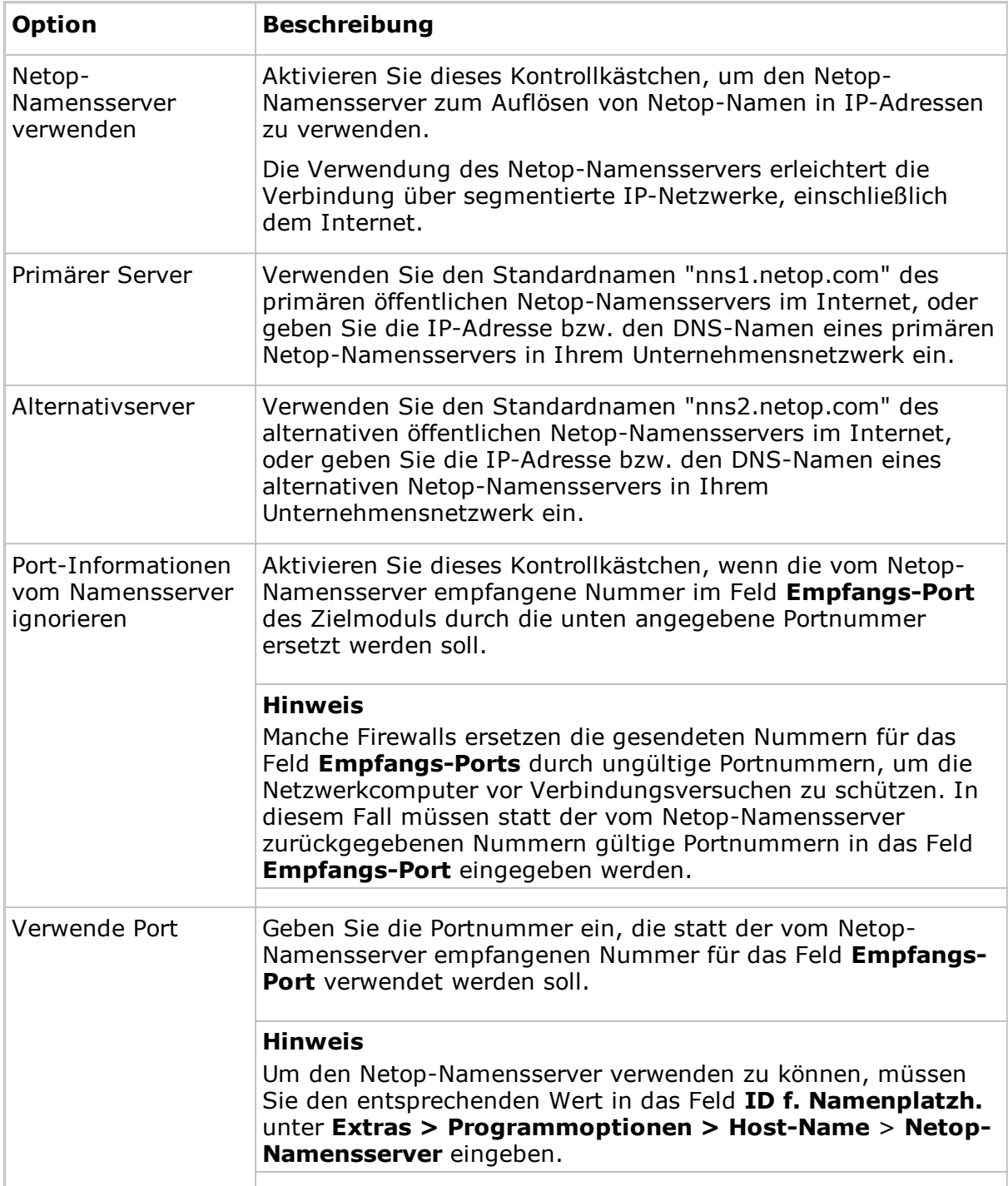

#### **Siehe auch**

[Kommunikationsprofil](#page-80-0) bearbeiten

## **5.1.5 Erweitertes Video**

Im Dialogfeld **Erweitertes Video** können Sie die erweiterten Videoeinstellungen festlegen.

Wählen Sie in der Dropdown-Liste den gewünschten Treiber aus. Wenn eine Videokamera installiert ist, wird hier der Name des zugehörigen Treibers angezeigt, und im Anzeigefenster wird das von der Kamera aufgenommene Bild angezeigt.

Mit der Schaltfläche **Format** können Sie das Windows-Dialogfeld **Videoformat** öffnen und das Format des aufgezeichneten Bildes festlegen.

Mit der Schaltfläche **Eigenschaften** können Sie das Windows-Dialogfeld **Videoquelle** öffnen und die Eigenschaften der Videoquelle bearbeiten.

Wenn die Videodaten nicht komprimiert werden sollen, aktivieren Sie das Kontrollkästchen **Komprimierung deaktivieren**.

## <span id="page-80-0"></span>**5.1.6 Kommunikationsprofil bearbeiten**

Im Dialogfeld **Kommunikationsprofil bearbeiten** können Sie Kommunikationsprofile erstellen oder bearbeiten.

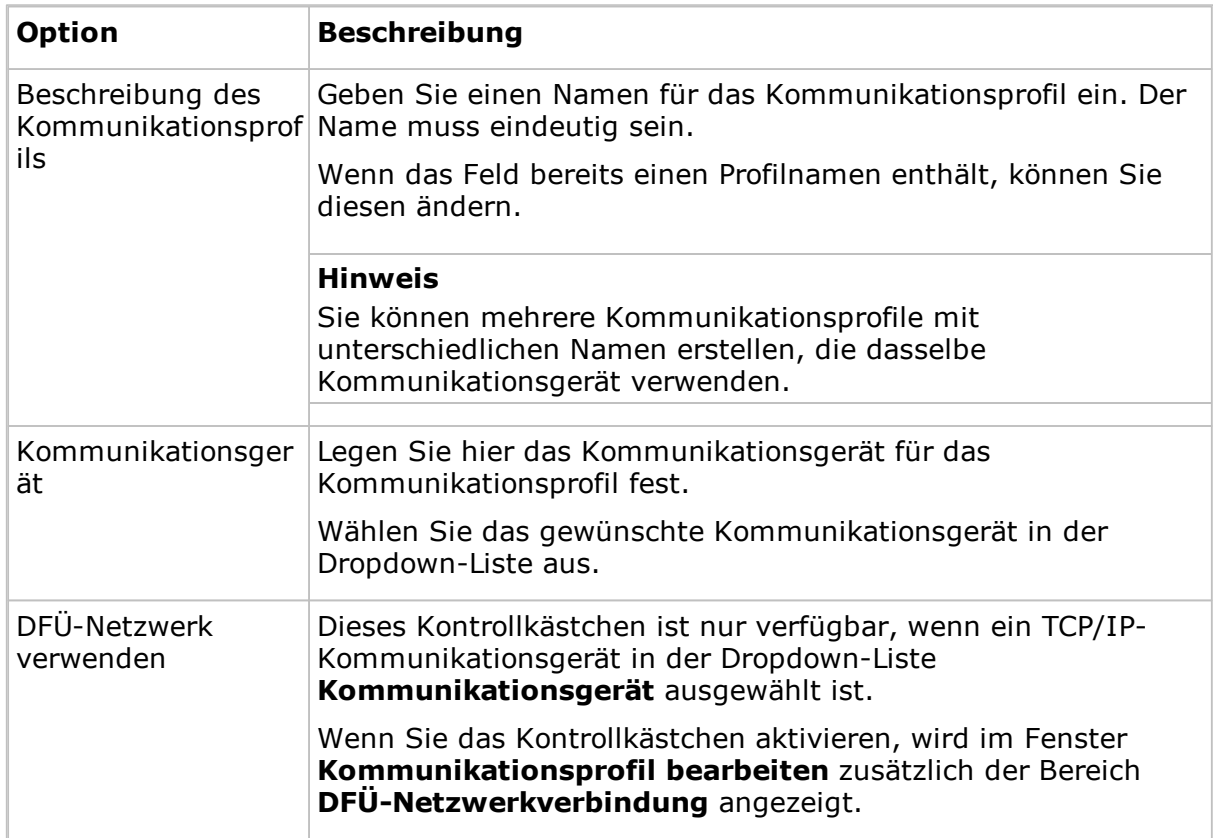

#### **Kommunikations-Informationen**

### **DFÜ-Netzwerkverbindung**

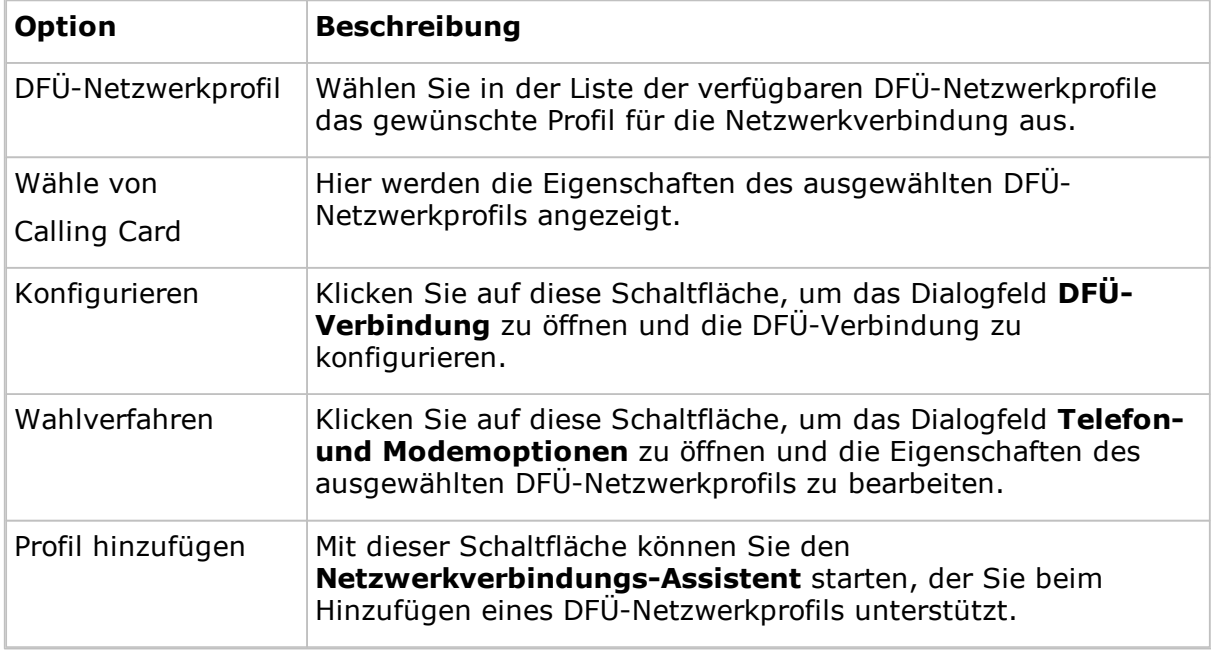

### **[Name des Kommunikationsprofils]**

Der untere Bereich des Dialogfelds ist nach dem in der Dropdown-Liste **Kommunikationsgerät** ausgewählten Kommunikationsgerät benannt.

In diesem Bereich können Sie das im Kommunikationsprofil verwendete Kommunikationsgerät konfigurieren. Die verfügbaren Optionen richten sich nach dem jeweiligen Kommunikationsgerät.

Weitere Informationen zu den gebräuchlichsten Kommunikationsgeräten finden Sie in der folgenden Liste.

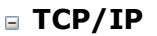

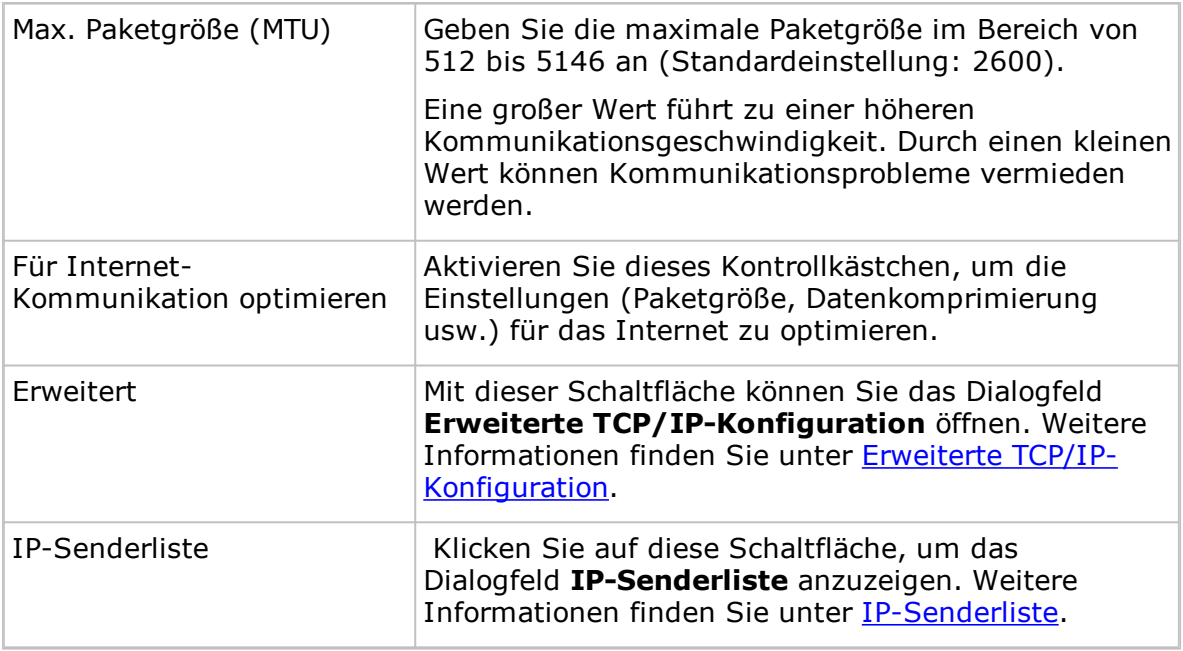

#### **Allgemeine Informationen zu Netop-TCP/IP**

Netop-TCP/IP ist ein *UDP*-basiertes Kommunikationsgerät, das die Verbindung über UDP herstellt und während einer Sitzung bei Bedarf über TCP/IP (TCP) kommunizieren kann.

Jedes Kommunikationsprofil mit dem TCP/IP-Gerät unterstützt mehrere Netop-Verbindungen.

TCP/IP bietet drei Möglichkeiten zum Herstellen einer Verbindung:

- IP-Adresse
- Reaktion auf Namen
- Auflösung von Namen

#### *IP-Adresse*

Sie können die Verbindung über die IP-Adresse in segmentierten IP-Netzwerken wie dem Internet herstellen. Dabei muss die Portnummer des Quellmoduls mit der Portnummer des Zielmoduls übereinstimmen (siehe [Erweiterte](#page-77-0) TCP/IP-[Konfiguration](#page-77-0)).

Wenn Sie eine Verbindung von außerhalb eines Netzwerks, das durch eine NAT-Firewall (Network Address Translation) oder einen Proxy-Server geschützt ist, zu einem Netop-Modul auf einem Netzwerkcomputer herstellen, geben Sie die öffentliche IP-Adresse der Firewall oder des Proxy-Servers mit der Portnummer an, die dem Netzwerkcomputer zugewiesen ist (z. B. 192.168.20.51:1234).

Fragen Sie den Firewall- oder Proxy-Server-Administrator nach der Portnummer, die einem bestimmten Computer im Netzwerk zugewiesen ist.

#### *Reaktion auf Namen*

Bei der Reaktion auf Namen werden ein Name, die ersten Zeichen eines Namens oder kein Name mit der Aufforderung über das Netzwerk gesendet, dass Netop-Module mit diesem Namen antworten sollen. Folgende Optionen stehen für die Reaktion auf Namen zur Verfügung:

- Wenn ein Guest über den Host-Namen-Qualifizierer "H::" eine Verbindung herstellt, kann der Host über seinen aktivierten Namen vom Typ Netop-Name antworten.
- Wenn ein Guest über den Host-Namen-Qualifizierer "U::" eine Verbindung herstellt, kann der Host über seinen aktivierten Namen vom Typ LAN-Benutzer antworten.
- Wenn ein Host Hilfe anfordert, kann der Guest über seine aktivierten Hilfe-Services-Namen antworten.

#### **Hinweis**

Eine Broadcast-Nachricht erreicht nur Computer im lokalen Netzwerksegment und Computer, deren IP-Adresse bzw. DNS-Name im Kommunikationsprofil **IP-Senderliste** angegeben ist.

#### *Auflösung von Namen*

Bei der Auflösung von Namen wird ein angegebener Name in seine zugehörige IP-Adresse aufgelöst. Folgende Optionen stehen für die Auflösung von Namen zur Verfügung:

Aktivieren Sie im Dialogfeld **Erweiterte TCP/IP-Konfiguration** das Kontrollkästchen **Netop-Namensserver benutzen**, und geben Sie die zu

verwendenden Netop-Namensserver an.

Geben Sie unter **Programmoptionen > Host-Name > Netop-Namensserver**, mit der Option **ID f. Namenplatzh.**, die ID des Namensraums an, der von den Netop-Modulen verwendet wird, mit denen Sie eine Verbindung herstellen möchten.

Stellen Sie die Verbindung über einen beliebigen aktivierten Zielmodulnamen her (bei einer Host-Hilfeanforderung die Hilfe-Services-Namen).

Der Netop-Namensserver löst diesen Namen in die zugehörige IP-Adresse auf und verwendet diese zum Verbindungsaufbau in segmentierten IP-Netzwerken, einschließlich dem Internet. Sie können auch über einen Netop-Namensserver nach Hosts suchen.

Wenn ein Guest über den Host-Namen-Qualifizierer "DNS::" eine Verbindung herstellt, interpretiert ein Domänennamensserver den Namen als DNS-Namen und versucht, diesen für die Verbindungsherstellung in die zugehörige IP-Adresse aufzulösen.

#### **Hinweis**

In den meisten Fällen wird bei Verwendung des Host-Namen-Qualifizierers "H::" ein Domänennamensserver den Namen als einen DNS-Namen interpretieren und versuchen, ihn in die zugehörige IP-Adresse aufzulösen.

Stellt ein Guest über den Host-Namen-Qualifizierer "LDAP::"eine Verbindung her, wird in den auf der Registerkarte **Directory Services** des Dialogfelds **Programmoptionen** angegebenen Verzeichnisdiensten nach einem Benutzer mit diesem Namen gesucht, um über das entsprechende Adressattribut (in der Regel eine IP-Adresse) eine Verbindung herzustellen.

Sie können auch über die Directory Services nach Hosts suchen.

#### **Siehe auch**

[Programmoptionen](#page-131-0) (Registerkarte "Host-Name")

#### **Verbindungsprobleme**

Überprüfen Sie bei Verbindungsproblemen zunächst, ob eine IP-Verbindung verfügbar ist, indem Sie an der Eingabeaufforderung Folgendes eingeben:

PING <IP-Adresse des Netop-Moduls>

Das PING-Dienstprogramm sendet vier Datenpakete, die eine Antwort anfordern. Wenn Antworten empfangen werden, ist eine IP-Verbindung verfügbar.

Wenn eine IP-Verbindung verfügbar ist und weiterhin Probleme mit der Verbindung auftreten, wenden Sie sich an Ihren Netzwerk-/Systemadministrator, oder senden Sie eine Supportanfrage an den Netop-Support.

### **TCP/IP (TCP)**

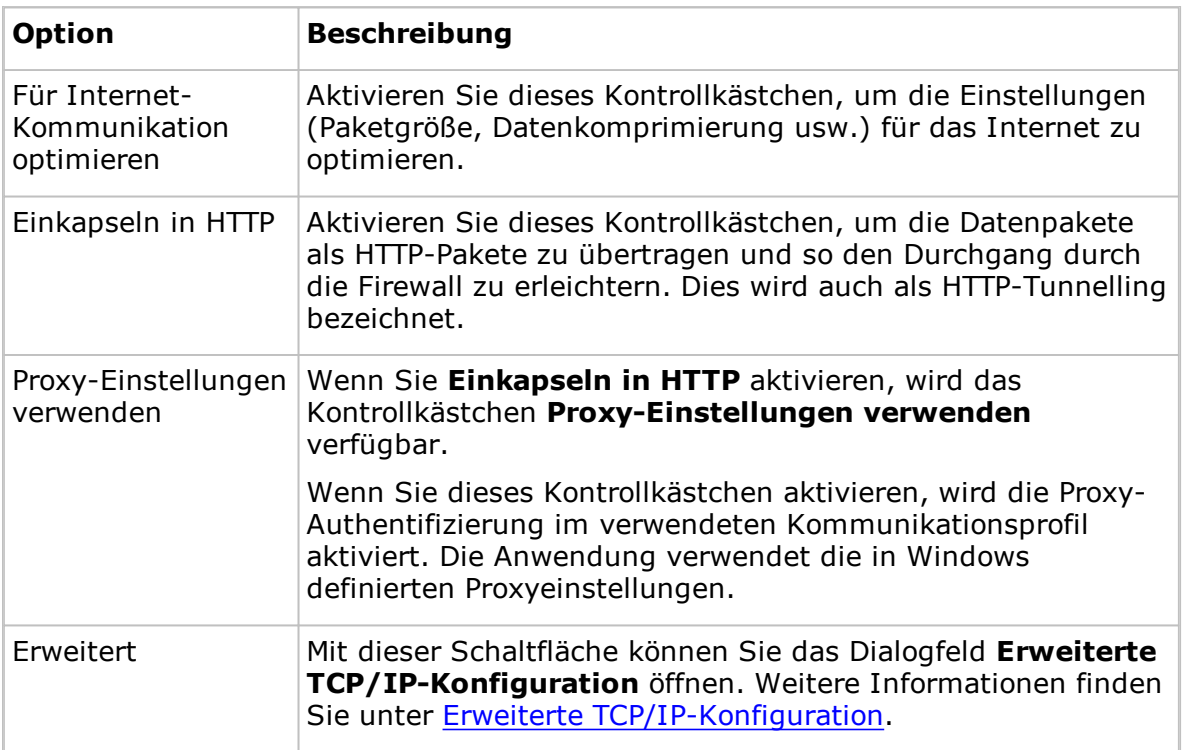

Netop-TCP/IP (TCP) ist ein TCP-basiertes Kommunikationsgerät.

Jedes Kommunikationsprofil mit dem Gerät TCP/IP (TCP) unterstützt jeweils eine Netop-Verbindung. Sollen mehrere Netop-Verbindungen unterstützt werden, können Sie entsprechend viele Kommunikationsprofile erstellen, die TCP/IP (TCP) verwenden.

Geben Sie zum Herstellen einer Verbindung die IP-Adresse des Computers an.

Wenn Sie eine Verbindung von außerhalb eines Netzwerks, das durch eine NAT-Firewall (Network Address Translation) oder einen Proxy-Server geschützt ist, zu einem Netop-Modul auf einem Netzwerkcomputer herstellen, geben Sie die öffentliche IP-Adresse der Firewall oder des Proxy-Servers mit der Portnummer an, die dem Netzwerkcomputer zugewiesen ist (z. B. 192.168.20.51:1234).

Fragen Sie den Firewall- oder Proxy-Server-Administrator nach der Portnummer, die einem bestimmten Computer im Netzwerk zugewiesen ist.

- Wenn ein Guest eine direkte Verbindung zum Host herstellt, geben Sie die IP-Adresse des Host-Computers an.
- Wenn ein Guest die Verbindung zum Host über das Gerät Netop Gateway in einem entfernten Netzwerk herstellt, geben Sie die IP-Adresse des Gateway-Computers und optional den Host-Namen an.
- Wenn ein Host Hilfe anfordert, kann ein Guest, zu dem eine direkte Verbindung oder eine Verbindung über ein Netop Gateway im Guest-Netzwerk besteht, über seine aktivierten Hilfe-Services-Namen antworten.

#### **TCP/IP (TCP IPv6)**

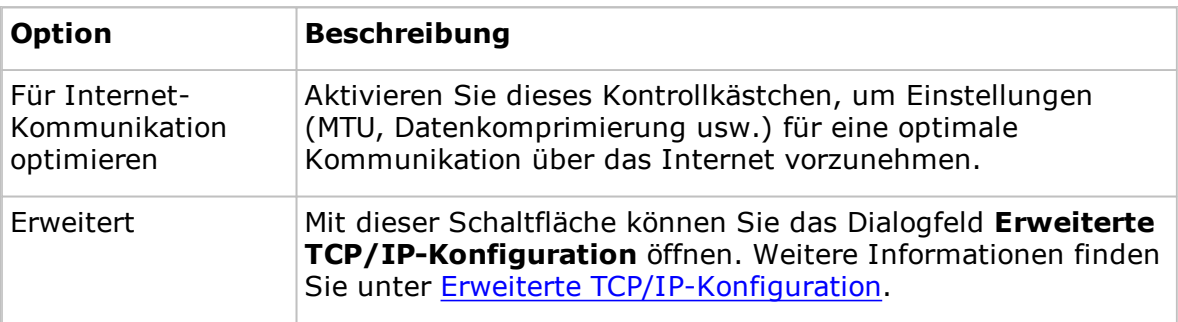

Netop-TCP/IP (TCP IPv6) ist ein TCP IPv6-basiertes Kommunikationsgerät.

Jedes Kommunikationsprofil mit dem Gerät TCP/IP (TCP IPv6) unterstützt jeweils eine Netop-Verbindung. Sollen mehrere Netop-Verbindungen unterstützt werden, können Sie entsprechend viele Kommunikationsprofile erstellen, die TCP/IP (TCP IPv6) verwenden.

TCP/IP (TCP IPv6) kann nur für Verbindungen in einem IPv6-Netzwerk verwendet werden.

Geben Sie zum Herstellen einer Verbindung die IPv6-Adresse des Computers an.

- Wenn ein Guest eine direkte Verbindung zum Host herstellt, geben Sie die IPv6- Adresse des Host-Computers an.
- Wenn ein Guest die Verbindung zum Host über ein Netop Gateway in einem Remote-Netzwerk herstellt, geben Sie die IPv6-Adresse des Gateway-Computers und optional den Host-Namen an.
- Wenn ein Host Hilfe anfordert, kann ein Guest, zu dem eine direkte Verbindung oder eine Verbindung über ein Netop Gateway im Guest-Netzwerk besteht, über seine aktivierten Hilfe-Services-Namen antworten.

#### **WebConnect**

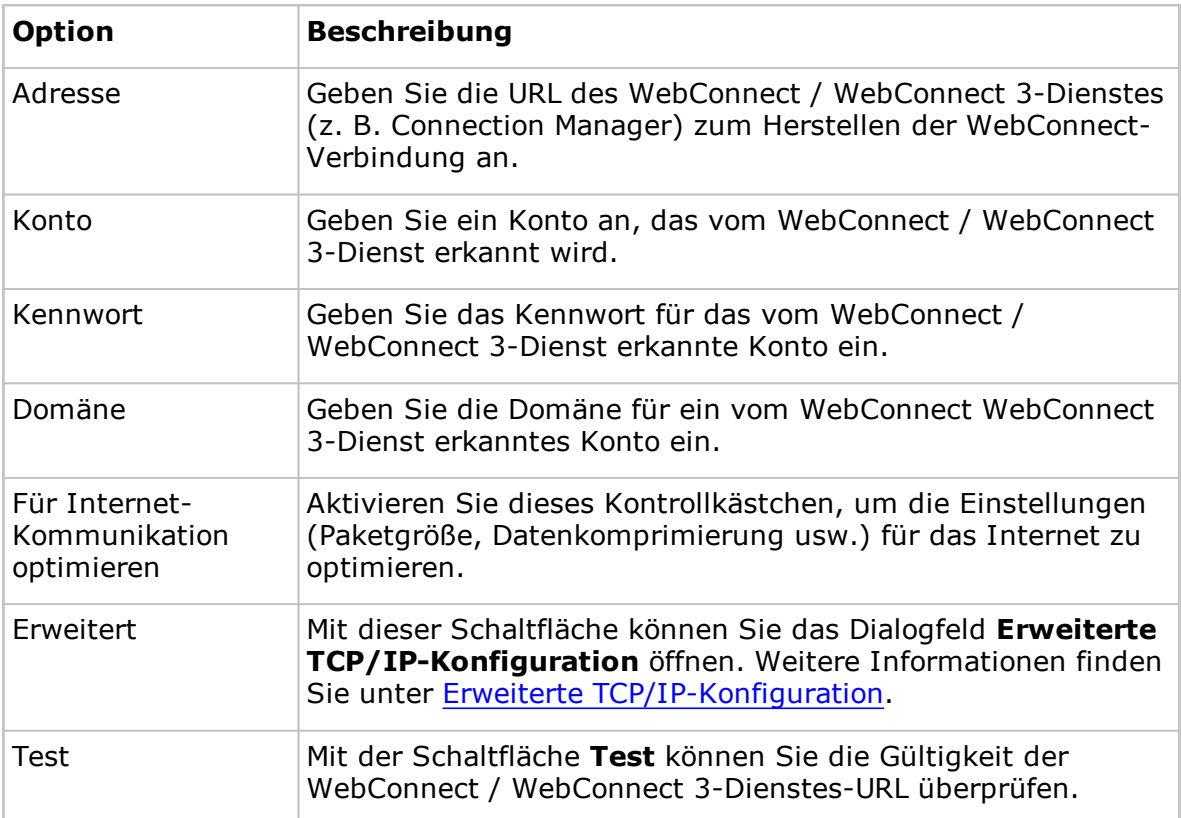

WebConnect ist ein spezielles Netop-Kommunikationsgerät, mit dem vernetzte Netop-Module über den Netop-Verbindungsdienst WebConnect auf einfache Weise eine Verbindung im Internet herzustellen können, ohne dass die Firewalls für den eingehenden Datenverkehr umgangen werden müssen. Der gesamte Datenverkehr ist ausgehend.

**HINWEIS:** WebConnect 3-Dienstes bietet eine verbesserte Sicherheit an; Daher empfehln wir dringend, dass Sie es zum Einsatz bringen.

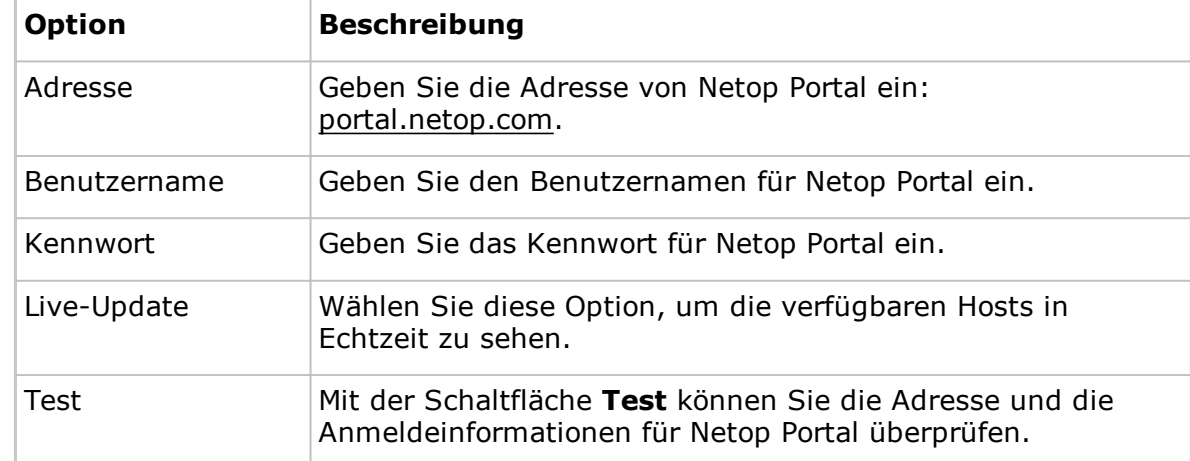

### **Netop Portal**

Netop Portal ist ein Dienst, der Verbindungen über das Internet ermöglicht. Die Endpunkte müssen dazu nicht untereinander sichtbar sein.

Um einen Host mittels Netop Portal-Authentifizierung und -Autorisierung

fernzusteuern, gehen Sie folgendermaßen vor:

- 1.Stellen Sie sicher, dass Sie über ein Netop Portal-Konto verfügen. Die Anmeldeinformationen erhalten Sie von Ihrem Kontoadministrator.
- 2.Erstellen Sie mit den Anmeldeinformationen, die Sie vom Kontoadministrator erhalten haben, auf dem Host ein Netop Portal-Kommunikationsprofil.
- 3.Wählen Sie auf dem Guest zuerst das Netop Portal-Kommunikationsprofil und danach den Host aus, und klicken Sie auf die Schaltfläche **Verbinden**. Sie werden aufgefordert, die Anmeldeinformationen für den Host einzugeben.

#### **Gateway**

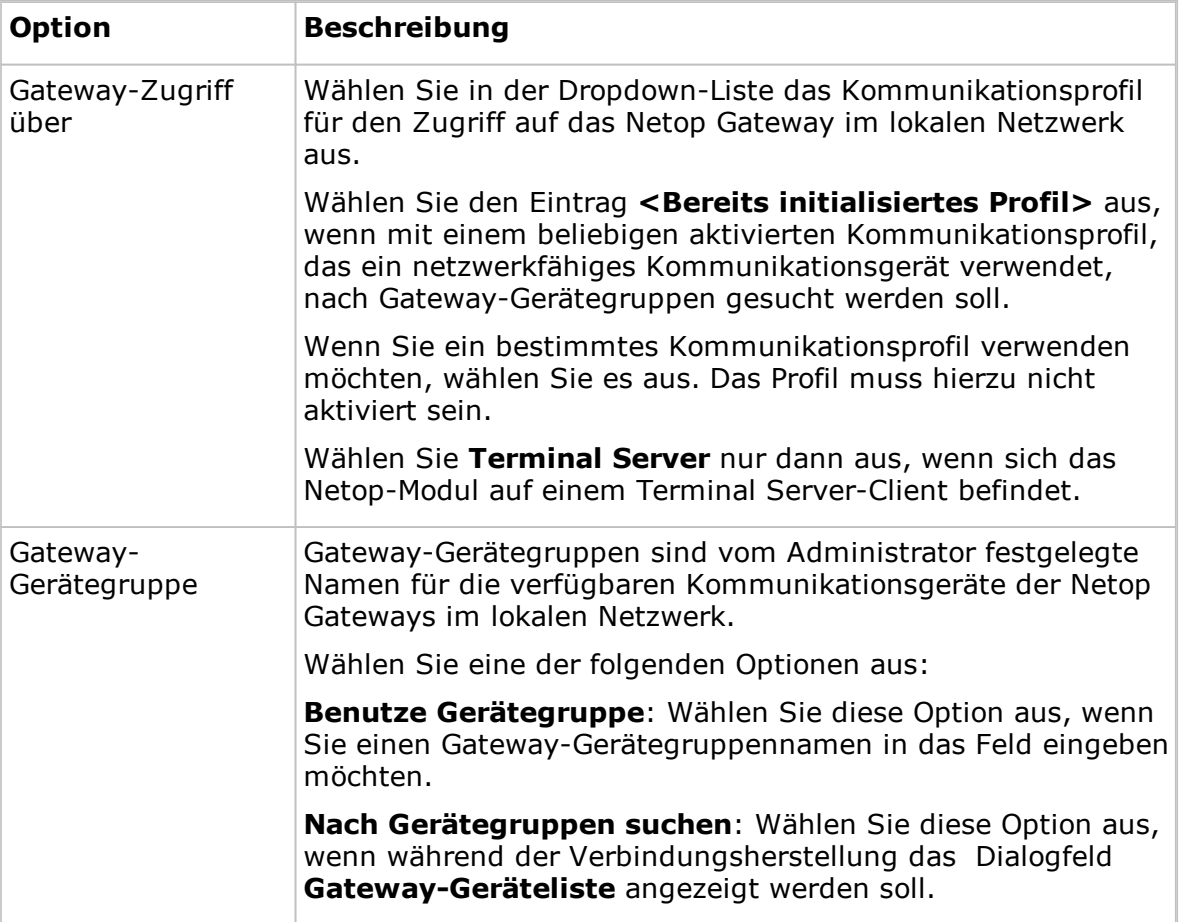

Gateway ist ein spezielles Kommunikationsgerät von Netop, über das Netop-Module eine Verbindung mit einem Netop Gateway im lokalen Netzwerk herstellen können.

Jedes Kommunikationsprofil mit dem Gateway-Gerät unterstützt jeweils eine Netop-Verbindung.

Um eine Verbindung herzustellen, geben Sie entsprechend dem ausgewählten Gerätegruppentyp die Telefonnummer des Modems oder die IP-Adresse des Computers an. Der Gerätegruppentyp wird im Dialogfeld **Gateway-Geräteliste** ausgewählt.

- Wenn ein Guest über das Netop Gateway im lokalen Netzwerk eine direkte Verbindung zu einem Host herstellt, geben Sie die Modem-Telefonnummer oder die IP-Adresse des Host-Computers an.
- Wenn ein Guest von einem Netop Gateway im lokalen Netzwerk über ein Netop Gateway im Remote-Netzwerk eine Verbindung zum Host herstellt, geben Sie die

Modem-Telefonnummer oder IP-Adresse des Gateway-Computers und optional den Host-Namen an.

Wenn ein Host Hilfe anfordert, kann ein Guest, zu dem eine direkte Verbindung oder eine Verbindung über ein Netop Gateway im Netzwerk besteht, über seine aktivierten Hilfe-Services-Namen antworten.

#### **Ressourcen**

Damit das Gateway-Kommunikationsgerät verwendet werden kann, müssen ein oder mehrere ausgehende Netop Gateways im lokalen Netzwerk vorhanden sein.

#### **Terminal Server**

Terminal Server ist ein spezielles Kommunikationsgerät von Netop, über das Netop-Module in einer Terminal Server-Umgebung kommunizieren können.

Jedes Kommunikationsprofil mit dem Terminal Server-Gerät unterstützt mehrere Netop-Verbindungen.

Geben Sie zur Herstellung einer Verbindung einen Namen an, auf den das Netop-Zielmodul reagieren kann:

- Wenn ein Guest über den Host-Namen-Qualifizierer "H::" eine Verbindung herstellt, kann der Host über seinen aktivierten Namen vom Typ Netop-Name antworten.
- Wenn ein Guest über den Host-Namen-Qualifizierer "U::" eine Verbindung herstellt, kann der Host über seinen aktivierten Namen vom Typ LAN-Benutzer antworten.
- Wenn ein Host Hilfe anfordert, kann der Guest über seine aktivierten Hilfe-Services-Namen antworten.

Wenn das Netop Gateway auf der Terminal Server-Konsole ausgeführt wird, kann es von Netop-Modulen auf dem Terminal Server und von Netop-Modulen außerhalb der Terminal Server-Umgebung zur Verbindungsherstellung verwendet werden. Weitere Informationen finden Sie im Administratorhandbuch.

### **5.1.7 Kommunikationsprofile**

Sie müssen ein Kommunikationsprofil definieren, damit die Netop-Module miteinander kommunizieren können. Bei einem Kommunikationsprofil handelt es sich um eine gespeicherte Konfiguration eines Kommunikationsgeräts.

Ein Kommunikationsgerät ist die Netop-Adaption eines allgemein verfügbaren Kommunikationsprotokolls oder ein Netop-eigenes Kommunikationsprotokoll.

Ein neu installiertes Netop-Modul verfügt über Standard-Kommunikationsprofile. Normalerweise müssen Sie die Standard-Kommunikationsprofile bearbeiten oder neue Kommunikationsprofile erstellen, um die Kommunikation in Ihrer Umgebung zu optimieren.

Im Dialogfeld **Kommunikationsprofile** können Sie Kommunikationsprofile aktivieren/ deaktivieren, erstellen, bearbeiten und löschen.

Mit den Kontrollkästchen in der **Liste der Kommunikationsprofile** können Sie festlegen, welche Kommunikationsprofile beim Laden der Netop-Module aktiviert werden.

Klicken Sie auf die Schaltfläche **Neu**, wenn Sie ein Kommunikationsprofil erstellen möchten. Das Dialogfeld **Kommunikationsprofil bearbeiten** wird dann angezeigt.

Wenn Sie ein Kommunikationsprofil bearbeiten möchten, wählen Sie es aus, und klicken Sie auf die Schaltfläche **Bearbeiten**. Das Dialogfeld **Kommunikationsprofil bearbeiten** wird dann angezeigt.

#### **Hinweis**

Damit die Änderungen der aktivierten Kommunikationsprofile übernommen werden, muss der Guest neu geladen werden.

#### **Siehe auch**

[Kommunikationsprofil](#page-80-0) bearbeiten

### **5.1.8 Verbindungseigenschaften**

Im Dialogfeld **Verbindungseigenschaften** können verschiedene Eigenschaften für Host-Verbindungen festgelegt werden. Die festgelegten Eigenschaften werden für jede Host-Verbindung verwendet.

#### **Registerkarte "Verbinden"**

#### **Informationen zum Host-PC**

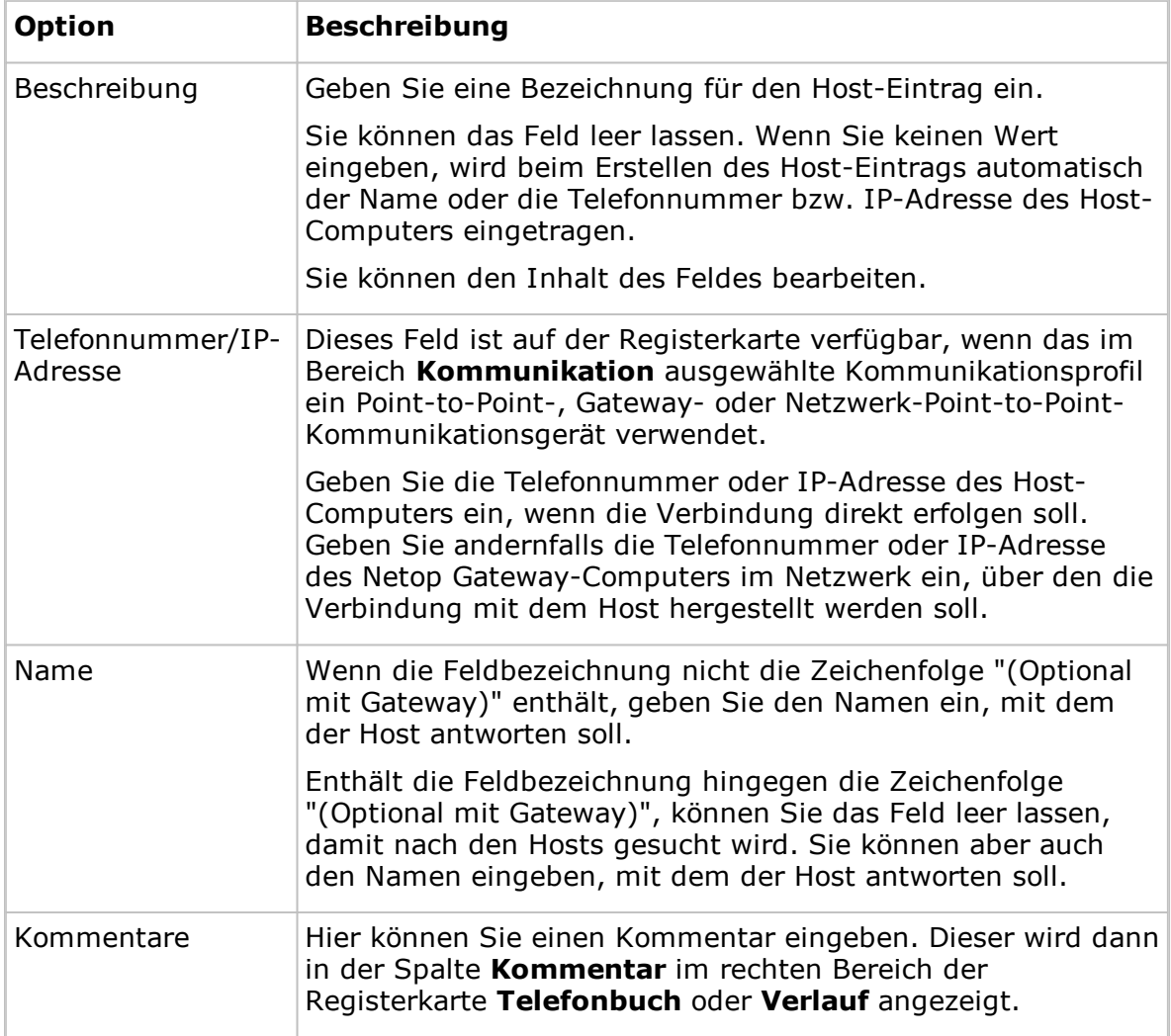

#### **Kommunikation**

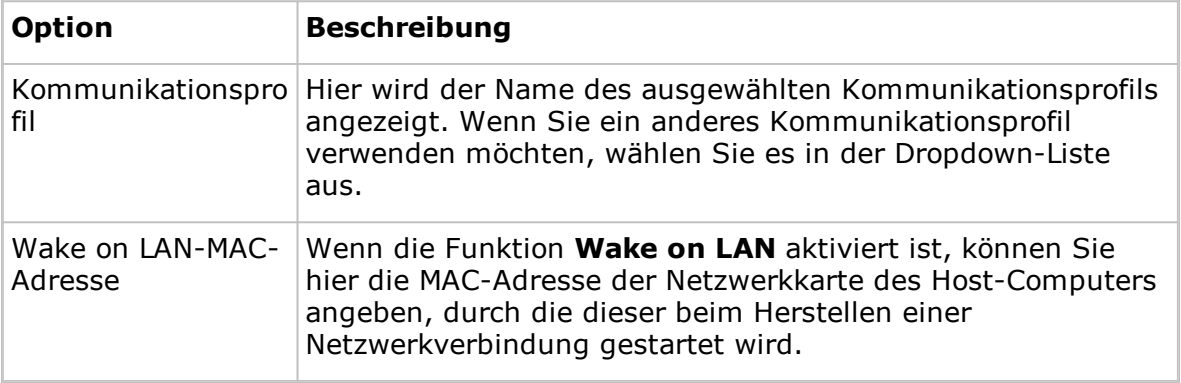

#### **Hinweis**

Die Registerkarte **Verbinden** ist nur vorhanden, wenn Sie das Dialogfeld **Verbindungseigenschaften** über die Registerkarte **Telefonbuch** oder **Verlauf** öffnen.

#### **Registerkarte "Anmeldung"**

Auf der Registerkarte **Anmeldung** können die Anmeldeinformationen für den Host und für das Netzwerk-Gateway zum Herstellen der Verbindung mit Host festgelegt werden, damit die Verbindung ohne Anmeldung erfolgen kann.

Geben Sie den Anmeldenamen, das Kennwort und die Domäne für die Anmeldung beim Host-Computer ein. Geben Sie als Domäne entweder die betreffende Windows-Domäne oder den Namen des Directory Servers an, auf dem die Anmeldeinformationen gespeichert sind.

Aktivieren Sie das Kontrollkästchen **Aktuelle Anmeldeberechtigung für Windows Sicherheitsautorisierung verwenden**, um sich mit dem Namen, dem Kennwort und der Domäne des Benutzers anzumelden, der aktuell auf dem Guest-Computer bei Windows angemeldet ist.

#### **Hinweis**

Die Registerkarte **Anmeldung** wird nicht angezeigt, wenn Sie das Dialogfeld **Verbindungseigenschaften** vom Fenster **Fernsteuerung** aus öffnen.

#### **Registerkarte "Element schützen"**

Auf der Registerkarte **Element schützen** können Sie Host-Einträge und -Dateien durch ein Kennwort schützen.

Die für das Kennwort eingegebenen Zeichen werden als Sternchen oder Punkte angezeigt. Lassen Sie die Felder leer, um den Kennwortschutz zu deaktivieren.

Aktivieren Sie das Kontrollkästchen **Ohne Kennwort verbinden**, wenn Sie möchten, dass die Guest-Benutzer ohne Kennworteingabe auf das Telefonbuch zugreifen können. Der Kennwortschutz gilt dann nur für die Verbindungseigenschaften, sodass diese vor unbeabsichtigten Änderungen geschützt sind.

#### **Hinweis**

Die Registerkarte **Element schützen** ist nur vorhanden, wenn Sie das Dialogfeld **Verbindungseigenschaften** über die Registerkarte **Telefonbuch** oder **Verlauf**

#### öffnen.

### **Registerkarte "Start"**

Auf der Registerkarte **Start** können Sie die Starteinstellungen für die Fernsteuerungssitzungen festlegen.

#### **Startgröße Hostfenster**

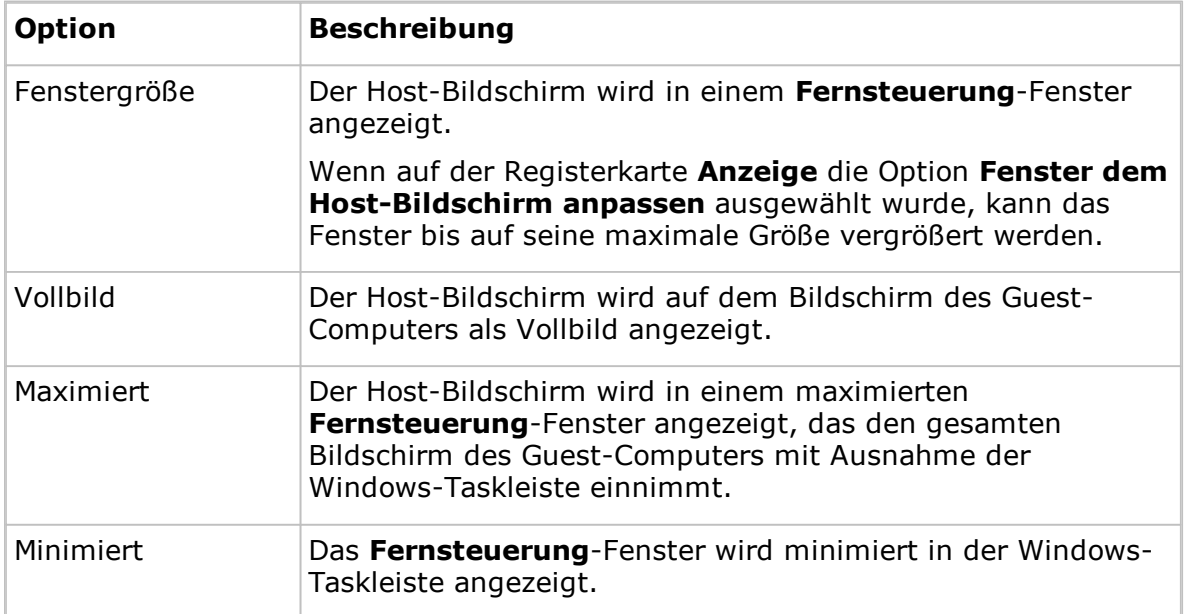

#### **Monitors**

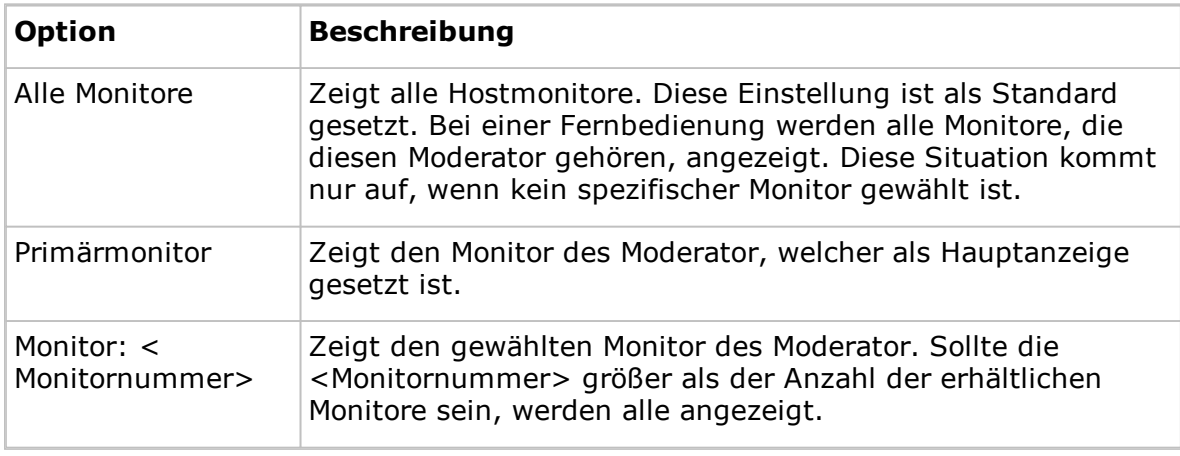

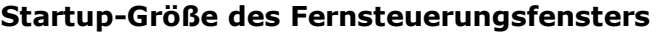

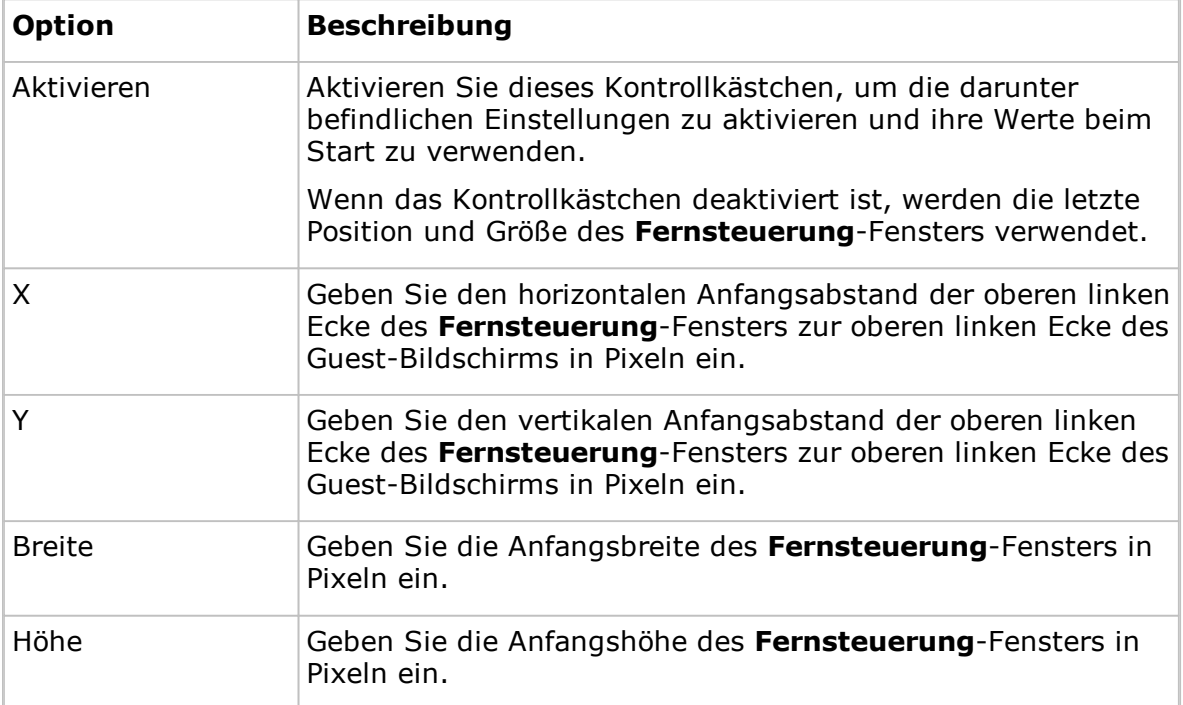

### **Aktionen**

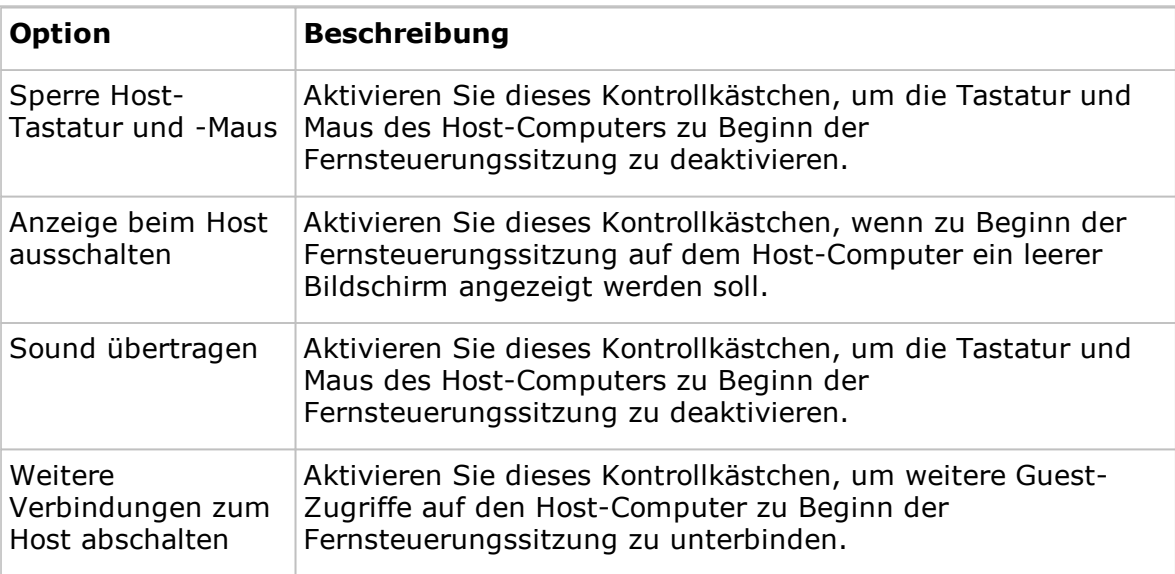

#### **Hinweis**

Die Registerkarte **Start** wird nicht angezeigt, wenn Sie das Dialogfeld **Verbindungseigenschaften** vom Fenster **Fernsteuerung** aus öffnen.

## **Registerkarte "Anzeige"**

Auf der Registerkarte **Anzeige** können Sie die Anzeigeeigenschaften für den Bildschirm des Host-Computers festlegen.

#### **Host-Fenster anpassen**

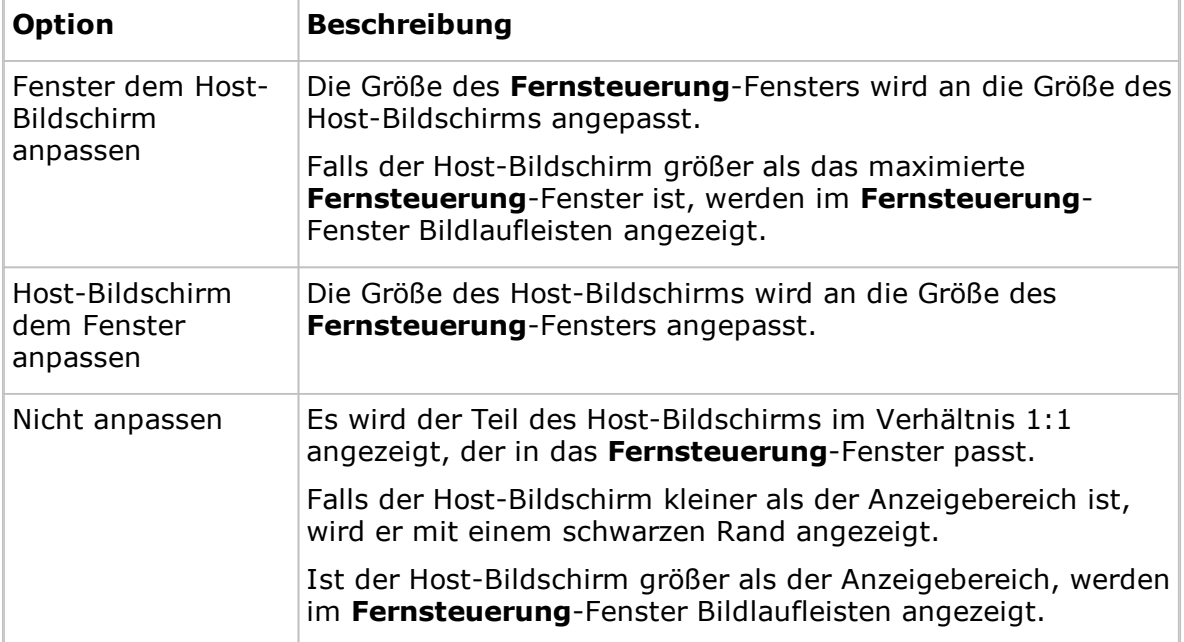

#### **Anzahl der Bildschirmfarben im Bitmap-Modus begrenzen**

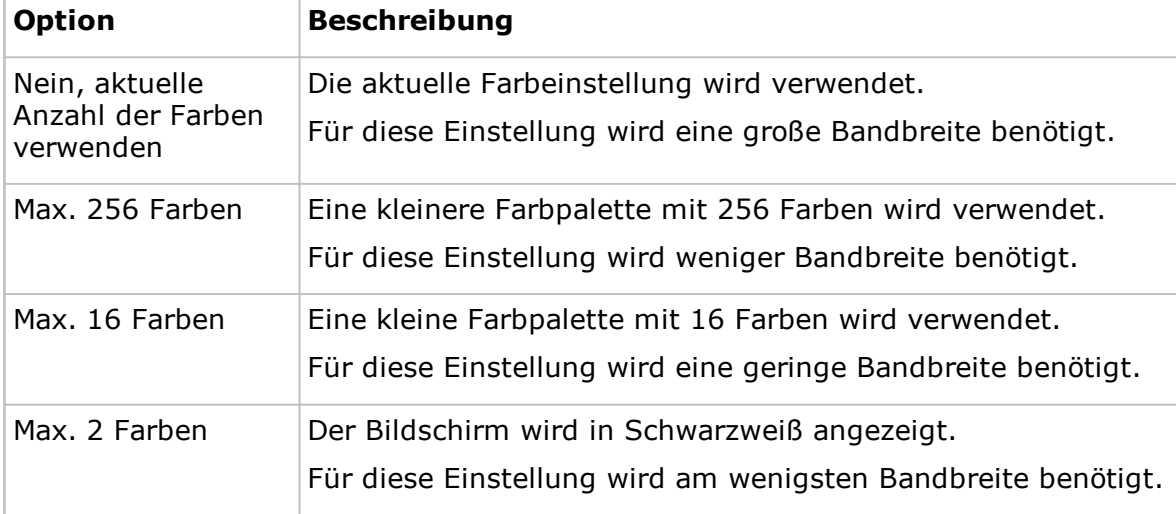

#### **Schriftart im DOS-Fenster**

Wenn Sie während einer Fernsteuerungssitzung ein Eingabeaufforderungsfenster auf dem Host-Computer öffnen, werden die eingegebenen Befehle auf dem Guest-Computer standardmäßig in der dort festgelegten Standardschriftart angezeigt. Die verwendete Schriftart kann geändert werden.

Deaktivieren Sie das Kontrollkästchen **System-Schriftart**, wenn Sie eine andere Schriftart verwenden möchten.

Klicken Sie auf die Schaltfläche **Auswählen**, und wählen Sie die gewünschte Schriftart aus. Der Schriftartwechsel ist nur zu sehen, wenn das Eingabeaufforderungsfenster als Vollbild angezeigt wird.

#### **Designs**

Auf der Registerkarte **Anzeige** des Dialogfelds **Verbindungseigenschaften** können Sie festlegen, wie Designs nach dem Herstellen der Verbindung auf den Guest-Computern verwendet werden.

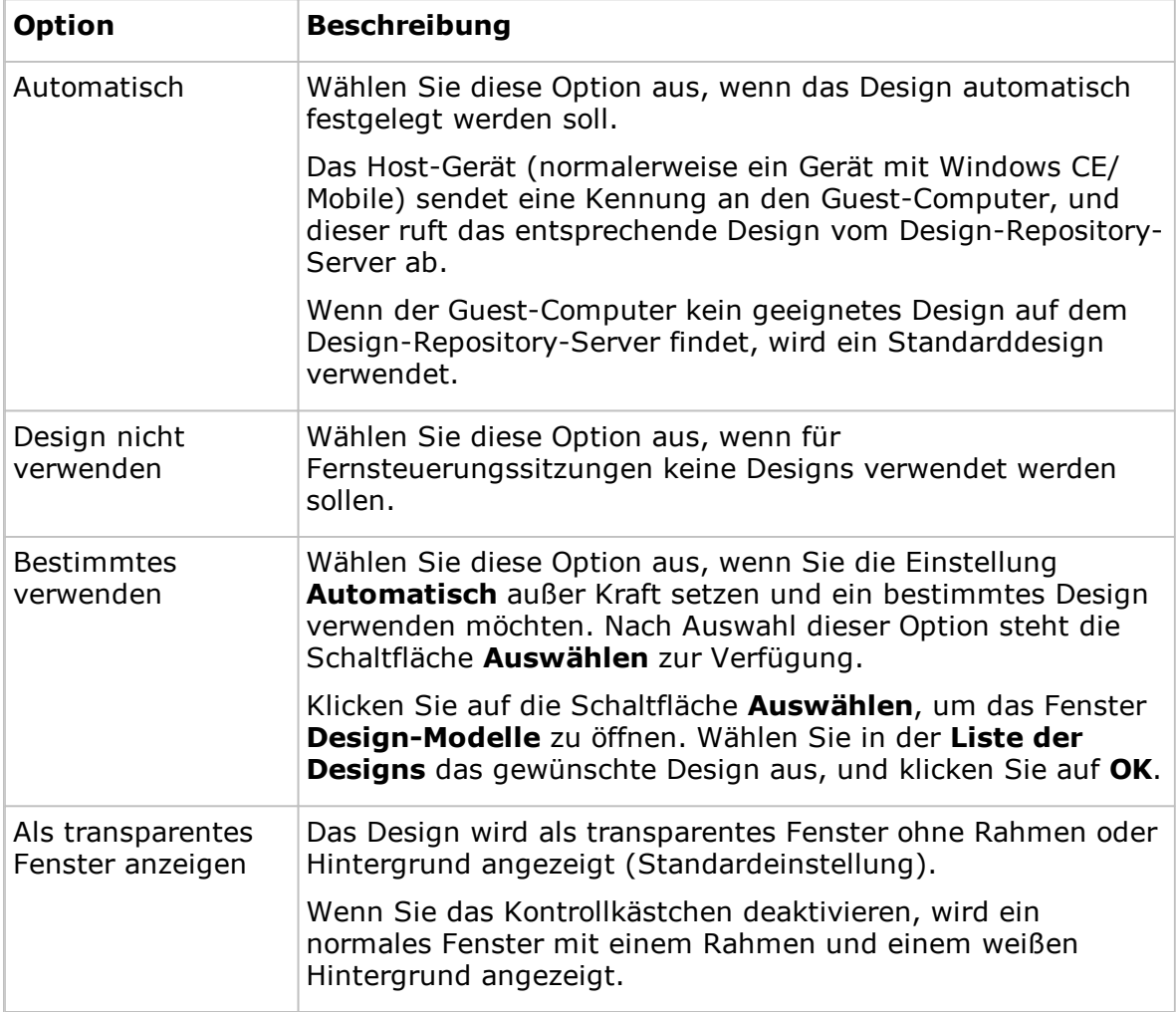

## **Siehe auch**

Verwenden eines Designs zur Anzeige des [Host-Schaltflächenlayouts](#page-53-0) [Programmoptionen](#page-131-0) (Registerkarte "Designs")

### **Registerkarte "Tastatur/Maus"**

Auf der Registerkarte **Tastatur/Maus** können Sie die Tastatur- und Maussteuerung für Fernsteuerungssitzungen konfigurieren.

### **Tastatur**

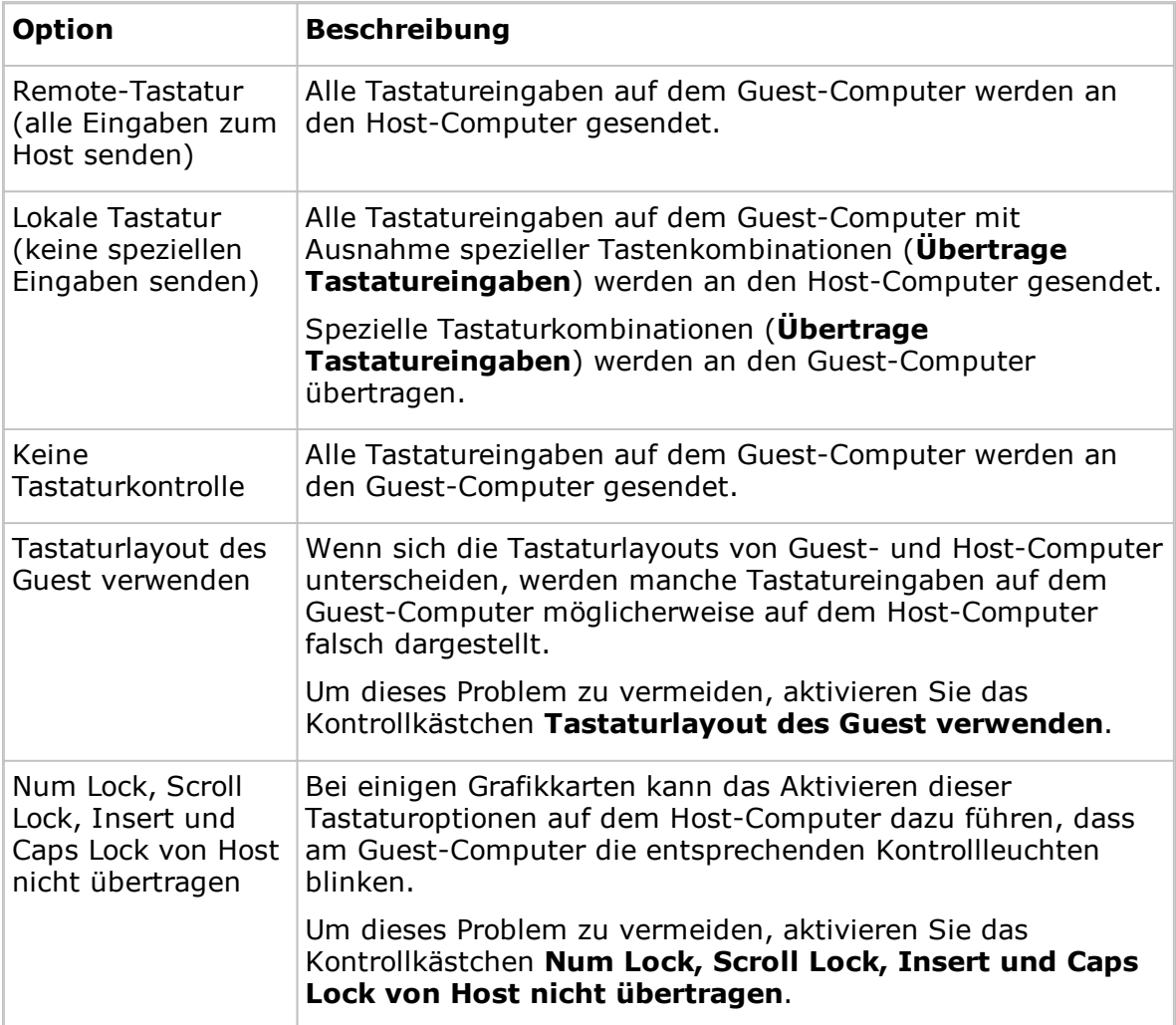

#### **Maus**

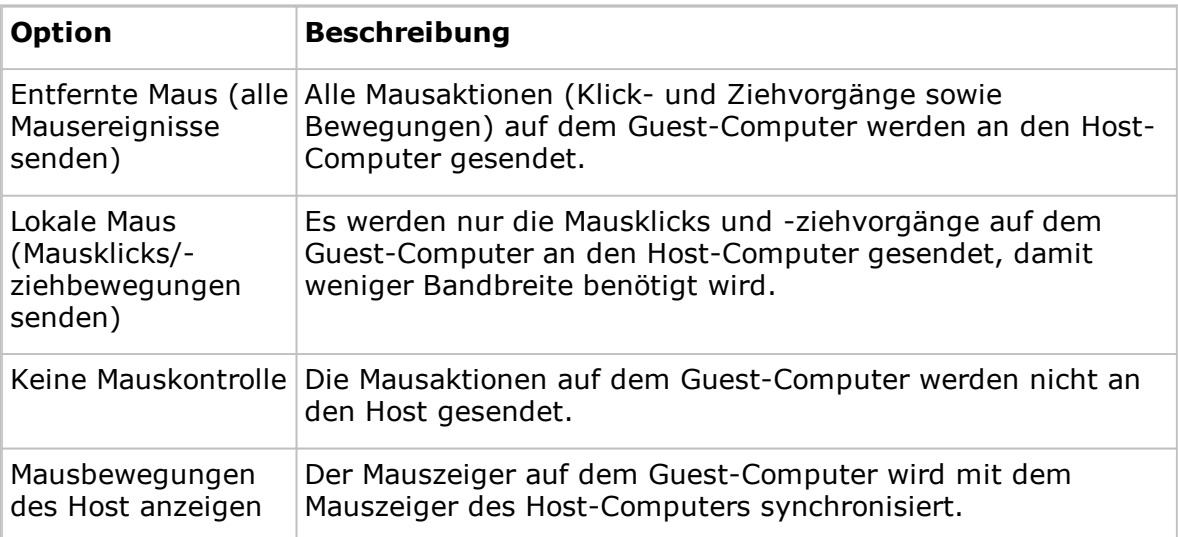

#### **Hinweis**

Um zu verhindern, dass sich der Mauszeiger des Guest-Computers durch Aktionen des Host-Computers bewegt, drücken und halten Sie Taste STRG.

#### **Registerkarte "Komprimierung/Verschlüsselung"**

Auf der Registerkarte **Komprimierung/Verschlüsselung** können Sie Einstellungen für die Datenübertragung festlegen.

#### **Komprimierungsniveau**

Die Daten können komprimiert werden, um die Übertragung bei langsamen Verbindungen zu beschleunigen. Die Komprimierung nimmt jedoch Zeit in Anspruch.

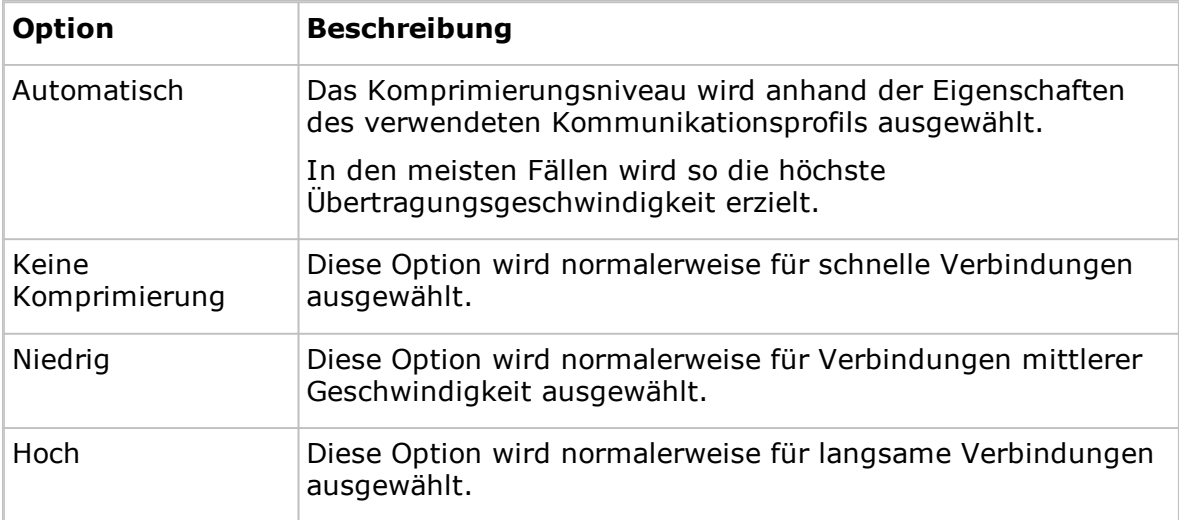

#### **Host-Bildschirm übertragen**

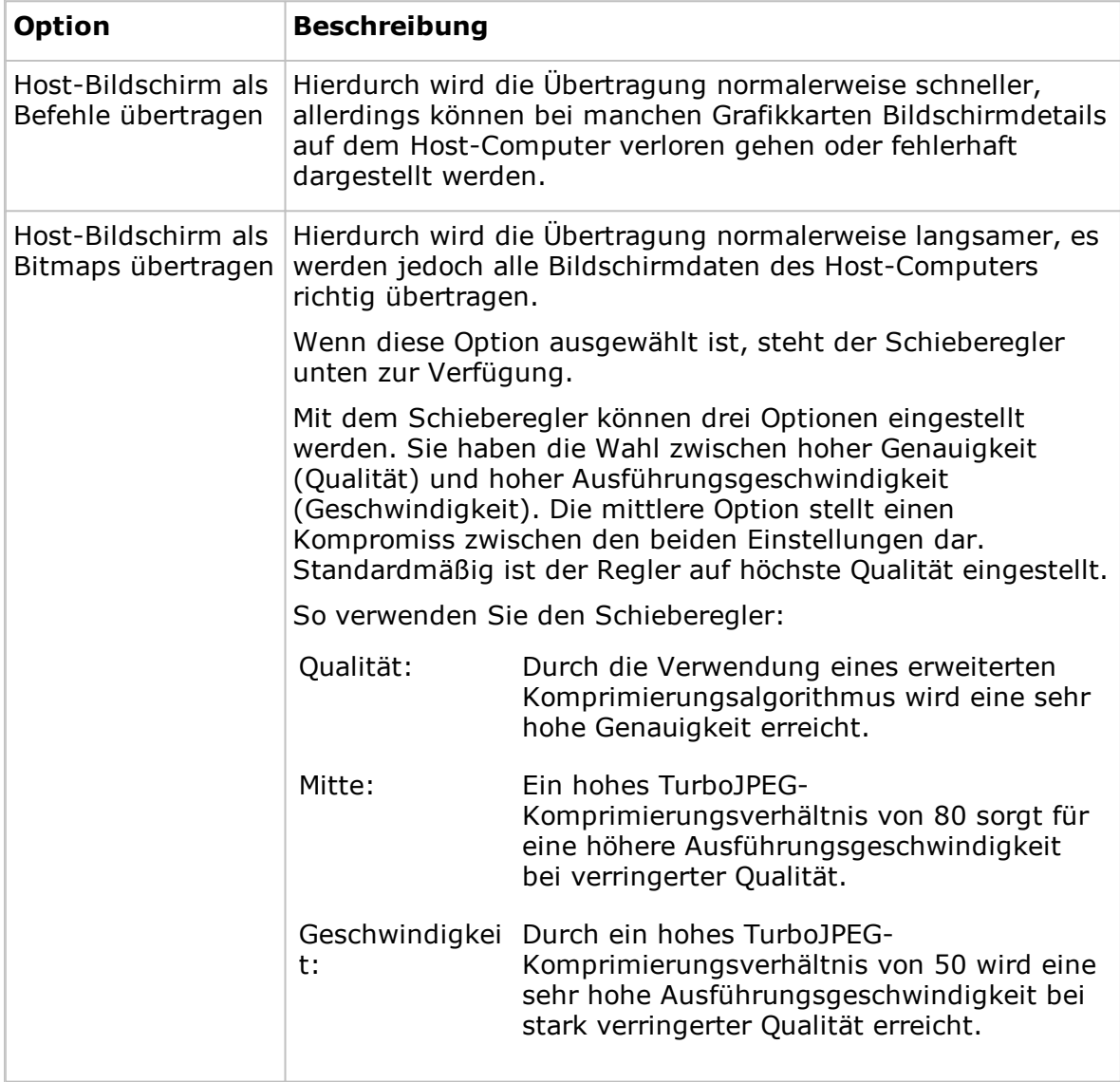

#### **Hinweis**

Dieser Bereich ist nicht verfügbar, wenn das Dialogfeld **Verbindungseigenschaften** über das Fenster **Fernsteuerung** geöffnet wird.

#### **Cache**

Im Befehlsmodus wird bei der Übertragung des Host-Bildschirms der Bildschirminhalt im Cache gespeichert, und es werden nur die Bildschirmänderungen übertragen. Dadurch wird weniger Bandbreite belegt und die Aktualisierung beschleunigt.

Im Feld **Cachegröße** wird die ausgewählte Speichergrößeneinstellung angezeigt. Sie können in der Dropdown-Liste die Einstellung **Automatisch** sowie Werte von **Keine** bis **10240 KB** auswählen.

Bei der Einstellung **Automatisch** wird die Größe des Cache-Speichers anhand der Eigenschaften des verwendeten Kommunikationsprofils ausgewählt. In den meisten Fällen werden so optimale Ergebnisse erzielt.

#### **Hinweis**

Dieser Bereich ist nicht verfügbar, wenn das Dialogfeld **Verbindungseigenschaften** über das Fenster **Fernsteuerung** geöffnet wird.

Die Größe und die gemeinsame Verwendung des Cache-Speichers von Netop werden im Fenster **Programmoptionen** auf der Registerkarte **Cache** festgelegt.

#### **Bevorzugter Verschlüsselungstyp**

In diesem Feld wird der vom Guest-Benutzer bevorzugte Verschlüsselungstyp angezeigt. Sie können bei Bedarf in der Dropdown-Liste einen anderen Verschlüsselungstyp auswählen.

Wenn der bevorzugte Verschlüsselungstyp auf dem Guest- und dem Host-Computer aktiviert ist, wird er verwendet.

Falls **Kompatibel mit Netop 6.x/5.x** als bevorzugter Verschlüsselungstyp ausgewählt wurde und nicht auf dem Guest- und auf dem Host-Computer verfügbar ist, wählen Sie eine höhere Verschlüsselungsstufe aus.

Falls ein anderer Verschlüsselungstyp ausgewählt, jedoch nicht auf dem Host aktiviert ist, wird ein Verschlüsselungstyp verwendet, der sowohl auf dem Guest- als auch auf dem Host-Computer aktiviert ist.

Wenn auf dem Guest- und auf dem Host-Computer kein gemeinsamer Verschlüsselungstyp verfügbar ist, aktivieren Sie auf der Registerkarte **Verschlüsselung** im Fenster **Programmoptionen** weitere Verschlüsselungstypen, um eine Übereinstimmung zu erreichen.

#### **Hinweis**

In der Statusleiste wird das Symbol des während einer Fernsteuerungssitzung verwendeten Verschlüsselungstyps angezeigt.

#### **Registerkarte "Desktop"**

Auf der Registerkarte **Desktop** werden die Einstellungen für die Übertragung des Host-Desktops festgelegt.

#### **Bildschirmübertragung optimieren**

Die erweiterten Host-Desktop-Funktionen verzögern die Übertragung des Host-Bildschirms im Befehlsmodus und sind in der Regel für den Guest-Benutzer nicht relevant. Daher wird der Inhalt des Host-Bildschirms standardmäßig ohne erweiterte Desktop-Funktionen übertragen.

Sie können dies jedoch ändern und bei Bedarf die erweiterten Desktop-Funktionen auswählen, die übertragen werden sollen.

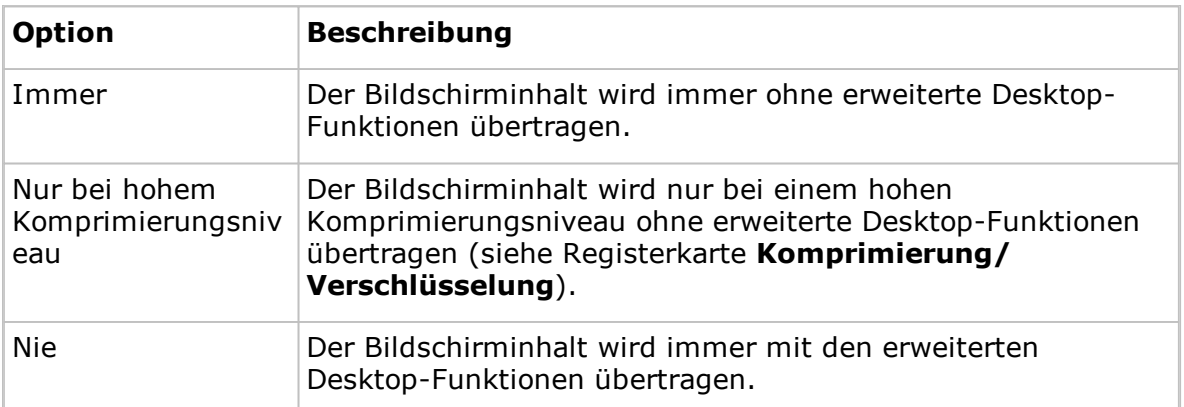

#### **Optimierungsparameter**

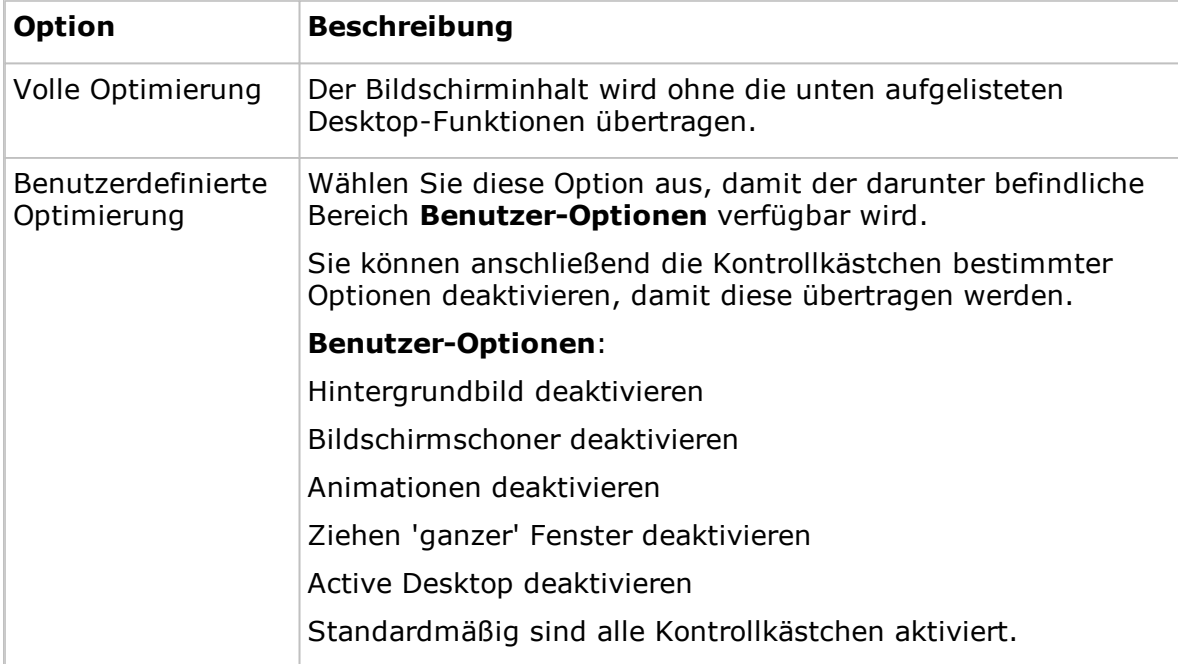

#### **Registerkarte "Aufzeichnen"**

Auf der Registerkarte **Aufzeichnen** können Sie die Aufzeichnungsfunktion für Fernsteuerungssitzungen aktivieren.

Aktivieren Sie das Kontrollkästchen **Aufzeichnung einer Fernsteuerungssitzung**, wenn Sie die Fernsteuerungssitzungen aufzeichnen möchten.

Beim Aufzeichnen einer Fernsteuerungssitzung wird automatisch ein Eintrag auf der Registerkarte **Aufzeichnungen** erstellt. Sie können auf der Registerkarte **Aufzeichnungen** die aufgezeichneten Sitzungen wiedergeben.

Wenn Sie im Fenster **Programmoptionen** auf der Registerkarte **Aufzeichnen** das Kontrollkästchen **Aufzeichnung durchsetzen** aktivieren, dann werden Fernsteuerungssitzungen unabhängig von der hier vorgenommenen Auswahl aufgezeichnet.

#### **Hinweis**

Die Registerkarte **Aufzeichnen** ist nicht verfügbar, wenn das Dialogfeld **Verbindungseigenschaften** über das Fenster **Fernsteuerung** geöffnet wird.

Durch das Aufzeichnen wird die Übertragungsgeschwindigkeit einer Fernsteuerungssitzung verlangsamt.

#### **Registerkarte "Benutzerdefiniert"**

Auf der Registerkarte **Benutzerdefiniert** werden die Eigenschaften eines benutzerdefinierten Anwendungsbefehls festgelegt.

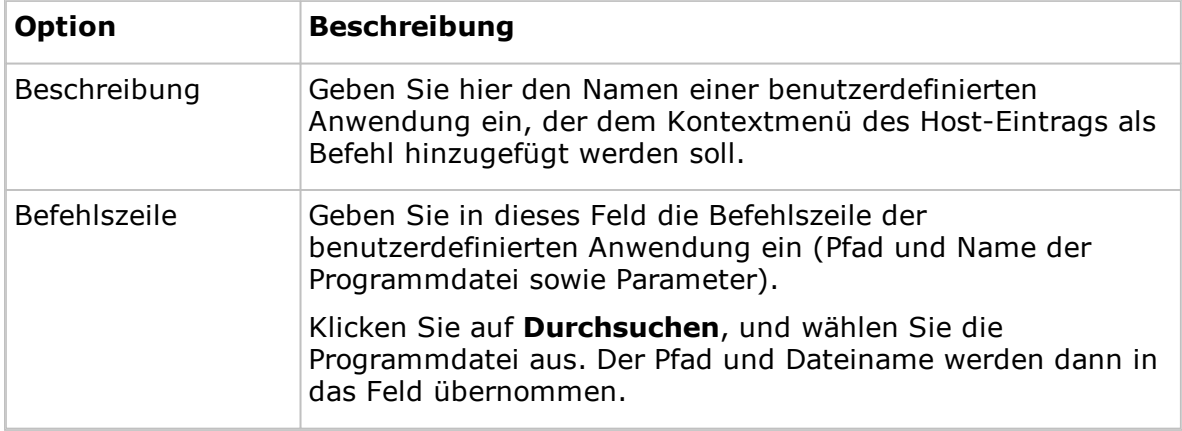

#### **Hinweis**

Die Registerkarte **Benutzerdefiniert** ist nur vorhanden, wenn Sie das Dialogfeld **Verbindungseigenschaften** über die Registerkarte **Telefonbuch** oder **Verlauf** öffnen.

#### **5.1.9 Verbindung mit Host**

Im Dialogfeld **Verbindung mit Host** können Sie einen **Verbinden**-Befehl hinzufügen oder bearbeiten.

Wählen Sie die gewünschte Verbindungsmethode in der Liste **Verbindung mittels** aus:

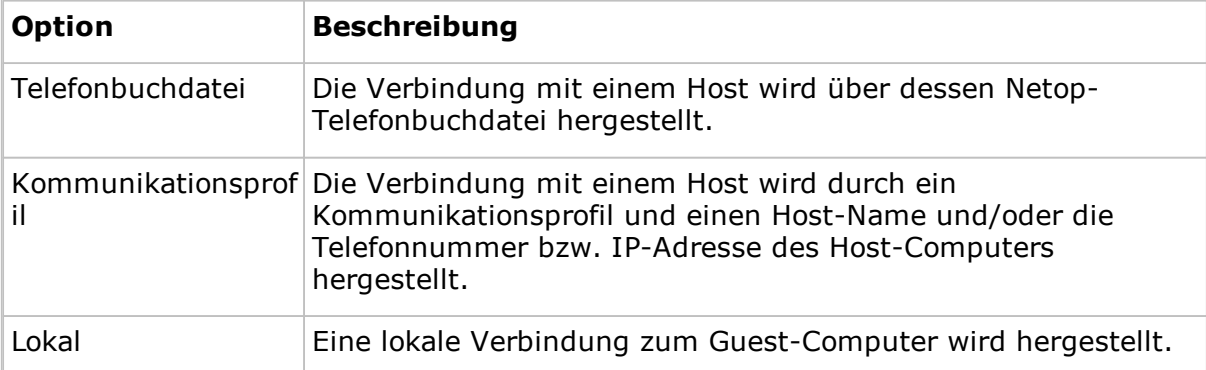

Die im Dialogfeld verfügbaren Optionen richten sich nach der Auswahl in der Liste **Verbindung mittels**.

- Wenn Sie **Telefonbuchdatei** auswählen, können Sie nach der gewünschten Datei suchen bzw. ihren Pfad und Dateinamen in das Feld **Telefonbuchdatei** eingeben.
- Wenn Sie **Kommunikationsprofil** auswählen, stehen die folgenden Optionen zur Verfügung:

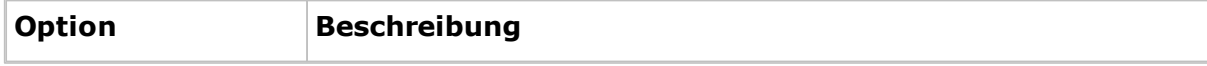

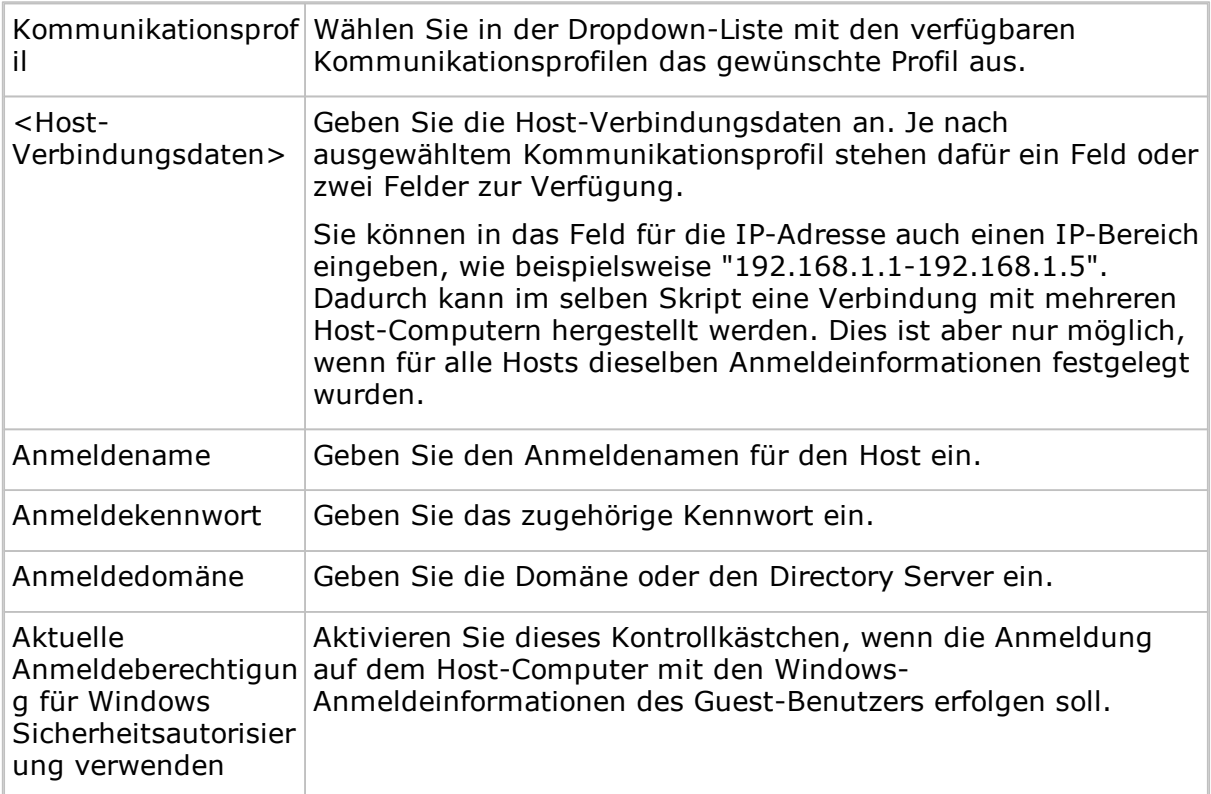

Wenn Sie **Lokal** auswählen, sind keine weiteren Angaben erforderlich.

Klicken Sie auf **OK**, um den **Verbinden**-Befehl zum oberen Bereich des Dialogfelds **Skript** hinzuzufügen.

#### **Siehe auch**

**[Skript](#page-148-0)** Erstellen und [Ausführen](#page-31-0) eines Skripts

## **5.1.10 Bestand**

Wenn Sie einem Skript den Befehl **Bestand** hinzufügen, wird das Dialogfeld **Bestand** angezeigt. Hier können Sie festlegen, was mit der erstellten Bestandsliste geschieht.

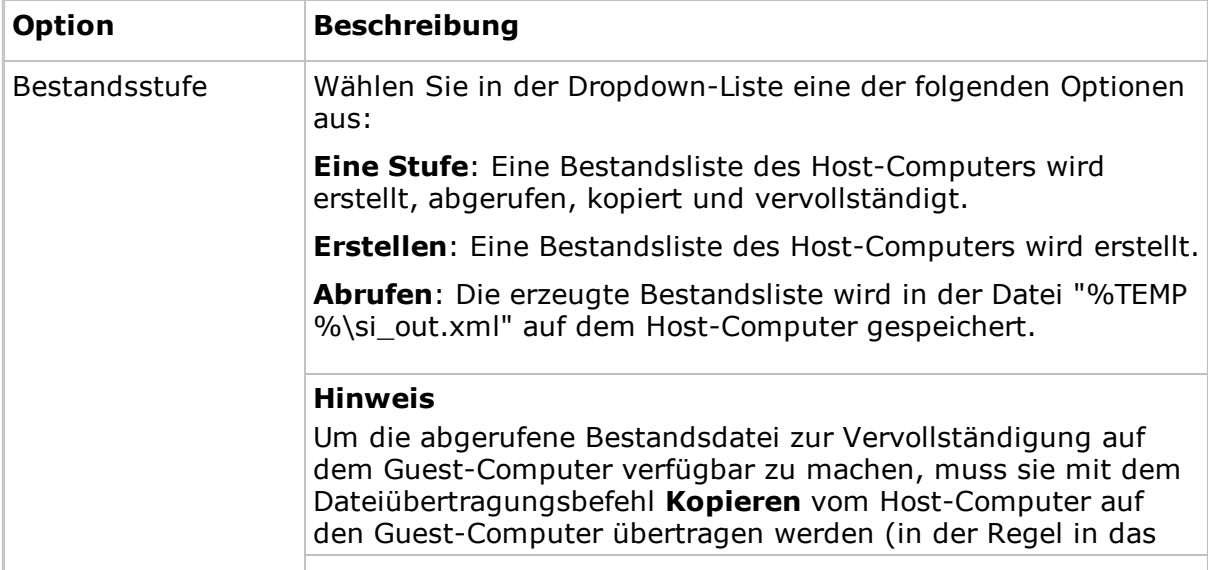

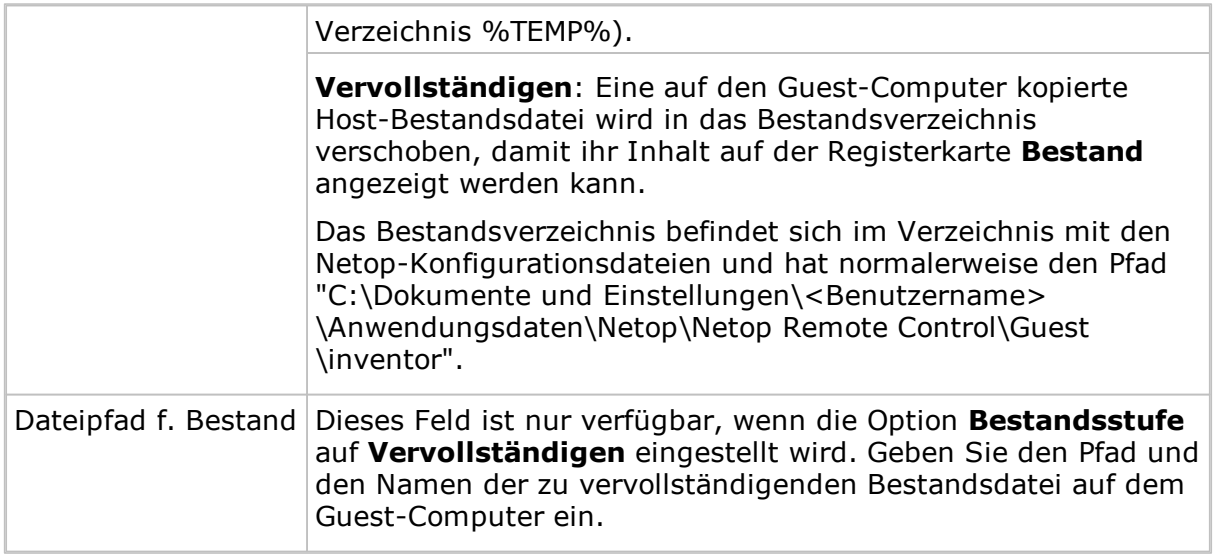

#### **Siehe auch**

**[Skript](#page-148-0)** Erstellen und [Ausführen](#page-31-0) eines Skripts Erstellen einer [Host-Bestandsliste](#page-15-0)

### **5.1.11 Name nicht gefunden**

Im Dialogfeld **Name nicht gefunden** finden Sie Informationen zur Behebung von Verbindungsproblemen.

Nachfolgend werden weitere Tipps aufgeführt:

Überprüfen Sie, ob die Kommunikation den Host-Computer tatsächlich erreichen kann:

Wenn die Kommunikation über ein IP-Netzwerk erfolgt, führen Sie den folgenden Befehl in einem Windows-Eingabeaufforderungsfenster aus:

PING <IP-Adresse des Host-Computers>

Durch diesen Befehl werden vier Datenpakete an die angegebene IP-Adresse gesendet, die Antworten anfordern. Bei einer positiven Antwort kann die Kommunikation den Host-Computer tatsächlich erreichen. Bei einer negativen Antwort überprüfen Sie die Netzwerkinstallation oder setzen sich mit Ihrem Netzwerk-/Systemadministrator in Verbindung.

Wenn die Kommunikation über eine Modemverbindung mit einem Windows-Modem erfolgt, stimmt die Installation des Modems in Windows ggf. nicht mit den Netop-Anforderungen überein. Versuchen Sie stattdessen, das Modem mit der Einstellung "Seriell" einzurichten.

- Überprüfen Sie auf der Registerkarte**Namen** im **Host**-Fenster, ob der Host auf den angegebenen Namen oder die Adresse mit dem ausgewählten Kommunikationsprofil antwortet. Weitere Informationen zu den Merkmalen des vom ausgewählten Kommunikationsprofil verwendeten Kommunikationsgeräts finden Sie unter [Kommunikationsprofil](#page-80-0) bearbeiten.
- Versuchen Sie, zu anderen Hosts eine Verbindung herzustellen, und beginnen Sie dabei mit einem Host in Ihrer Nähe. Versuchen Sie, andere Kommunikationsprofile und andere Host-Namen oder -Adressen zu verwenden.
- Setzen Sie sich mit Ihrem Netzwerk-/Systemadministrator in Verbindung.

Als letzte Möglichkeit können Sie eine Supportanfrage an den Netop [Kunden-](http://support.netop.com) und [Produktsupport](http://support.netop.com) richten.

## <span id="page-103-0"></span>**5.1.12 Benutzerdefinierte Bestandsdaten**

Im Dialogfeld **Benutzerdefinierte Bestandsdaten** können Sie weitere Bestandsdaten definieren, die bei einer Bestandsuche abgerufen werden.

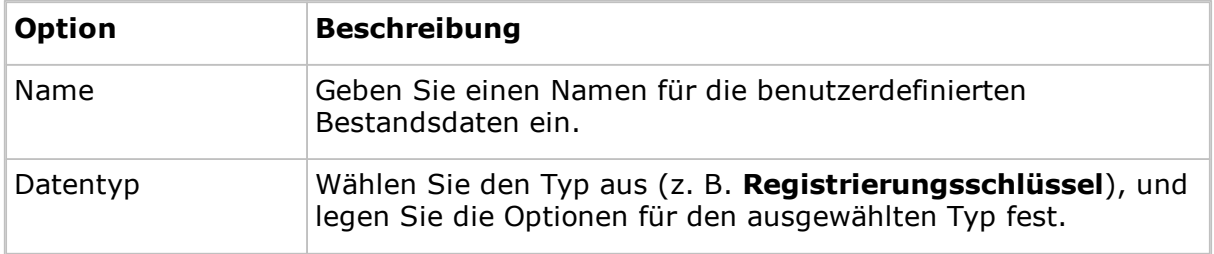

Die von Ihnen erstellten Bestandsdaten werden im Bereich **Benutzerdefinierte Bestandsdaten** des Dialogfeldes **Erweiterte Bestandsoption** angezeigt.

#### **Hinweis**

Der Inhalt des Bereichs wird in der Netop-Konfigurationsdatei "InvCuItm.xml" gespeichert, die sich normalerweise im folgenden Ordner befindet:

C:\Dokumente und Einstellungen\<Benutzername>\Anwendungsdaten\Netop\Netop Remote Control\Guest.

Wenn Sie Host-Bestände erzeugen, enthalten diese auch die von Ihnen erstellten benutzerdefinierten Bestandsdaten.

#### **Siehe auch**

Erweiterte [Bestandsoption](#page-76-0) [Programmoptionen](#page-131-0) (Registerkarte "Bestand") Verarbeiten der [Host-Computer-Bestandsdaten](#page-16-0)

#### **5.1.13 Allgemeine Einstellungen**

Im Dialogfeld **Allgemeine Einstellungen** können Sie die Standardeinstellungen für Skriptbefehle festlegen. Das Dialogfeld wird angezeigt, wenn Sie ein Skript erstellen.

Um die allgemeinen Einstellungen eines Skripts zu bearbeiten, wählen Sie im oberen Bereich des Dialogfelds **Skript** das Element **Allgemeine Einstellungen** aus, und klicken Sie auf **Bearbeiten**.

#### **Registerkarte "Allgemein"**

Auf der Registerkarte **Allgemein** können Sie die Standardrichtung für Dateiübertragungen festlegen.

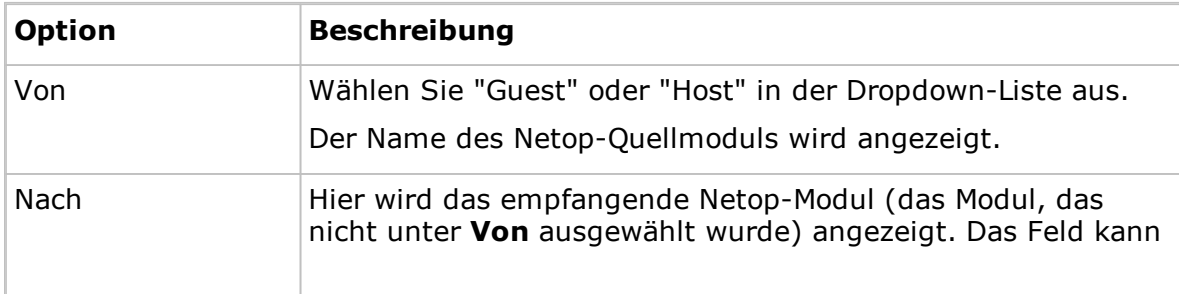

nicht bearbeitet werden.

## **Registerkarte "Übertragung"**

Auf der Registerkarte **Übertragung** können Sie die Standardeinstellungen für Dateiübertragungen festlegen.

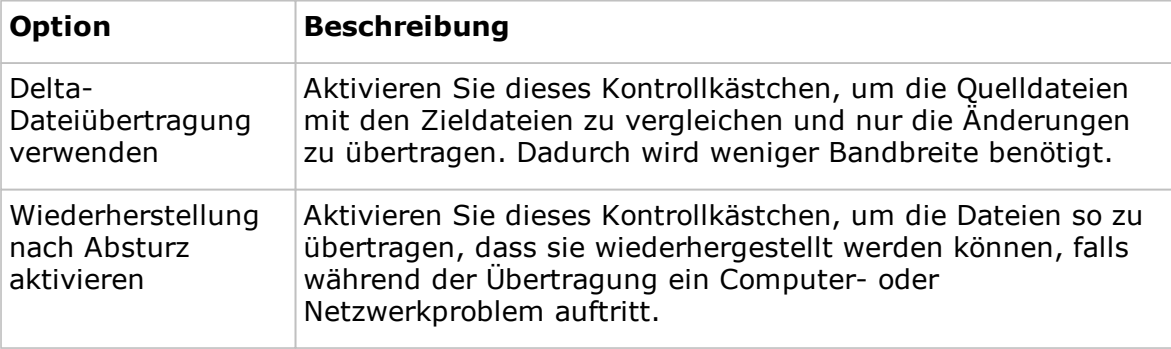

#### **Registerkarte "Überschreiben / Löschen"**

Auf der Registerkarte **Überschreiben / Löschen** können Sie die Standardeinstellungen für das Überschreiben und Löschen festlegen.

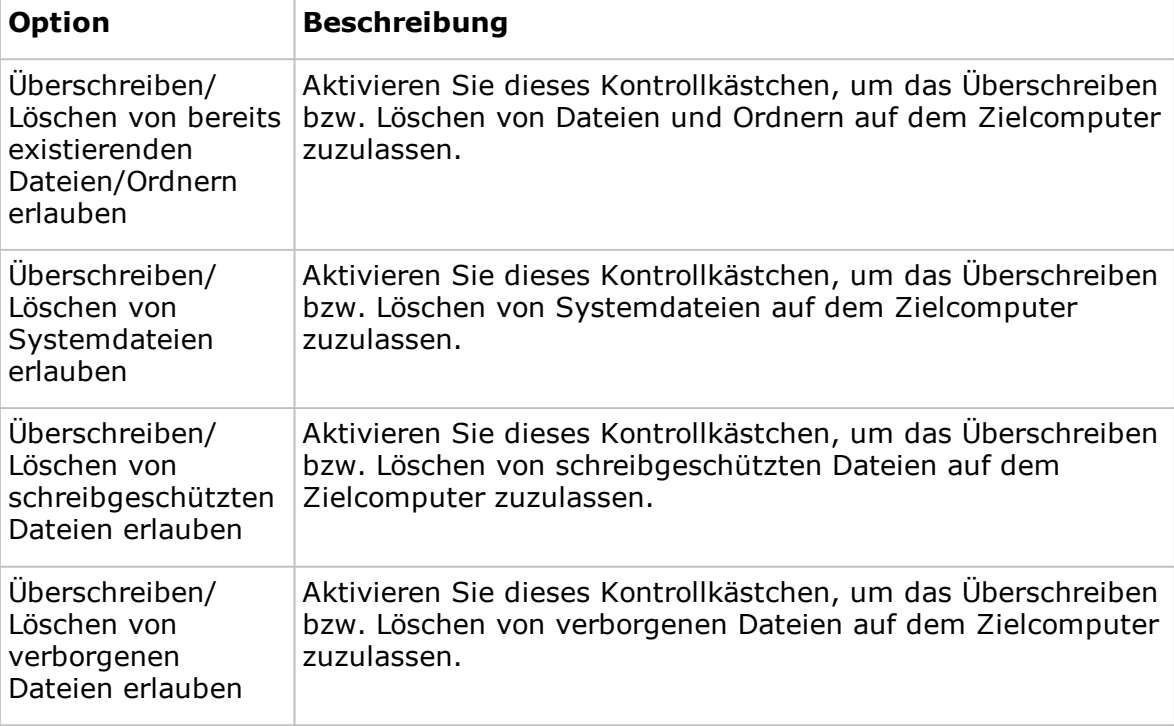

### **Registerkarte "Weitere Einstellungen"**

Auf der Registerkarte **Weitere Einstellungen** können Sie die Standardeinstellungen für die Fehlerbehandlung und für Protokolldateien festlegen.

#### **Fehlerbehandlung**

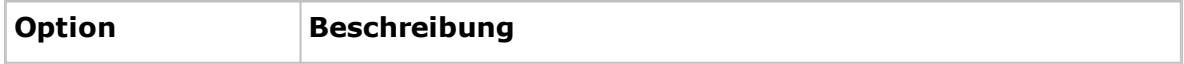

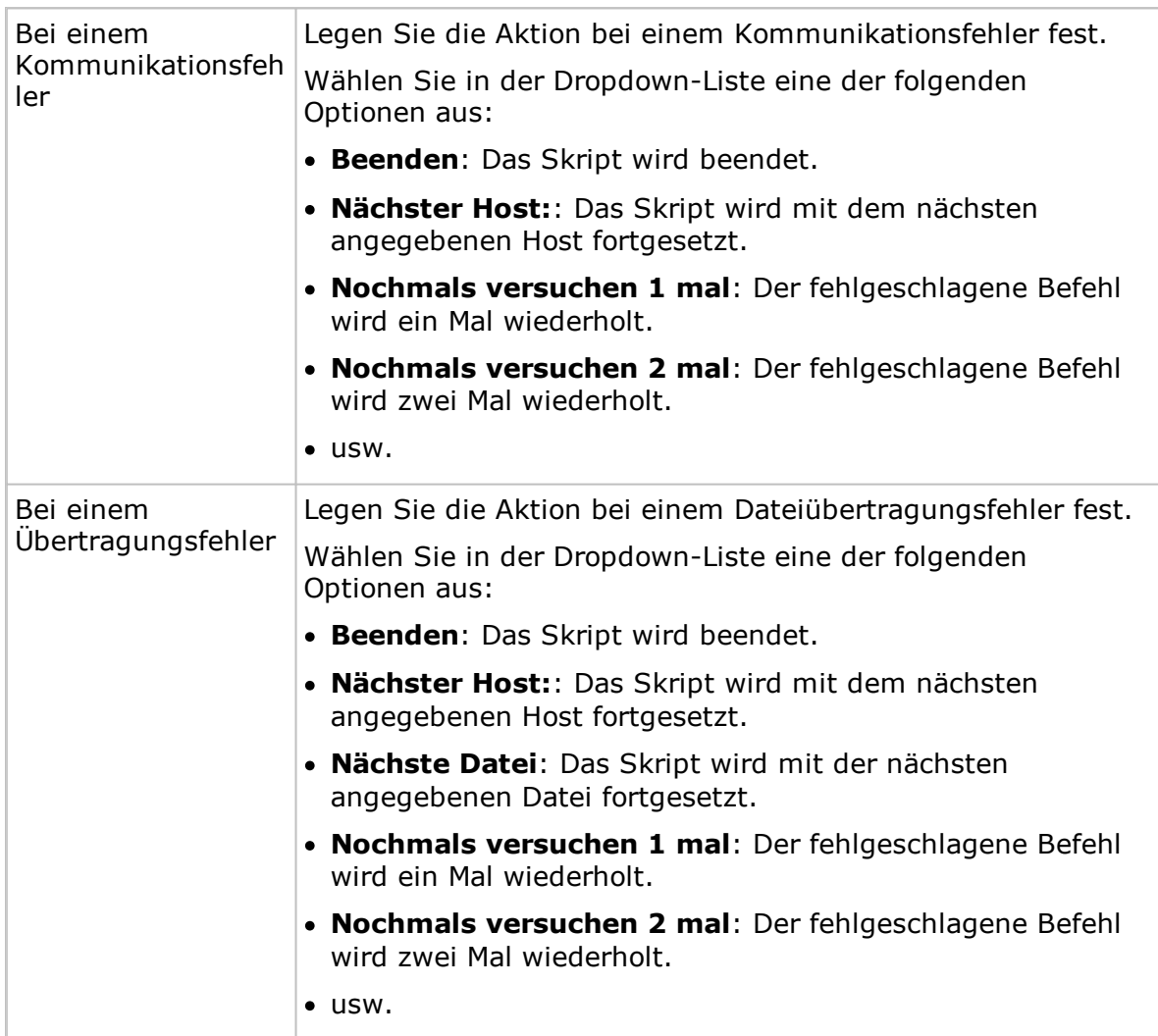

## **Protokolldatei**

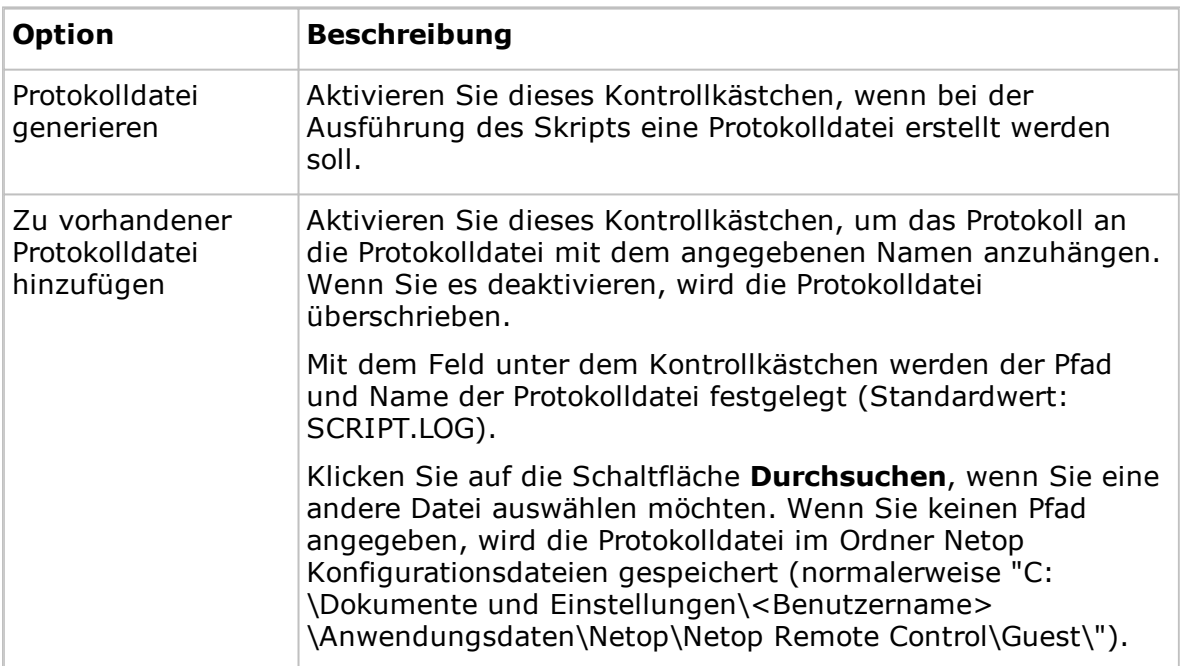

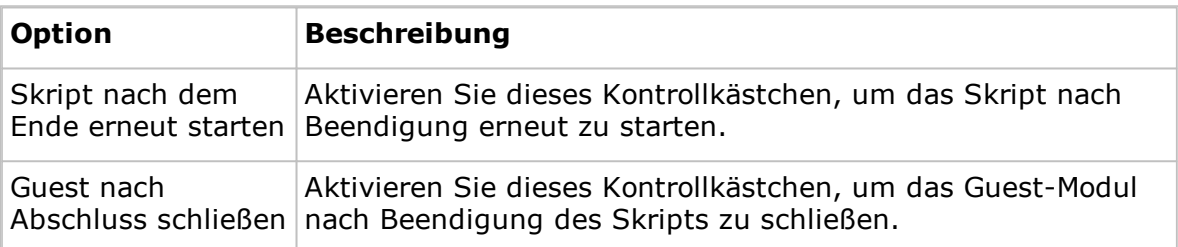

#### **Siehe auch**

**[Skript](#page-148-0)** Erstellen und [Ausführen](#page-31-0) eines Skripts

### <span id="page-106-0"></span>**5.1.14 IP-Senderliste**

Damit die TCP/IP-Rundsprüche auch dann Computer in Remote-Netzwerksegmenten erreichen, wenn kein Netop-Namensmanagement verwendet wird, müssen die betreffenden IP-Adressen oder DNS-Namen in die **IP-Senderliste** eingetragen werden. Weitere Informationen zum Netop-Namensmanagement finden Sie im Administratorhandbuch.

Klicken Sie auf die Schaltfläche **Hinzufügen**, und geben Sie im Dialogfeld den DNS-Namen oder die IP-Adresse ein.

Sie können eine IP-Adresse (z. B. "192.168.102.57"), einen IP-Adressenbereich (z. B. "192.168.102.20-192.168.102.30") oder einen DNS-Namen wie MAIL\_SVR zur **IP-Senderliste** hinzufügen. Klicken Sie anschließend auf **OK**.

#### **Hinweis**

Wenn Sie einen IP-Adressenbereich eingeben, werden für jeden Rundspruch so viele Datenpakete gesendet, wie IP-Adressen im Bereich sind. Geben Sie zur Vermeidung von übermäßigem Datenverkehr im Netzwerk keine unnötig großen IP-Adressenbereiche an.

Aktivieren Sie das Kontrollkästchen **Lokale Broadcasts deaktivieren**, wenn an die Computer in lokalen Netzwerksegmenten keine Rundsprüche gesendet werden sollen.

#### **Siehe auch**

[Kommunikationsprofil](#page-80-0) bearbeiten

### **5.1.15 Ereignisprotokoll-Einstellungen**

#### **Registerkarte "Ereignisprotokoll-Einstellungen"**

Auf der Registerkarte **Ereignisprotokoll-Einstellungen** legen Sie fest, wo Ereignisse aufgezeichnet werden.

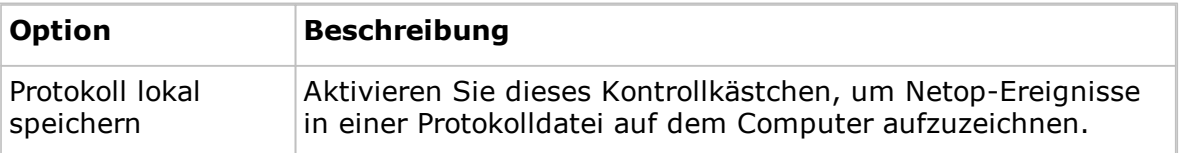

#### **Protokollieren von Ereignissen**

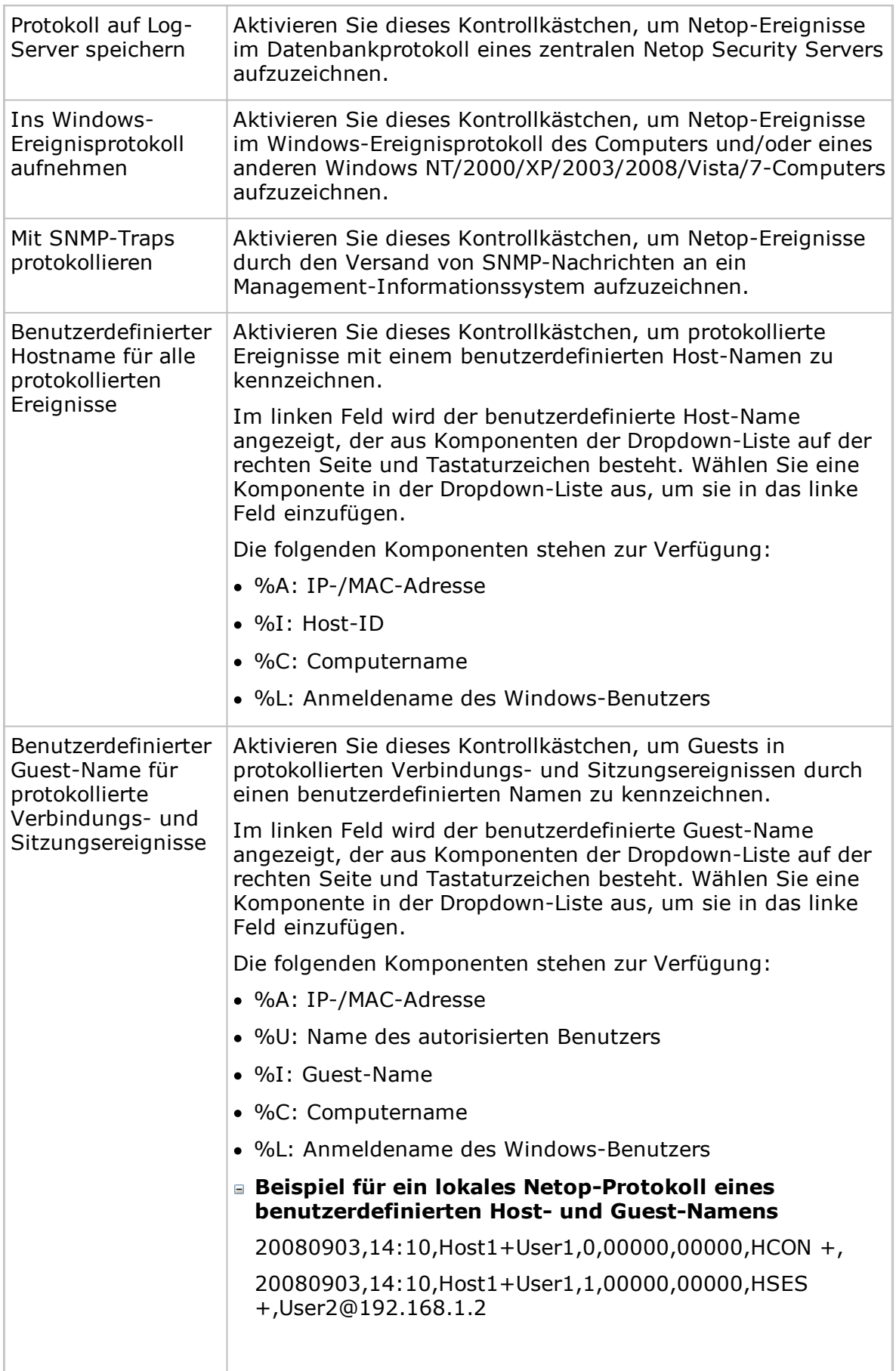
20080903,14:10,Host1+User1,2,00000,00000,HSESRC +,User2@192.168.1.2 20080903,14:10,Host1+User1,3,00000,00000,HSESFXFER +,User2@192.168.1.2 20080903,14:10,Host1+User1,4,00000,00000,HSESCHAT +,User2@192.168.1.2 20080903,14:10,Host1+User1,5,00000,00000,HSESAUDIO +,User2@192.168.1.2 20080903,14:10,Host1 +User1,6,00000,00000,HSESAUDIO-,User2@192.168.1.2 20080903,14:10,Host1+User1,7,00000,00000,HSESCHAT - ,User2@192.168.1.2 20080903,14:11,Host1+User1,8,00000,00000,HSESFXFER- ,User2@192.168.1.2 20080903,14:11,Host1+User1,9,00000,00000,HSESRC - ,User2@192.168.1.2 20080903,14:11,Host1+User1,10,00000,00000,HSES - ,User2@192.168.1.2 Der Host-Name wurde als %C+%L definiert. Der Guest-Name wurde als %U@%A definiert. Der Host wurde gestartet, und der Guest startete eine Fernsteuerungssitzung, eine Dateiübertragungssitzung, eine Chat-Sitzung und eine Audio-Video-Chat-Sitzung und beendete die Sitzungen in umgekehrter Reihenfolge.

Beim Netop Security Server ist ein zusätzliches Kontrollkästchen vorhanden:

**Als Log-Server agieren:** Aktivieren Sie dieses Kontrollkästchen, um die Protokollierung von Netop-Ereignissen anderer Netop-Module im Netop-Protokoll der Sicherheitsdatenbank zu aktivieren.

#### **Registerkarte "Lokal"**

Auf der Registerkarte **Lokal** wählen Sie die zu protokollierenden Netop-Ereignisse und die lokale Netop-Protokolldatei aus.

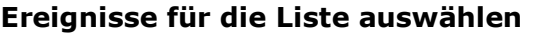

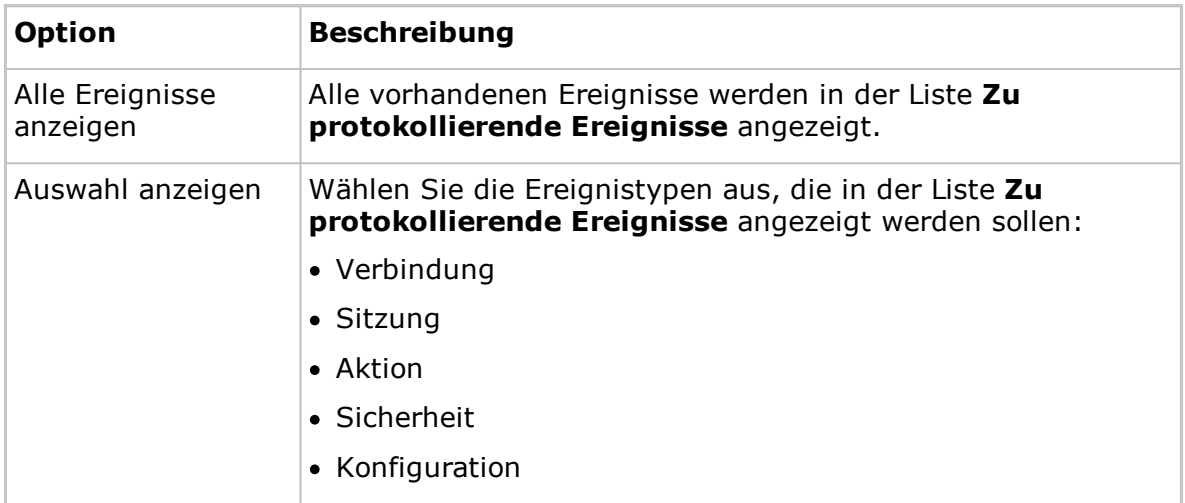

#### **Zu protokollierende Ereignisse**

Wählen Sie in der Liste **Zu protokollierende Ereignisse** die Ereignisse aus, die protokolliert werden sollen.

Siehe Verfügbare Ereigniscodes und Argumente des [Netop-Protokolls](#page-112-0) – Guest bzw. Verfügbare Ereigniscodes und Argumente des [Netop-Protokolls](#page-116-0) – Host.

#### **Protokolldatei**

Dieser Bereich ist nur aktiviert, wenn auf der Registerkarte **Ereignisprotokoll-Einstellungen** das Kontrollkästchen **Protokoll lokal speichern** aktiviert wurde.

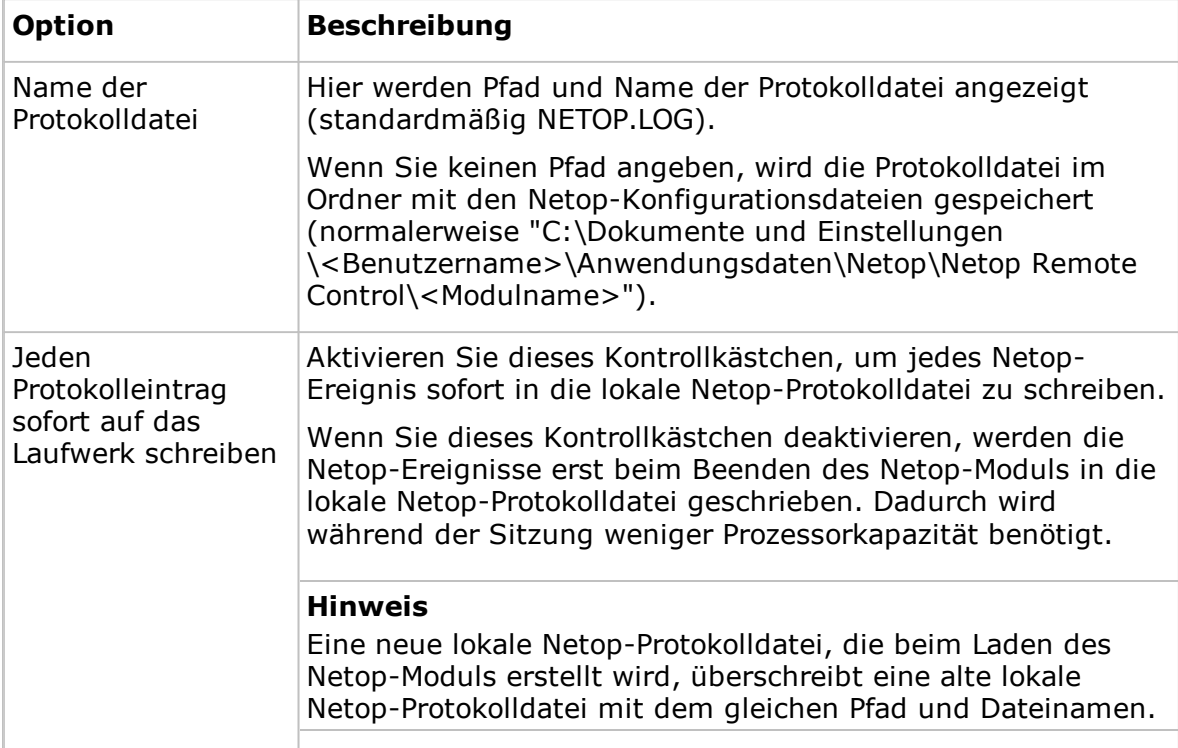

#### **Registerkarte "Server"**

Auf der Registerkarte **Server** geben Sie die zu protokollierenden Netop-Ereignisse und die Host-ID des protokollierenden Servers an.

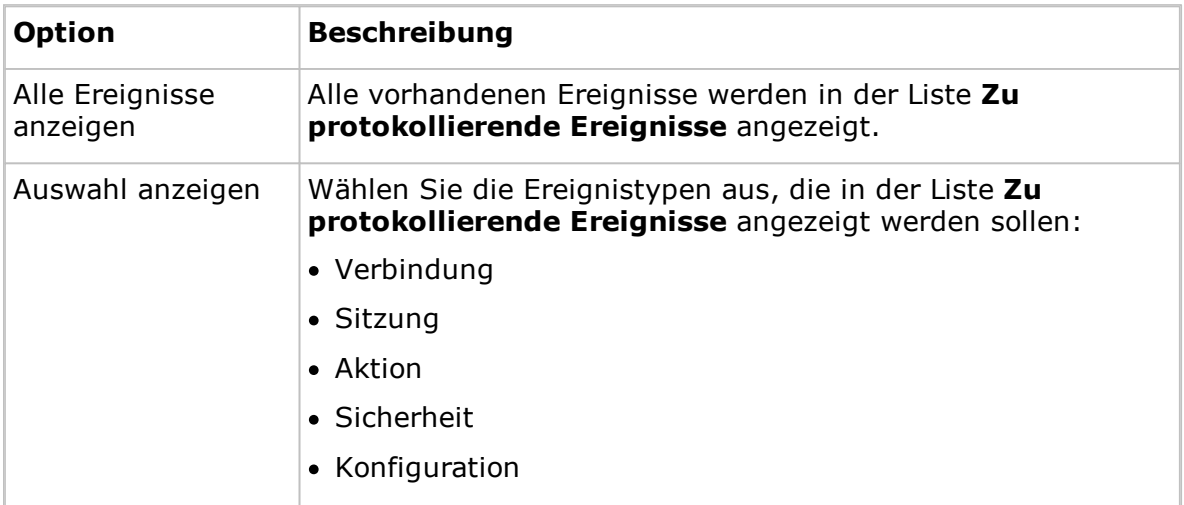

#### **Ereignisse für die Liste auswählen**

#### **Zu protokollierende Ereignisse**

Wählen Sie in der Liste **Zu protokollierende Ereignisse** die Ereignisse aus, die protokolliert werden sollen.

Siehe Verfügbare Ereigniscodes und Argumente des [Netop-Protokolls](#page-112-0) – Guest bzw. Verfügbare Ereigniscodes und Argumente des [Netop-Protokolls](#page-116-0) – Host.

#### **Host-Name des Log-Servers**

Dieser Bereich ist nur aktiviert, wenn auf der Registerkarte **Ereignisprotokoll-Einstellungen** das Kontrollkästchen **Protokoll auf Log-Server speichern** aktiviert wurde.

Geben Sie die Host-ID des Netop-Servers an, auf dem Netop-Ereignisse protokolliert werden sollen. Klicken Sie auf die Schaltfläche **Durchsuchen**, um das Netzwerk nach verfügbaren Netop-Protokoll-Servern zu durchsuchen.

#### **Hinweis**

Wenn auf einem Host oder erweiterten Host die Option **Netop Security Server verwenden** (in den Einstellungen für die **Guest-Zugriffssicherheit**) ausgewählt ist, lassen Sie das Feld **Host-Name des Log-Servers** leer, um die Ereignisse im Datenbankprotokoll des angegebenen Security Servers aufzuzeichnen.

#### **Registerkarte "Ereignisprotokoll"**

Auf der Registerkarte **Ereignisprotokoll** geben Sie die zu protokollierenden Netop-Ereignisse und die Windows-Ereignisprotokolle an.

#### **Ereignisse für die Liste auswählen**

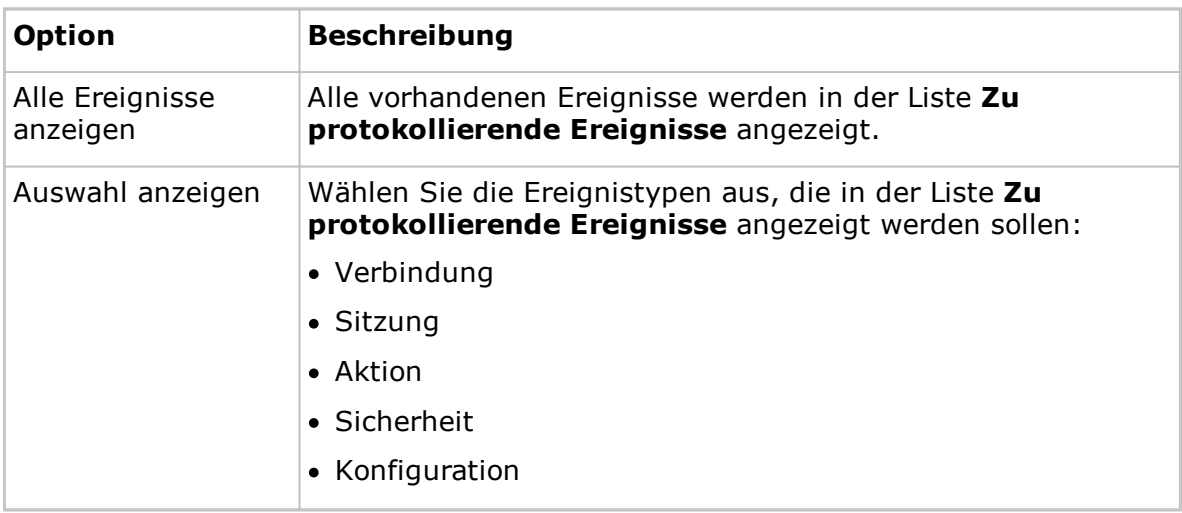

#### **Zu protokollierende Ereignisse**

Wählen Sie in der Liste **Zu protokollierende Ereignisse** die Ereignisse aus, die protokolliert werden sollen.

Siehe Verfügbare Ereigniscodes und Argumente des [Netop-Protokolls](#page-112-0) – Guest bzw. Verfügbare Ereigniscodes und Argumente des [Netop-Protokolls](#page-116-0) – Host.

#### **Windows-Ereignisprotokoll verwenden**

Dieser Bereich ist nur aktiviert, wenn auf der Registerkarte **Ereignisprotokoll-Einstellungen** das Kontrollkästchen **Ins Windows-Ereignisprotokoll aufnehmen** aktiviert wurde.

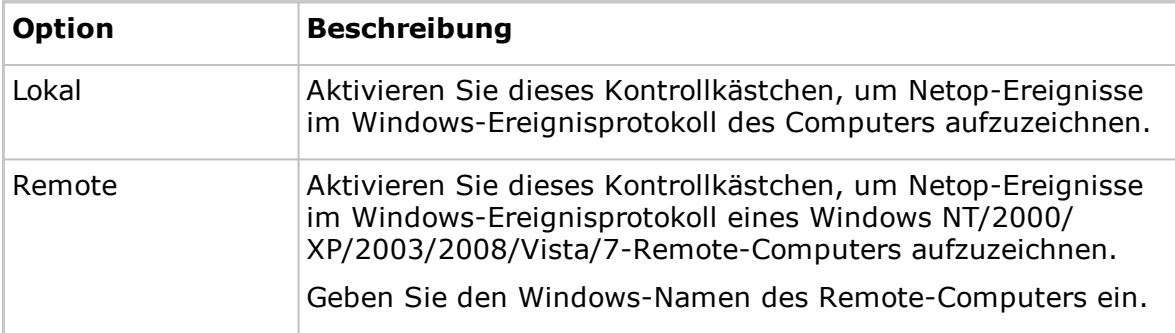

#### **Registerkarte "SNMP"**

Auf der Registerkarte **SNMP** geben Sie die Netop-Ereignisse an, die in einem Management-Informationssystem protokolliert werden sollen.

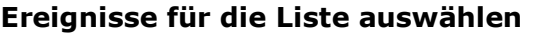

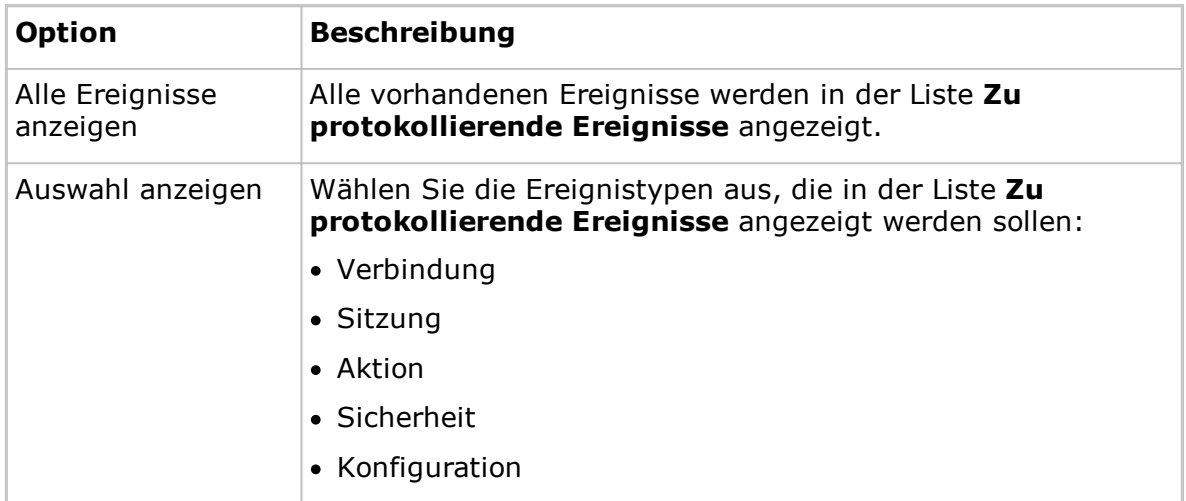

#### **Zu protokollierende Ereignisse**

Wählen Sie in der Liste **Zu protokollierende Ereignisse** die Ereignisse aus, die protokolliert werden sollen.

Siehe Verfügbare Ereigniscodes und Argumente des [Netop-Protokolls](#page-112-0) – Guest bzw. Verfügbare Ereigniscodes und Argumente des [Netop-Protokolls](#page-116-0) – Host.

Wenn auf der Registerkarte **Ereignisprotokoll-Einstellungen** das Kontrollkästchen **Mit SNMP-Traps protokollieren** aktiviert ist, wird eine Simple Network Management Protocol (SNMP)-Nachricht gesendet, wenn ein bestimmtes Netop-Ereignis auftritt.

#### **Hinweis**

SNMP-Ereignisse von Netop sind in der Datei "danware.mib" definiert, die sich im Installationsverzeichnis des Netop-Moduls befindet.

#### <span id="page-112-0"></span>**5.1.15.1 Verfügbare Ereigniscodes und Argumente des Netop-Protokolls – Guest**

Die folgenden Ereignisse können auf dem Guest in das Protokoll eingetragen werden:

#### **Verbindung**

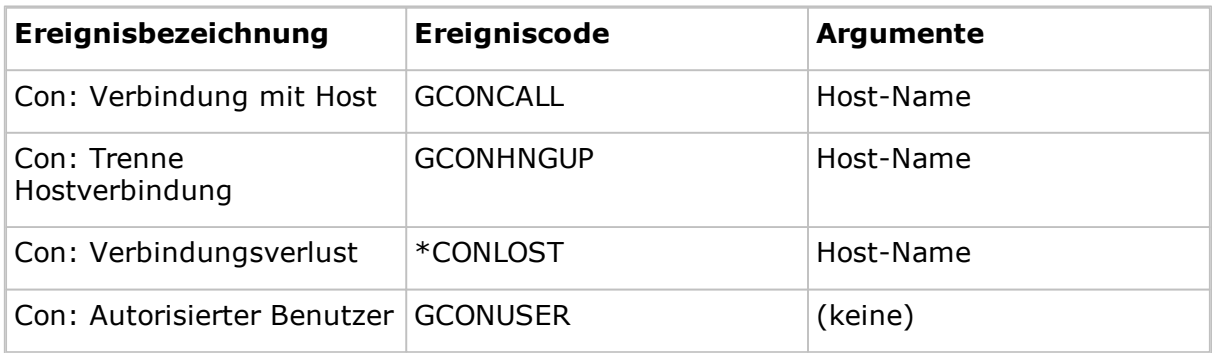

### **Sitzung**

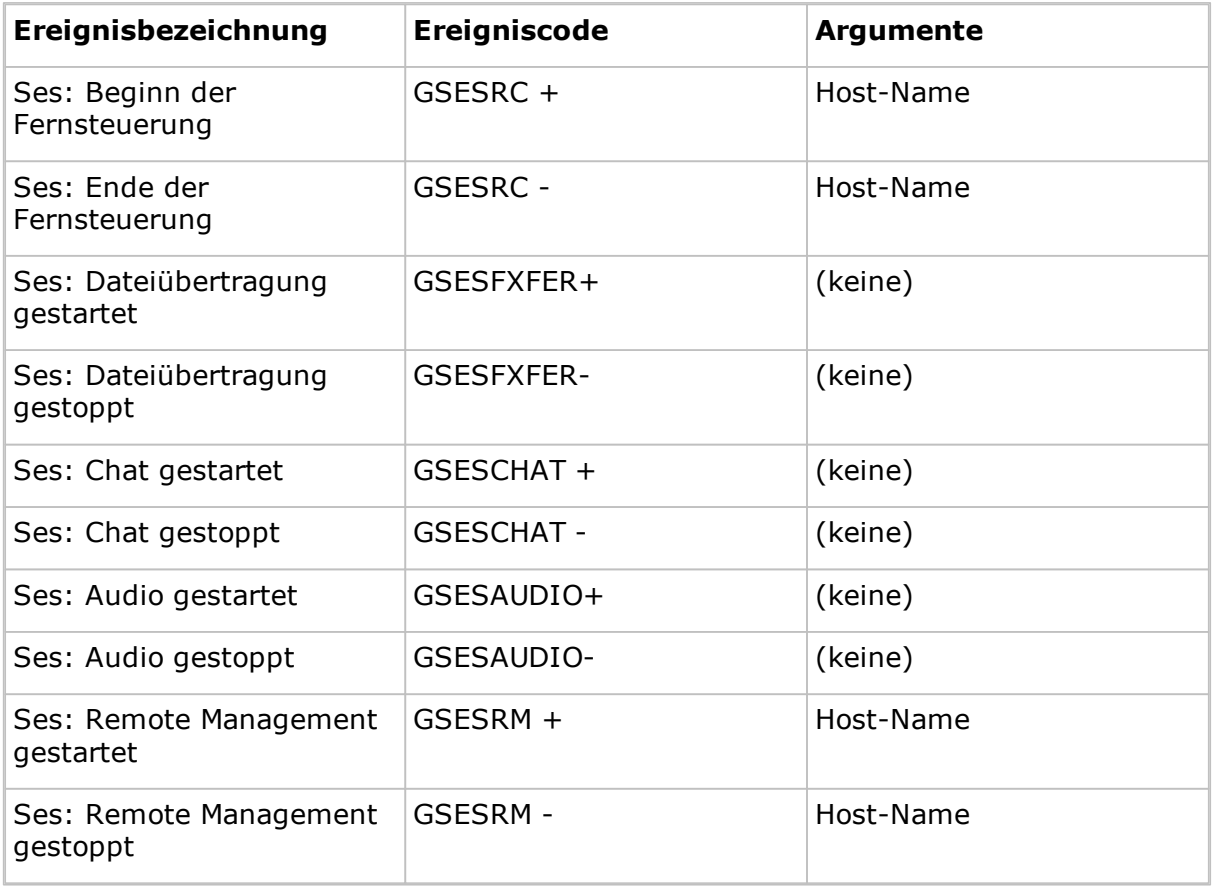

### **Aktion**

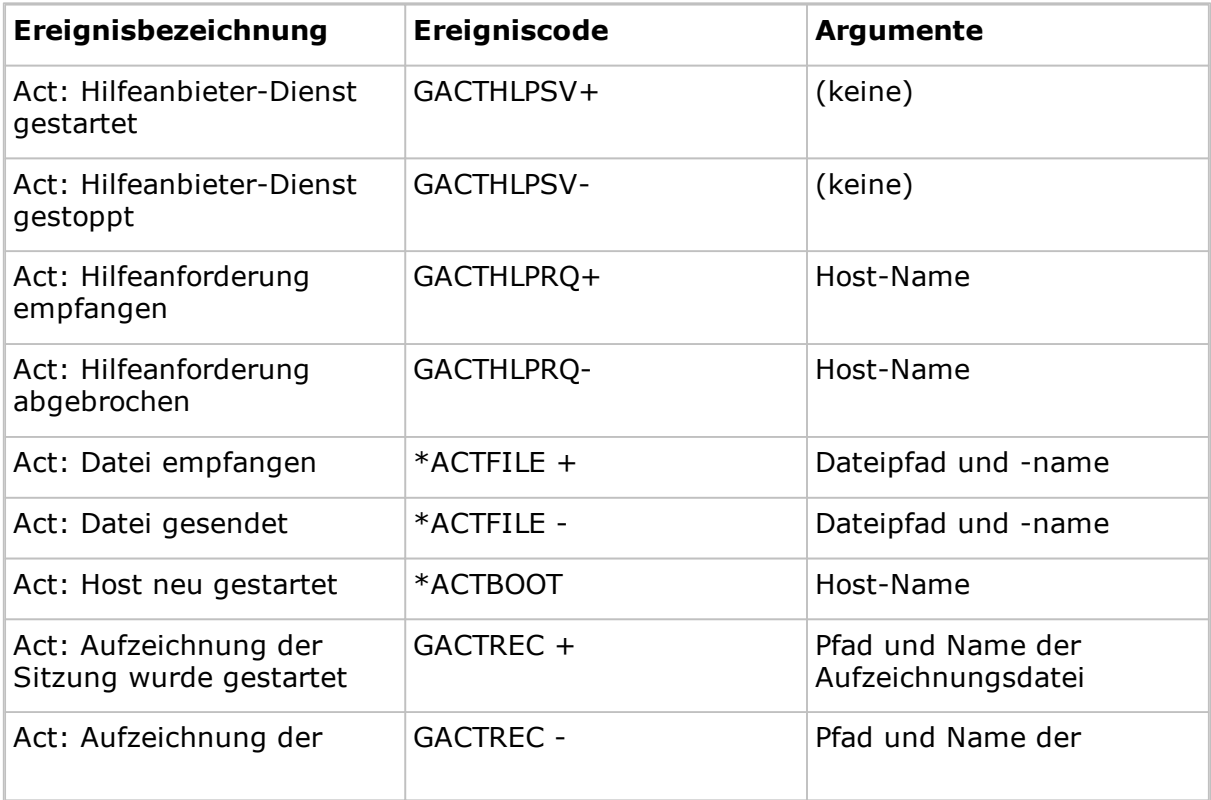

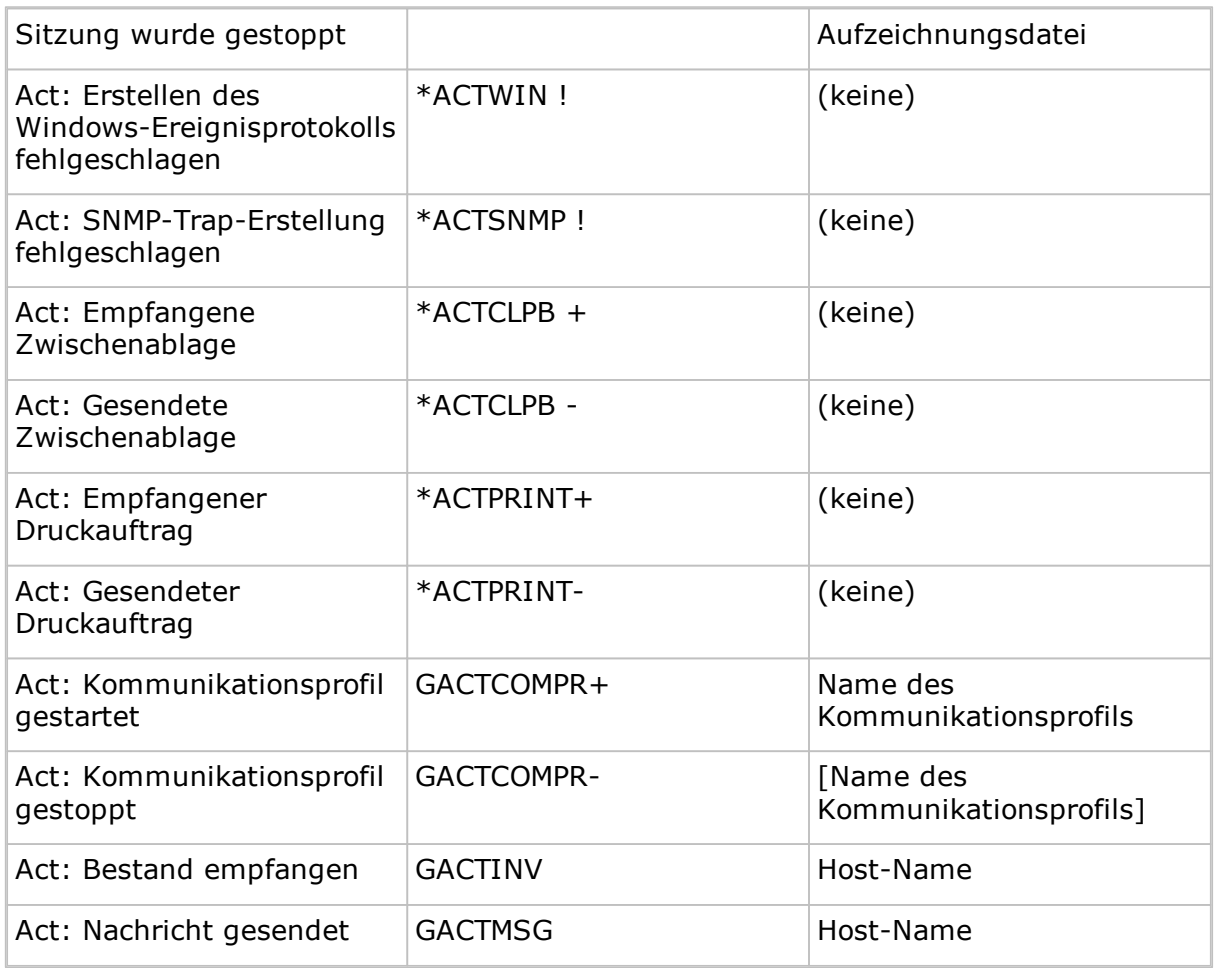

### **Sicherheit**

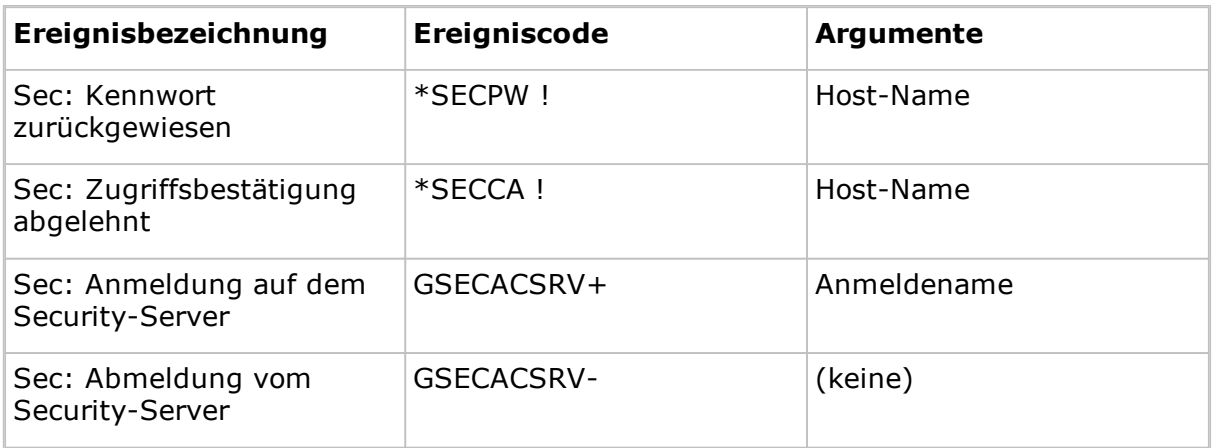

## **Konfiguration**

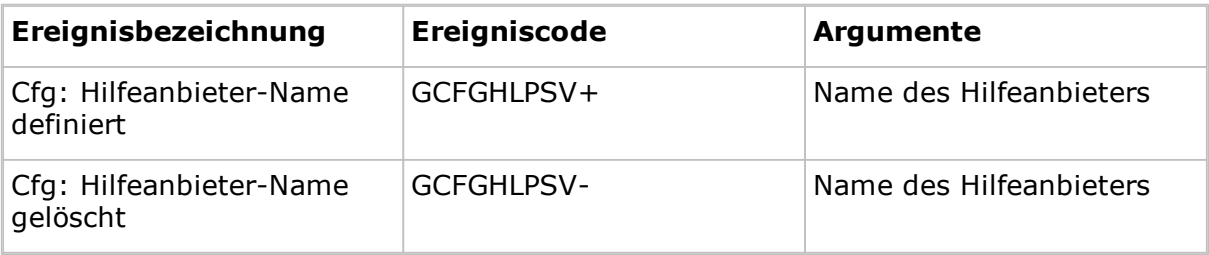

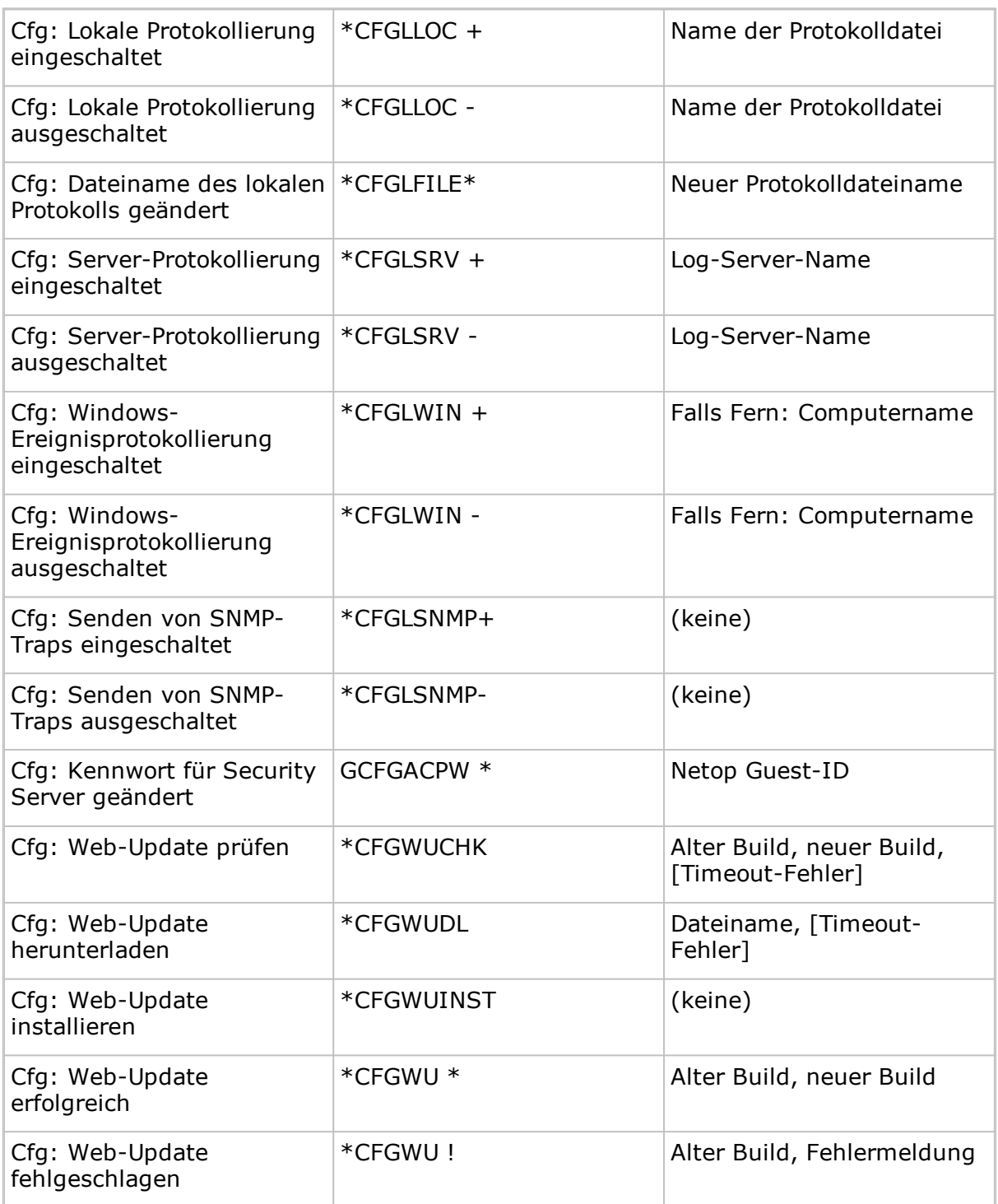

#### <span id="page-116-0"></span>**5.1.15.2 Verfügbare Ereigniscodes und Argumente des Netop-Protokolls – Host**

Auf dem Host und dem erweiterten Host können folgende Netop-Ereignisse in das Protokoll eingetragen werden:

#### **Verbindung**

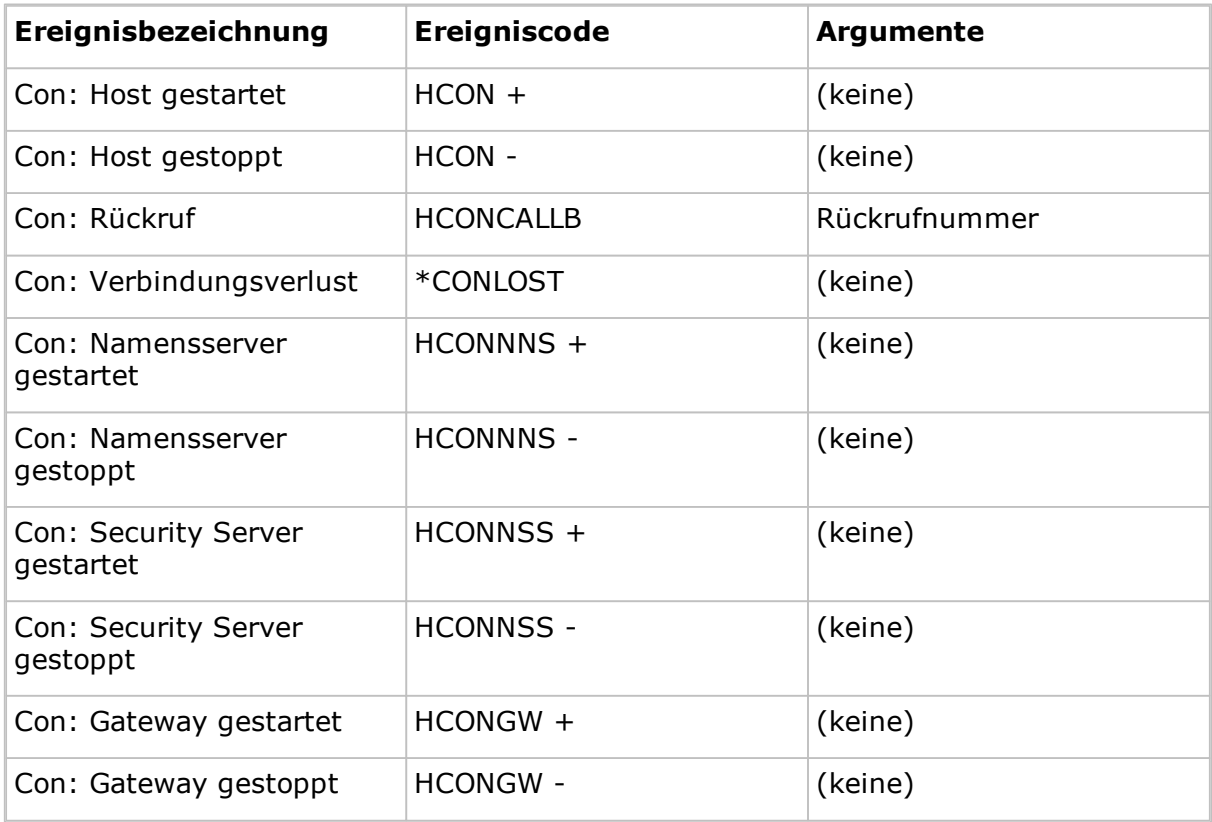

#### **Sitzung**

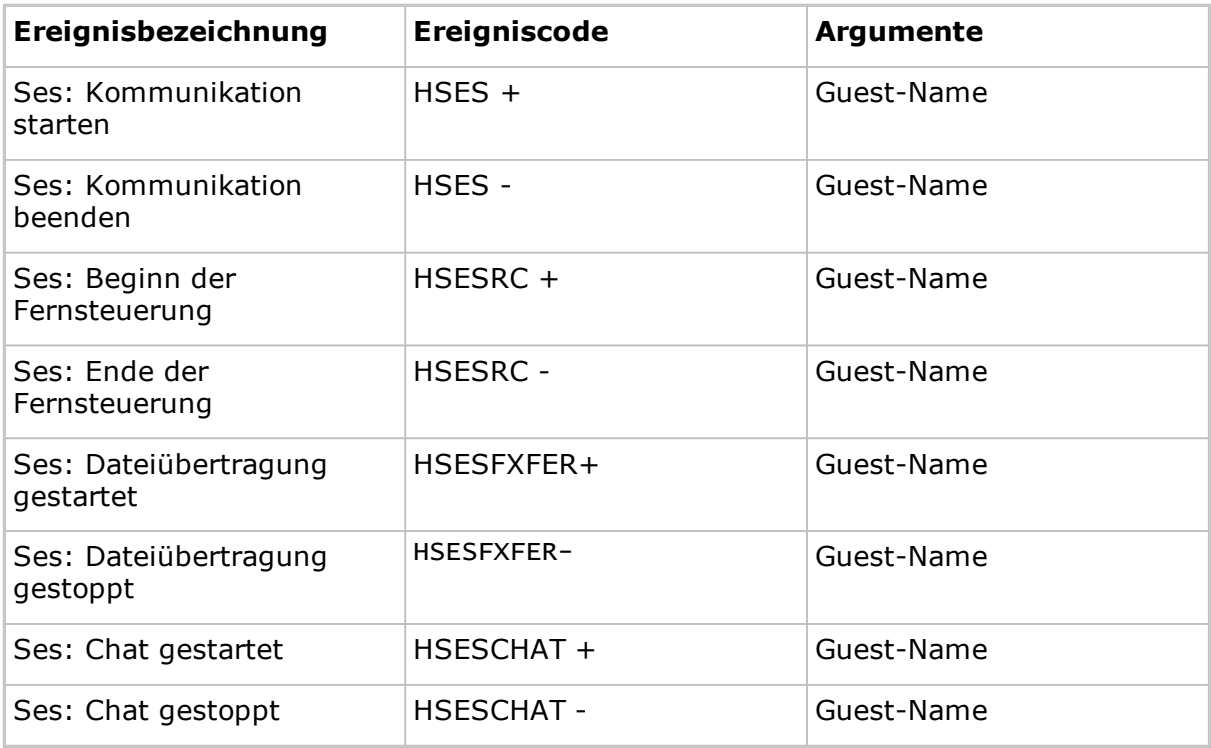

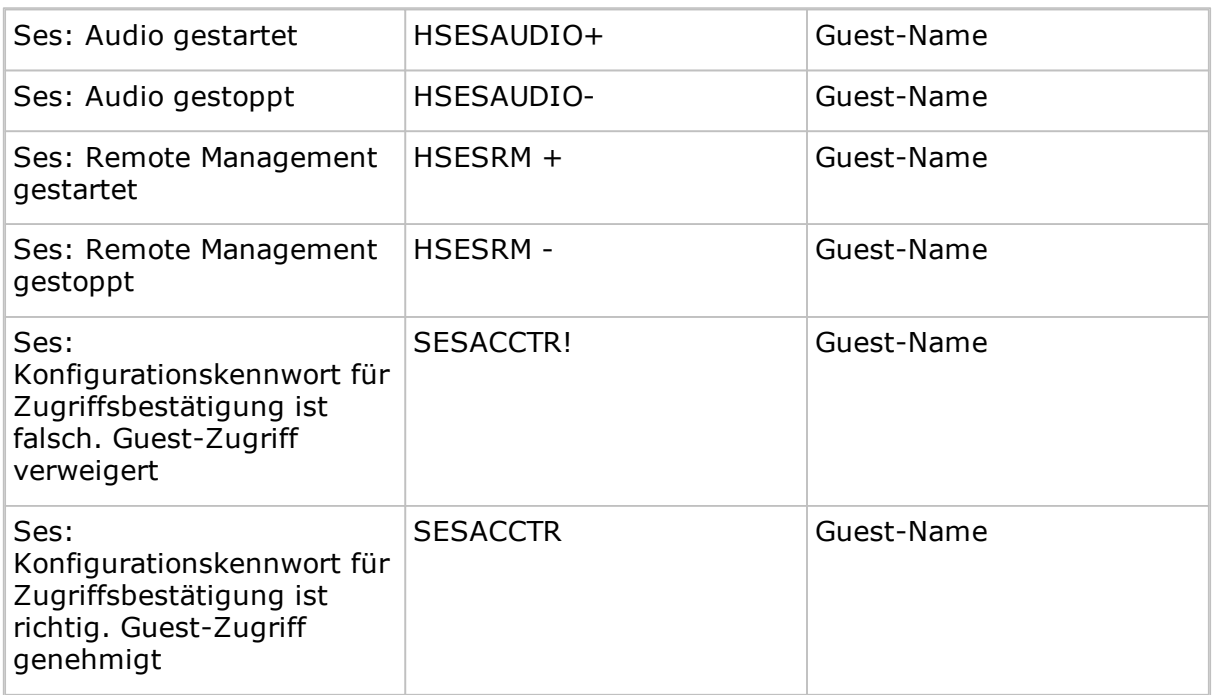

### **Aktion**

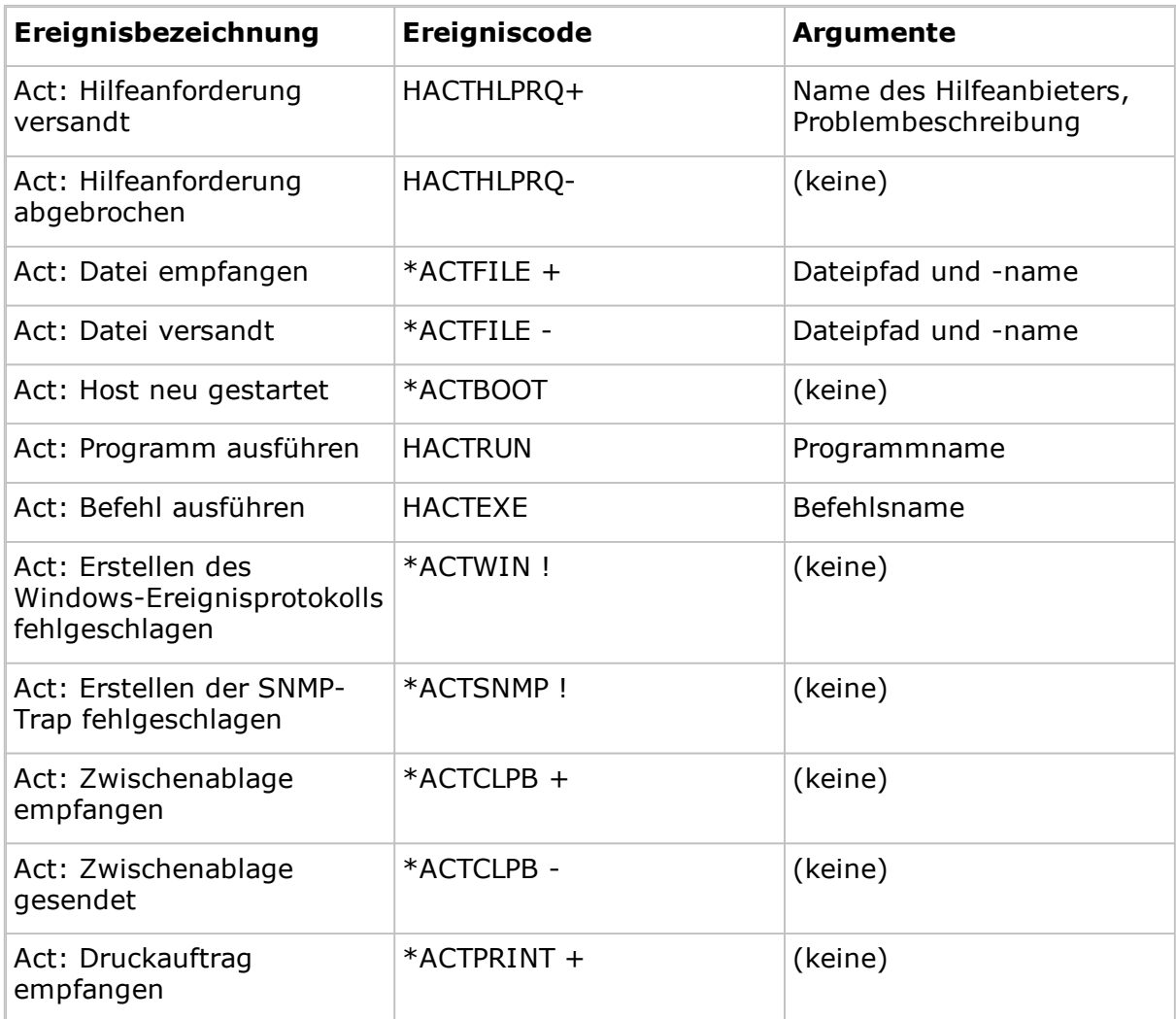

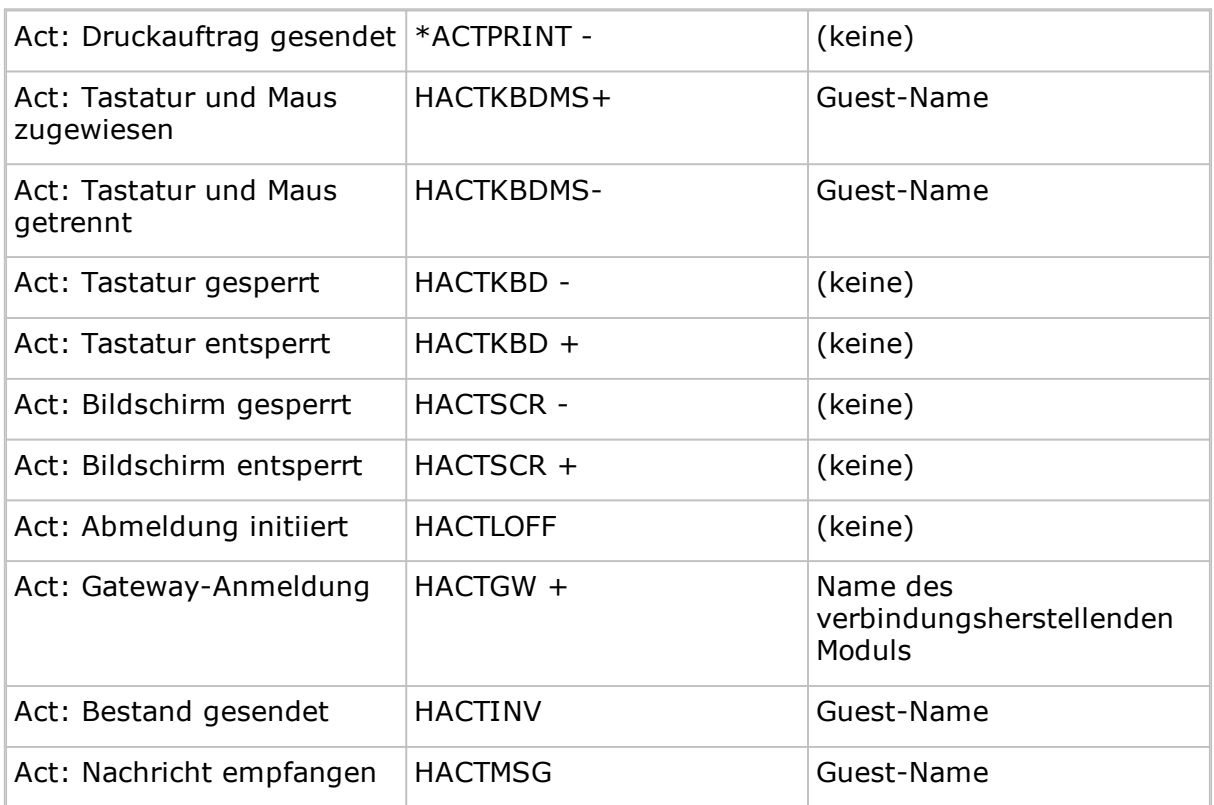

### **Sicherheit**

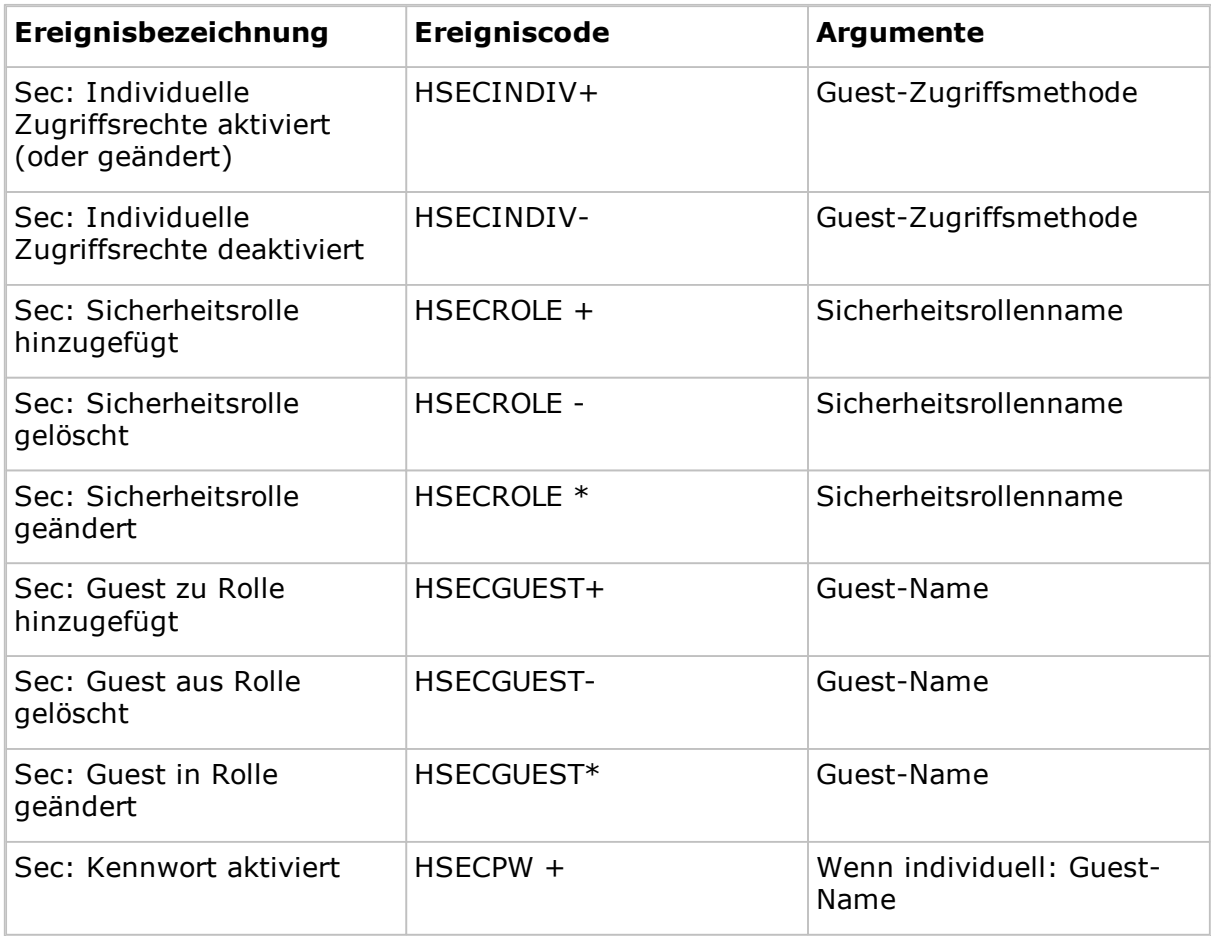

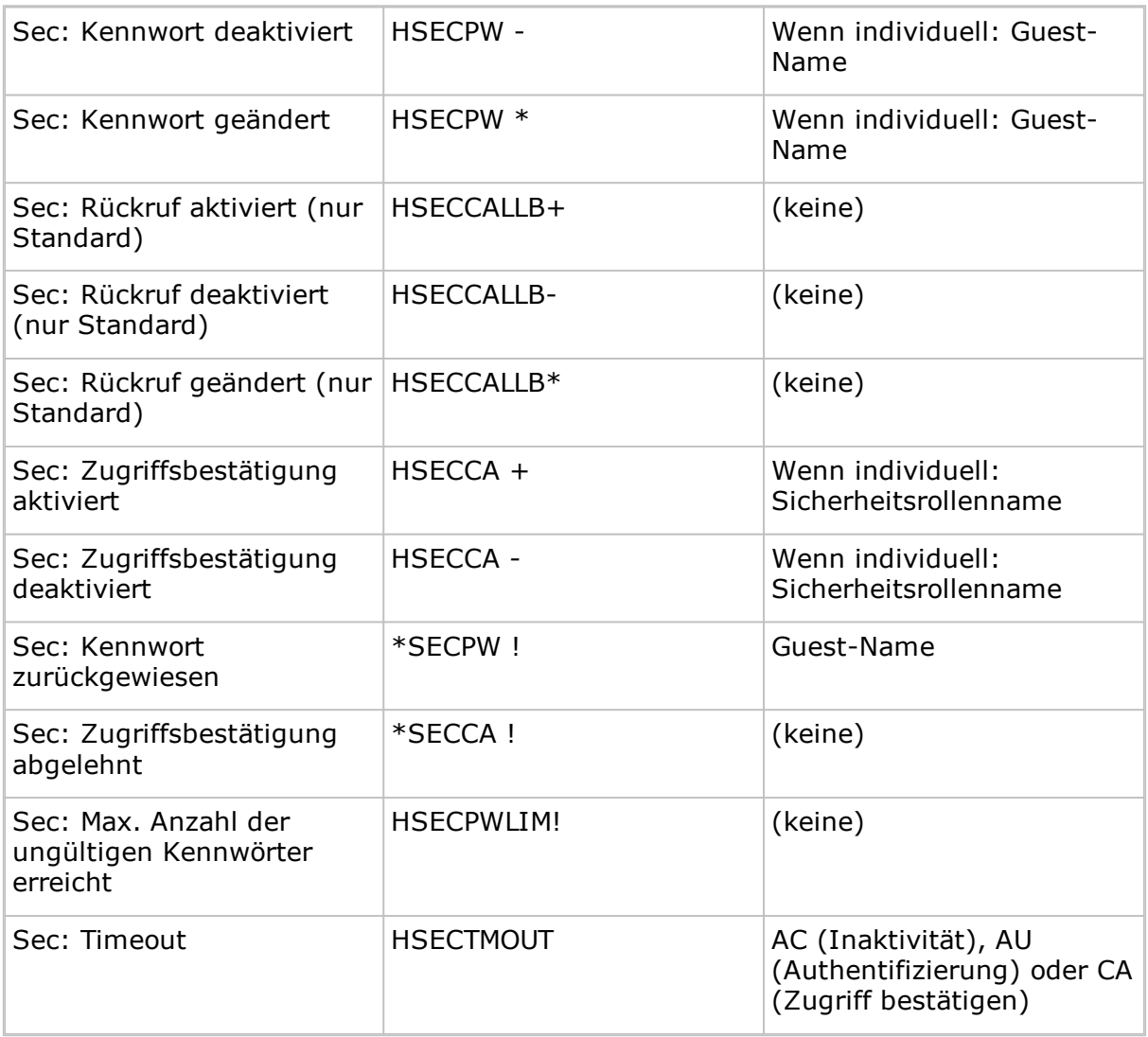

## **Konfiguration**

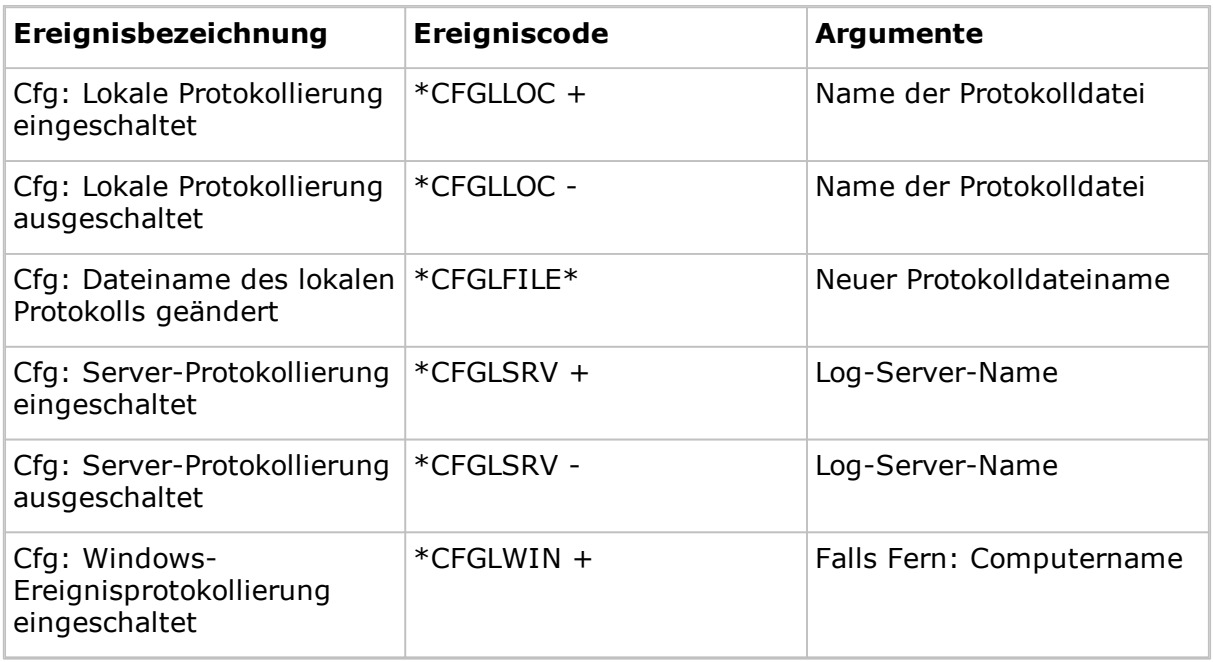

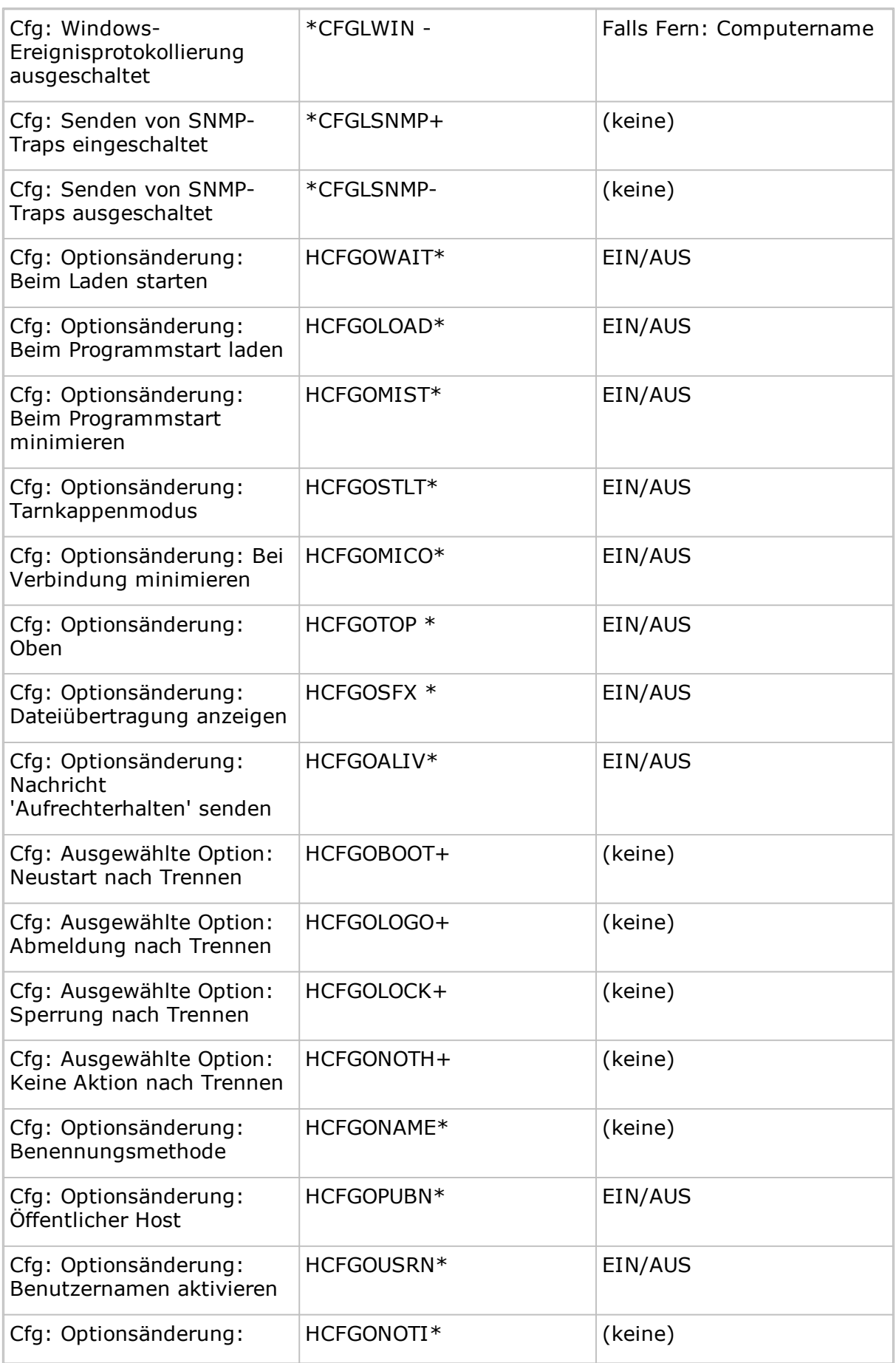

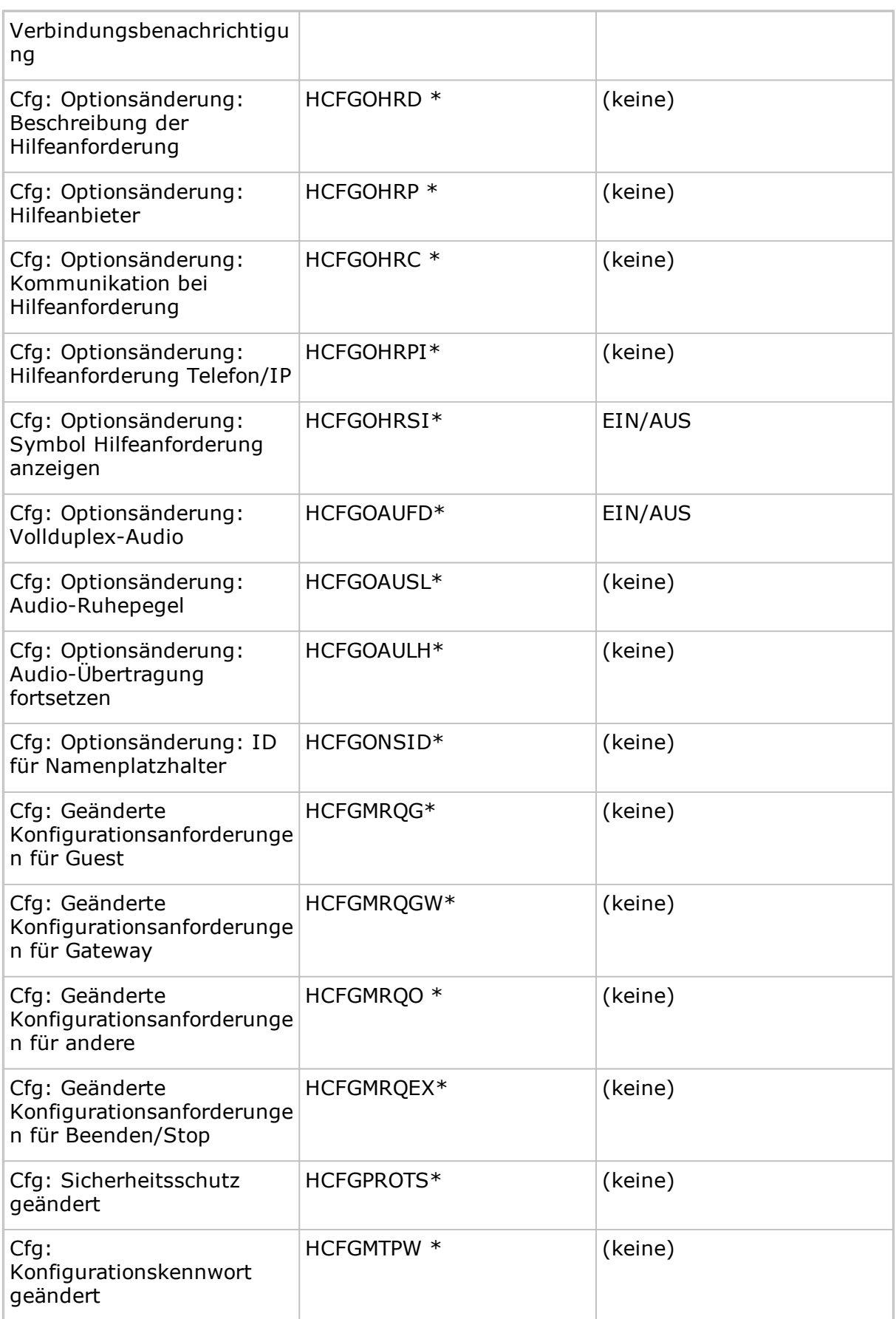

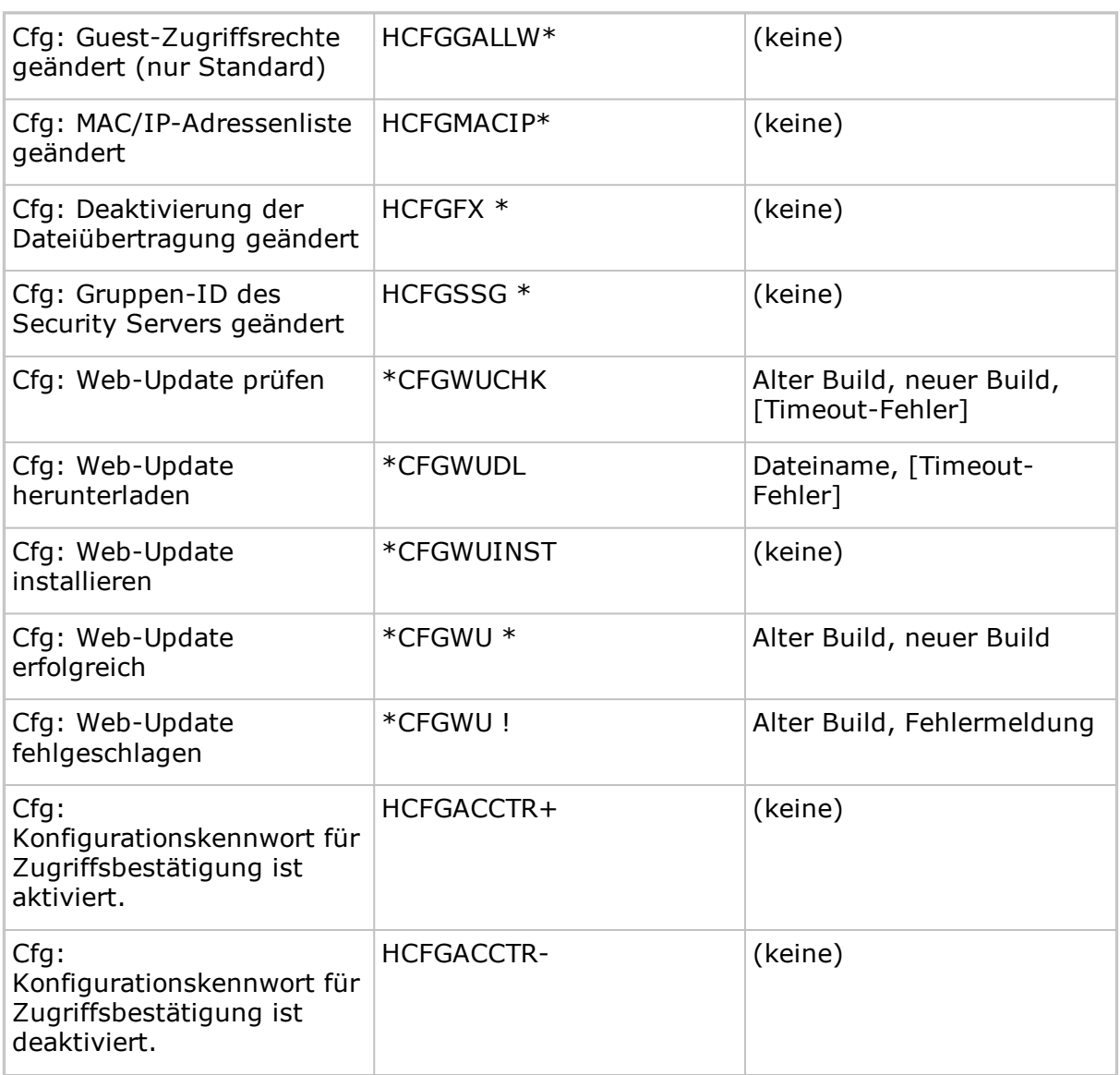

#### **Vom Netop-Gateway können folgende spezielle Ereignisse protokolliert werden:**

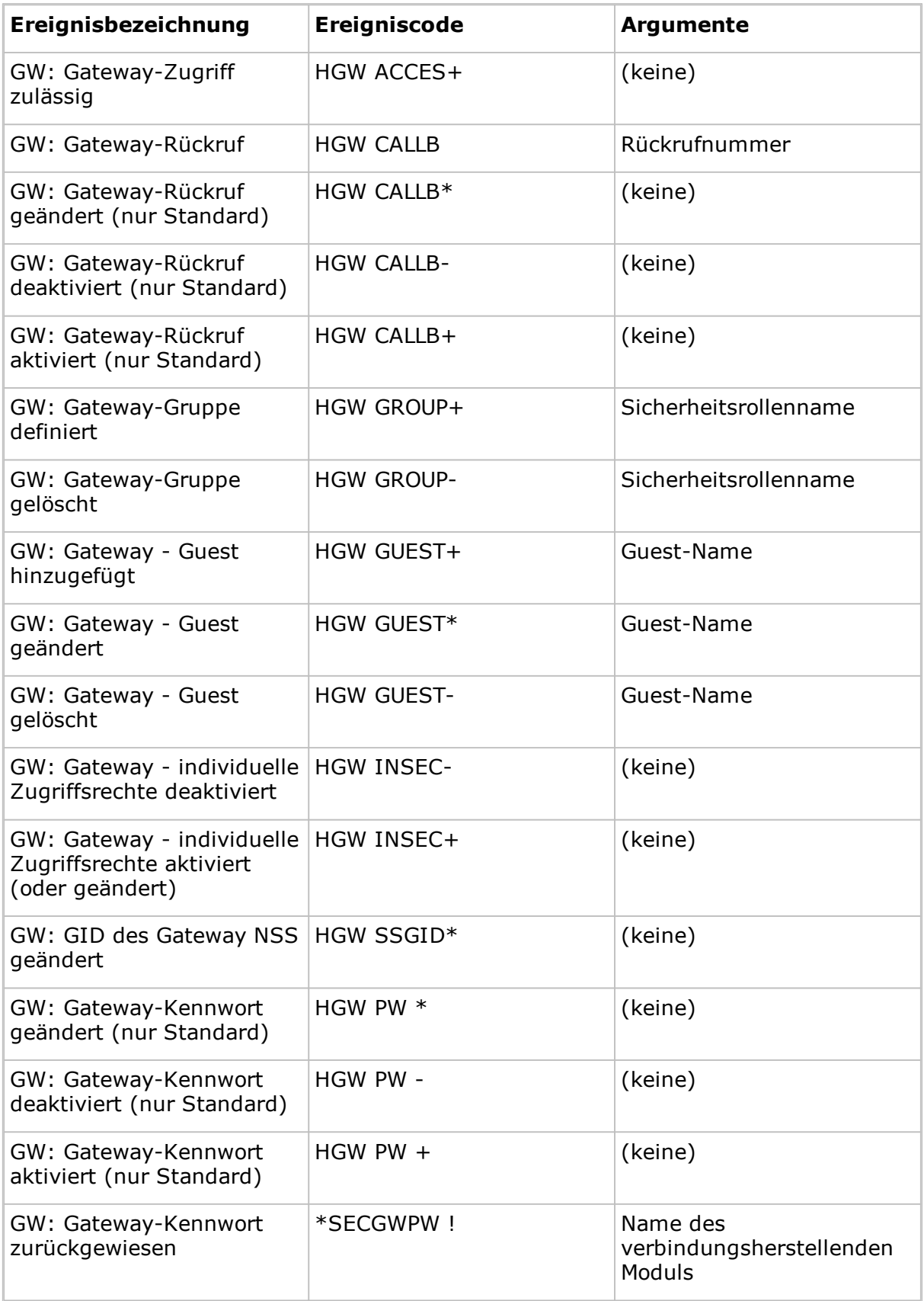

### **5.1.16 Netop Datei-Manager - Optionen**

Im Dialogfeld **Optionen** können Sie festlegen, wie die Dateiübertragung erfolgen soll.

Hierfür stehen folgende Optionen zur Verfügung: Synchronisierungsoptionen, allgemeine Übertragungsoptionen, Optionen für die Anzeige von Bestätigungsdialogfeldern für das Löschen/Überschreiben von Dateien während der Dateiübertragung, Layout-Optionen des **Datei-Managers** sowie Optionen für die Protokollierung während der Dateiübertragung.

#### **Registerkarte "Übertragung"**

#### **Synchronisieren**

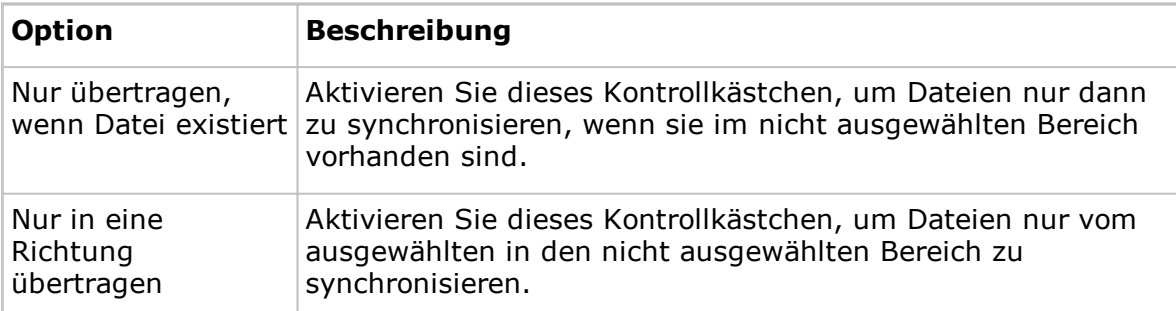

#### **Übertragung allgemein**

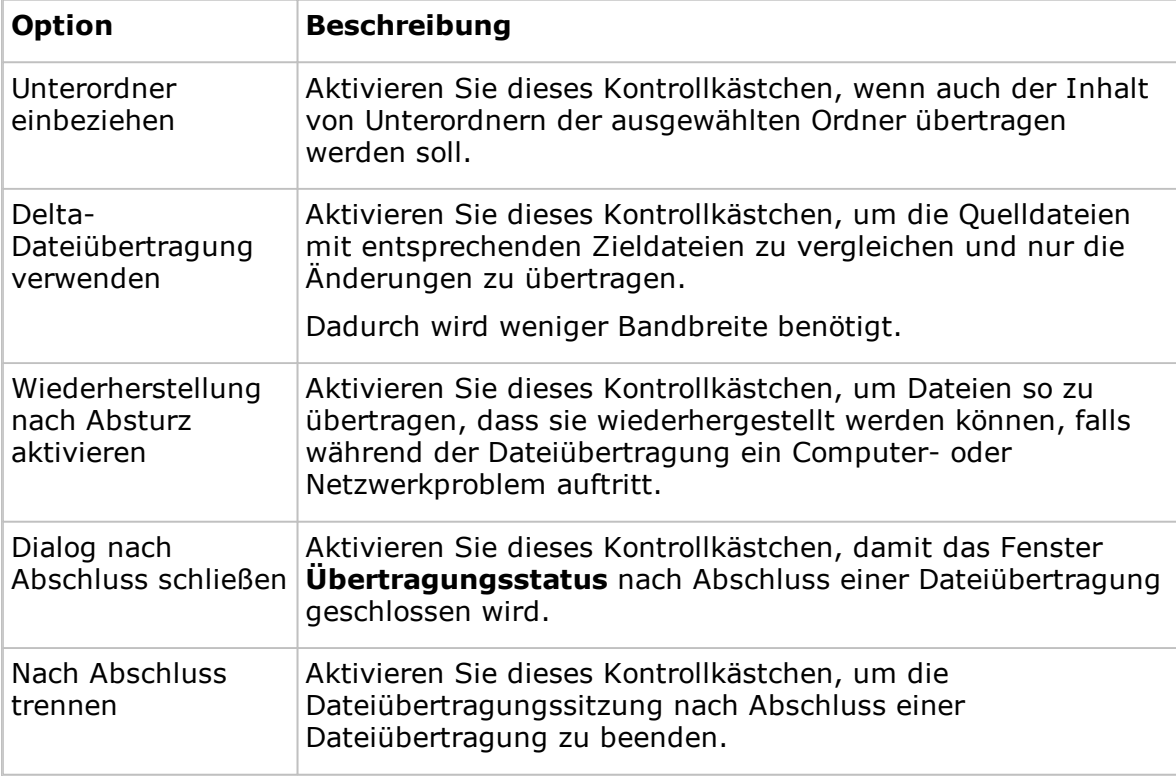

**Registerkarte "Bestätigung"**

### **Bestätigen bei**

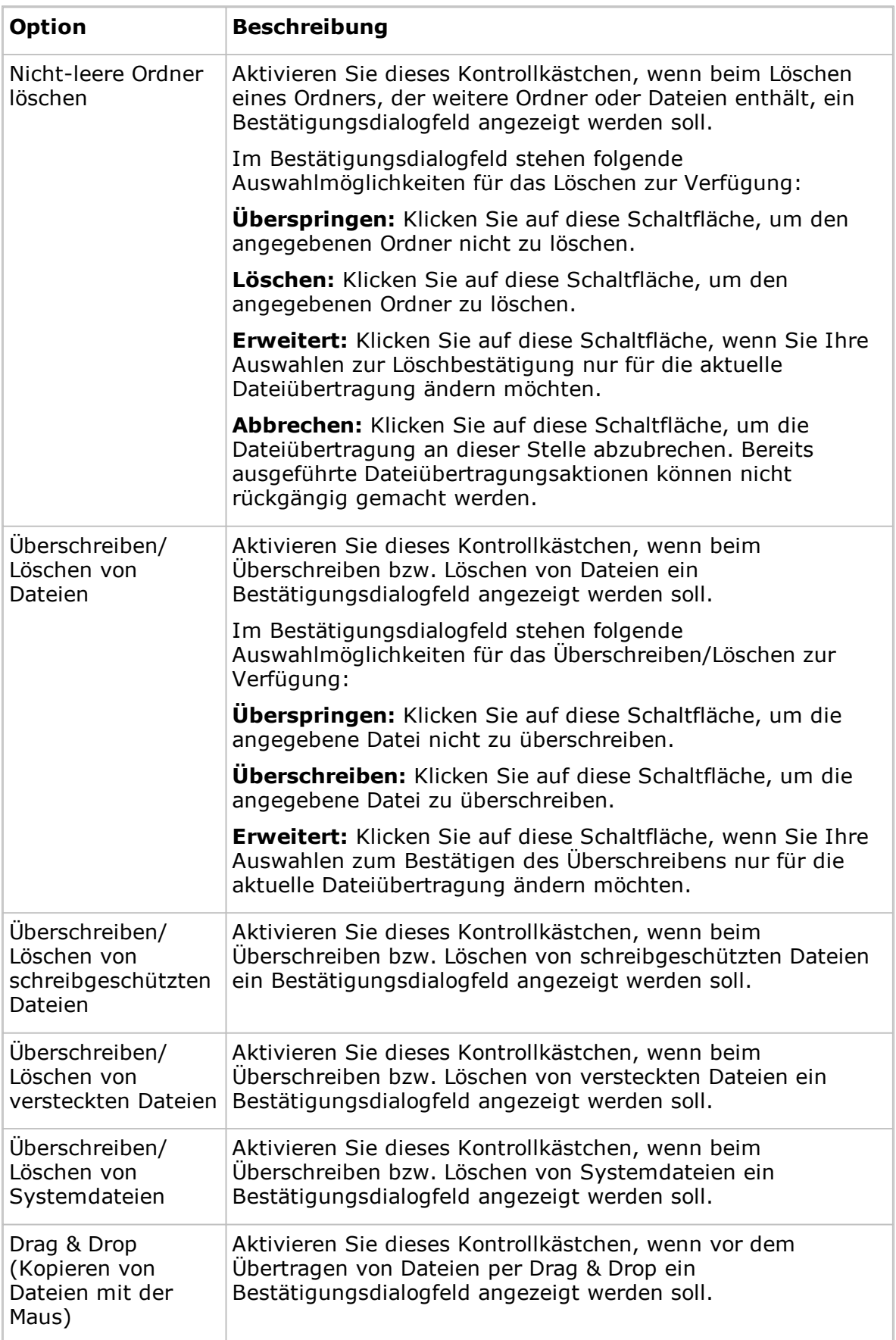

### **Registerkarte "Layout"**

### **Bildschirm**

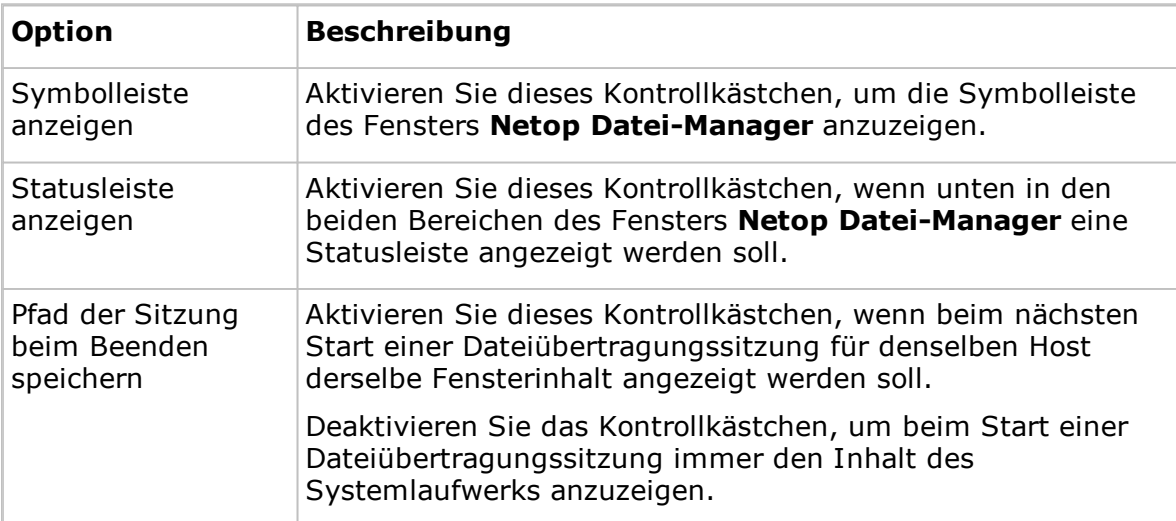

#### **Tastatur**

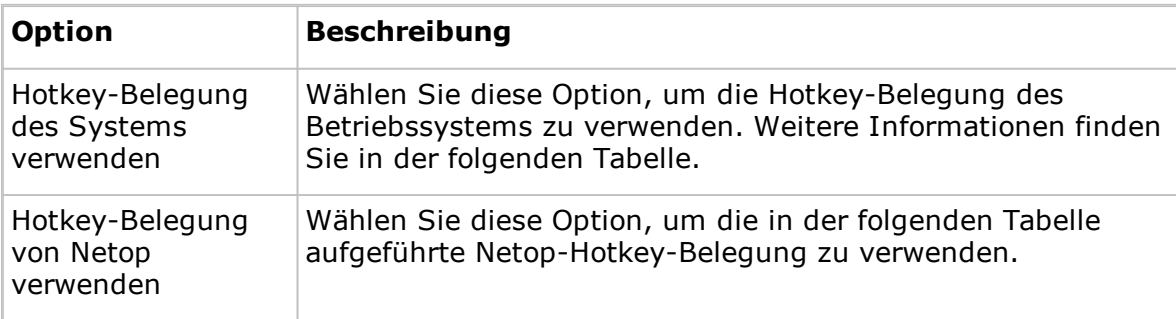

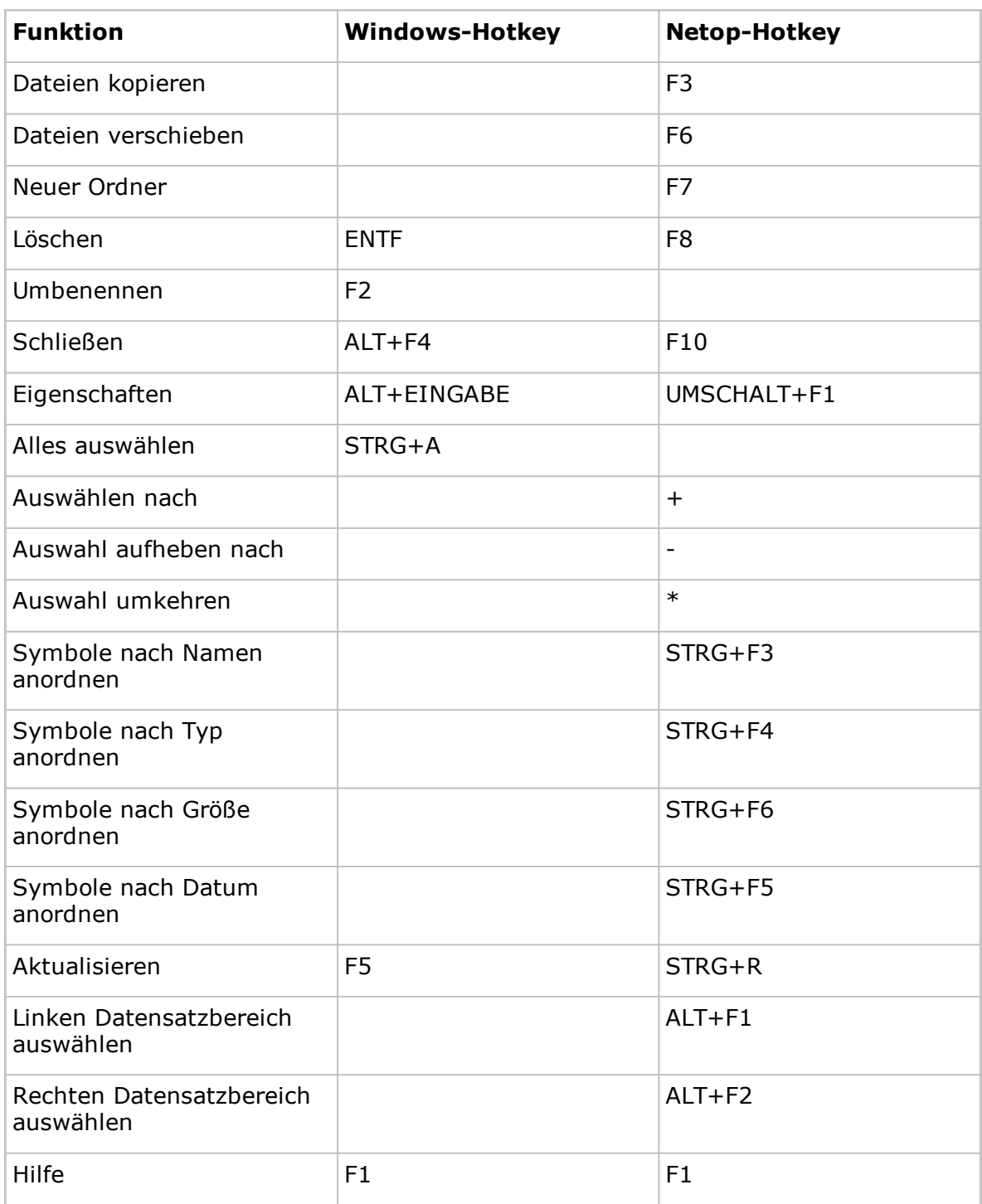

### **Symbole**

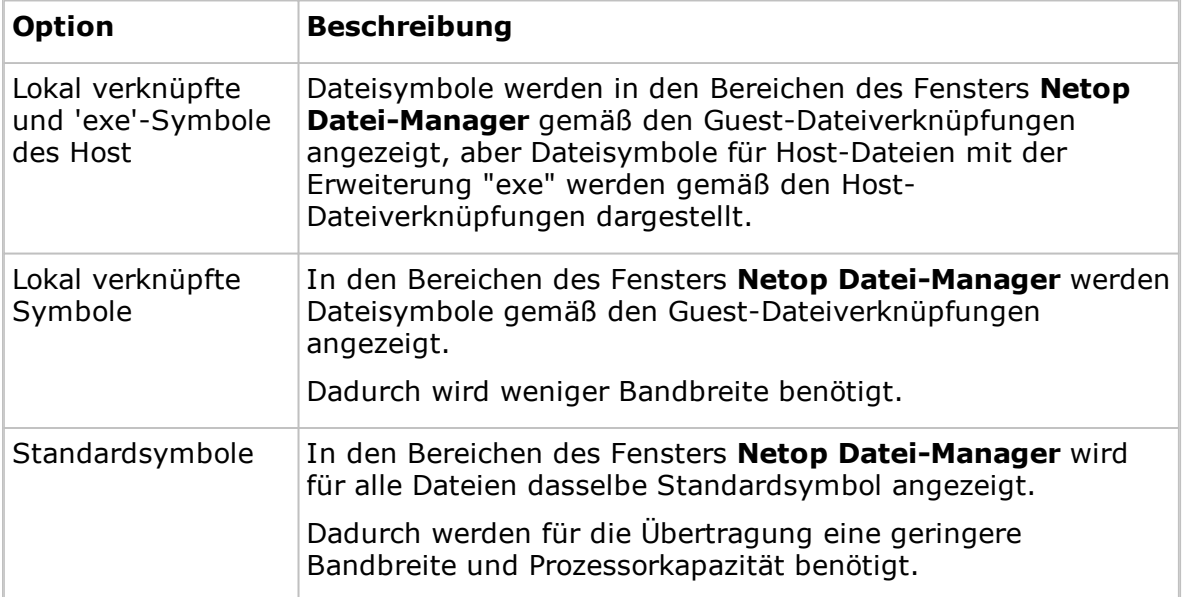

## **Registerkarte "Protokollierung"**

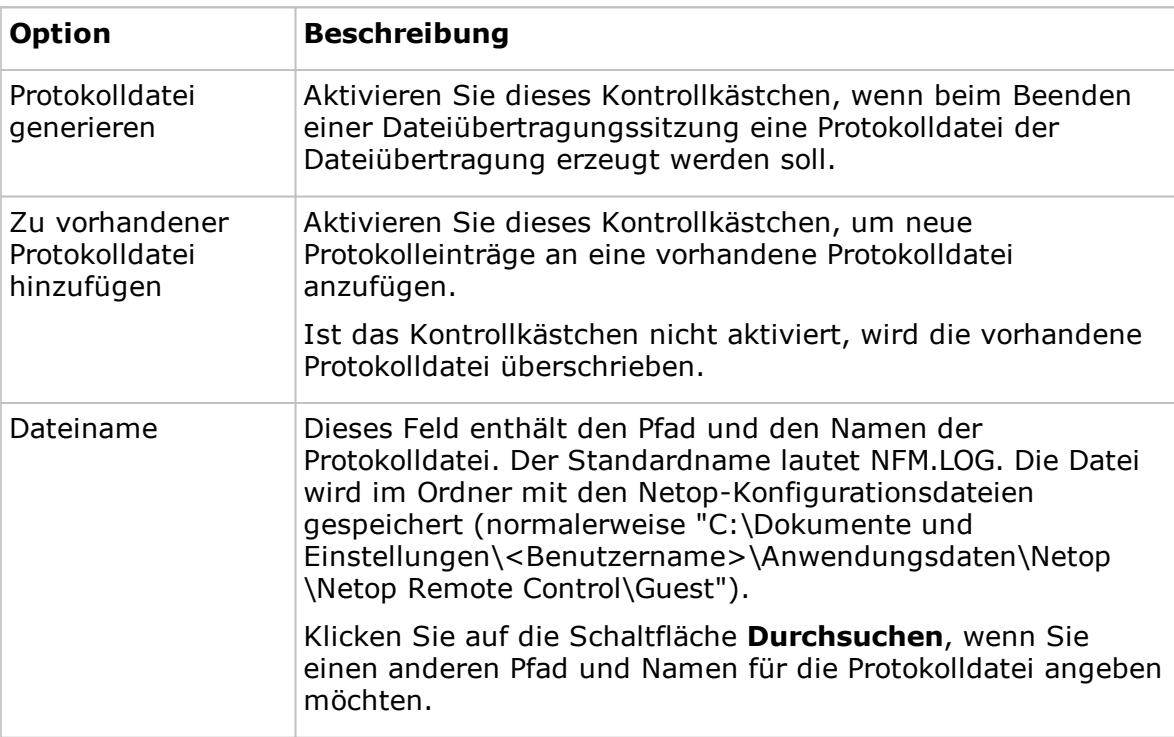

### **Siehe auch**

[Übertragen](#page-47-0) von Dateien

### <span id="page-130-1"></span>**5.1.17 Modem**

Im Dialogfeld **Modem** können Sie die Modemdatenbank verwalten.

#### **Hinweis**

Die Modemdatenbank wird in der Netop-Konfigurationsdatei "modems.ndb" gespeichert, die sich normalerweise im Verzeichnis "C:\Dokumente und Einstellungen \<Benutzername>\Anwendungsdaten\Netop\Netop Remote Control\<Modulname>" befindet.

Der erste Datensatz in der **Modemliste** mit demNamen "\_Modem Database JJJJTTT" bezeichnet das Datum (Jahr und Tag), an dem die Modemdatenbank aktualisiert wurde. Das aktuelle Update steht in der Netop KnowledgeBase im Bereich "Download Updates" zum Download und zur Installation bereit.

#### **Hinweis**

Beim Herunterladen und Installieren von "modems.ndb" wird die aktuelle Datei "modems.ndb" überschrieben.

Weitere Datensätze sind Modemkonfigurationen, die vom Netop Support oder anderen Benutzern hinzugefügt wurden.

Mit den Schaltflächen im unteren Bereich des Dialogfelds können Sie Modemkonfigurationen erstellen, bearbeiten und löschen.

Um eine neue Modemkonfiguration auf der Basis einer bereits vorhandenen Konfiguration zu erstellen, wählen Sie diese im Bereich aus und klicken anschließend auf die Schaltfläche **Neu**.

#### **Siehe auch**

[Modem-Konfiguration](#page-130-0)

#### <span id="page-130-0"></span>**5.1.18 Modem-Konfiguration**

Im Dialogfeld **Modem-Konfiguration** können Sie eine Modemkonfiguration in der Modemdatenbank erstellen oder bearbeiten.

Bei einigen Modemkonfigurationen sind einige oder alle Felder zum Schutz der ursprünglichen Modemkonfiguration deaktiviert. Wenn Sie im Dialogfeld **Modem** eine Modemkonfiguration auswählen und auf **Neu** klicken, werden im Dialogfeld **Modem-Konfiguration** die Eigenschaften der gewählten Modemkonfiguration angezeigt, wobei alle Felder aktiviert sind.

Das Feld **Name** enthält den Namen der Modemkonfiguration, der innerhalb der Modemdatenbank nur einmal vergeben werden darf. Sie können den Inhalt des Feldes bearbeiten.

#### **Modembefehle**

In diesen Feldern werden die AT-Befehle des Modems angegeben. Im Handbuch Ihres Modems oder auf der Website des Modemherstellers können Sie die für Ihr Modem erforderlichen AT-Befehle ermitteln.

#### **Max. Baudrate**

Wählen Sie in der Dropdown-Liste **Max. Baudrate** eine Baudrate aus, die für Ihr Modem und für das Modem am anderen Ende der Verbindung geeignet ist.

#### **Einstellungen**

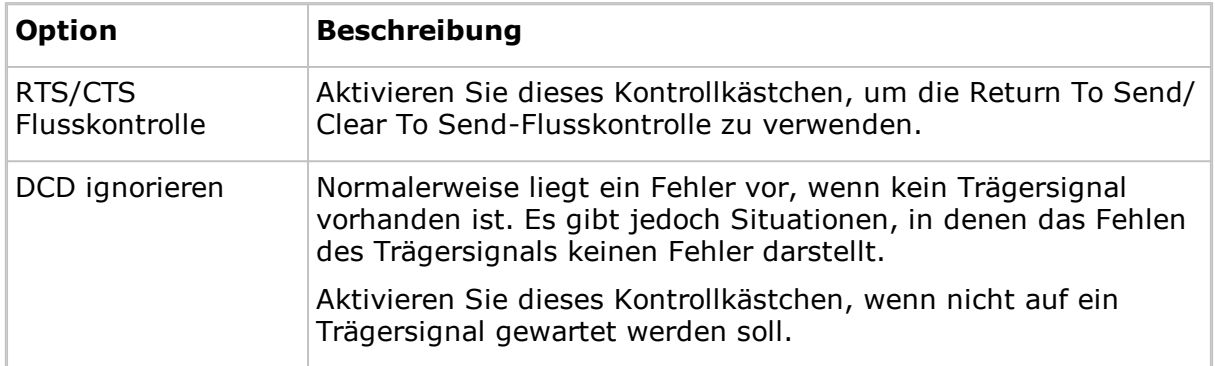

#### **Siehe auch**

[Modem](#page-130-1)

### **5.1.19 Novell-Netzwerkadressen**

Wenn keine Netzwerkliste erstellt wird, erreicht die IPX-Kommunikation nur Netop-Module im lokalen Netzwerk. Die Kommunikation kann aber auf Remote-Netzwerke ausgeweitet werden.

Im Dialogfeld **Novell-Netzwerkadressen** können Sie mithilfe der Schaltflächen auf der rechten Seite der Netzwerkliste Netzwerkadressen hinzufügen, bearbeiten und löschen.

Der Fensterbereich enthält die 8-stelligen hexadezimalen Netzwerkadressen von ausgewählten Remote-Netzwerken.

#### **Siehe auch**

[Kommunikationsprofil](#page-80-0) bearbeiten

#### **5.1.20 Programmoptionen**

#### **Registerkarte "Layout"**

Auf der Registerkarte **Layout** werden die Layout-Optionen für das **Guest**-Fenster festgelegt.

#### **Aktivieren**

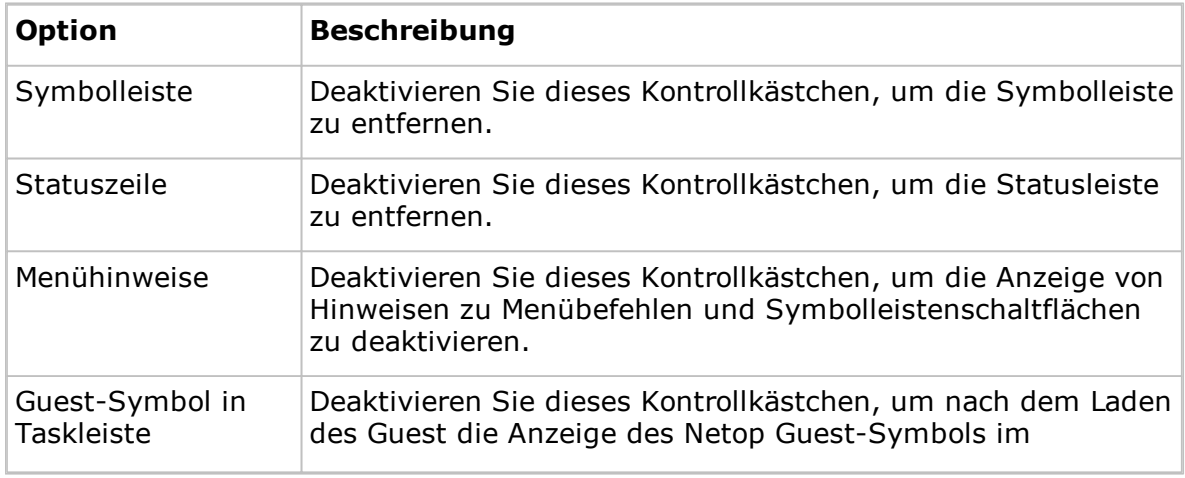

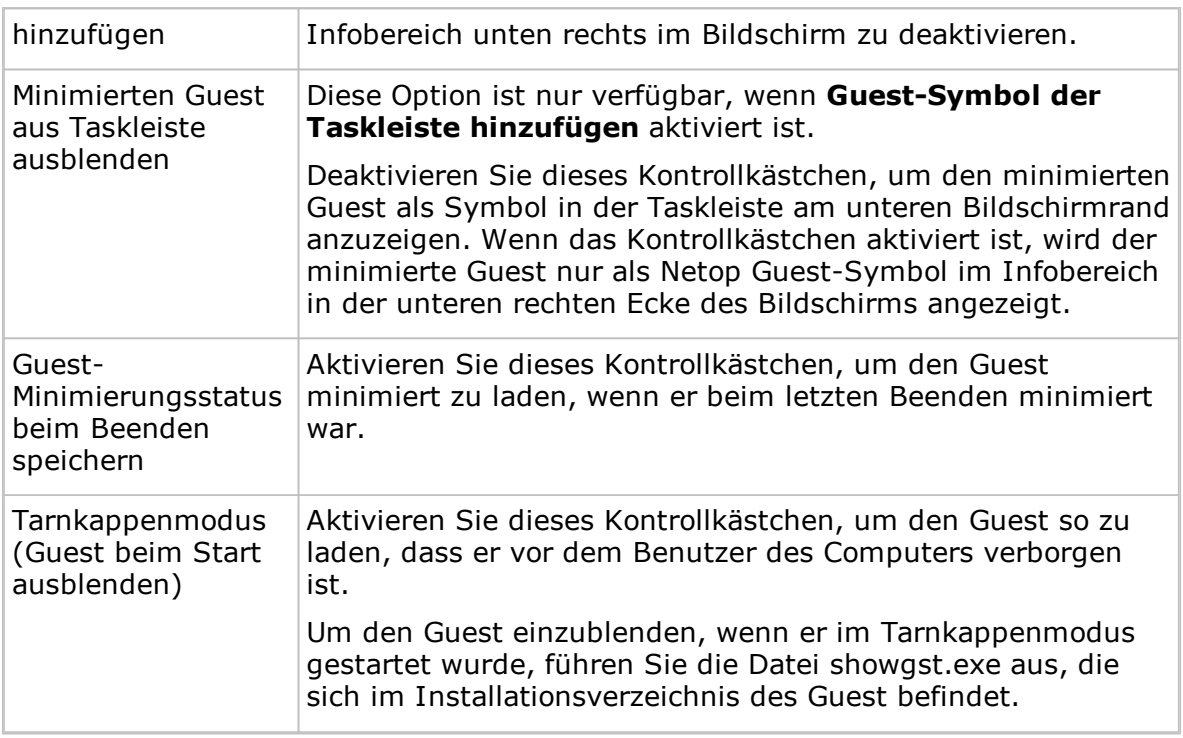

In der Liste **Design für Menüs und Symbolleisten** können Sie ein Design für das Menü und die Symbolleiste auswählen.

#### **Registerkarten-Layout**

Mit der Option **Registerkarten-Layout** können Sie Registerkarten aktivieren/ deaktivieren und ihre Reihenfolge ändern.

Der Bereich enthält eine Liste der verfügbaren Registerkartennamen.

Deaktivieren Sie ein Kontrollkästchen, um die zugehörige Registerkarte aus dem Registerkartenbereich zu entfernen.

Die Reihenfolge der Registerkartennamen von oben nach unten (im Bereich) entspricht der Reihenfolge der Registerkarten von links nach rechts. Wählen Sie einen Registerkartennamen aus, und klicken Sie auf eine der Schaltflächen **Nach oben/Nach unten**, um die Registerkarte zu verschieben.

#### **Hinweis**

Sie müssen den Guest neu starten, damit die Änderungen wirksam werden.

#### **Registerkarte "Allgemein"**

Auf der Registerkarte **Allgemein** werden allgemeine Verbindungsoptionen festgelegt.

#### **Standardeinstellungen für Host-Sitzungen**

Wählen Sie die Sitzung aus, die gestartet werden soll, wenn eine Verbindung zu einem Host-Computer hergestellt wird. Die Standardsitzung ist die Fernsteuerung.

#### **Inaktivität**

Geben Sie im Feld **Inaktivitäts-Timeout** die Zeit ein (in Minuten), nach der die Verbindung getrennt wird, wenn keine Aktion des Guest-Benutzers über Tastatur oder Maus erfolgt (Standard: 0, Bereich 0 bis 999).

#### **Aufrechterhalten**

Aktivieren Sie das Kontrollkästchen **Nachricht "Aufrechterhalten" senden**, wenn während der Verbindung in bestimmten Abständen ein Datenpaket gesendet werden soll, um den Guest-Benutzer über eine etwaige Unterbrechung der Verbindung zu informieren.

#### **Hinweis**

Um eine ISDN-/CAPI-Verbindung bei kurzen Inaktivitätszeiten aufrechtzuerhalten, deaktivieren Sie dieses Kontrollkästchen. Aktivieren Sie stattdessen das Kontrollkästchen **Dyn. Verbindung** im Dialogfeld **Bearbeiten** für das ISDN-/CAPI-Kommunikationsprofil.

#### **Bestätigen bei**

Aktivieren Sie das Kontrollkästchen **Beenden des Guest bei bestehender Verbindung**, damit bei dem Versuch, den Guest bei bestehender Verbindung mit einem Host zu beenden, eine Warnung angezeigt wird. Wenn Sie den Guest dennoch beenden möchten, werden Sie aufgefordert, dies zu bestätigen.

#### **Verbindung**

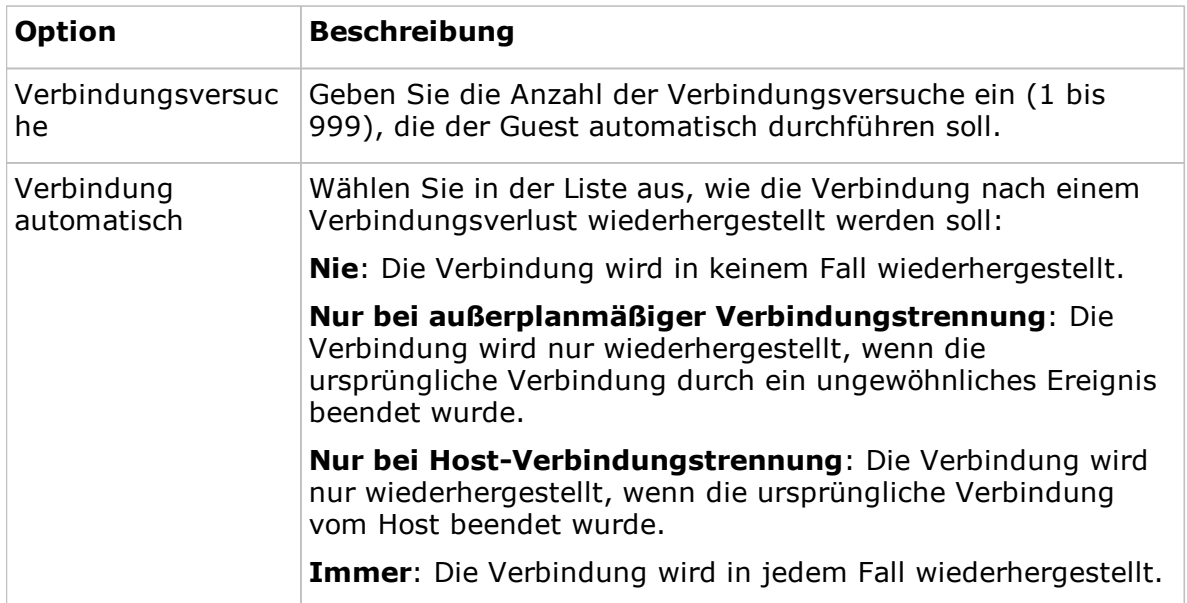

#### **Registerkarte "Cache"**

Auf der Registerkarte **Cache** werden die Cache-Optionen für den Bildschirm der Fernsteuerung festgelegt.

Wenn der Guest einen Host im Befehlsmodus fernsteuert, legt der Guest den Host-Bildschirm im Cache-Speicher ab und überträgt nur die Änderungen auf dem Bildschirm. Dadurch wird die Bildaktualisierung auf dem Host beschleunigt, und die Übertragung belegt weniger Bandbreite.

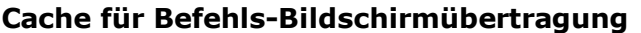

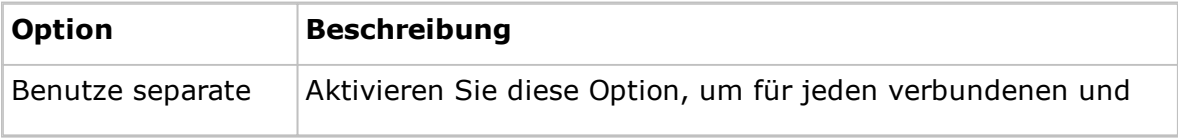

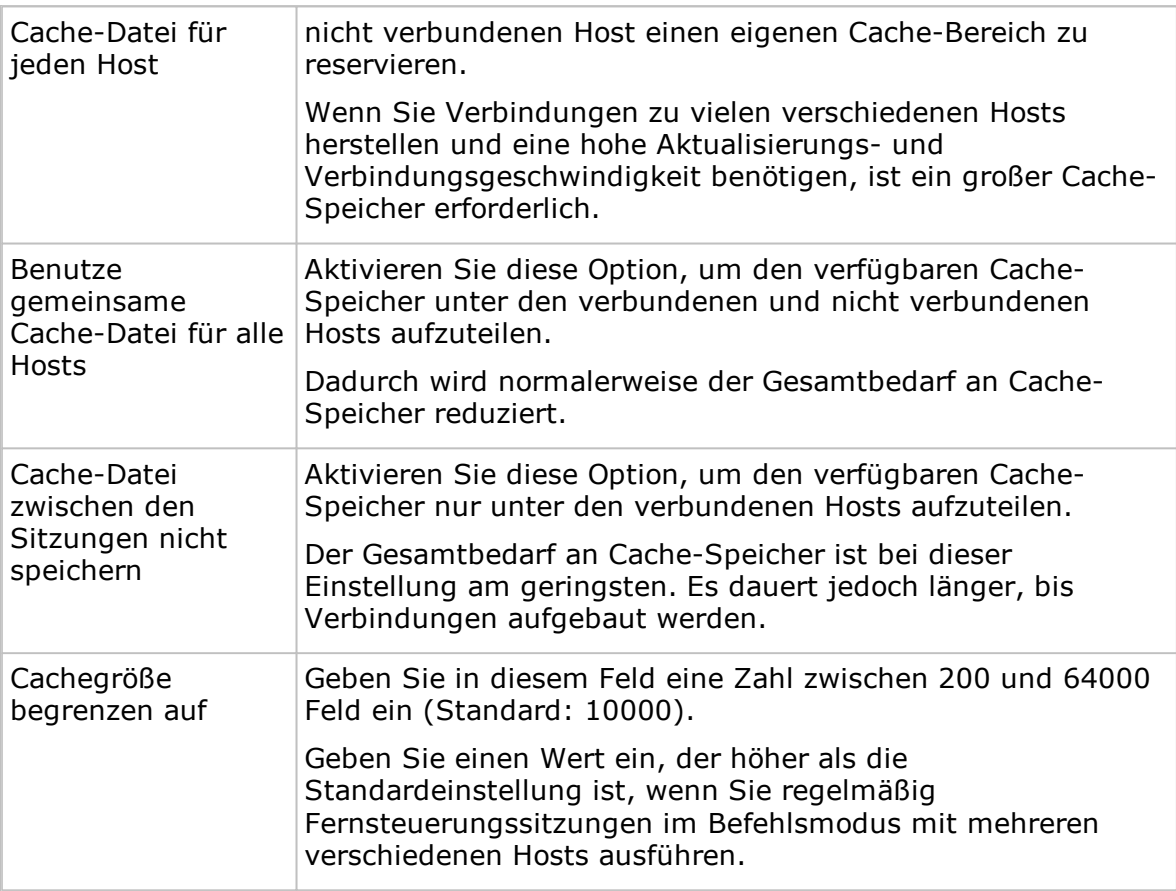

#### **Registerkarte "Anmeldung"**

Auf der Registerkarte **Anmeldung** werden Optionen für die Guest-Anmeldung und die Namensgebung festgelegt.

#### **Guest-Name**

Das Feld **Guest-Name** enthält den Namen, mit dem der Guest sich bei der Kommunikation identifiziert (Standard: Computername).

Sie können den Inhalt des Feldes bearbeiten.

Bleibt das Feld leer, identifiziert sich der Guest über seine Computeradresse ( normalerweise die IP-Adresse oder MAC-Adresse der Netzwerkkarte).

#### **Hinweis**

Wenn der Guest auf einem Netzwerk-Computer ausgeführt wird, empfiehlt es sich, den Computernamen zu verwenden. Wird der Guest auf einem Terminal Server-Client ausgeführt, sollte der Anmeldename des Benutzers verwendet werden. Weitere Informationen finden Sie im Administratorhandbuch (Weitere Tools, Netop-Namensgebung in einer TSU).

#### **Autorisierung**

Aktivieren Sie das Kontrollkästchen **Cache-Anmeldekennwörter**, um die zuletzt verwendeten Anmeldeinformationen im Cache-Speicher abzulegen und bei der Herstellung der Verbindung zu verwenden.

Im Cache-Speicher abgelegte Anmeldeinformationen werden beim Beenden des Guest gelöscht.

#### **Access Server 6.x/5.x**

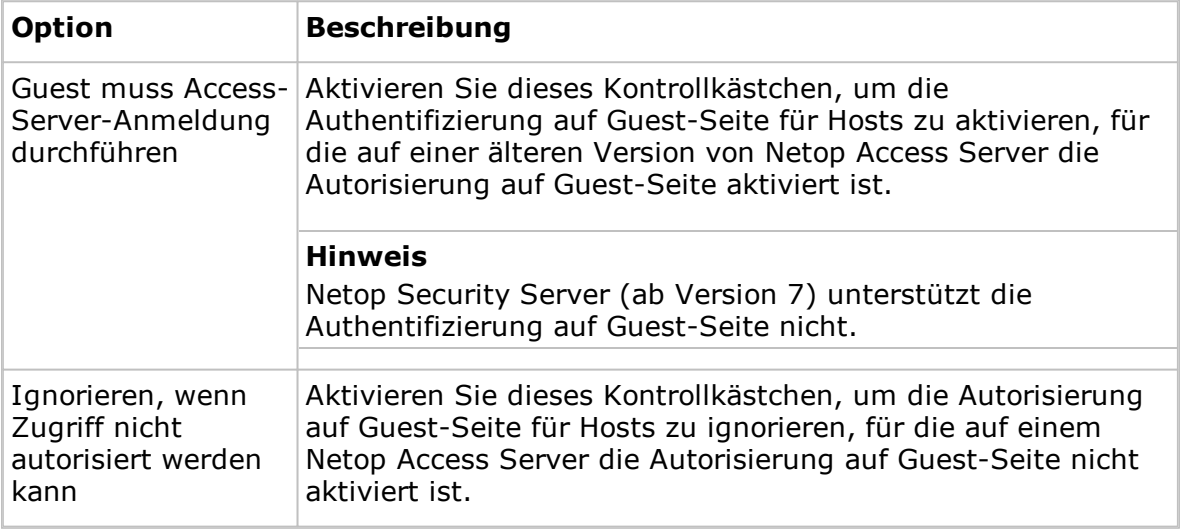

#### **Registerkarte "Host-Name"**

Auf der Registerkarte **Host-Name** werden die Optionen für den Host-Namen und die ID des Namenplatzhalters des Netop-Namensservers festgelegt.

#### **Standard-Host-Namen-Qualifizierer**

Ein im Feld **Name** (Bereich **Host** auf der Registerkarte **Quick Connect**) angegebener Name wird von Netop als dieser standardmäßige Host-Namen-Qualifizierer oder als Host-Namen-Qualifizierer mit Präfix (wird darunter in Klammern angezeigt) interpretiert.

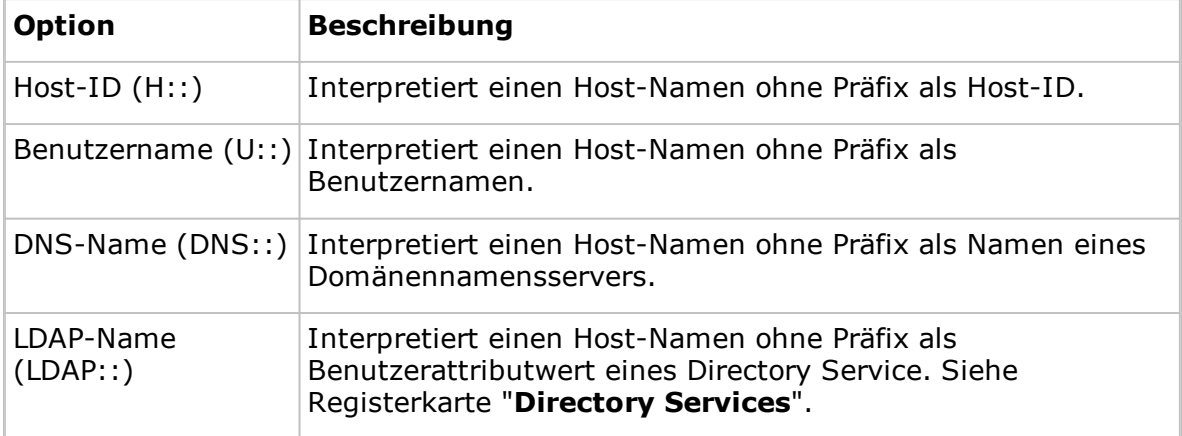

#### **Doppelte Namen**

Bei einer Verbindung über ein netzwerkfähiges Kommunikationsgerät können mehrere Hosts mit demselben Namen antworten, wenn beispielsweise derselbe Benutzer auf mehreren Computern angemeldet ist. Standardmäßig stellt der Guest eine Verbindung zum ersten Host her, der antwortet.

Aktivieren Sie das Kontrollkästchen **Vor Verbindungsherstellung nach doppelten Namen suchen**, um einige Sekunden auf antwortende Hosts zu warten und das Fenster **Mehrere Host-Namen gefunden** anzuzeigen, wenn mehrere Hosts geantwortet haben. In diesem Fenster werden Sie aufgefordert, einen Host auszuwählen.

#### **Netop-Namensserver**

Um eine Verbindung über die Namensauflösung durch einen Netop-Namensserver herzustellen, benötigen Sie ein Kommunikationsprofil mit dem TCP/IP-Kommunikationsgerät. Aktivieren Sie im Dialogfeld **Erweiterte TCP/IP-Konfiguration** das Kontrollkästchen **Netop-Namensserver benutzen**, und geben Sie die Adressen der auflösenden Netop-Namensserver an. Außerdem müssen Sie dieselbe ID für Namenplatzhalter angeben wie die Netop-Module, zu denen Sie eine Verbindung herstellen möchten.

Geben Sie im Feld **ID für Namenplatzhalter** die ID ein, die auch für die Netop-Module festgelegt ist, zu denen Sie über den Netop-Namensserver eine Verbindung herstellen möchten (Standard: PUBLIC).

#### **Siehe auch**

[Kommunikationsprofil](#page-80-0) bearbeiten Administratorhandbuch (Netop-Namensmanagement).

#### **Registerkarte "Directory Services"**

Auf der Registerkarte **Directory Services** werden Directory Services angegeben, die dem Guest erlauben, über den Host-Namen-Qualifizierer LDAP:: nach Hosts zu suchen und eine Verbindung zu ihnen herzustellen.

#### **Allgemein**

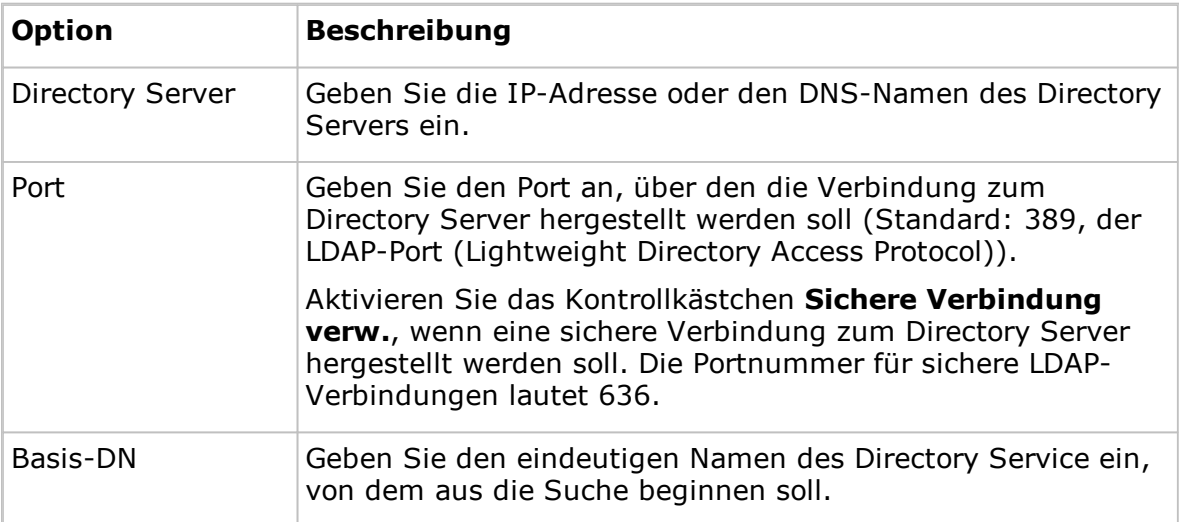

#### **Registerkarte "Anmeldeinformationen"**

Geben Sie die Anmeldeinformationen ein, mit denen sich der Guest beim Directory Server anmeldet. Über die Anmeldeinformationen werden die Benutzerrechte festgelegt, die für den Zugriff auf Directory Services-Informationen erforderlich sind.

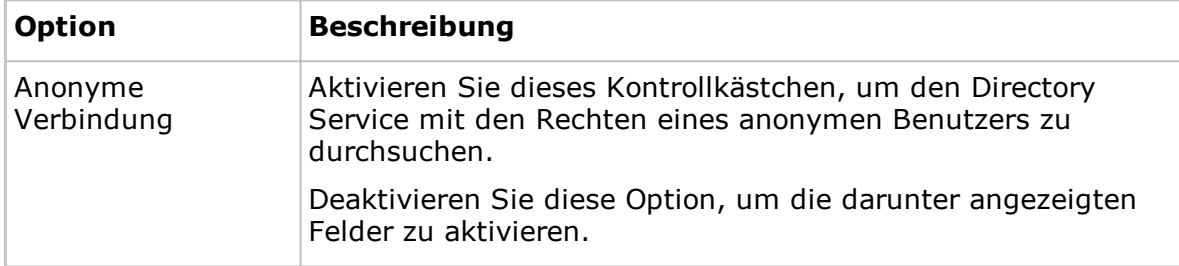

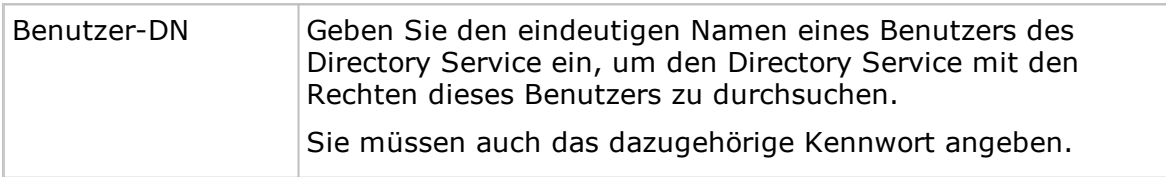

#### **Registerkarte "Einstellungen"**

Geben Sie auf dieser Registerkarte die Einstellungen für die Suche im Directory Service nach Benutzerattributwerten an. Die Suche gibt entsprechende Namensund Adressattributwerte zurück.

Wenn Sie beim Ausfüllen der Felder **Filter für Benutzersuche** und **Benutzerattribut** Hilfe benötigen, klicken Sie auf die Schaltfläche **Standard**, um das Dialogfeld **Directory Service anzeigen** zu öffnen. Wählen Sie in der Liste der verfügbaren Directory Services einen Eintrag aus, und klicken Sie auf **OK**.

Wenn Sie einen Directory Service auswählen (z. B. Active Directory), werden die Standardwerte für diesen Directory Service in die Felder **Filter für Benutzersuche** und **Benutzerattribut** eingetragen. Sie können diese Werte bearbeiten, wenn Sie Ihren Directory Service angepasst haben und eine andere Einstellung benötigen.

#### Attribute:

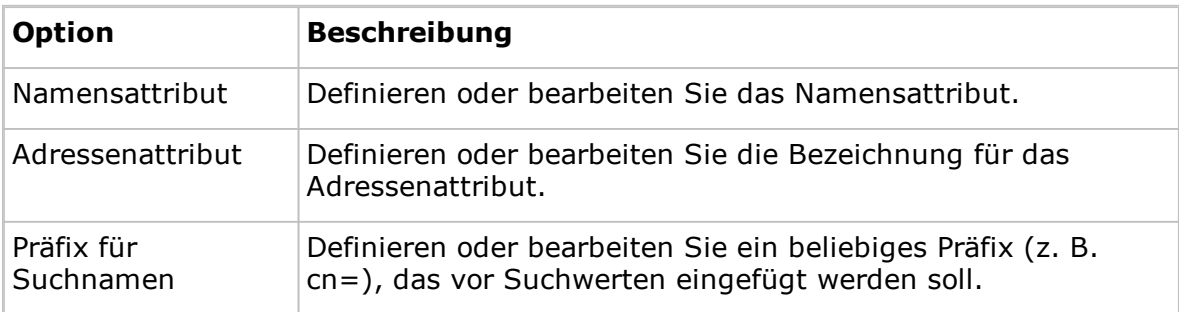

#### **Registerkarte "Fernsteuerung"**

Auf der Registerkarte **Fernsteuerung** legen Sie allgemeine Optionen für Fernsteuerungssitzungen fest.

#### **Hinweis**

Im Dialogfeld **Verbindungseigenschaften** können Sie die Optionen für Fernsteuerungssitzungen für jede Host-Verbindung individuell festlegen. Klicken Sie dazu entweder auf das Dialogfeld **Verbindungseigenschaften** auf der Registerkarte **Quick Connect** oder (während einer laufenden Fernsteuerungssitzung) auf die Schaltfläche **Verbindungseigenschaften** in der Symbolleiste.

#### **Aktivieren**

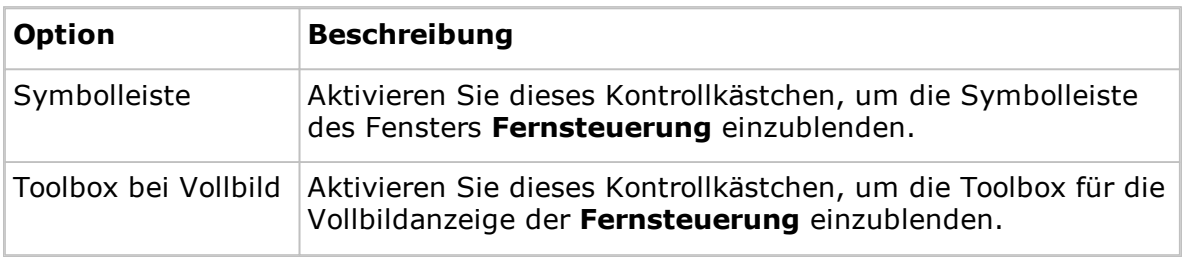

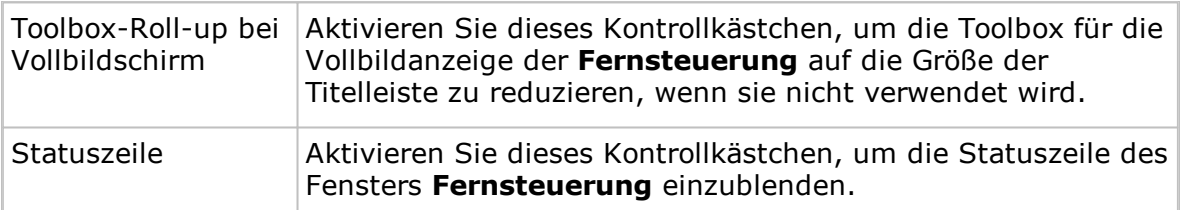

#### **Hotkeys zuweisen**

Sie können ausgewählten Aktionen Hotkeys (Tastenkombinationen) zuweisen. Der Hotkey STRG+Z ist standardmäßig der Funktion "Ein- und Auszoomen" zugeordnet (Umschalten zwischen dem Fenster **Fernsteuerung** und der Vollbilddarstellung). Weisen Sie die gewünschten Hotkeys zu, indem Sie die Kontrollkästchen aktivieren und im letzten Feld ein Zeichen eingeben.

#### **Fernsteuerungsfenster**

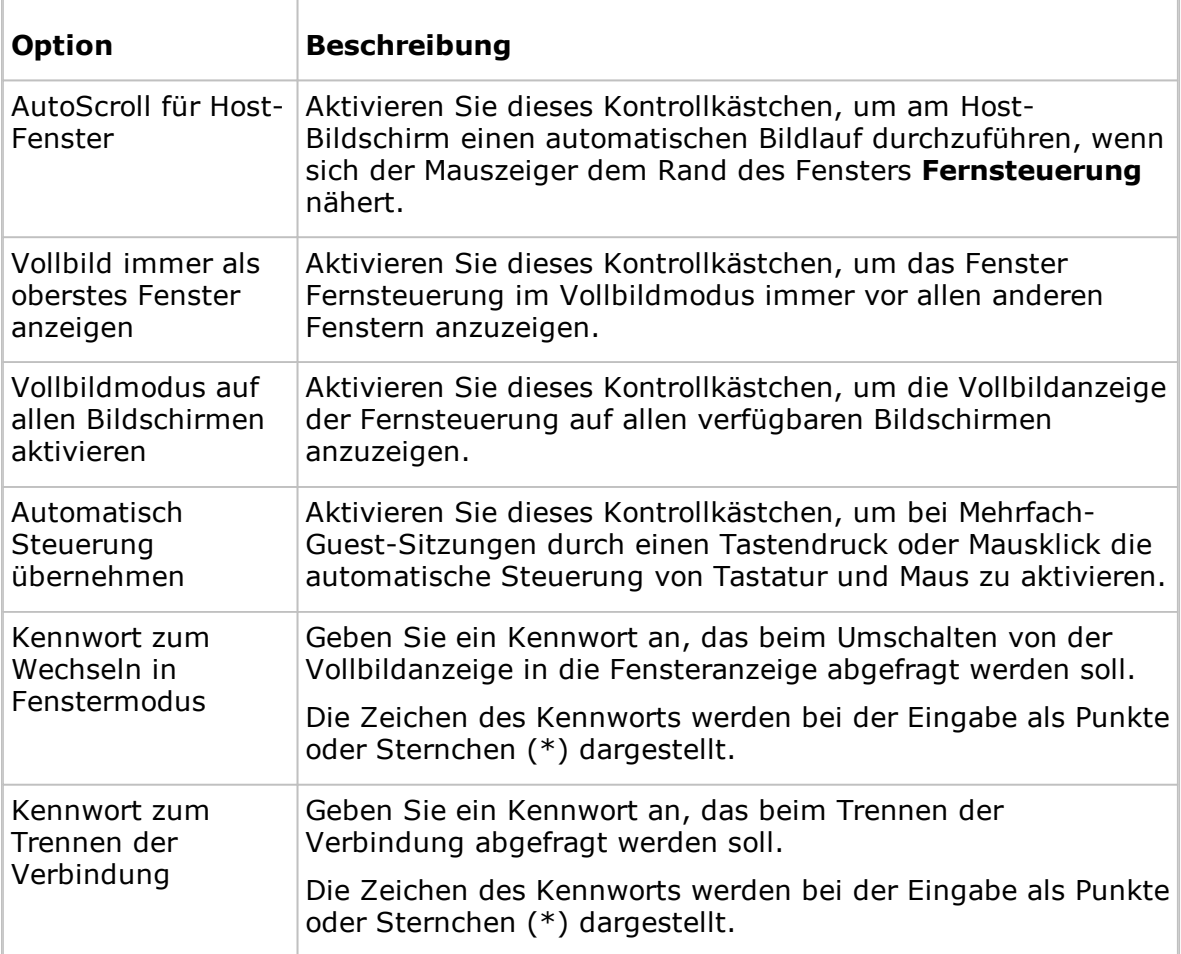

#### **Registerkarte "Zwischenablage"**

Auf der Registerkarte **Zwischenablage** legen Sie die Optionen für die Übertragung der Zwischenablage bei Fernsteuerungssitzungen fest.

#### **Automatische Übertragung der Zwischenablage**

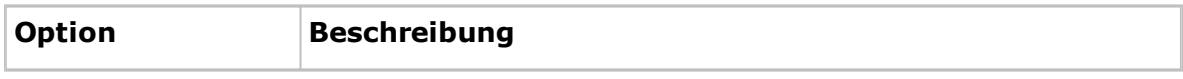

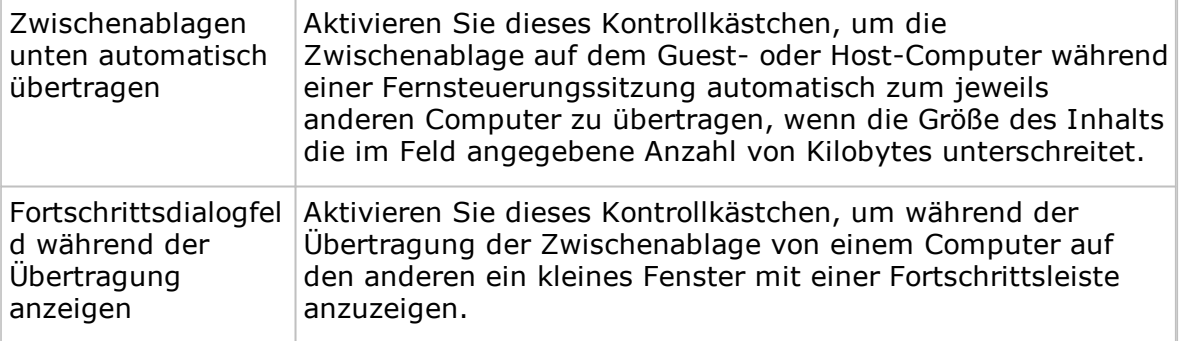

#### **Registerkarte "Überwachen"**

Auf der Registerkarte **Überwachen** werden allgemeine Überwachungsoptionen festgelegt.

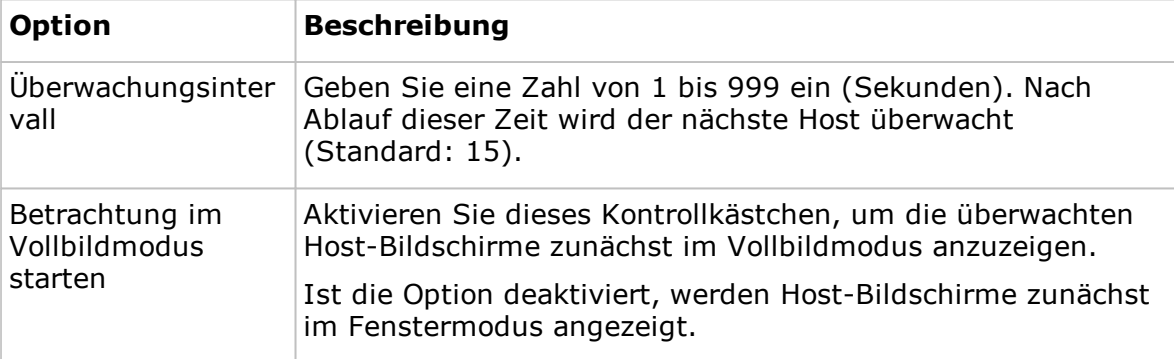

#### **Registerkarte "Audio-Video-Chat"**

Auf der Registerkarte **Audio-Video-Chat** können Sie Optionen für den Audio- und Video-Chat festlegen.

#### **Audio-Video-Chat-Sitzungen**

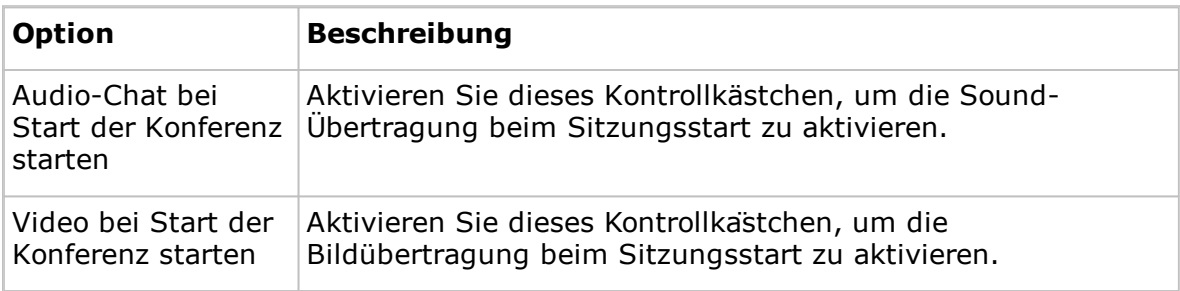

#### **Audio-Dialog**

Aktivieren Sie das Kontrollkästchen **Vollduplex Audio aktivieren**, um die gleichzeitige Sound-Übertragung in beiden Richtungen zu aktivieren.

#### **Hinweis**

Einige Computer-Soundsysteme unterstutzen Vollduplex-Audio nicht.

#### **Mikrofon-Empfindlichkeit**

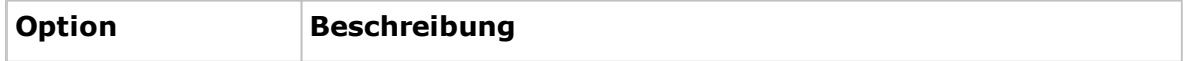

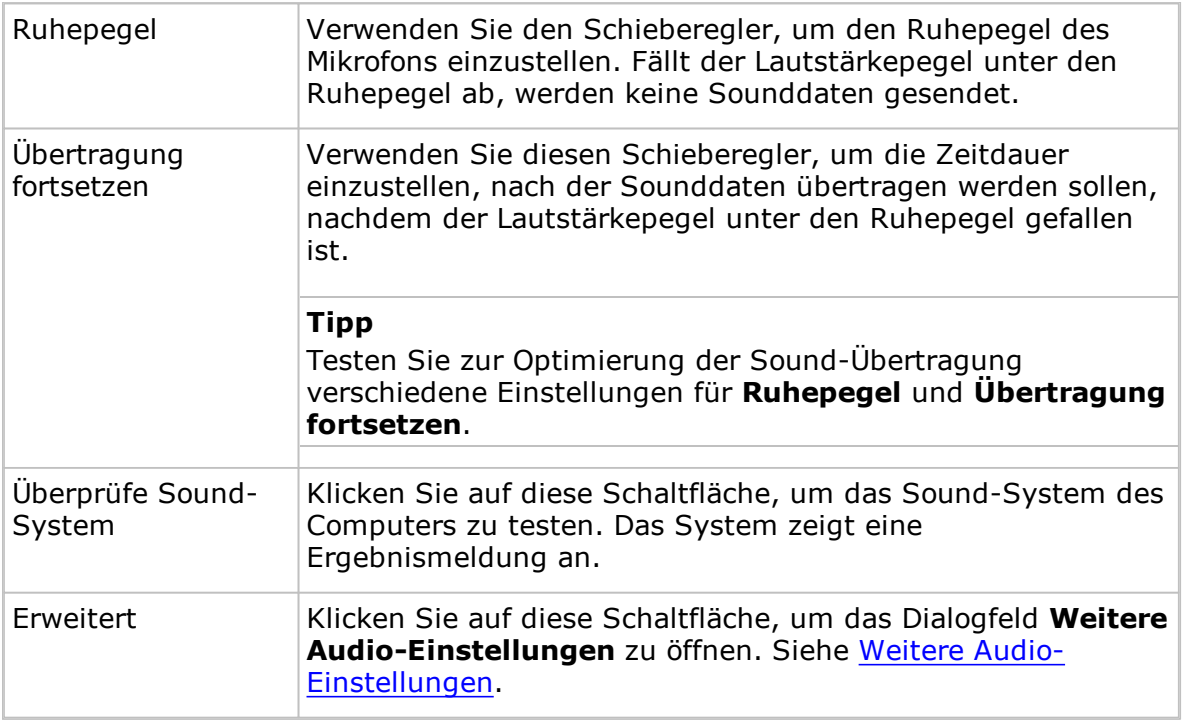

#### **Video**

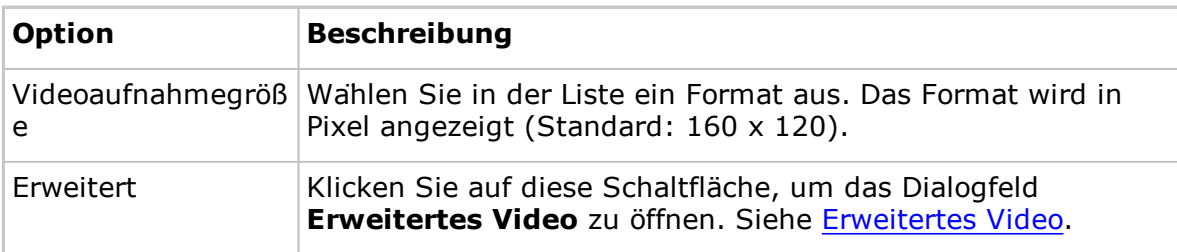

#### **Registerkarte "Ferndruck"**

Auf der Registerkarte **Ferndruck** werden die Remote-Netop-Drucker und die Umleitung eingehender Druckaufträge festgelegt.

#### **Remote-Netop-Drucker**

Sie können einen Netop-Drucker auf dem Guest-Computer hinzufügen, um einen Druckauftrag vom Guest-Computer an einen Drucker des Host-Computers zu senden (Remote-Drucker).

Klicken Sie auf die Schaltfläche **Drucker hinzufügen**, und befolgen Sie die Anweisungen im Fenster **Anleitung zum Hinzufügen eines Druckers**. Klicken Sie auf **Bereit**, um mit dem Hinzufügen eines Netop-Druckers zu beginnen.

Im Bereich **Remote-Netop-Drucker** werden die Namen der Netop-Drucker im Windows-Ordner **Drucker** auf dem Guest-Computer angezeigt.

#### **Hinweise**

Auf die gleiche Weise können Sie auf einem Host-Computer einen Netop-Drucker hinzufügen, um Druckaufträge vom Host-Computer an einen Drucker des Guest-Computers zu senden.

Um einen Netop-Drucker zu entfernen, wählen Sie ihn in diesem Bereich aus und

#### klicken auf die Schaltfläche **Drucker entfernen**.

Wenn Sie mit mehreren Hosts verbunden sind und einen Druckauftrag an einen Netop-Drucker senden, werden Sie in einem Dialogfeld aufgefordert, den Host auszuwählen, an den der Druckauftrag gesendet werden soll.

#### **Hinweis**

Weitere Anleitungen für den Remote-Druck aus DOS-Anwendungen finden Sie in der Netop-KnowledgeBase.

#### **Wenn die Druckausgabe eines Dokuments umgeleitet wird**

Ein vom Host-Computer an den Guest-Computer gesendeter Druckauftrag kann an jeden auf dem Guest angegebenen Drucker umgeleitet werden.

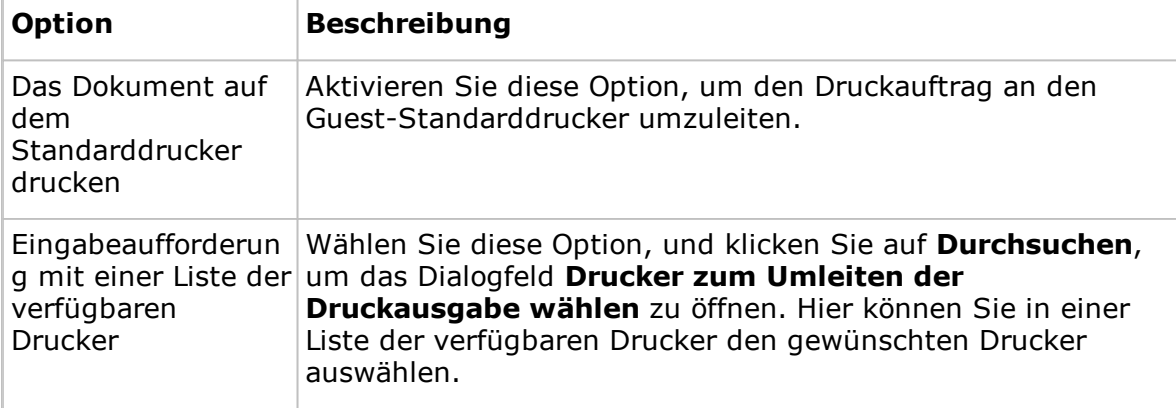

#### **Siehe auch**

Senden eines Druckauftrags an einen [Remote-Drucker](#page-67-0)

#### **Registerkarte "Aufzeichnen"**

Auf der Registerkarte **Aufzeichnen** können Sie die Optionen der Aufzeichnungsfunktion für Fernsteuerungssitzungen festlegen.

#### **Optionen**

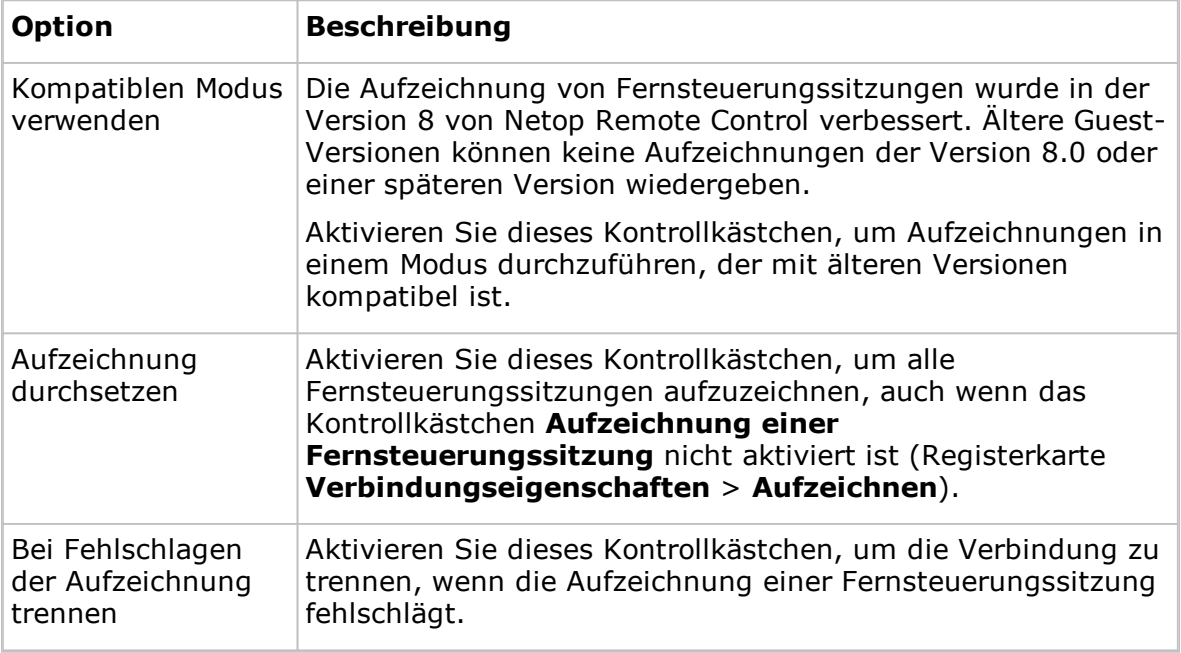

#### **Aufzeichnen**

Ein Eintrag auf der Registerkarte **Aufzeichnungen** und der Name der Aufzeichnungsdatei geben den Guest an, der die Fernsteuerungssitzung durchführt. Wählen Sie eine der folgenden Identifizierungsoptionen aus:

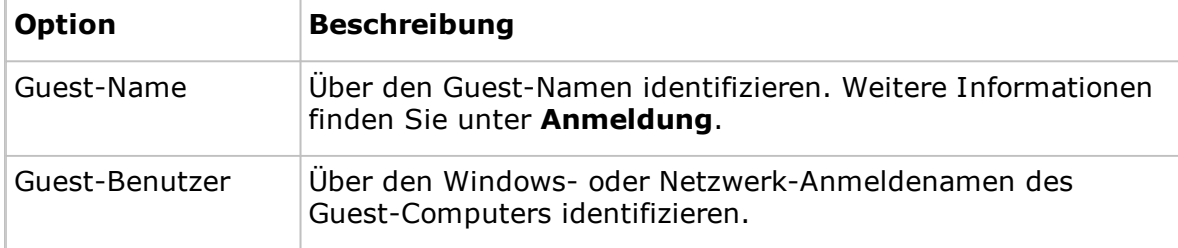

#### **Siehe auch**

[Aufzeichnen](#page-51-0) von Sitzungen

#### **Registerkarte "Sounds"**

Auf der Registerkarte **Sounds** werden die Sounds festgelegt, die bei bestimmten Ereignissen abgespielt werden.

Aktivieren Sie ein Kontrollkästchen, um einen Sound auszugeben, wenn das betreffende Ereignis eintritt. Deaktivieren Sie die Kontrollkästchen, bei denen kein Sound ausgegeben werden soll.

Wählen Sie ein Ereignis aus, und klicken Sie auf **Sound auswählen**, um eine Sound-Datei mit der Erweiterung .wav zu öffnen, die den derzeitigen Sound ersetzen soll. Das Ereignis wird mit einem Sternchen (\*) gekennzeichnet. Wählen Sie ein mit einem Sternchen (\*) gekennzeichnetes Ereignis, und klicken Sie auf **Standardsound**, um dem Ereignis wieder den Standardsound zuzuweisen und die Kennzeichnung (\*) zu löschen.

Wenn Sie den Sound hören möchten, während Sie seine Einstellungen bearbeiten,

wählen Sie ein Ereignis aus und klicken auf **Wiedergabe**, um den Sound abzuspielen, der dem Ereignis zugeordnet ist.

#### **Registerkarte "Hilfeanforderung"**

Auf der Registerkarte **Hilfeanforderung** wird die Verwendung von Hilfeanforderungen festgelegt.

Aktivieren Sie das Kontrollkästchen **Hilfeanforderung aktivieren**, damit der Guest Hilfeanforderungen empfangen kann.

Klicken Sie auf die Schaltfläche **Erweitert**, um das Dialogfeld **Erweiterter Hilfe-Service** zu öffnen. Hier können Sie die Aktionen festlegen, die ausgeführt werden sollen, wenn eine Hilfeanforderung eingeht . Siehe Erweiterter [Hilfe-Service.](#page-74-0)

#### **Registerkarte "Hilfe-Service"**

Der Guest kann nur dann Hilfeanforderungen empfangen, wenn die Kontrollkästchen **Hilfeanforderung aktivieren** und **Hilfe-Service aktivieren** aktiviert sind, mindestens ein Hilfe-Service-Name angegeben ist und die Kommunikationsprofile beim Laden des Guest aktiviert sind.

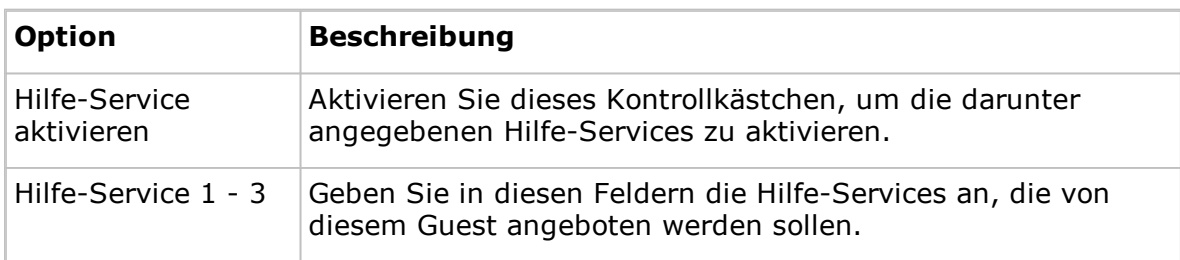

Hilfe-Services werden auf dem Host als Hilfeanbieter bezeichnet.

#### **Registerkarte "Service-Ticket"**

Auf der Registerkarte **Service-Tickets** kann bei einem erweiterten Guest die Verarbeitung von Hilfeanforderungen über Service-Ticket-Nummern aktiviert werden. Service-Tickets werden sowohl für Netop Remote Control als auch für Netop OnDemand Remote Control (1.74 und niedriger) verwendet.

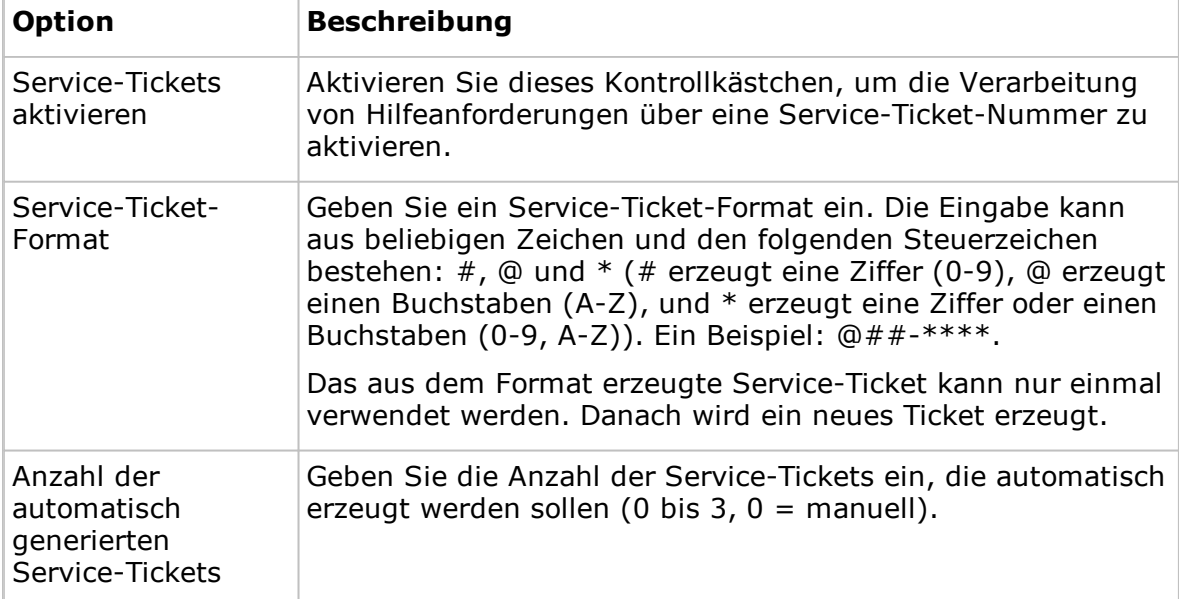
#### **Registerkarte "WebConnect"**

Auf der Registerkarte "WebConnnect" kann bei einem erweiterten Guest die Verarbeitung von Hilfeanforderungen über WebConnect-Tickets aktiviert werden. WebConnect-Tickets werden für Netop OnDemand Remote Control 2.0 und spätere Versionen verwendet.

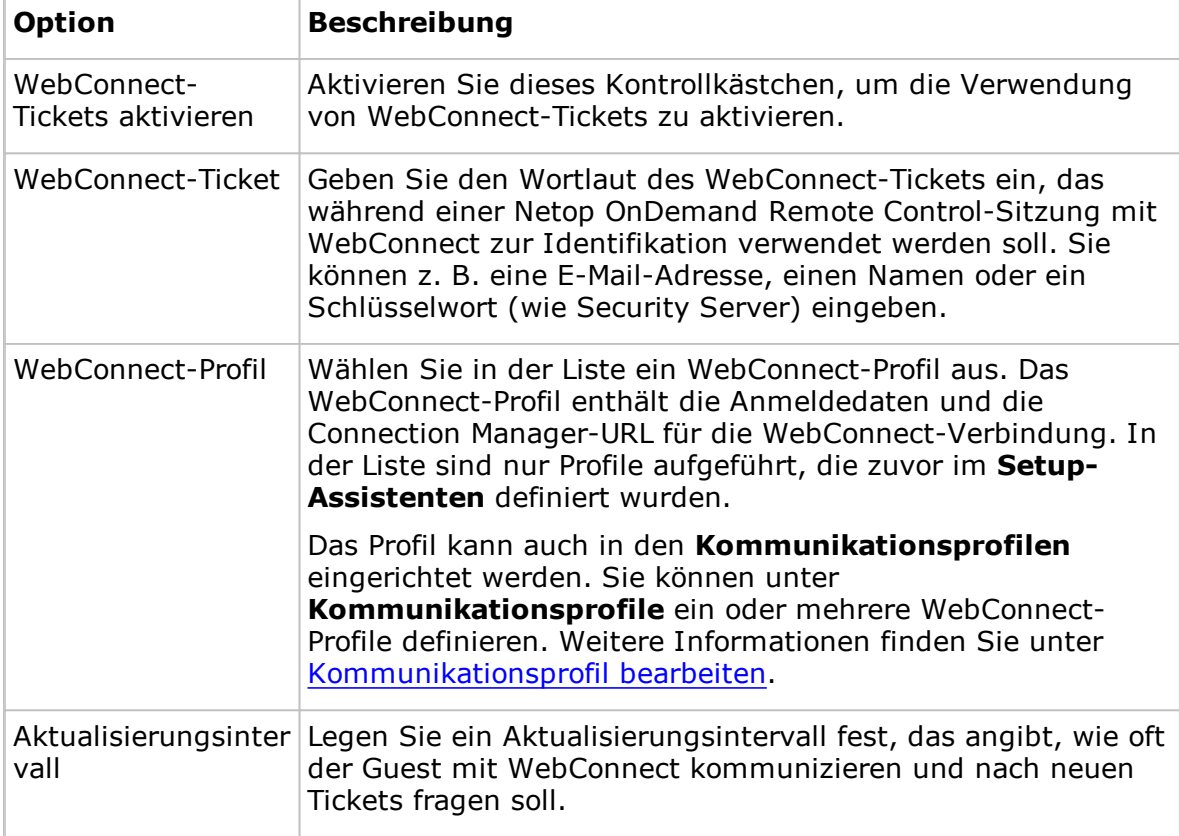

#### **Siehe auch**

Einrichten von [Hilfeanforderungen](#page-58-0) auf Guest und Host

#### **Registerkarte "Ausführen"**

Auf der Registerkarte **Ausführen** werden die Programme festgelegt, die im Kontextmenü **Programm ausführen** des Fensters **Guest** und in den Symbolleisten des Fensters **Fernsteuerung** angezeigt werden.

In diesem Bereich werden bestimmte Programme zusammen mit einer Beschreibung und dem Datei- und Pfadnamen der Programmdatei in einer Tabelle angezeigt.

#### **Hinweis**

Der Inhalt der Tabelle wird in der Netop-Konfigurationsdatei runprog.ndb gespeichert, die sich normalerweise im folgenden Ordner befindet: C:\Dokumente und Einstellungen\<Benutzername>\Anwendungsdaten\Netop\Netop Remote Control\Guest.

Klicken Sie auf die Schaltfläche **Hinzufügen**, um dem Bereich ein Programm hinzuzufügen. Das Dialogfeld **Ausführen** wird angezeigt. Hier können Sie ein auszuführendes Programm angeben. Siehe [Ausführen](#page-148-0).

Um sich die Eigenschaften eines Eintrags im Bereich anzeigen zu lassen, wählen Sie

den Eintrag aus und klicken auf die Schaltfläche **Eigenschaften**. Das Dialogfeld **Ausführen** wird angezeigt. Hier können Sie die gewünschten Eigenschaften bearbeiten.

Um einen Eintrag zu löschen, wählen Sie ihn im Bereich aus und klicken auf die Schaltfläche **Löschen**.

#### **Siehe auch**

Ausführen eines [Programms](#page-46-0) auf einem oder mehreren Hosts

#### **Registerkarte "Verschlüsselung"**

Auf der Registerkarte **Verschlüsselung** werden Verschlüsselungstypen aktiviert.

Die Kommunikation zwischen den Netop-Modulen wird durch Verschlüsselung geschützt; mehrere Verschlüsselungstypen sind verfügbar.

Wenn zwei Netop-Module miteinander kommunizieren, versuchen sie automatisch, einen Verschlüsselungstyp zu verwenden, der auf beiden Modulen aktiviert ist. Siehe [Verbindungseigenschaften](#page-89-0) (Registerkarte Kompression/Verschlüsselung). Wenn kein gemeinsamer Verschlüsselungstyp aktiviert ist, ist keine Kommunikation möglich.

Aktivieren Sie die Kontrollkästchen der Verschlüsselungstypen, die Sie aktivieren möchten.

Wenn Sie die Details eines Verschlüsselungstyps überprüfen möchten, wählen Sie ihn aus und klicken auf die Schaltfläche **Beschreibung**.

#### **Registerkarte "Bestand"**

Auf der Registerkarte **Bestand** legen Sie fest, welchen Inhalt Bestände haben sollen und wie dieser Inhalt auf der Registerkarte **Bestand** des Fensters **Guest** angezeigt werden soll.

#### **Übersicht**

Dieser Bereich enthält eine Liste aller verfügbaren Bestandselemente. Aktivieren Sie die Kontrollkästchen der Bestandsdetails, die in der Übersicht der Registerkarte **Bestand** im Fenster **Guest** angezeigt werden. Die Übersicht wird im Detailbereich auf der rechten Seite eingeblendet, wenn Sie im Inhaltsbereich auf der linken Seite einen Ordner auswählen.

Die Anordnung der Spalten im Detailbereich (von links nach rechts) ergibt sich aus der Anordnung der ausgewählten Bestandsdetails (von oben nach unten).

Mit den Schaltflächen **Nach oben/Nach unten**, **Alles auswählen** und **Auswahl aufheben** können Sie den Inhalt des Bereichs nach Ihren Vorstellungen anordnen.

Klicken Sie auf die Schaltfläche **Erweitert**, um die Bestandsverarbeitung und die benutzerdefinierten Bestandsdaten festzulegen. Das Dialogfeld **Erweiterte Bestandsoption** wird geöffnet. Siehe Erweiterte [Bestandsoption.](#page-76-0)

#### **Siehe auch**

Erstellen einer [Host-Bestandsliste](#page-15-0)

#### **Registerkarte "Smart-Card"**

Auf der Registerkarte **Smart Card** legen Sie den Smart-Card-Leser fest, der bei der Smart-Card-Autorisierung verwendet wird.

#### **Smart-Card-Leser**

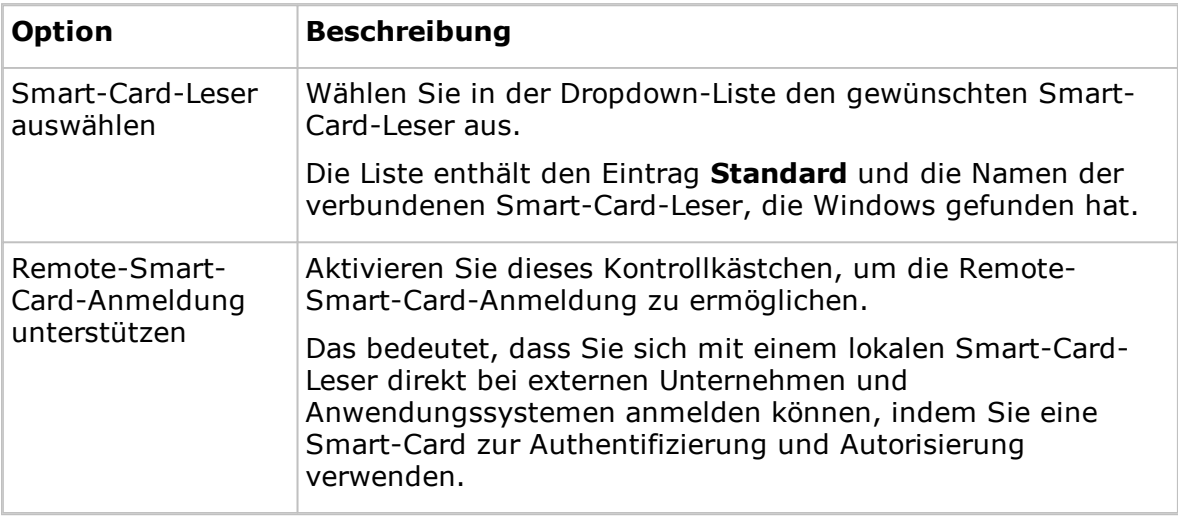

#### **Siehe auch**

[Guest-Zugriffssicherheit](#page-155-0) (Registerkarte Smart-Card)

#### **Registerkarte "Intel vPro"**

Auf der Registerkarte **Intel vPro** geben Sie die Adresse des SCS-Web-Service an.

Aktivieren Sie das Kontrollkästchen **Verbinden mit SCS**, und geben Sie im Feld darunter die URL des SCS-Web-Service ein.

Die Adresse wird im System gespeichert, sodass Sie nicht bei jeder Ausführung des Befehls **Computer, auf denen Intel vPro aktiviert ist, von SCS abrufen** im Kontextmenü der Registerkarte **Intel vPro** (auf der Registerkarte **Quick Connect**) zur Eingabe der Adresse aufgefordert werden.

#### **Siehe auch**

[Verwenden](#page-34-0) von Intel vPro in Netop Remote Control

#### **Registerkarte "Designs"**

Bei einer Fernsteuerungssitzung können Sie sich über ein Design das Host-Gerät anzeigen lassen und dort Befehle ausführen, indem Sie im Design auf Schaltflächen klicken. Ein Gerät kann je nach Status mehrere Designdefinitionen haben, z. B. Slide-Out-Tastatur, Querformat, Hochformat usw. Bei jeder Statusänderung des Gerätes sendet der Host aktualisierte Designinformationen an den Guest.

Wenn der Guest nicht über das Design verfügt, das für eine Fernsteuerungssitzung mit einem bestimmten Host benötigt wird, versucht er, ein geeignetes Design von einem Netop-Design-Repository-Server abzurufen. Ist das benötigte Design nicht verfügbar, verwendet der Guest ein Standarddesign.

Auf der Registerkarte **Designs** werden die Adresse und die Portnummer des Netop-Design-Repository-Servers angezeigt.

Klicken Sie auf die Schaltfläche **Modelle anzeigen**, um sich die verfügbaren Designmodelle anzeigen zu lassen.

#### **Registerkarte "Web-Update"**

Auf der Registerkarte **Web-Update** werden Optionen für das Web-Update und die automatische Aktualisierung der Guest-Installation festgelegt.

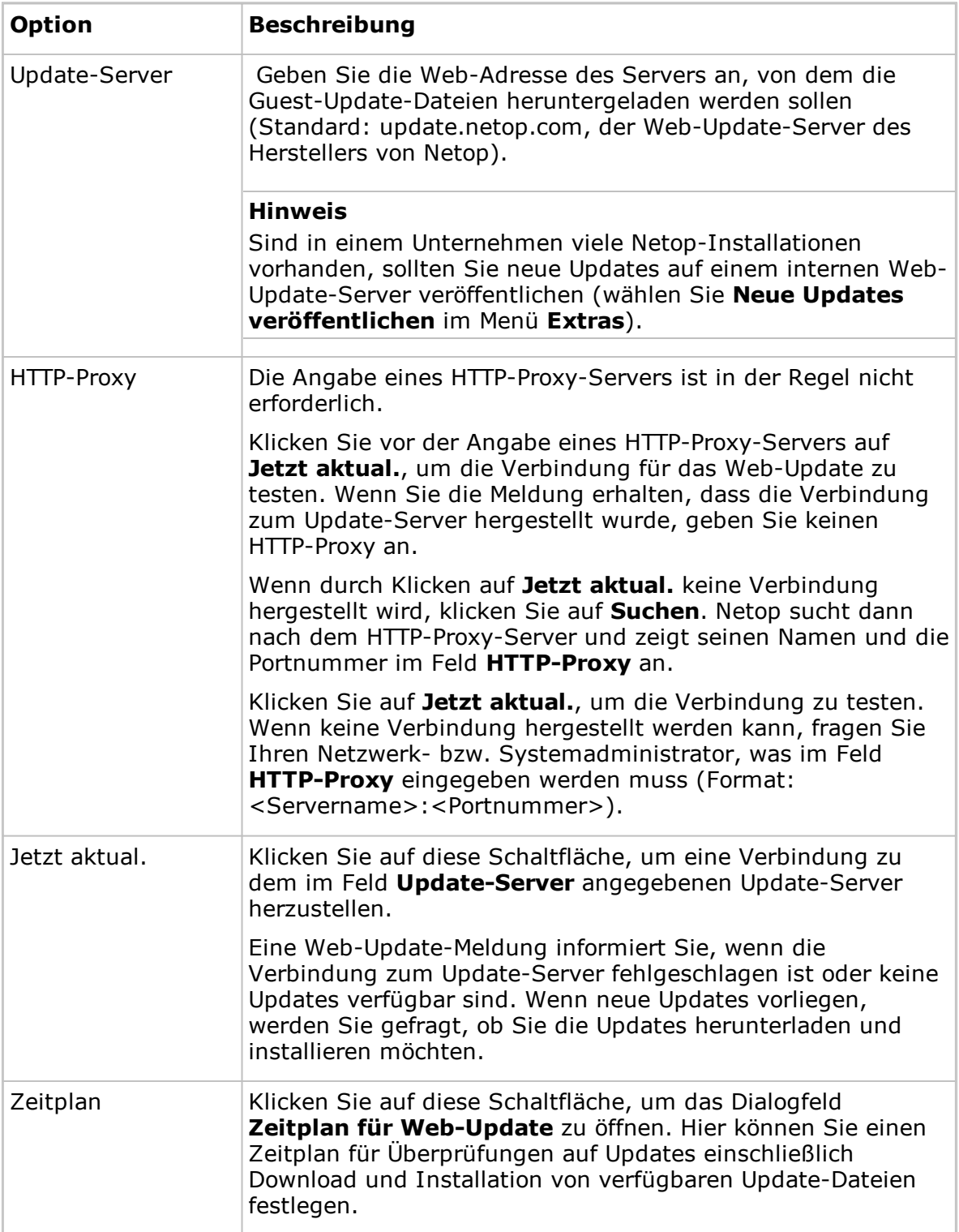

### <span id="page-148-0"></span>**5.1.21 Ausführen**

Im Dialogfeld **Ausführen** können Sie die Programmdatei angeben, die mit der Funktion **Programm ausführen** ausgeführt werden soll, und festlegen, wie das Programm gestartet wird.

#### **Datei**

Geben Sie einen beschreibenden Text in das Feld **Beschreibung** ein. Dieser Text wird im Menü angezeigt.

#### **Dateiname**

Stellen Sie sicher, dass die Option **Lokaler Dateiname** ausgewählt ist, und klicken Sie anschließend auf **Durchsuchen**, um nach der .exe-Datei des Programms zu suchen.

Wenn die Programmdatei in das Feld **Lokaler Dateiname** eingefügt wird, wird im Feld **Globaler Dateiname** automatisch der globale Dateiname angezeigt. Der absolute Pfad wird dabei durch Umgebungsvariablen ersetzt. Diese Funktion ist besonders hilfreich, wenn Ihre Computer mit unterschiedlichen Windows-Plattformen arbeiten.

Beispiel für einen lokalen Dateinamen und den entsprechenden globalen Dateinamen:

C:\Programme\Adobe\Acrobat 6.0\Reader\AcroRd32.exe

%Programme%\Adobe\Acrobat 6.0\Reader\AcroRd32.exe

#### **Tipp**

Nachdem ein Programm in das Feld **Lokaler Dateiname** eingefügt und der Wert im Feld **Globaler Dateiname** eingetragen wurde, wählen Sie die Option **Globaler Dateiname** aus, damit die Version oder die Sprachumgebung des Betriebssystems auf den Host-Computern nicht berücksichtigt werden muss.

Wenn dem ausgewählten Programm Befehlszeilenparameter übergeben werden müssen, geben Sie diese in das Textfeld **Befehlszeilenoptionen** ein. Dadurch kann beispielsweise Internet Explorer mit einer bestimmten Adresse oder Adobe Acrobat Reader mit einem Dokument aufgerufen werden.

#### **Ausführen**

Legen Sie unter **Ausführen** mit der Option **Normal**, **Maximiert** oder **Minimiert** fest, wie das Programm gestartet wird, wenn Sie es über die Schaltfläche **Programm ausführen** in der Symbolleiste oder mit dem Befehl **Programm ausführen** im Menü **Verbindung** öffnen.

### <span id="page-148-1"></span>**5.1.22 Skript**

Ein Skript ist eine benutzerdefinierte Befehlsstruktur, die eine Aufgabe ausführen kann (normalerweise eine unbeaufsichtigte geplante Dateiübertragung).

Im Dialogfeld **Skript** können Sie Skripts in einer grafischen Baumstruktur erstellen und bearbeiten.

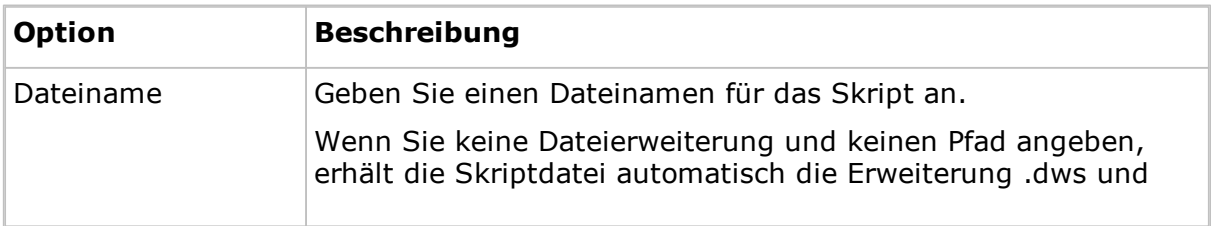

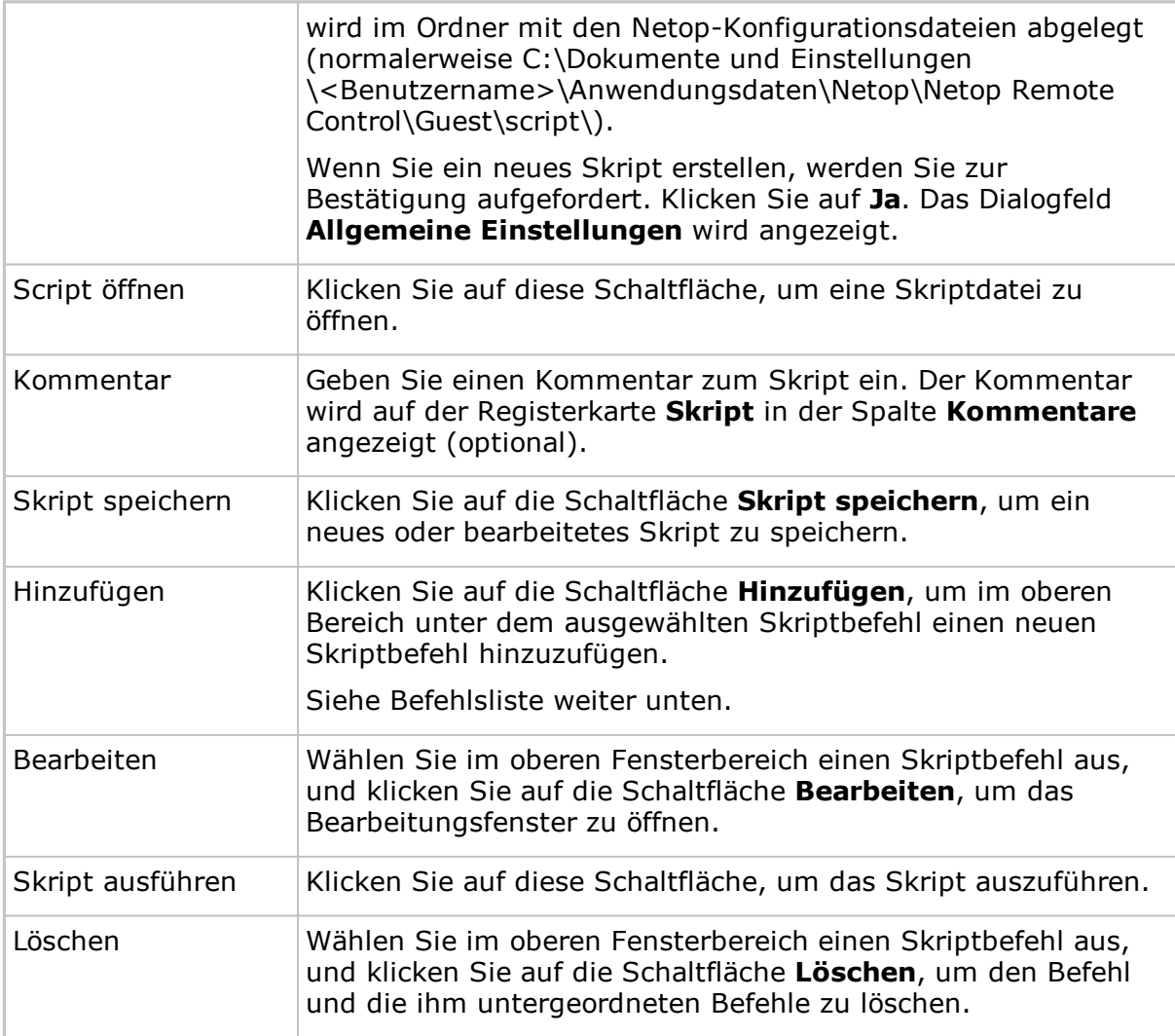

#### **Befehlsliste**

Um den ersten Befehl eines Skripts zu definieren, wählen Sie im oberen Bereich des Dialogfeldes **Skript** die Option **Allgemeine Einstellungen**. Klicken Sie anschließend auf **Hinzufügen**, um ein Kontextmenü anzuzeigen.

Dieses Menü enthält Skriptbefehle, die auf dem Guest ausgeführt werden können:

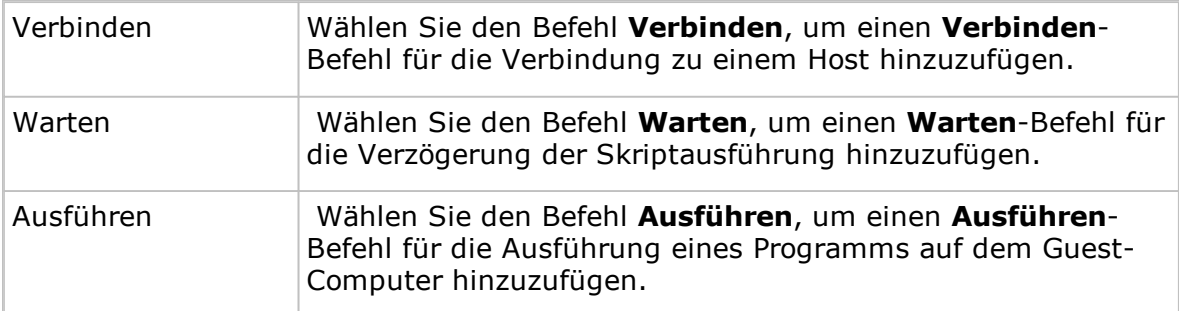

Der Befehl **Verbinden** unterteilt das Skript in Befehle, die auf dem verbundenen Host oder bei Verwendung des Befehls **Verbinden** auf dem Guest ausgeführt werden.

Klicken Sie im oberen Bereich auf das Pluszeichen (+) neben einem **Verbinden**-

Befehl, um die erweiterte Struktur einzublenden, und wählen Sie dort den **Verbinden**-Befehl oder einen der Befehle darunter.

Klicken Sie auf **Hinzufügen**. Das angezeigte Menü enthält Skriptbefehle, die auf einem verbundenen Host oder einem lokal verbundenen Guest ausgeführt werden können:

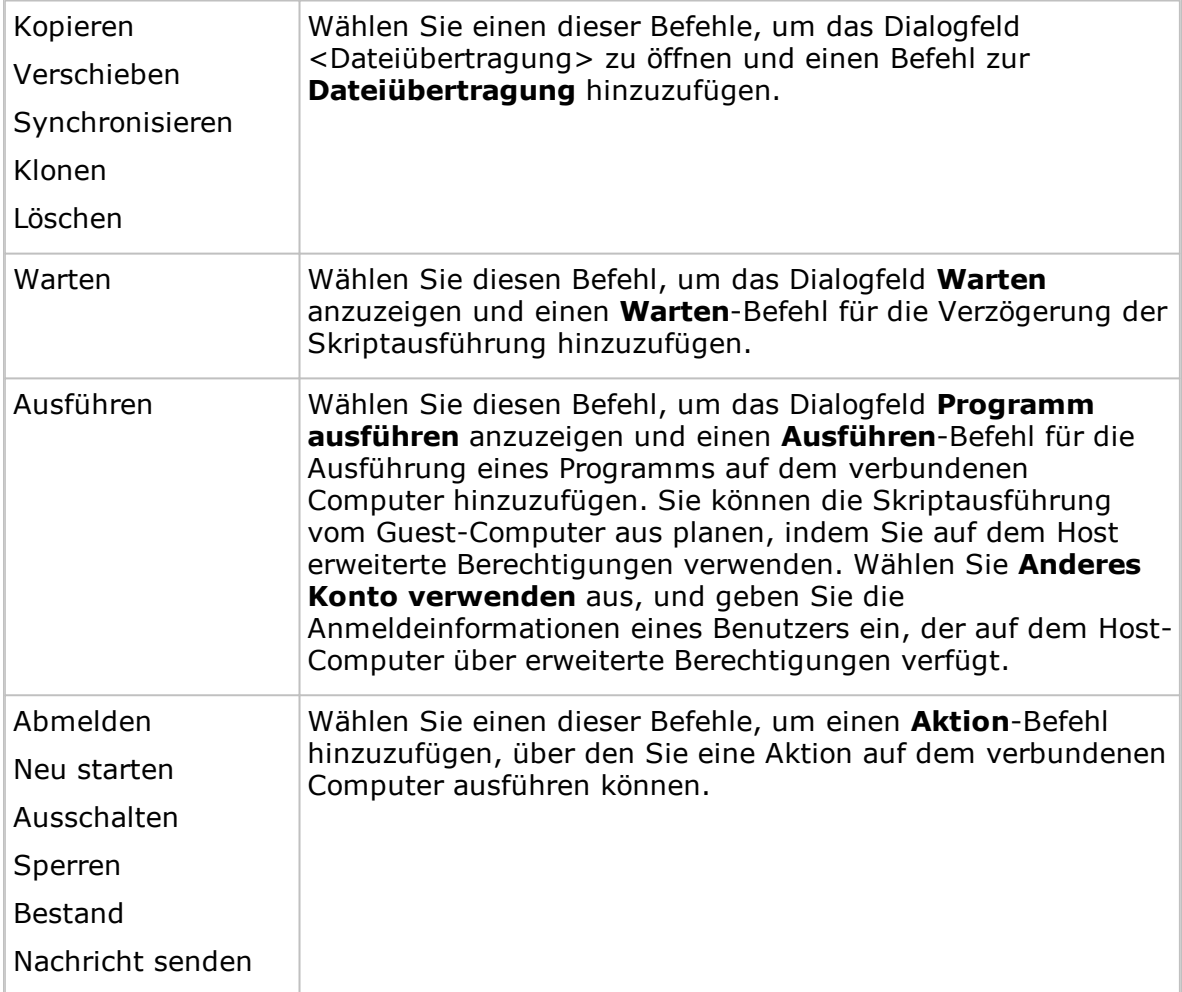

#### **Siehe auch**

Erstellen und [Ausführen](#page-31-0) eines Skripts Allgemeine [Einstellungen](#page-103-0) Netop [Datei-Manager](#page-124-0) - Optionen

#### **5.1.23 Nachricht senden**

Wenn Sie einem Skript einen **Nachricht senden**-Befehl hinzufügen, wird das Dialogfeld **Nachricht senden** angezeigt, in dem Sie festlegen können, wie die Nachricht gesendet wird.

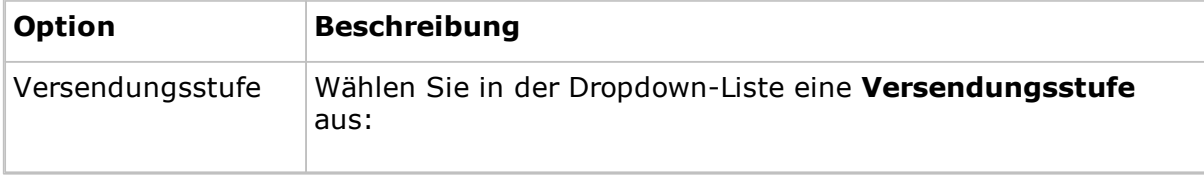

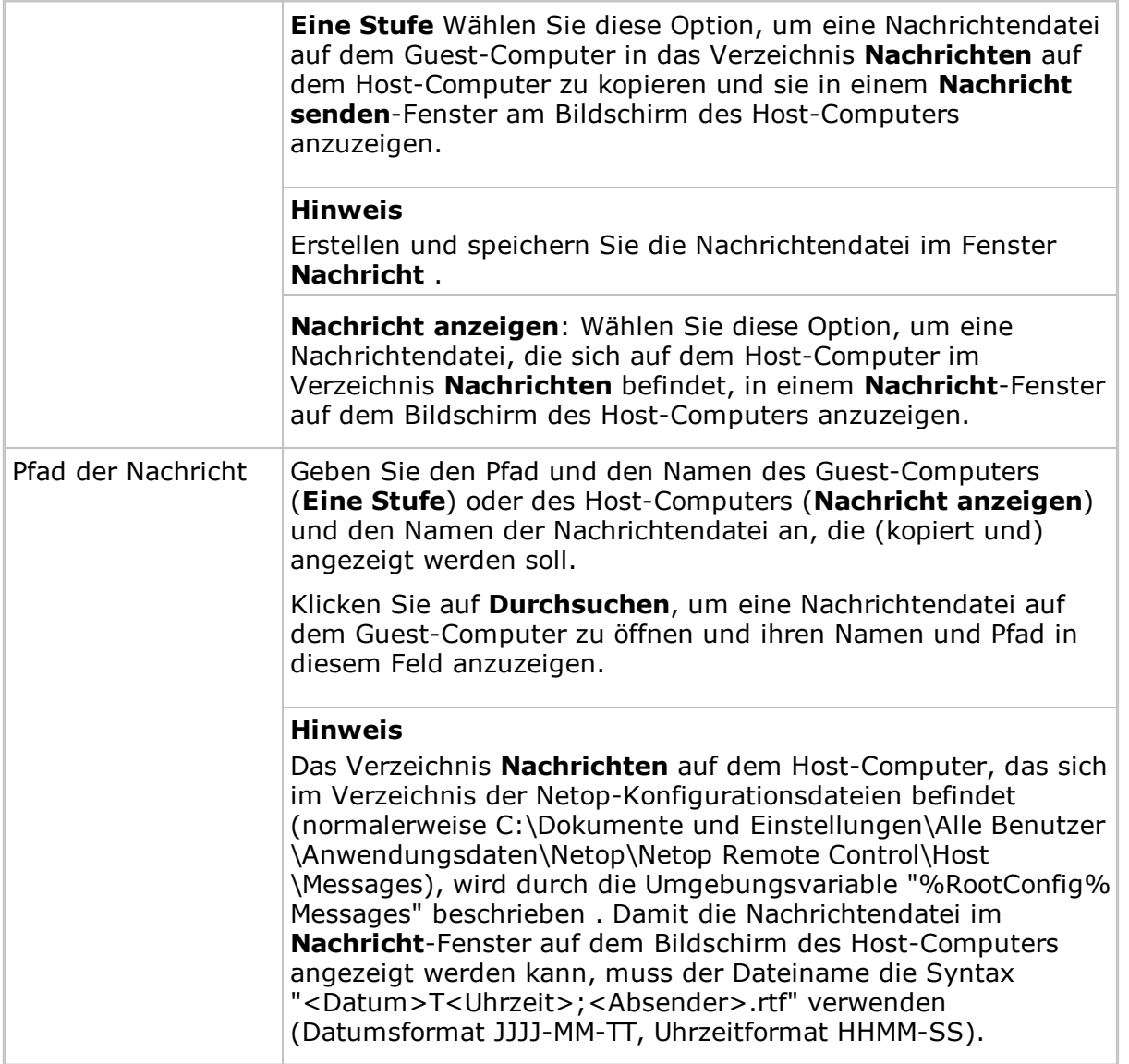

#### **Siehe auch**

[Skript](#page-148-1) Erstellen und [Ausführen](#page-31-0) eines Skripts Kommunizieren mit [Host-Benutzern](#page-65-0)

### <span id="page-152-0"></span>**5.2 Dialogfelder im Host-Modul**

### **5.2.1 Erweiterte Optionen zur Hilfeanforderung**

#### **Kommunikation**

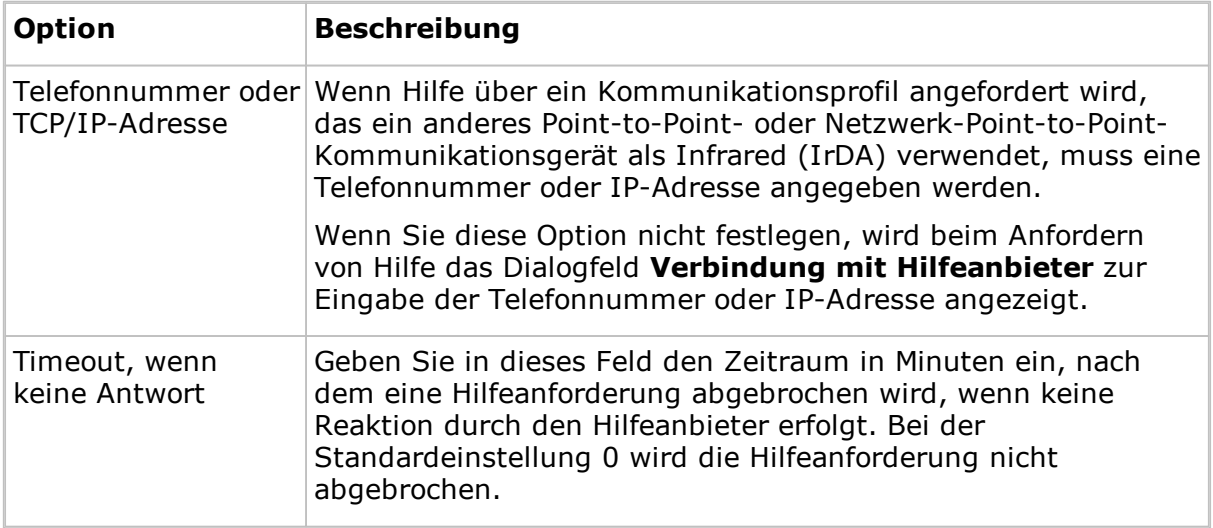

#### **Gateway-Anmeldung**

Wenn Hilfe über ein Kommunikationsprofil angefordert wird, das ein Point-to-Pointoder Netzwerk-Point-to-Point-Kommunikationsgerät über ein Netop-Gateway im Guest-Netzwerk verwendet, müssen möglicherweise Anmeldeinformationen eingegeben werden.

Geben Sie in diesem Bereich den Benutzernamen, das Kennwort und die Domäne für die Anmeldung beim Gateway an.

Wenn Sie die Anmeldeinformationen hier nicht angeben, wird beim Anfordern von Hilfe ein Dialogfeld zur Anmeldung beim Gateway angezeigt.

Aktivieren Sie das Kontrollkästchen **Aktuelle Anmeldeberechtigung für Windows Sicherheitsautorisierung verwenden** , um sich mit dem Namen, dem Kennwort und der Domäne des Benutzers anzumelden, der aktuell auf dem Host-Computer bei Windows angemeldet ist.

#### **Siehe auch**

[Programmoptionen](#page-169-0) (Registerkarte "Hilfeanforderung") Hilfe [anfordern](#page-55-0)

#### **5.2.2 Zulässige ISDN-Nummern**

Wenn die Überprüfung von Guest-ISDN-Nummern im Dialogfeld **Kommunikationsprofil bearbeiten** für ISDN aktiviert ist, können ein Host und ein verbindendes Gateway nur über die in der Liste **Zulässige ISDN-Nummern** angezeigten Telefonnummern kommunizieren.

Die zulässigen ISDN-Telefonnummern können im Dialogfeld **Zulässige ISDN-Nummern** festgelegt werden. Sie können hier ISDN-Telefonnummern hinzufügen, bearbeiten und löschen.

#### **Hinweis**

Die zulässigen ISDN-Nummern werden in der Netop-Konfigurationsdatei "anumlist.ndb" gespeichert, die sich normalerweise im Ordner "C:\Dokumente und Einstellungen\Alle Benutzer\Anwendungsdaten\Netop\Netop Remote Control \<Modulname>" befindet.

#### **Siehe auch**

[Kommunikationsprofil](#page-80-0) bearbeiten

#### **5.2.3 Directory Service**

Im Dialogfeld **Directory Service** können Sie einen Directory Service (Verzeichnisdienst) konfigurieren.

#### **Allgemein**

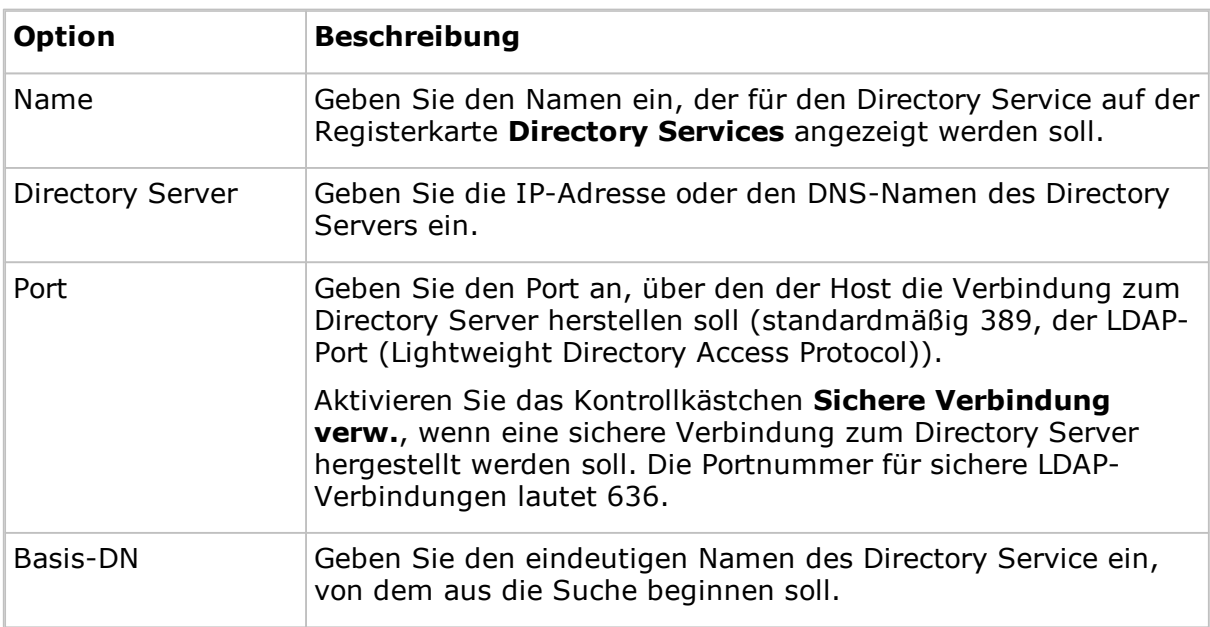

#### **Registerkarte "Anmeldeinformationen"**

Legen Sie auf der Registerkarte **Anmeldeinformationen** die Informationen für die Anmeldung des Host-Computers beim Directory Server fest. Diese Informationen bestimmen, welche Directory Services-Daten für den Host verfügbar sind.

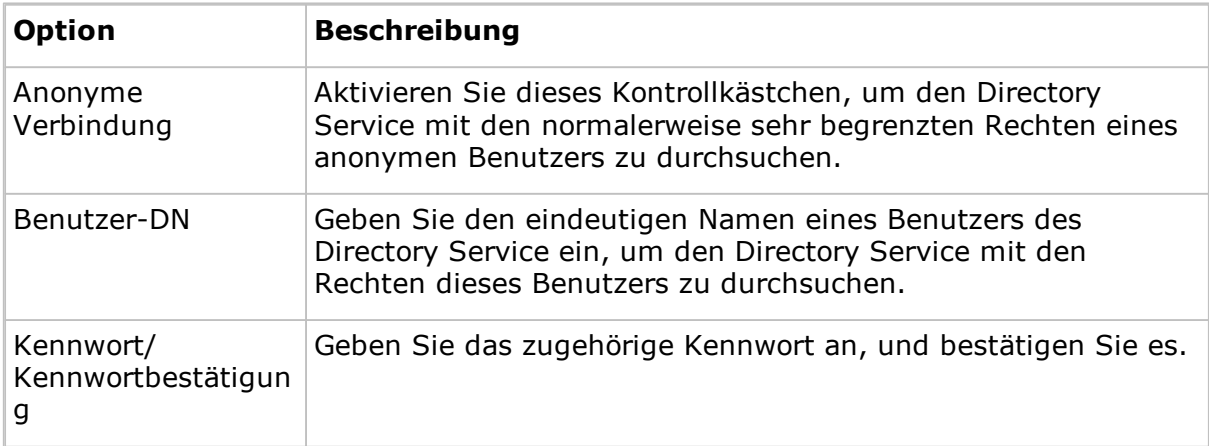

#### **Registerkarte "Einstellungen"**

Auf der Registerkarte **Einstellungen** werden die Suchkriterien für das Abrufen der Eigenschaften des Guest-Benutzers festgelegt, der eine Verbindung herstellt. Die Felder sind zunächst leer.

Klicken Sie auf die Schaltfläche **Standard**, um das Dialogfeld **Directory Service wählen** zu öffnen.

Die Dropdown-Liste enthält die Namen häufig verwendeten Directory Services, wie z. B. Microsoft Active Directory. Wählen Sie in der Dropdown-Liste den gewünschten Directory Service-Typ aus. Wenn in der Liste der Directory Service-Typ des Servers verfügbar ist, den Sie im Dialogfeld **Directory Service** mit dem Feld **Directory Server** angegeben haben, wählen Sie diesen Typ aus.

Klicken Sie auf die Schaltfläche **OK**, um das Dialogfeld zu schließen und die Standardeinstellungen des ausgewählten Directory Service-Typs in die Felder auf der Registerkarte **Einstellungen** zu übernehmen.

#### **Hinweis**

Wenn die Felder auf der Registerkarte **Einstellungen** nach dem Auswählen eines Directory Service-Typs im Dialogfeld **Directory Service auswählen** automatisch ausgefüllt wurden, müssen Sie ihren Inhalt in der Regel nicht bearbeiten.

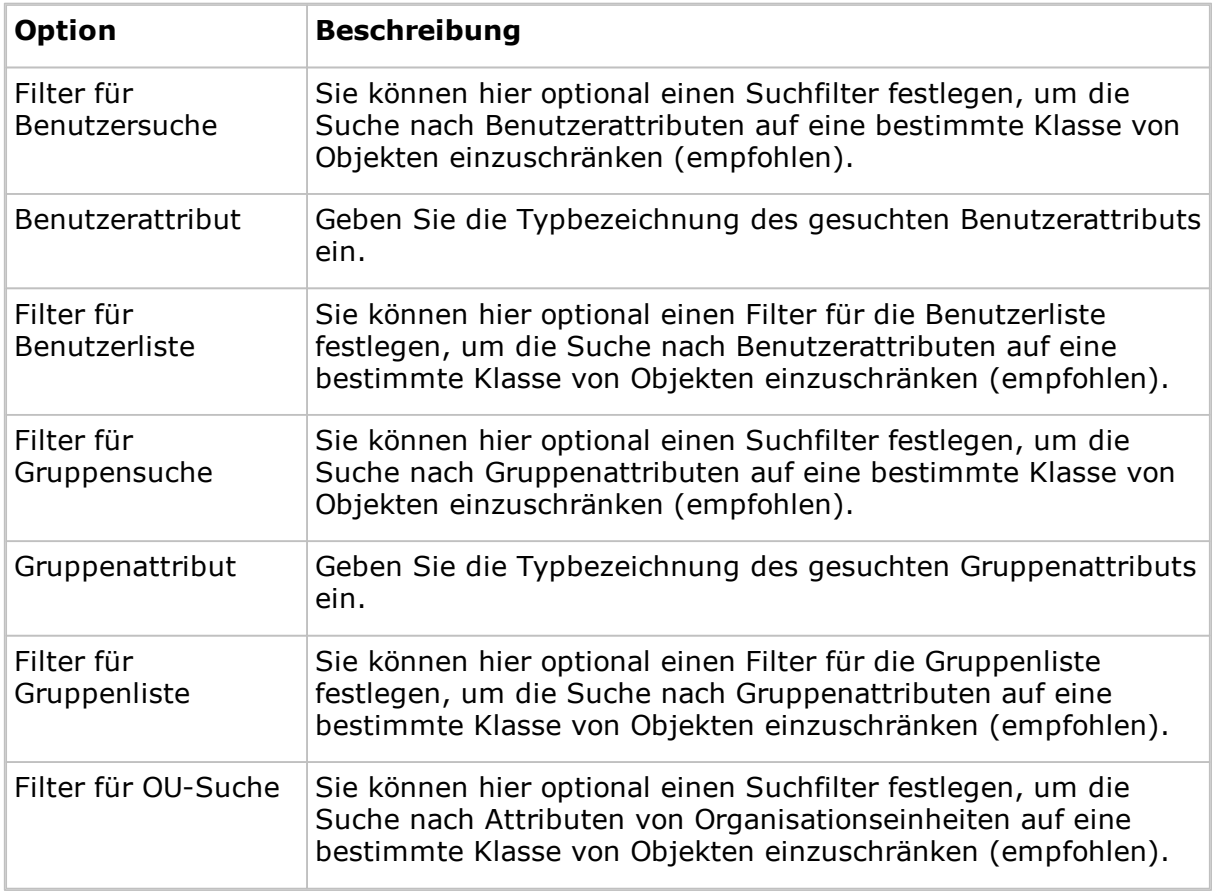

#### **Siehe auch**

[Programmoptionen](#page-169-0) (Registerkarte "Directory Services")

#### <span id="page-155-0"></span>**5.2.4 Guest-Zugriffssicherheit**

#### **Registerkarte "Guest-Zugriffsrechte"**

Auf der Registerkarte **Guest-Zugriffsrechte** können Sie festlegen, welche Zugriffsrechte Guest-Benutzer nach dem Herstellen der Verbindung erhalten.

Wählen in der Liste **Guest-Zugriffsmethode** eine der folgenden Optionen aus:

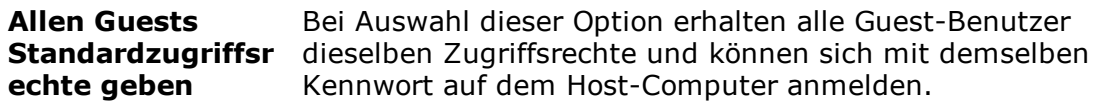

Wenn ein Guest-Benutzer eine Verbindung herstellt, muss er für den Zugriff auf den Host ein Kennwort eingeben. Gibt der Guest-Benutzer dann das Kennwort für Standardbenutzer ein, erhält er auf dem Host-Computer die für die Standardsicherheitsrolle festgelegten Rechte.

#### **Einstellungen**

Wählen Sie im linken Fensterbereich den Eintrag **Standardsicherheitsrolle** aus, damit im rechten Bereich die Zugriffsrechte dieser Sicherheitsrolle angezeigt werden. Diese Rechte werden den Guest-Benutzern beim Herstellen einer Verbindung mit dem Host erteilt.

Im Bereich **Zugriff bestätigen** auf der rechten Seite wird festgelegt, ob und wann der Zugriff auf den Host-Computer bestätigt werden muss.

#### **Hinweis**

Aus praktischen Gründen können die Funktionen **Netop- Meldung** und **Bestand abrufen** nicht im Bereich **Zugriffsbestätigung** geschützt werden, die sie häufig verwendet werden, wenn sich kein Benutzer am Host-Computer befindet.

Wählen Sie im linken Fensterbereich den Eintrag **Standardbenutzer** aus, um die Kennwort- und Rückrufoptionen festzulegen. Geben Sie im rechten Fensterbereich das gemeinsame Kennwort für Standardbenutzer ein (maximal 64 Zeichen), wenn die Kennwortauthentifizierung durchgeführt werden soll.

Wenn Sie möchten, dass keine Kennwortauthentifizierung durchgeführt wird und dass die Guest-Benutzer beim Herstellen einer Verbindung kein Kennwort eingeben müssen, löschen Sie den Inhalt der beiden Kennwortfelder. In diesem Fall kann aber jeder Guest-Benutzer ohne Eingabe eines Kennworts auf den Host zugreifen. Beim Start der Host-Kommunikation wird ein Sicherheitshinweis angezeigt, sofern dieser nicht deaktiviert wurde.

In dem unter dem Bereich **Kennwort** befindlichen Bereich **Rückruf** können Sie festlegen, ob ein Rückruf erfolgt.

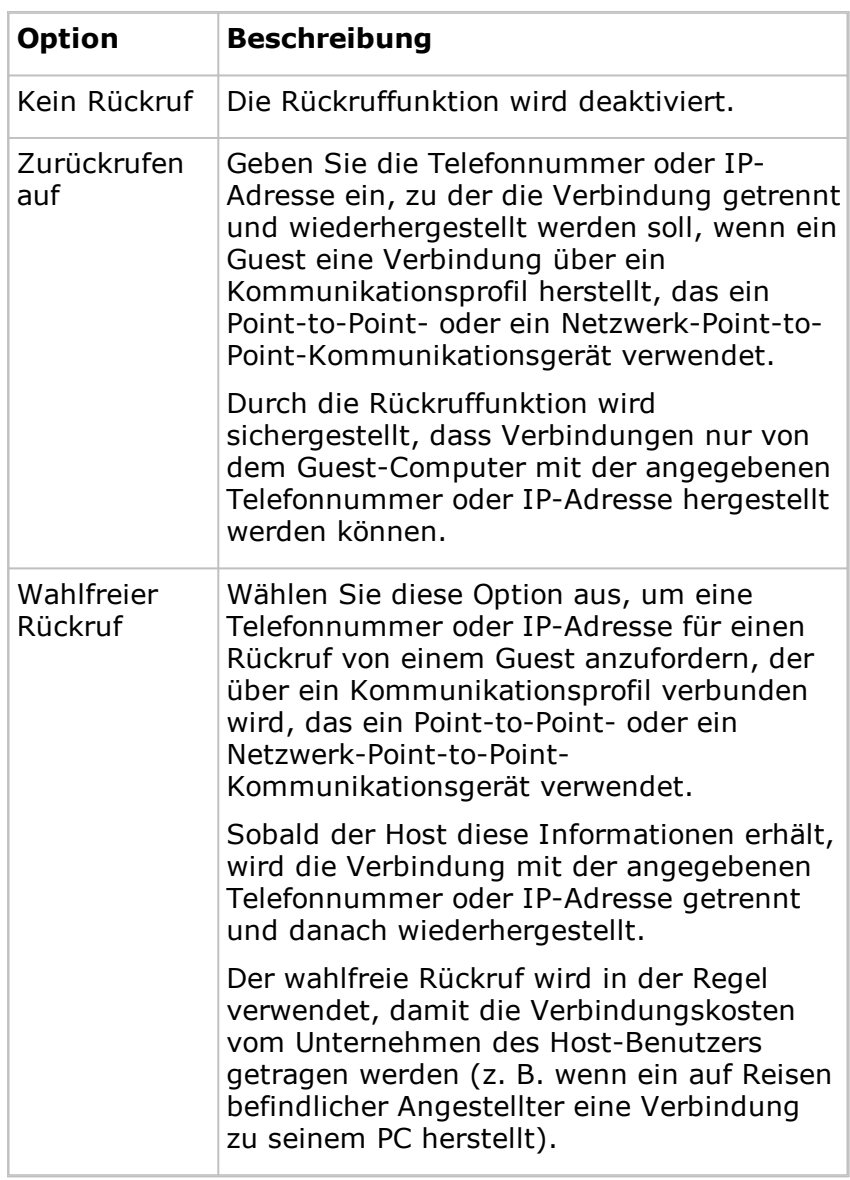

**Jedem Guest individuelle Zugriffsrechte geben mit Netop-Autorisierung**

Bei Auswahl dieser Option erhält jeder Guest-Benutzer eigene Zugriffsrechte und kann sich mit seinem eigenen Kennwort auf dem Host-Computer anmelden.

Wenn ein Guest-Benutzer eine Verbindung herstellt, muss er sich mit seinen Netop-Anmeldeinformationen (Benutzername und Kennwort) auf dem Host anmelden. Gibt der Guest-Benutzer dann die richtigen Informationen ein, erhält er auf dem Host-Computer die für ihn festgelegten Zugriffsrechte.

#### **Einstellungen**

Jede Sicherheitsrolle definiert die für den Guest-Benutzer zulässigen Aktionen sowie die ausgewählten Optionen für die Zugriffsbestätigung. Jedes Guest-Profil gibt die Guest-Anmeldeinformationen und die ausgewählte Rückrufoption an.

Anfangs werden im linken Fensterbereich lediglich die Sicherheitsrollenordner **Uneingeschränkter Zugriff**, **Nur Lesezugriff**, **Nur Bestand** und **Remote Management** angezeigt. Sie können eine Sicherheitsrolle erstellen, indem Sie auf die Schaltfläche **Sicherheitsrolle hinzufügen** klicken und dann im rechten Fensterbereich die gewünschten Kontrollkästchen deaktivieren. Legen Sie dann mit den Optionen im Bereich **Zugriff bestätigen** fest, ob und wann der Zugriff auf den Host-Computer bestätigt werden muss.

Sie können Guest-Benutzer zu einer Sicherheitsrolle hinzufügen, indem Sie diese auswählen und auf die Schaltfläche **Guest hinzufügen** klicken. Geben Sie dann im Dialogfeld **Guest-Profil** den Benutzernamen, das Kennwort und Rückrufoption für den Guest-Benutzer an. Weitere Informationen finden Sie unter [Guest-Profil](#page-166-0).

Wählen Sie im linken Fensterbereich ein Guest-Profil aus, um rechts die zugehörigen Bereiche **Kennwort** und **Rückruf** anzuzeigen.

**Jedem Guest individuelle Zugriffsrechte geben mit Windows-Sicherheitsmanag ement**

Bei Auswahl dieser Option erhält jeder Guest-Benutzer eigene Zugriffsrechte und kann sich mit seinen Windows-Anmeldeinformationen auf dem Host-Computer anmelden.

Wenn ein Guest-Benutzer eine Verbindung herstellt, muss er sich mit seinen Windows-Anmeldeinformationen (Benutzername, Kennwort und Domäne) auf dem Host anmelden. Wird ein übereinstimmender Eintrag im Windows-Sicherheitsmanagement gefunden, werden dem Guest-Benutzer auf dem Host-Computer die Zugriffsrechte der Sicherheitsrolle erteilt, die dem Windows-Kontenobjekt zugewiesen ist.

Ein Guest-Benutzer, dem als Einzelbenutzer und als Mitglied von Gruppen unterschiedliche Sicherheitsrollen zugewiesen werden, erhält sämtliche Rechte aller anwendbaren Sicherheitsrollen.

#### **Einstellungen**

Jede Sicherheitsrolle definiert die für den Guest-Benutzer zulässigen Aktionen sowie die ausgewählten Optionen für die Zugriffsbestätigung.

Anfangs werden im linken Fensterbereich lediglich die Sicherheitsrollenordner **Uneingeschränkter Zugriff**, **Nur Lesezugriff**, **Nur Bestand** und **Remote Management** angezeigt. Wählen Sie einen Sicherheitsrollen-Ordner aus, um die Berechtigungen im rechten Fensterbereich anzuzeigen. Sie können eine Sicherheitsrolle erstellen, indem Sie auf die Schaltfläche **Sicherheitsrolle hinzufügen** klicken und dann im rechten Fensterbereich die gewünschten Kontrollkästchen deaktivieren. Legen Sie dann mit den Optionen im Bereich **Zugriff bestätigen** fest, ob und wann der Zugriff auf den Host-Computer bestätigt werden muss.

Sie können einen Benutzer oder eine Gruppe zu einer Sicherheitsrolle hinzufügen, indem Sie diese auswählen und auf die Schaltfläche **Benutzer hinzufügen** oder **Gruppe hinzufügen** klicken. Das Dialogfeld **Benutzer auswählen** bzw. **Gruppen auswählen** wird angezeigt, in dem Sie die hinzuzufügenden Benutzer oder Gruppen auswählen können.

Wählen Sie ein Windows-Benutzerelement oder - Gruppenelement aus, um auf der rechten Seite die zugehörigen Bereiche **Domäne**, **RAS** und **Rückruf** anzuzeigen.

Im Bereich **Domäne** wird die Domäne des ausgewählten Windows-Benutzers bzw. der ausgewählten Windows-Gruppe angezeigt.

Der Bereich **RAS** wird nur dann angezeigt, wenn auf dem Host-Computer das Betriebssystem Windows NT, 2000, XP, 2003, 2008, Vista oder 7 installiert ist. Aktivieren Sie das Kontrollkästchen **Rückrufinformationen von Windows NT Remote Access Service (RAS) abrufen**, um die im Windows NT-RAS-Dienst gespeicherten Rückrufinformationen zu verwenden.

Der Bereich **Rückruf** wird nur angezeigt, wenn das Kontrollkästchen im Bereich **RAS** deaktiviert ist.

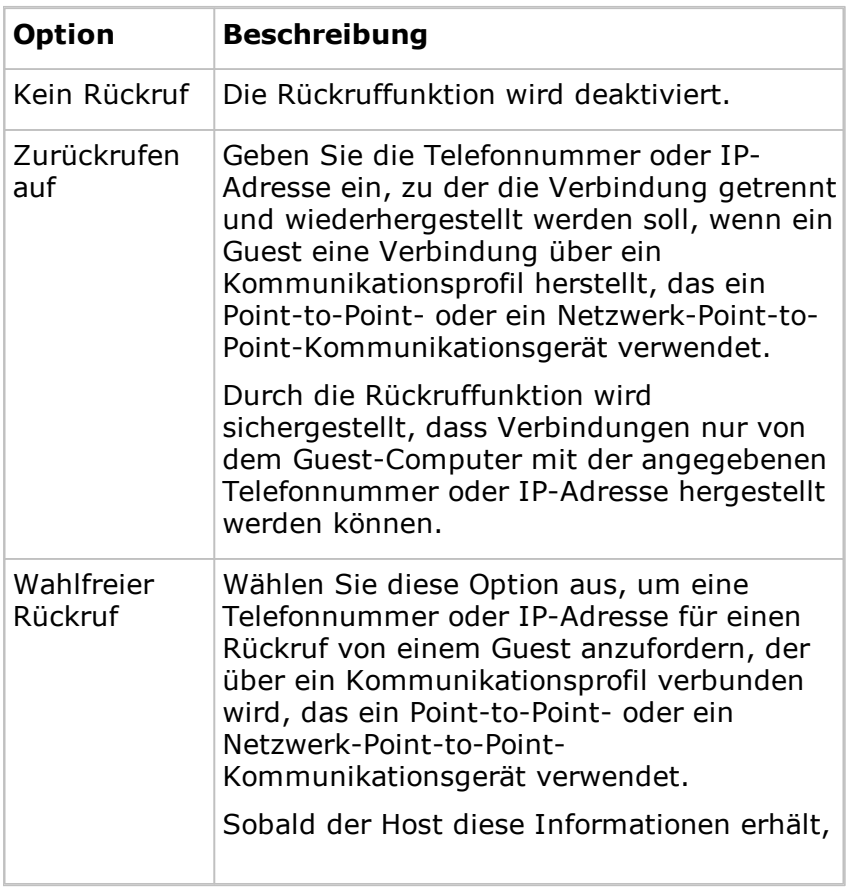

Legen Sie fest, ob die Rückruffunktion verwendet werden soll.

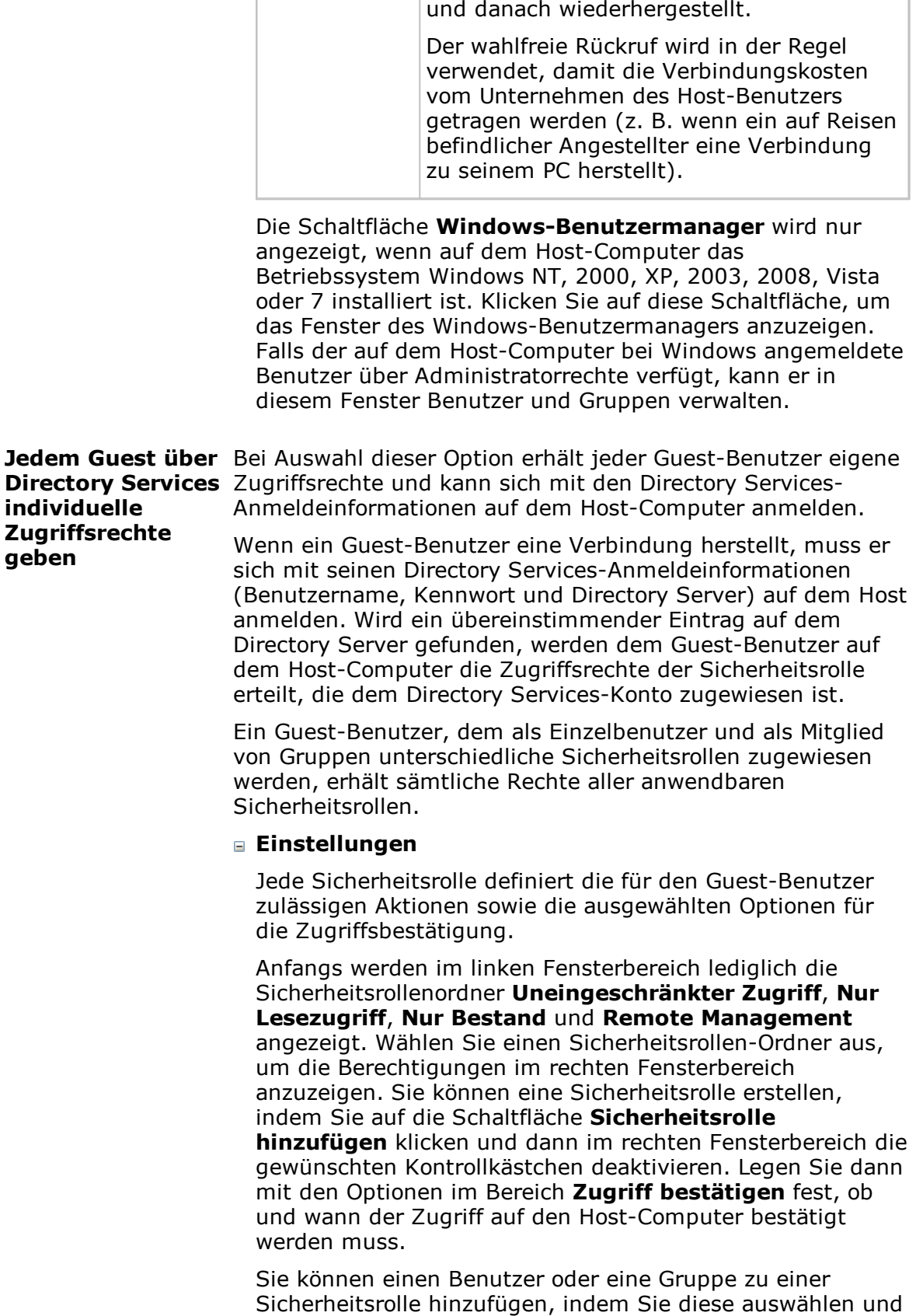

wird die Verbindung mit der angegebenen Telefonnummer oder IP-Adresse getrennt

auf die Schaltfläche **Benutzer hinzufügen** oder **Gruppe hinzufügen** klicken. Das Dialogfeld **Directory Services-Benutzer auswählen** bzw. **Directory Services-Gruppen auswählen** wird angezeigt, in dem Sie die hinzuzufügenden Benutzer oder Gruppen auswählen können.

Wählen Sie ein Directory Services-Benutzerelement oder - Gruppenelement aus, um rechts die zugehörigen Bereiche **Directory Service** und **Rückruf** anzuzeigen.

Im Bereich **Directory Service** werden der Name des Directory Service und der eindeutige Name des ausgewählten Directory Services-Benutzerelements oder - Gruppenelements angezeigt.

Legen Sie fest, ob die Rückruffunktion verwendet werden soll:

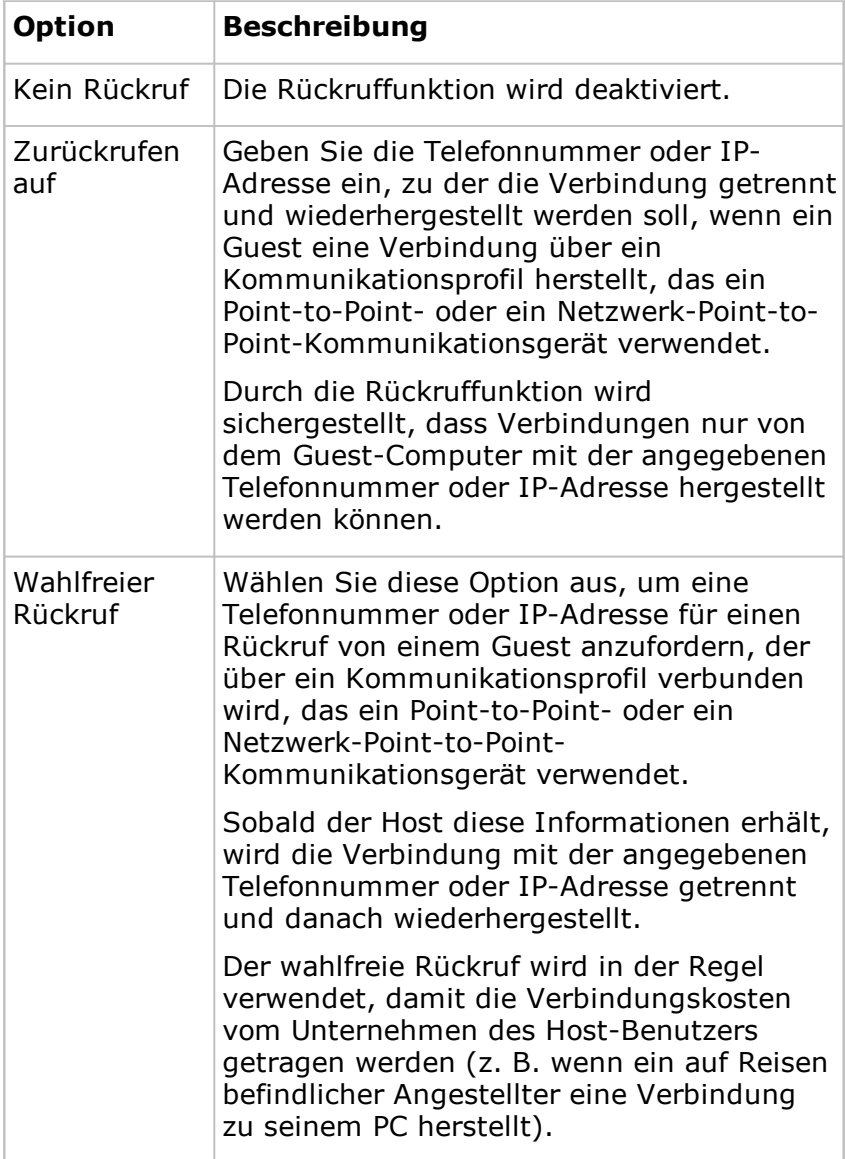

**Netop Security Server verwenden** Netop Security Server zum Authentifizieren von Guest-Bei Auswahl dieser Option wird auf dem Host-Computer der

Benutzern und Zuweisen einer Sicherheitsrolle verwendet.

Wenn ein Guest eine Verbindung herstellt, muss er sich entsprechend den Netop-Sicherheitsmanagement-Einstellungen auf dem Host-Computer anmelden. Weitere Informationen zum Netop-Sicherheitsmanagement finden Sie im Administratorhandbuch.

Der Host leitet die eingegebenen Anmeldeinformationen zur Bestätigung und zur Zusammenstellung der Sicherheitsrolle, die dem Guest-Benutzer entsprechend den in der Sicherheitsdatenbank gespeicherten Sicherheitsdaten zugewiesen werden soll, an den Netop Security Server weiter. Der Host weist dann die daraus resultierende Sicherheitsrolle dem Guest-Benutzer zu.

#### **Einstellungen**

Der Öffentliche Schlüssel wird benutzt, um eine vertrauensvolle Verbindung zwischen Hosts und Security Server abzusichern.

#### **Notiz**

In produktiven Umgebungen wird empfohlen mit Hilfe des Security Managers den standard Öffentlichen Schlüssel durch einen neugenerierten Öffentliche Schlüssel zu ersetzen.

Der Öffentliche Schlüssel muss genau so auf die Hosts kopiert werden, wie dieser im Security Manager angezeigt wird. Es wird empfohlen den Öffentlichen Schlüssel zu ersetzten, bevor Sie mir der Verteilung der Hosts beginnen. Für weitere Informationen über die Erzeugung des Öffentlichen Schlüssels finden Sie im Administrator's Guide unter dem Abschnitt Netop Security Management.

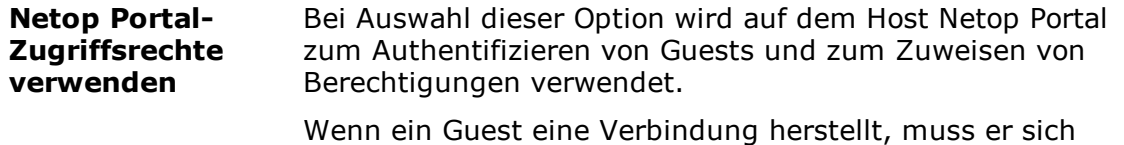

entsprechend den Netop Portal-Kontoeinstellungen beim Host anmelden. Weitere Informationen zu Netop Portal finden Sie im Benutzerhandbuch für Netop Remote Control Portal.

#### **Registerkarte "Guest-Richtlinien"**

Auf der Registerkarte **Guest-Richtlinien** werden die Sicherheitsrichtlinien für den Guest-Zugriff festgelegt. Mit Richtlinien kann die Funktion des Host-Computers vor, während und nach der Fernsteuerungssitzung gesteuert werden.

#### **Kennwort**

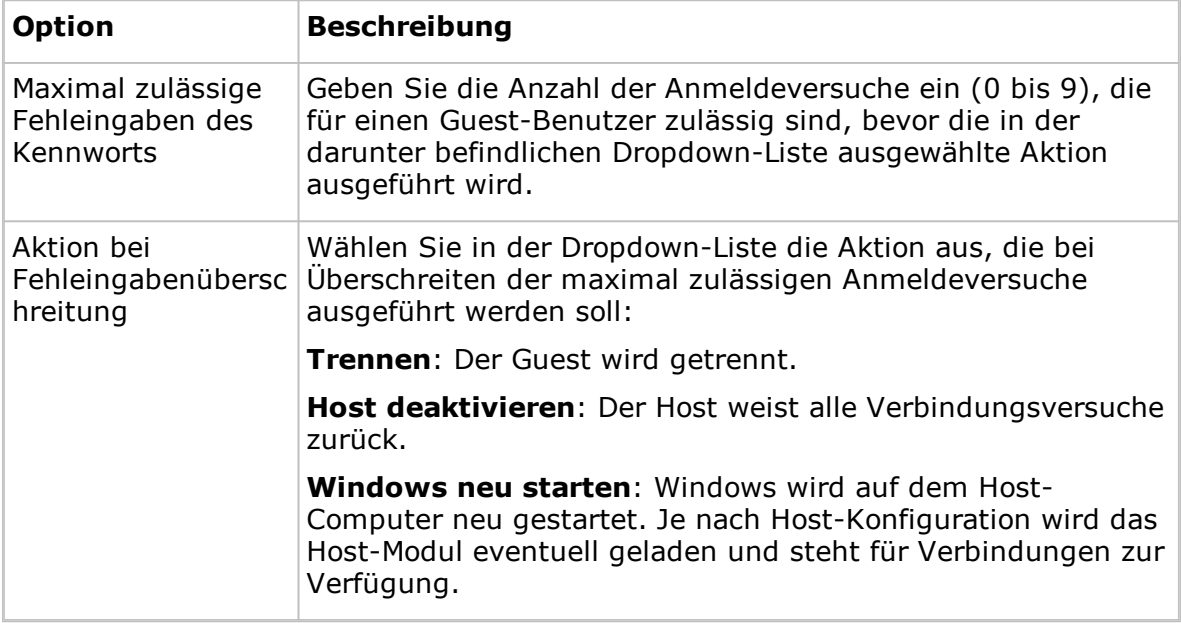

#### **Trennen**

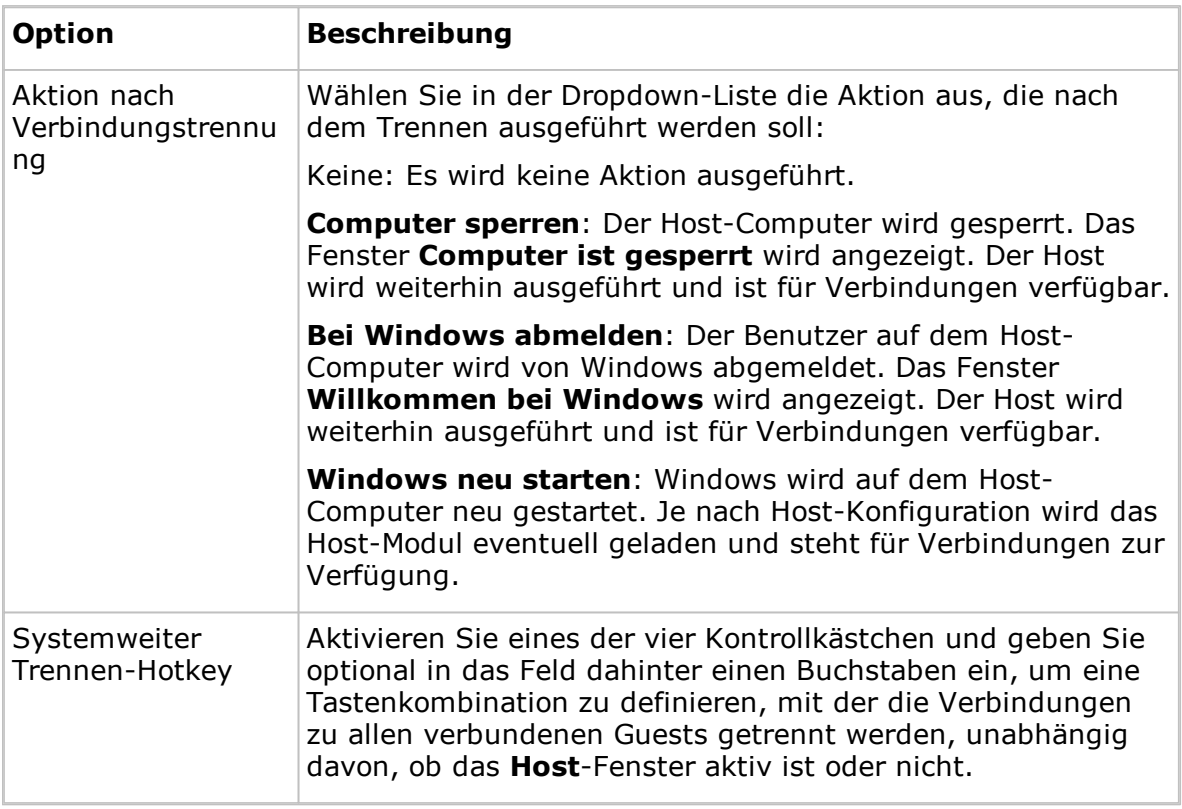

#### **Dateiübertragung**

Aktivieren Sie das Kontrollkästchen **Dateiübertragung vor der lokalen Anmeldung deaktivieren**, damit keine Dateien übertragen werden können, wenn auf dem Host-Computer kein Benutzer angemeldet ist.

#### **Sitzungen aufzeichnen**

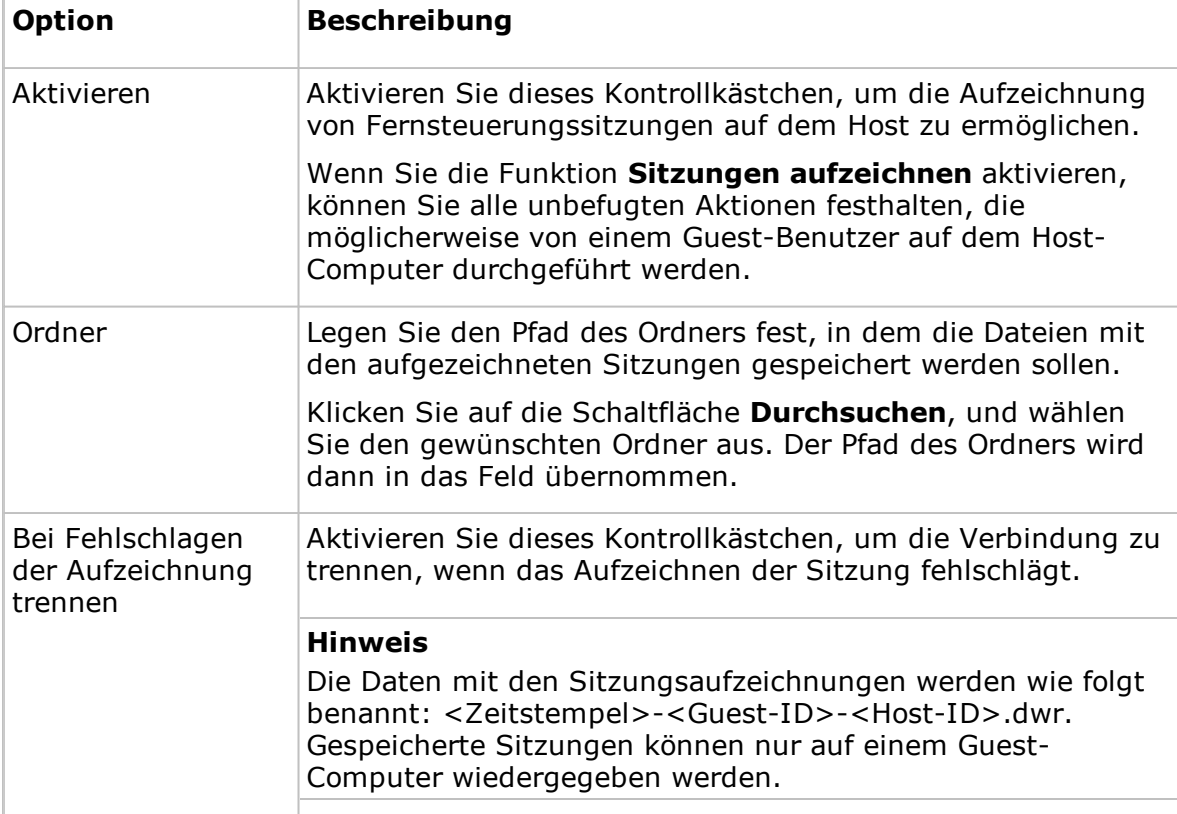

#### **Timeout**

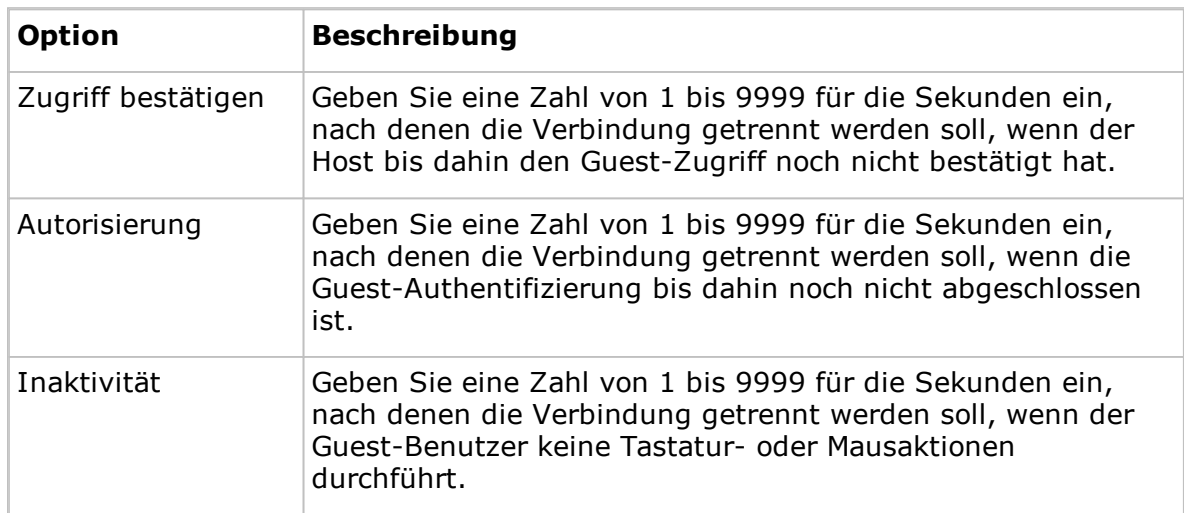

#### **Registerkarte "MAC/IP-Adressenliste aufsetzen"**

#### **MAC/IP-Adressenliste**

Aktivieren Sie das Kontrollkästchen **MAC/IP-Adressenüberprüfung aktivieren**, um die Netzwerkadressen einzuschränken, über die ein Guest eine Verbindung zu den in diesem Bereich angegebenen Adressen herstellen kann.

Klicken Sie auf die Schaltfläche **Hinzufügen**, wenn Sie MAC/IP-Adressen festlegen möchten.

MAC-Adressen werden bei der Kommunikation über NetBIOS oder IPX verwendet. IP-Adressen werden dagegen für die Kommunikation über TCP/IP oder TCP/IP (TCP) verwendet.

#### **Registerkarte "Verschlüsselung"**

Die Kommunikation zwischen den Netop-Modulen wird durch Verschlüsselung geschützt; mehrere Verschlüsselungstypen sind verfügbar.

Wenn zwei Netop-Module miteinander kommunizieren, versuchen sie automatisch, einen Verschlüsselungstyp zu verwenden, der auf beiden Modulen aktiviert ist. Wenn kein gemeinsamer Verschlüsselungstyp aktiviert ist, ist keine Kommunikation möglich.

Aktivieren Sie die Kontrollkästchen der Verschlüsselungstypen, die Sie aktivieren möchten.

Wenn Sie die Details eines Verschlüsselungstyps überprüfen möchten, wählen Sie ihn aus, und klicken Sie auf die Schaltfläche **Beschreibung**.

#### **Registerkarte "Smart-Card"**

Auf der Registerkarte **Smart-Card** können Sie die Anmeldeoptionen für die Verwendung einer Smart-Card zur Authentifizierung beim Windows-Sicherheitsmanagement oder bei den Directory Services festlegen.

#### **Windows-Sicherheitsmanagement**

Wenn Sie die Guest-Zugriffsmethode **Jedem Guest individuelle Zugriffsrechte geben mit Windows-Sicherheitsmanagement** auf der Registerkarte **Guest-Zugriffsrechte** festgelegt haben, wählen Sie eine der folgenden Optionen aus:

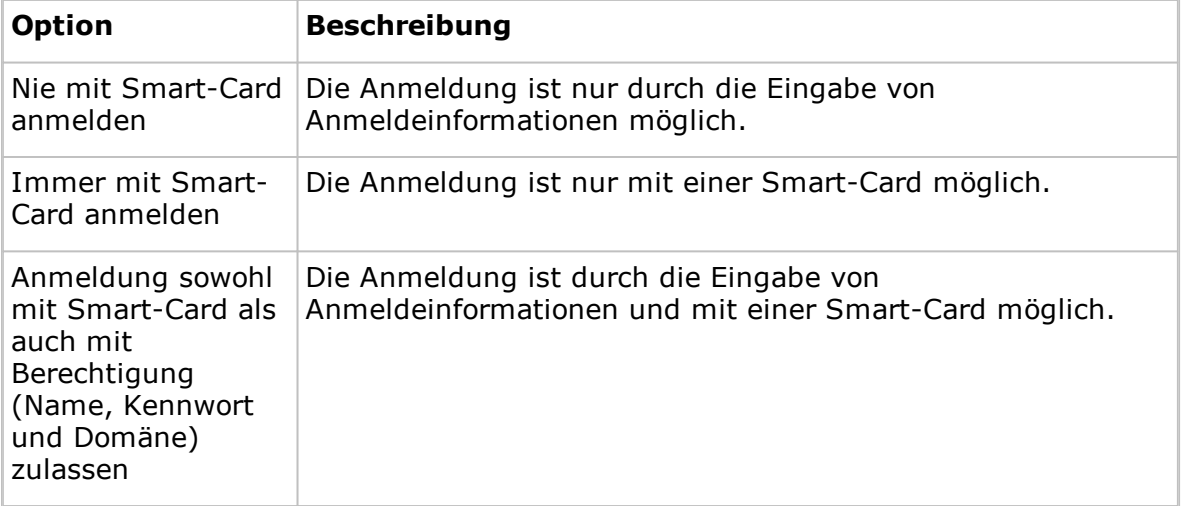

#### **Directory Services**

Wenn Sie die Guest-Zugriffsmethode **Jedem Guest über Directory Services individuelle Zugriffsrechte geben** auf der Registerkarte **Guest-Zugriffsrechte** festgelegt haben, wählen Sie eine der folgenden Optionen aus:

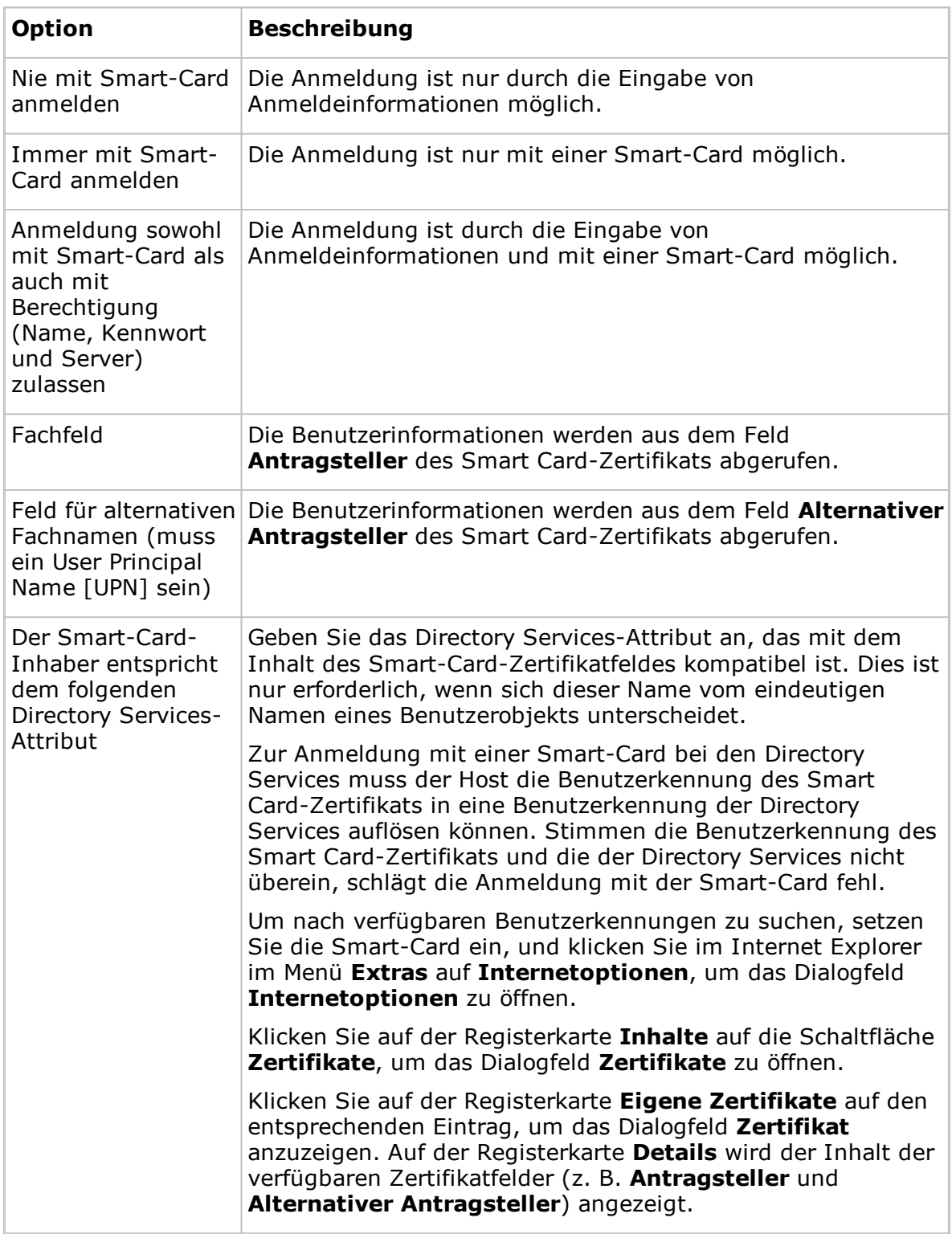

### **Siehe auch**

[Programmoptionen](#page-131-0) (Registerkarte "Smart-Card")

### <span id="page-166-0"></span>**5.2.5 Guest-Profil**

In diesem Dialogfeld können Sie ein Guest-Profil in dem Sicherheitsrollenordner erstellen, den Sie auf der Registerkarte **Guest-Zugriffsrechte** ausgewählt haben.

#### **Guest-Name**

Geben Sie in das Feld **Guest-Name** den Namen ein, mit dem sich ein Guest-Benutzer, der dieses Guest-Profil verwendet, auf dem Host-Computer anmelden muss. Mit diesem Namen wird das Guest-Profil identifiziert.

#### **Hinweis**

Ein Guest-Benutzer muss sich nicht zwangsläufig mit seinem Namen anmelden. Bei der Anmeldung wird nicht die Identität des Guest-Benutzers verifiziert, sondern es werden lediglich die Anmeldeinformationen überprüft.

#### **Kennwort**

Geben Sie im Bereich **Kennwort** ein Kennwort ein (maximal 64 Zeichen), wenn die Kennwortauthentifizierung durchgeführt werden soll.

#### **Rückruf**

Legen Sie im Bereich **Rückruf** fest, ob die Rückruffunktion verwendet werden soll.

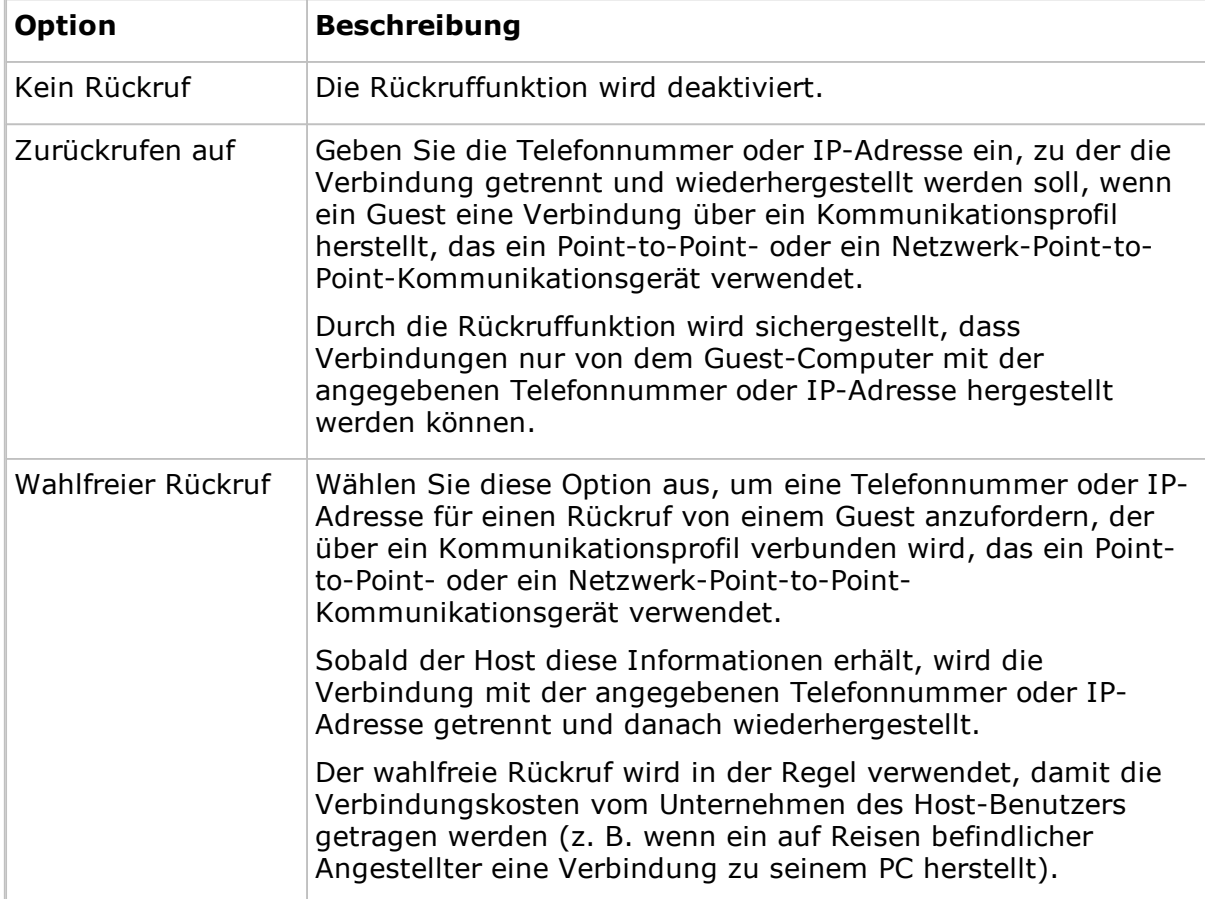

#### **Siehe auch**

[Guest-Zugriffssicherheit](#page-155-0) (Registerkarte "Guest-Zugriffsrechte")

### **5.2.6 Hilfeanbieter**

Wenn nach einer Hilfeanforderung zwar Hilfeanbieter gefunden werden, aber keine Problembeschreibung und/oder keine Hilfeanbieter im Dialogfeld **Programmoptionen** auf der Registerkarte **Hilfeanforderung** angegeben wurden, wird das Dialogfeld **Hilfeanbieter** angezeigt.

Geben Sie dann eine Problembeschreibung und einen Hilfeanbieter an:

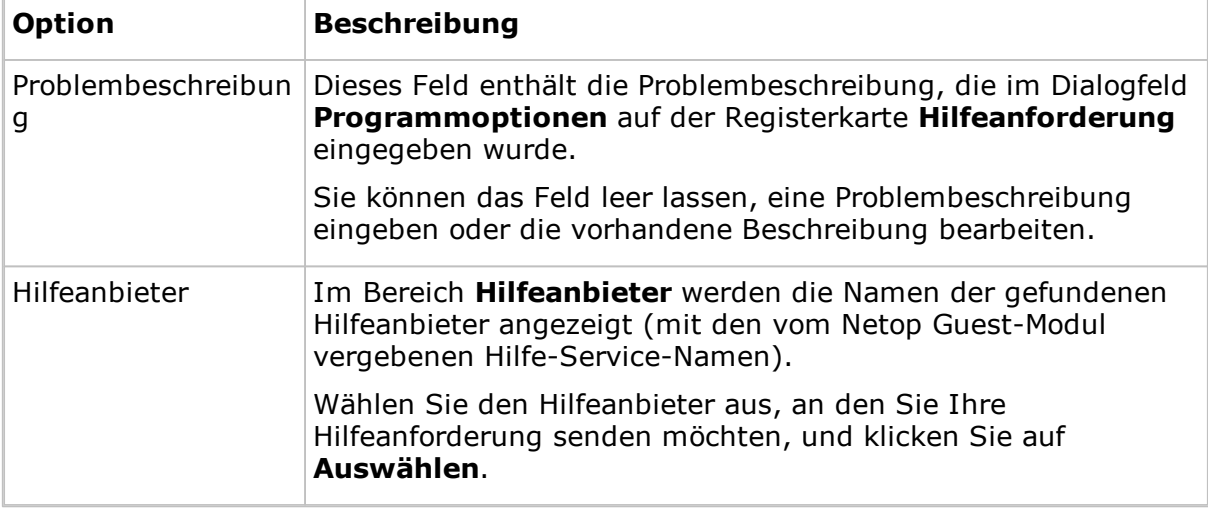

### **5.2.7 Hilfeanforderung**

Wählen Sie eine der folgenden Optionen aus:

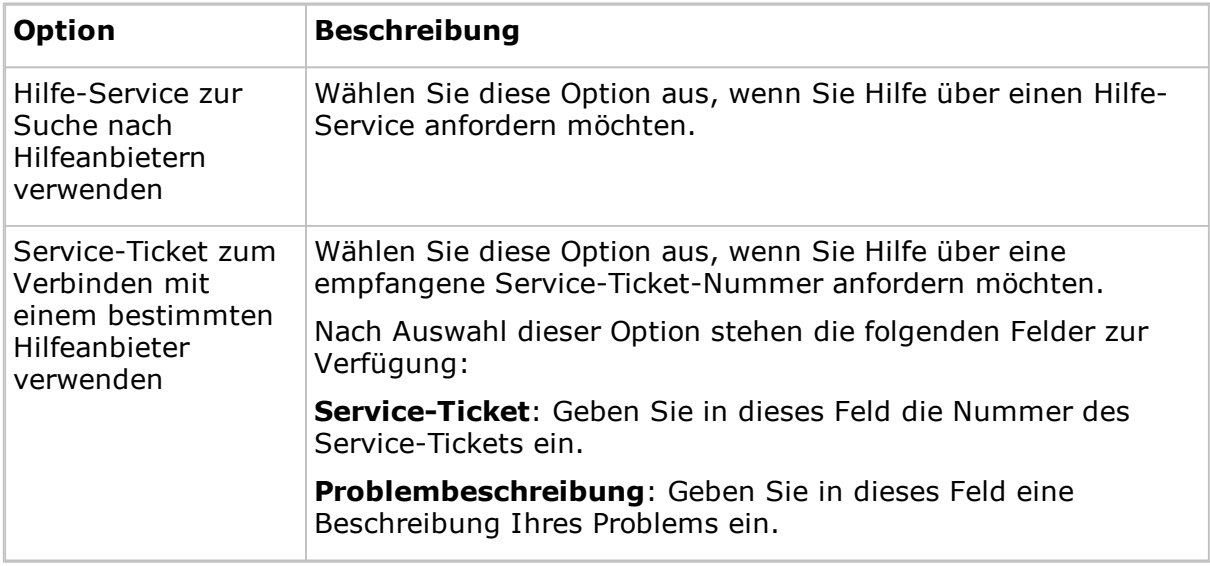

#### **Hinweis**

In diesem Dialogfeld werden die Service-Ticket-Felder nur angezeigt, wenn im Dialogfeld **Programmoptionen** auf der Registerkarte **Hilfeanforderung** das Kontrollkästchen **Service-Tickets aktivieren** aktiviert ist.

Ein Netop OnDemand-fähiger Guest kann Nummern für Service-Tickets vergeben und Ihnen die Nummer eines Service-Tickets zum Anfordern von Hilfe weiterleiten.

#### **Siehe auch**

Einrichten von [Hilfeanforderungen](#page-58-0) auf Guest und Host [Programmoptionen](#page-169-0) (Registerkarte "Hilfeanforderung")

#### **5.2.8 Konfigurationskennwort**

Sie können die Host-Einstellungen mit einem Konfigurationskennwort schützen, um zu verhindern, dass unbefugte Personen Änderungen daran vornehmen.

Im Dialogfeld **Konfigurationskennwort** definieren Sie das Konfigurationskennwort, bestimmen die zu schützenden Elemente und legen Optionen zum Schutz von Host-Konfigurationsdateien (.ndb) fest.

Klicken Sie auf die Schaltfläche **Konfigurationskennwort ändern**, um das Dialogfeld **Konfigurationskennwort ändern** zu öffnen. Hier können Sie das Konfigurationskennwort festlegen (maximal 16 Zeichen), ändern und deaktivieren (löschen).

Legen Sie fest, auf welche Elemente und in welchen Situationen das Konfigurationskennwort angewendet werden soll:

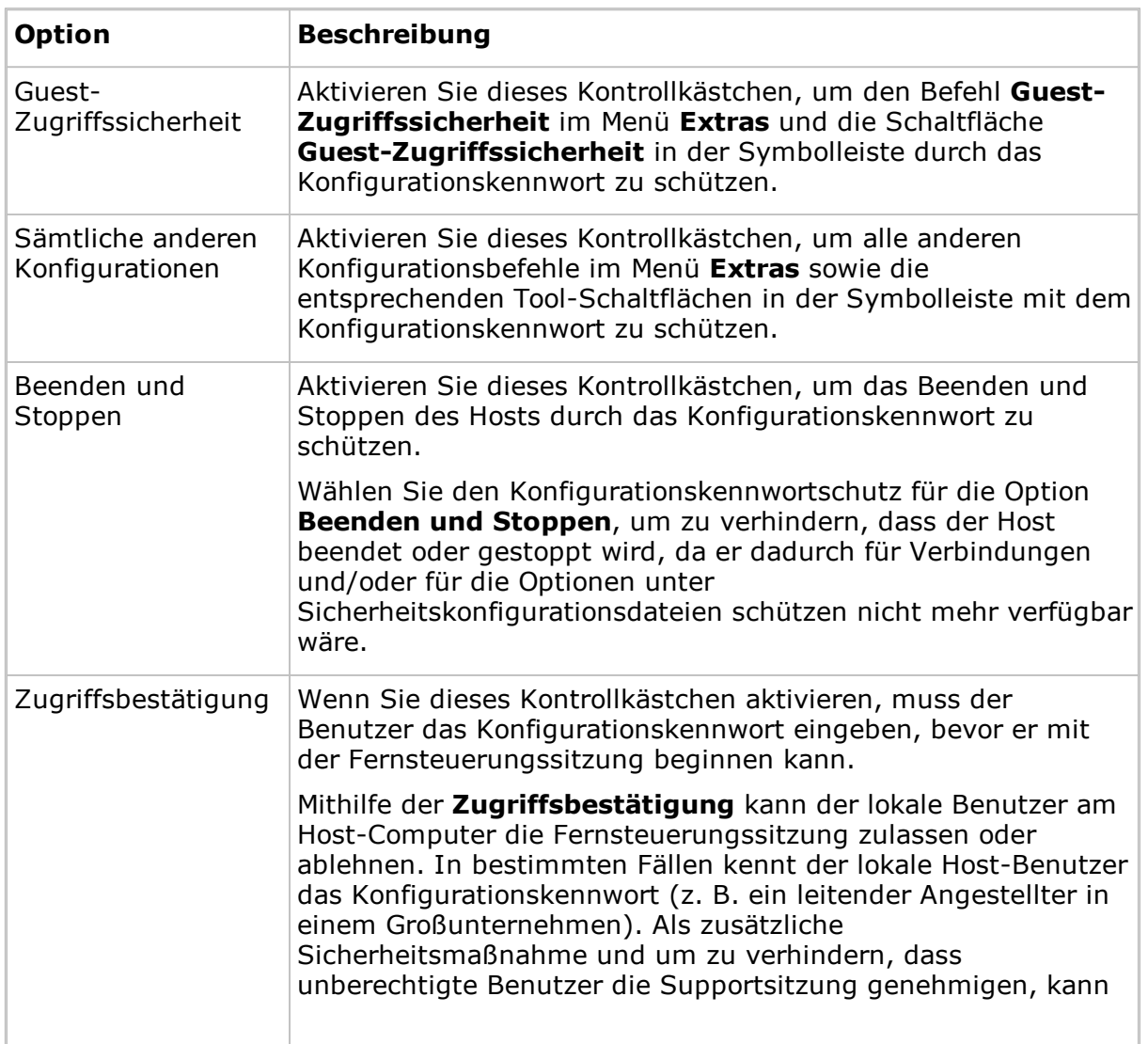

#### **Konfigurationskennwort wird benötigt für**

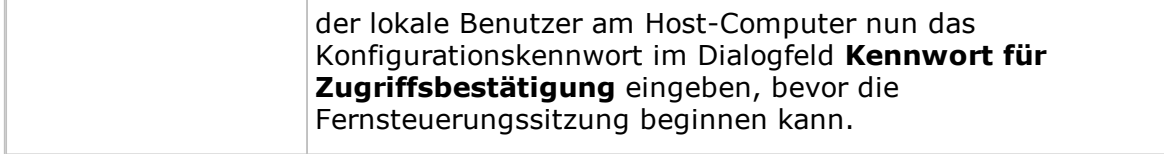

#### **Sicherheitskonfigurationsdateien schützen**

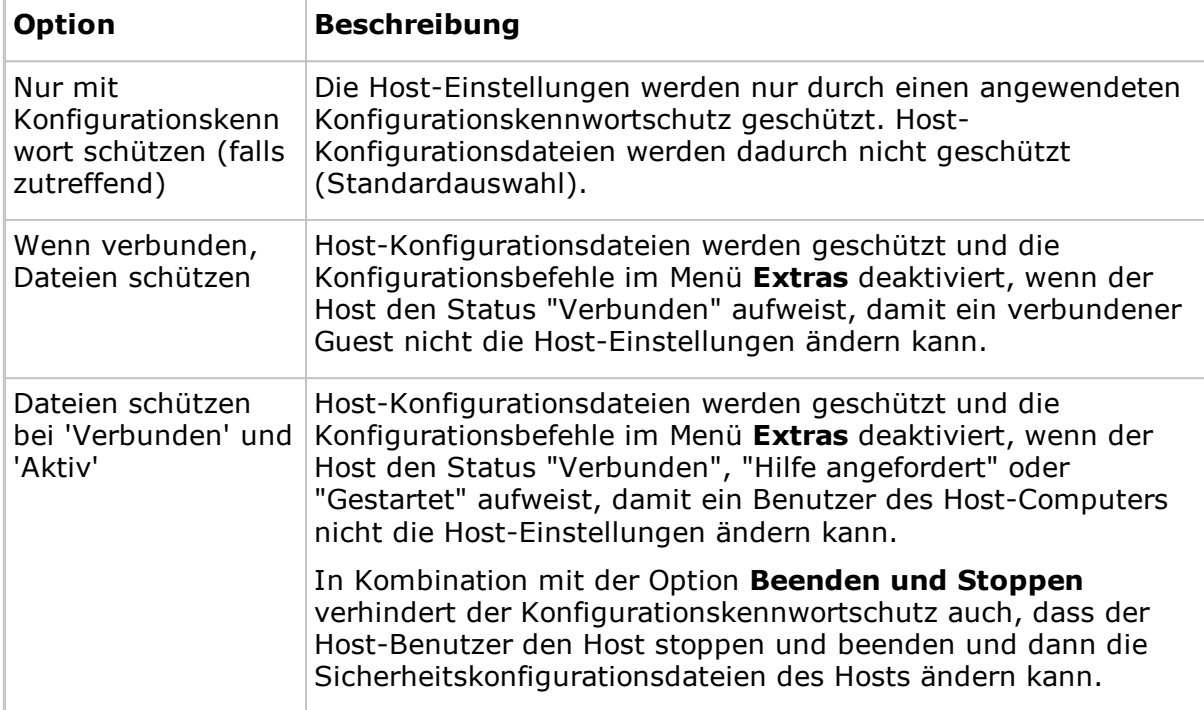

#### **Hinweis**

Die Host-Konfigurationsdateien (.ndb) werden im Ordner mit den Netop-Konfigurationsdateien gespeichert, der sich normalerweise unter "C:\Dokumente und Einstellungen\Alle Benutzer\Anwendungsdaten\Netop\Netop Remote Control\Host" befindet.

Wenn der Konfigurationskennwortschutz aktiviert ist, werden Sie in einem Dialogfeld zur Eingabe des Konfigurationskennworts aufgefordert, sobald Sie einen geschützten Befehl auswählen oder auf eine geschützte Schaltfläche klicken.

Die Anzahl der Eingabeversuche ist unbegrenzt.

#### <span id="page-169-0"></span>**5.2.9 Programmoptionen**

#### **Registerkarte "Allgemein"**

Auf der Registerkarte **Allgemein** werden Start- und Verbindungsoptionen festgelegt.

#### **Start**

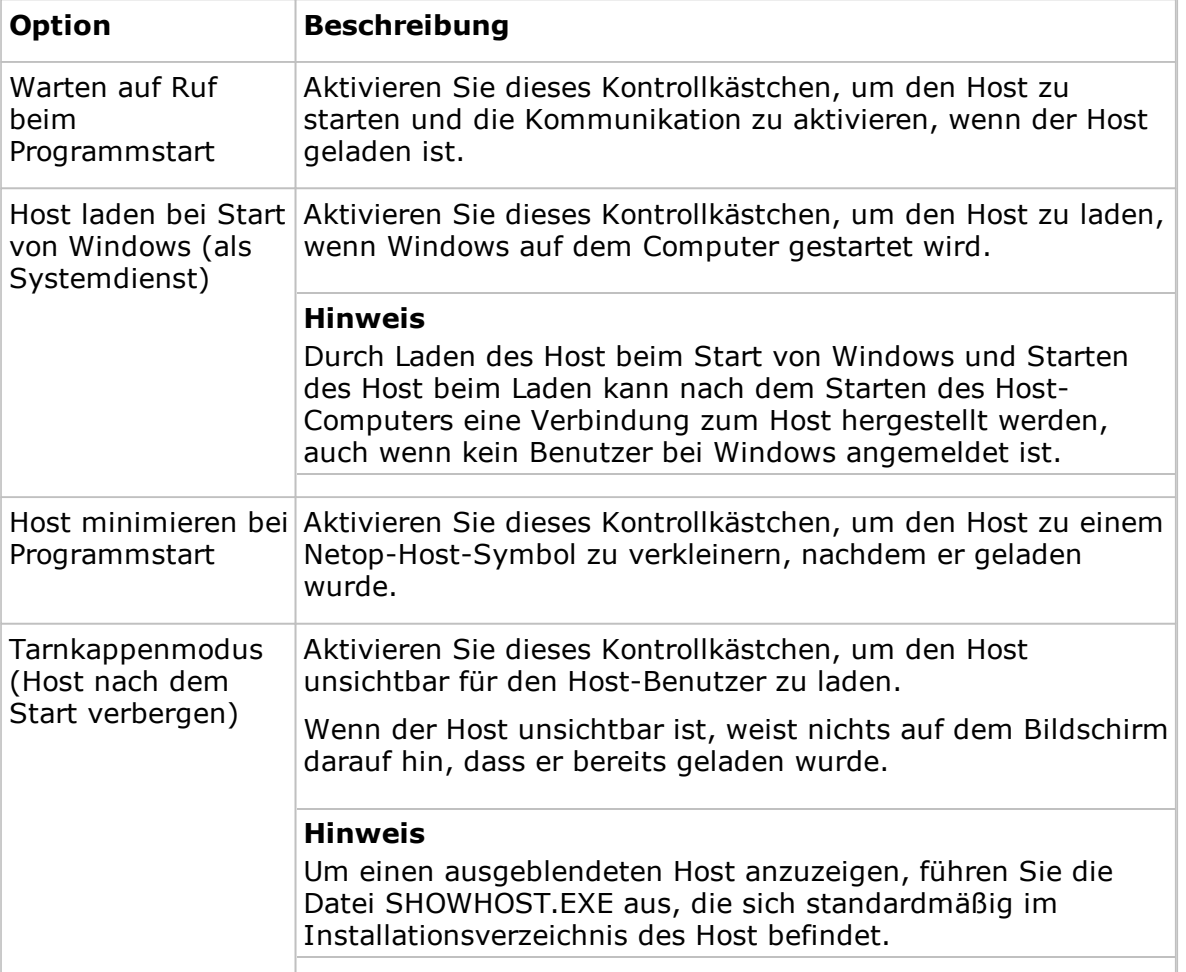

#### **Verbindung**

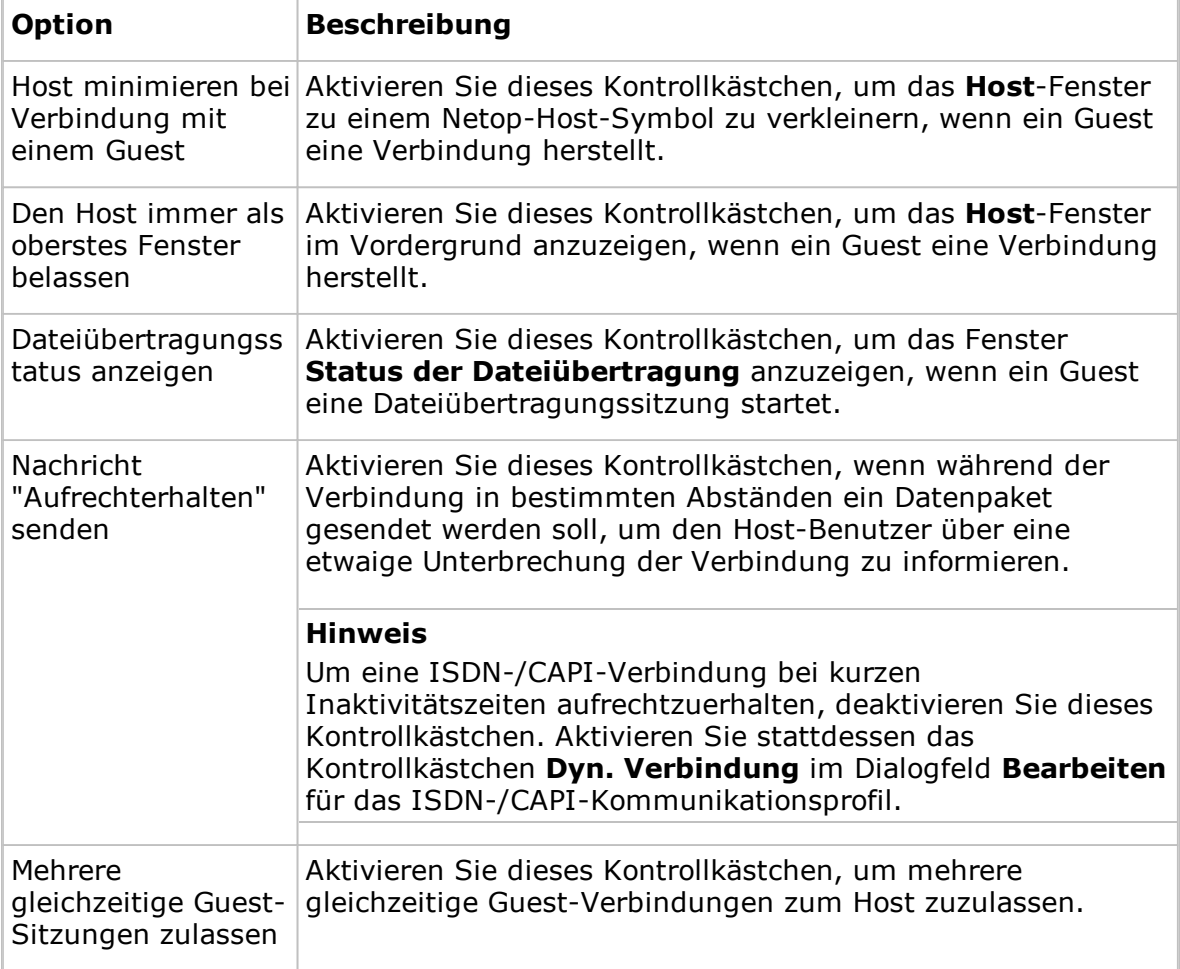

#### **Registerkarte "Host-Name"**

Auf der Registerkarte **Host-Name** geben Sie den Host-Namen, die Namensoptionen und die ID für den Namenplatzhalter des Netop-Namensservers an.

#### **Namensgebung**

In diesem Bereich ist der Name angegeben, mit dem sich der Host bei der Kommunikation identifiziert.

Um über ein Kommunikationsprofil kommunizieren zu können, das ein netzwerkfähiges Kommunikationsgerät verwendet (NetBIOS, IPX, TCP/IP, Terminal Server), muss jeder Host einen eindeutigen Namen haben. Einem Host mit einem Namen, der bereits von einem anderen kommunizierenden Host verwendet wird, wird die Kommunikation verweigert.

Wählen Sie eine der folgenden Optionen aus:

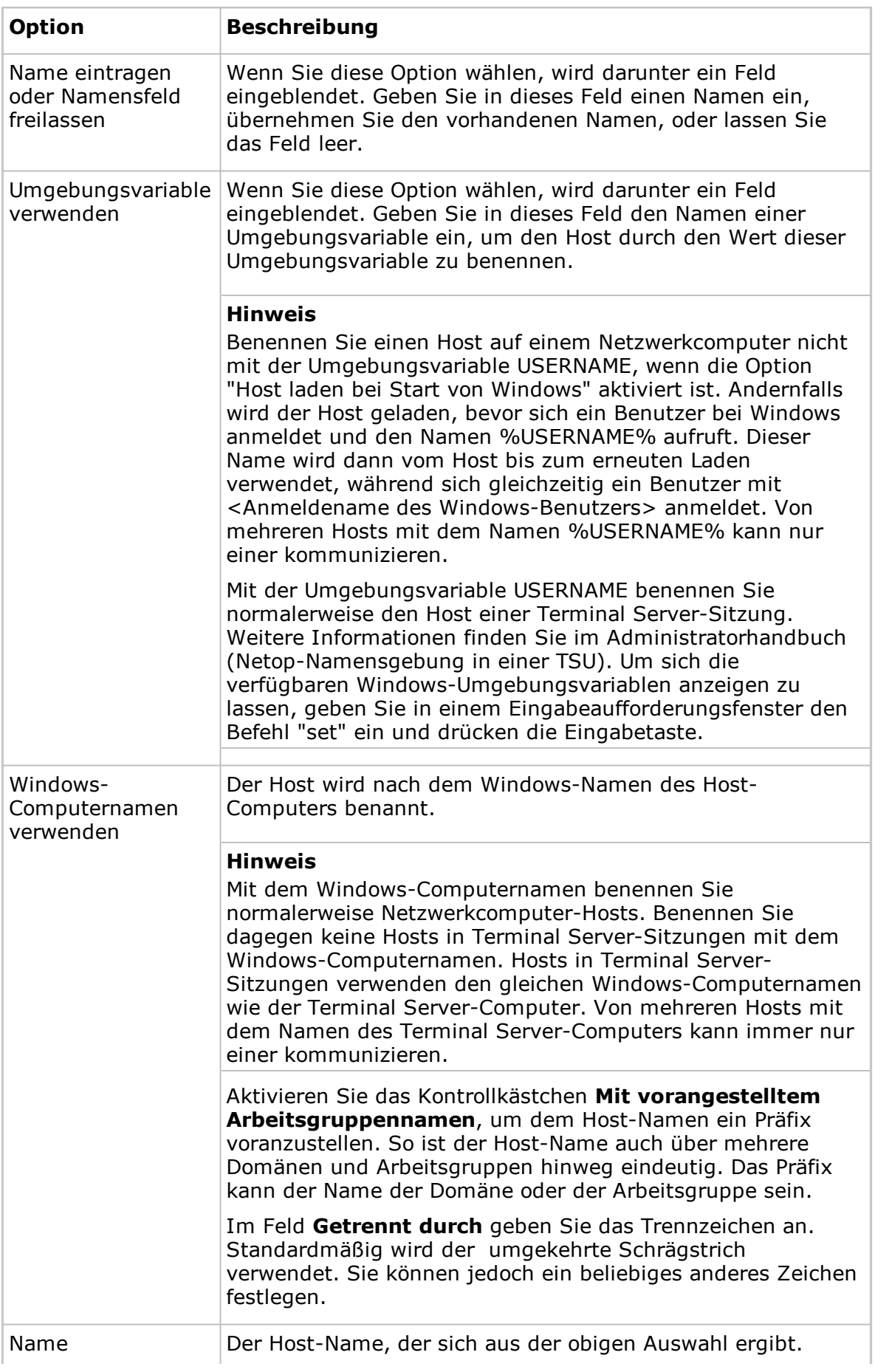

#### **Namensoptionen**

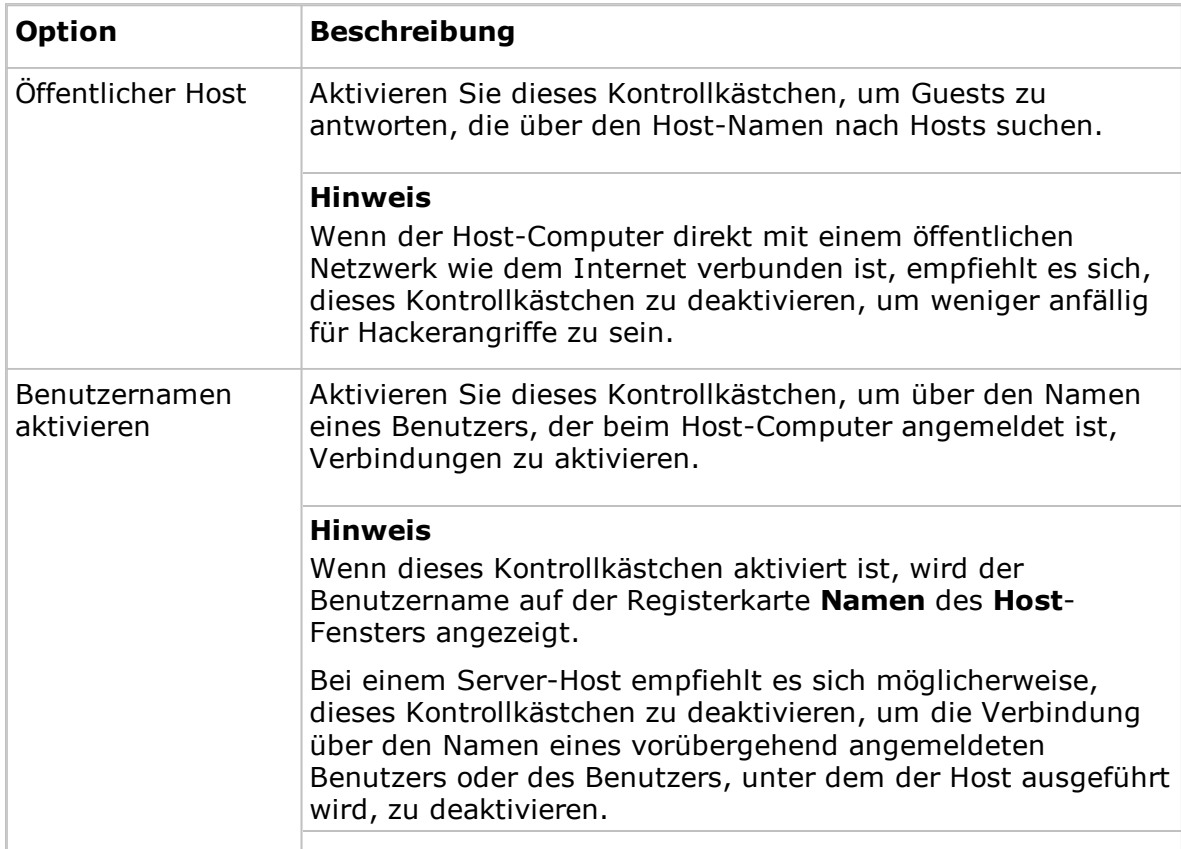

#### **Netop-Namensserver**

Geben Sie im Feld **ID für Namenplatzhalter** die ID für Namenplatzhalter ein, die für Guests festgelegt wurde, mit denen der Host über den Netop-Namensserver kommunizieren soll. Die Standard-ID für Namenplatzhalter lautet PUBLIC.

Die ID für Namenplatzhalter ist nur gültig, wenn der Host ein Kommunikationsprofil mit dem Kommunikationsgerät TCP/IP verwendet und außerdem das Kontrollkästchen **Netop-Namensserver verwenden** im Fenster **Erweiterte TCP/ IP-Konfiguration** aktiviert ist und Netop-Namensserver angegeben sind.

#### **Hinweis**

Damit die Änderungen an der Namensgebung oder an der ID für Namenplatzhalter übernommen werden, muss der Host neu gestartet werden.

#### **Registerkarte "Verbindungsbenachrichtigung"**

Auf der Registerkarte **Verbindungsbenachrichtigung** werden die Optionen für Verbindungsbenachrichtigungen vor, während und nach der Verbindung festgelegt.

### **Bei Verbindung**

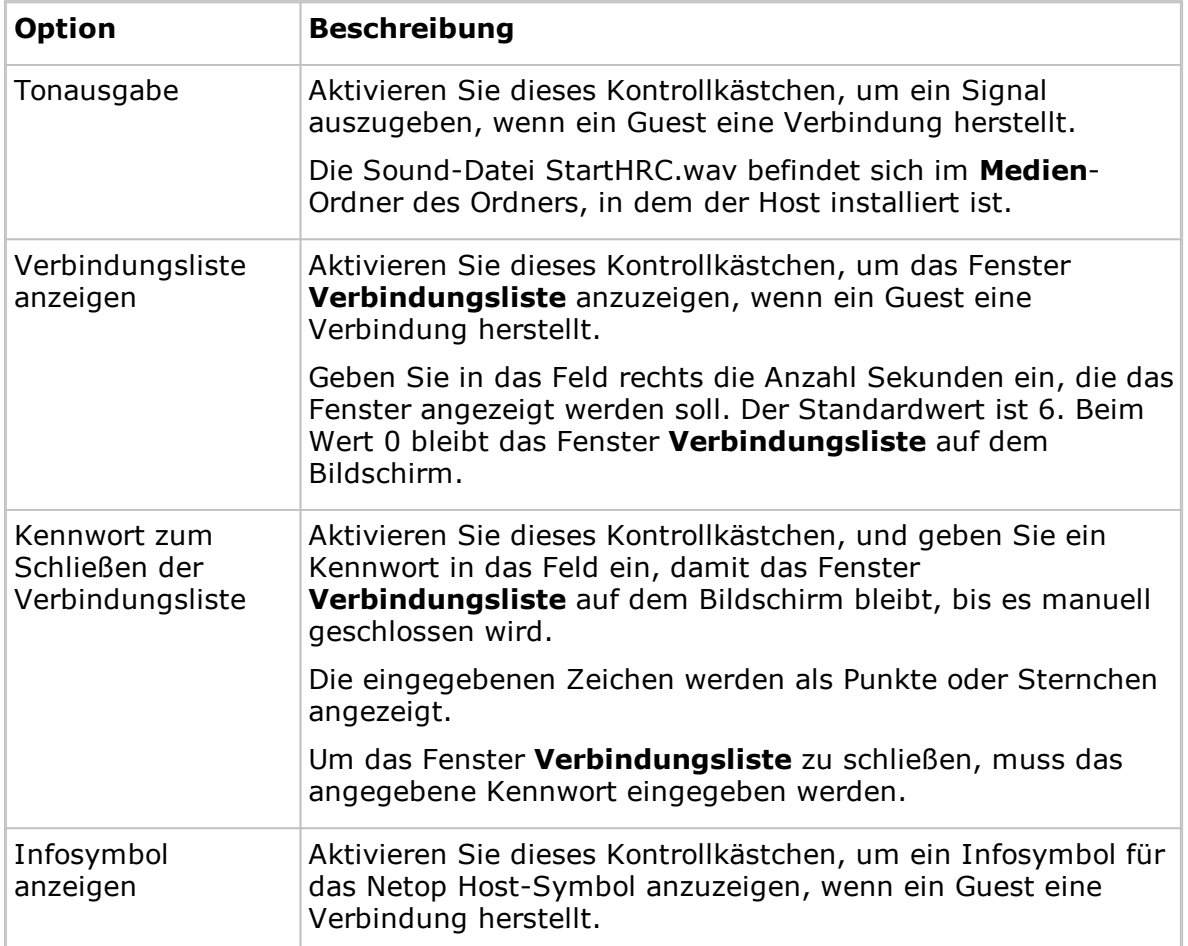

### **Während Verbindung**

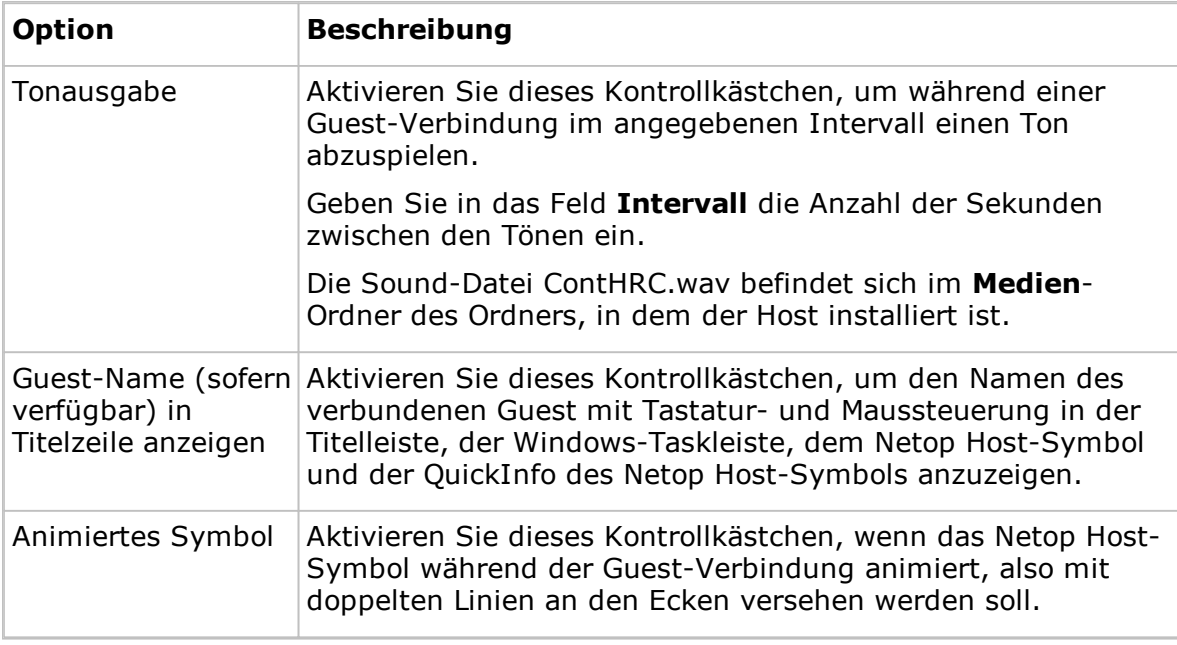

#### **Nach Verbindung**

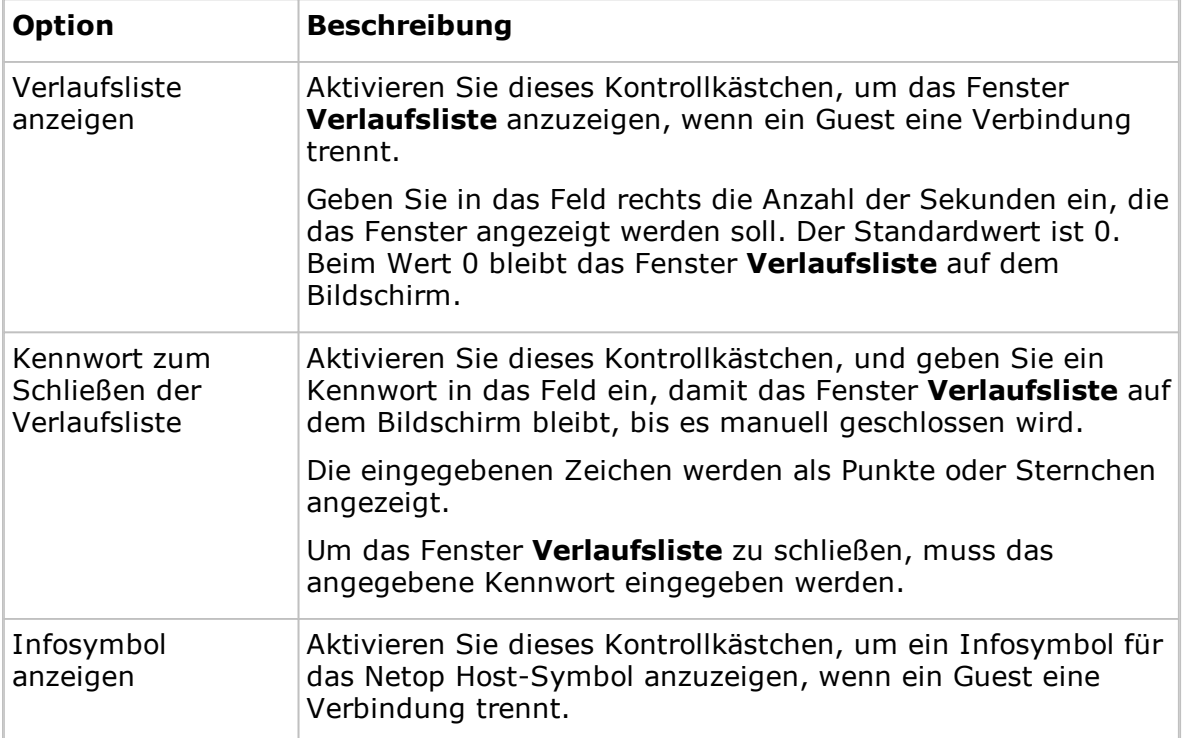

#### **Registerkarte "Audio-Video-Chat"**

Auf der Registerkarte **Audio-Video-Chat** können Sie Audio- und Videoeinstellungen festlegen.

#### **Audio-Dialog**

#### **Allgemein**

Aktivieren Sie das Kontrollkästchen **Vollduplex Audio aktivieren**, um zwischen Guest und Host das gleichzeitige Senden von Audiodaten in beiden Richtungen zu aktivieren.

#### **Hinweis**

Einige Computer-Audiosysteme unterstützen Vollduplex Audio nicht.

#### **Mikrofon-Empfindlichkeit**

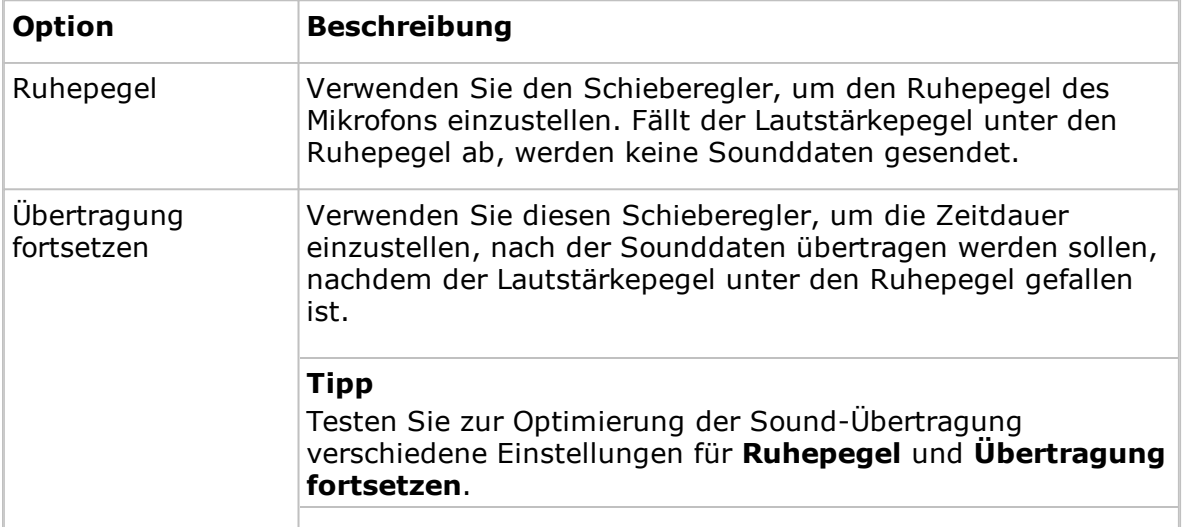

Klicken Sie auf die Schaltfläche **Überprüfe Sound-System**, um das Sound-System des Computers zu testen.

Klicken Sie auf die Schaltfläche **Erweitert**, um das Dialogfeld **Weitere Audio-Einstellungen** zu öffnen. Siehe Weitere [Audio-Einstellungen](#page-73-0).

#### **Video-Dialog**

Klicken Sie auf die Schaltfläche **Erweitert**, um das Dialogfeld **Erweitertes Video** zu öffnen. Siehe [Erweitertes](#page-80-1) Video.

#### **Registerkarte "Ferndruck"**

Auf der Registerkarte **Ferndruck** werden die Netop-Remote-Drucker angegeben.

Klicken Sie auf die Schaltfläche **Drucker hinzufügen**, um einen Remote-Drucker hinzuzufügen. Befolgen Sie die Anweisungen im Dialogfeld **Anleitung zum Hinzufügen eines Druckers**, und klicken Sie auf **Bereit**, um einen Netop-Remote-Drucker hinzuzufügen.

Die hinzugefügten Remote-Drucker werden im Bereich **Netop-Remote-Drucker** angezeigt.

Um einen Netop-Drucker zu entfernen, wählen Sie ihn in diesem Bereich aus und klicken auf die Schaltfläche **Drucker entfernen**.

Um einen Druckauftrag vom Host-Computer an einen Guest-Drucker zu senden, während der Guest mit dem Host verbunden ist, senden Sie den Druckauftrag an einen Netop-Remote-Drucker des Host-Computers, der den Guest-Drucker festlegt.

#### **Hinweis**

Weitere Anleitungen für den Remote-Druck aus DOS-Anwendungen finden Sie in der Netop-KnowledgeBase.

#### **Siehe auch**

Senden eines Druckauftrags an einen [Remote-Drucker](#page-67-0)

#### **Registerkarte "Hilfeanforderung"**

Auf der Registerkarte **Hilfeanforderung** werden allgemeine Optionen für Hilfeanforderungen festgelegt. Wenn keine Optionen angegeben sind, kann der Host-Benutzer für jede Hilfeanforderung individuelle Optionen festlegen.

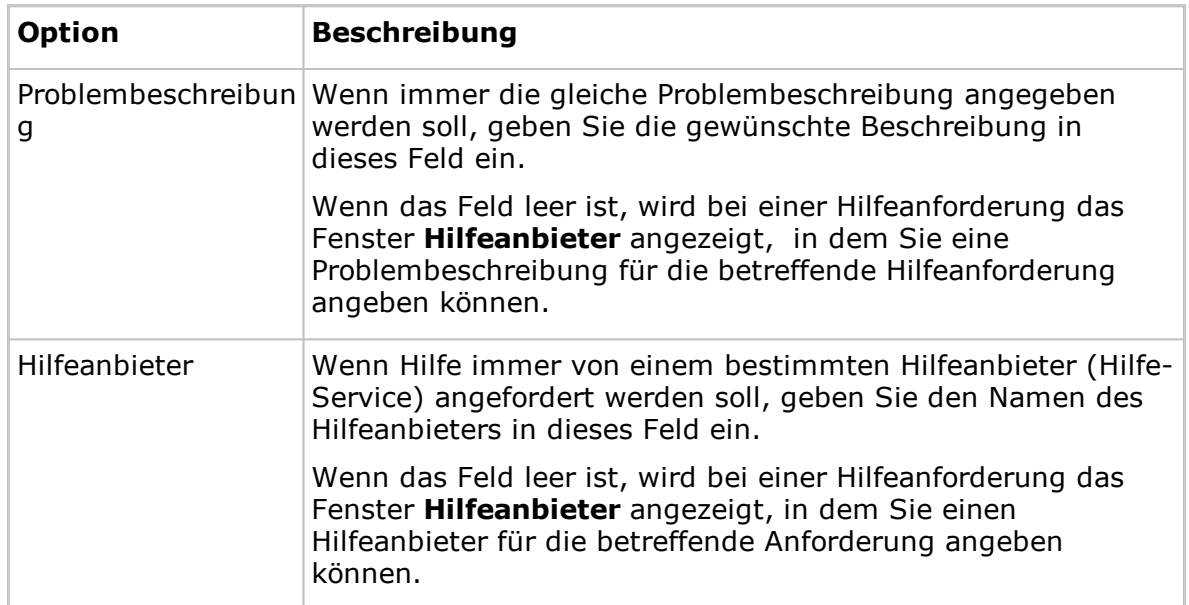

#### **Optionale Hilfe-Informationen:**

#### **Kommunikation**

#### **Kommunikationsprofil**

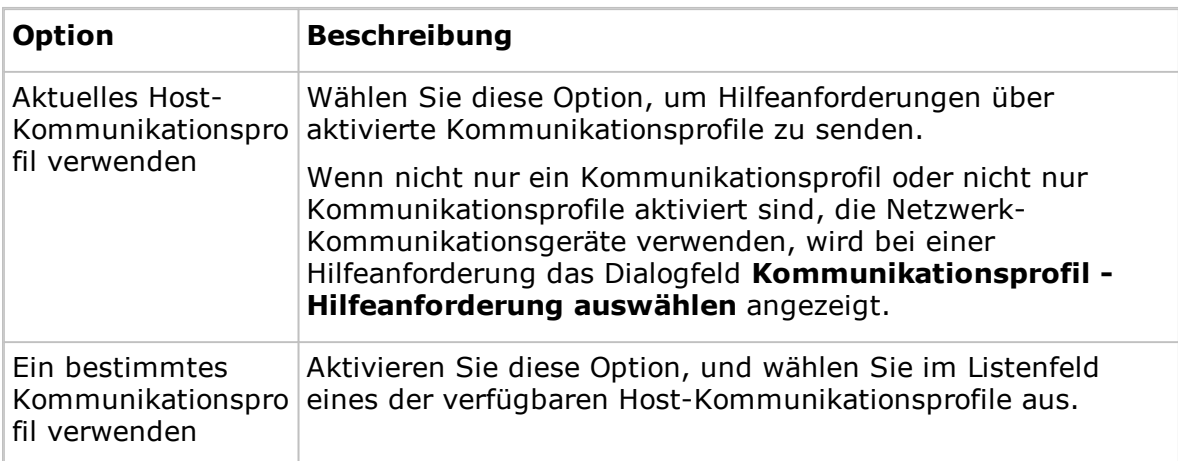

Klicken Sie auf die Schaltfläche **Erweitert**, um das Dialogfeld **Erweiterte Optionen** zur Hilfeanforderung zu öffnen. Siehe Erweiterte Optionen zur [Hilfeanforderung.](#page-152-0)

#### **Optionen**

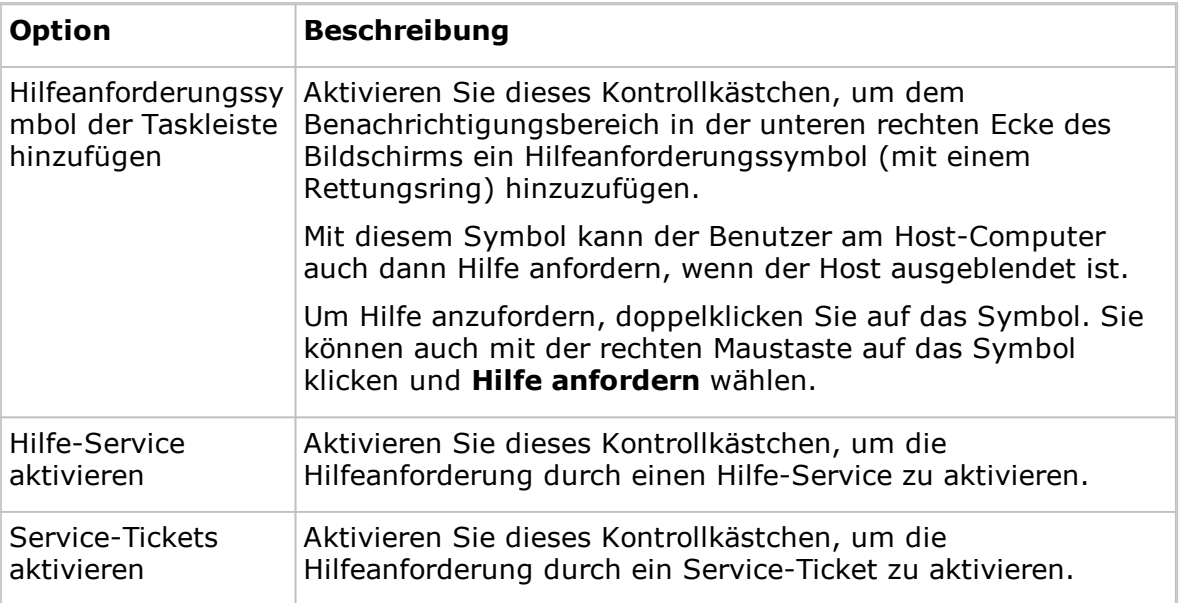

#### **Siehe auch**

Hilfe [anfordern](#page-55-0) Einrichten von [Hilfeanforderungen](#page-58-0) auf Guest und Host

#### **Registerkarte "Ausführen als"**

Auf der Registerkarte **Ausführen als** können Sie festlegen, dass der Host immer mit den Berechtigungen eines Windows-Benutzerkontos ausgeführt wird.

Wenn am Host-Computer kein Benutzer angemeldet ist, wird der Host mit umfassenden Berechtigungen für den Host-Computer, aber ohne Netzwerkberechtigungen ausgeführt. Siehe Administratorhandbuch, Netop Remote Control-Prozesse und Windows-Sicherheit.

Wenn am Host-Computer ein Benutzer angemeldet ist, wird der Host mit den Berechtigungen dieses Benutzers ausgeführt.

Ein verbundener Guest erhält die Berechtigungen vom Host mit der entsprechenden Guest-Zugriffssicherheit.

Für bestimmte Zwecke – üblicherweise, um dem Host Berechtigungen für den Netzwerkcomputer zuzuweisen, wenn kein Benutzer am Host-Computer angemeldet ist – können Sie den Host benutzerspezifisch ausführen.
#### **Host benutzerspezifisch ausführen**

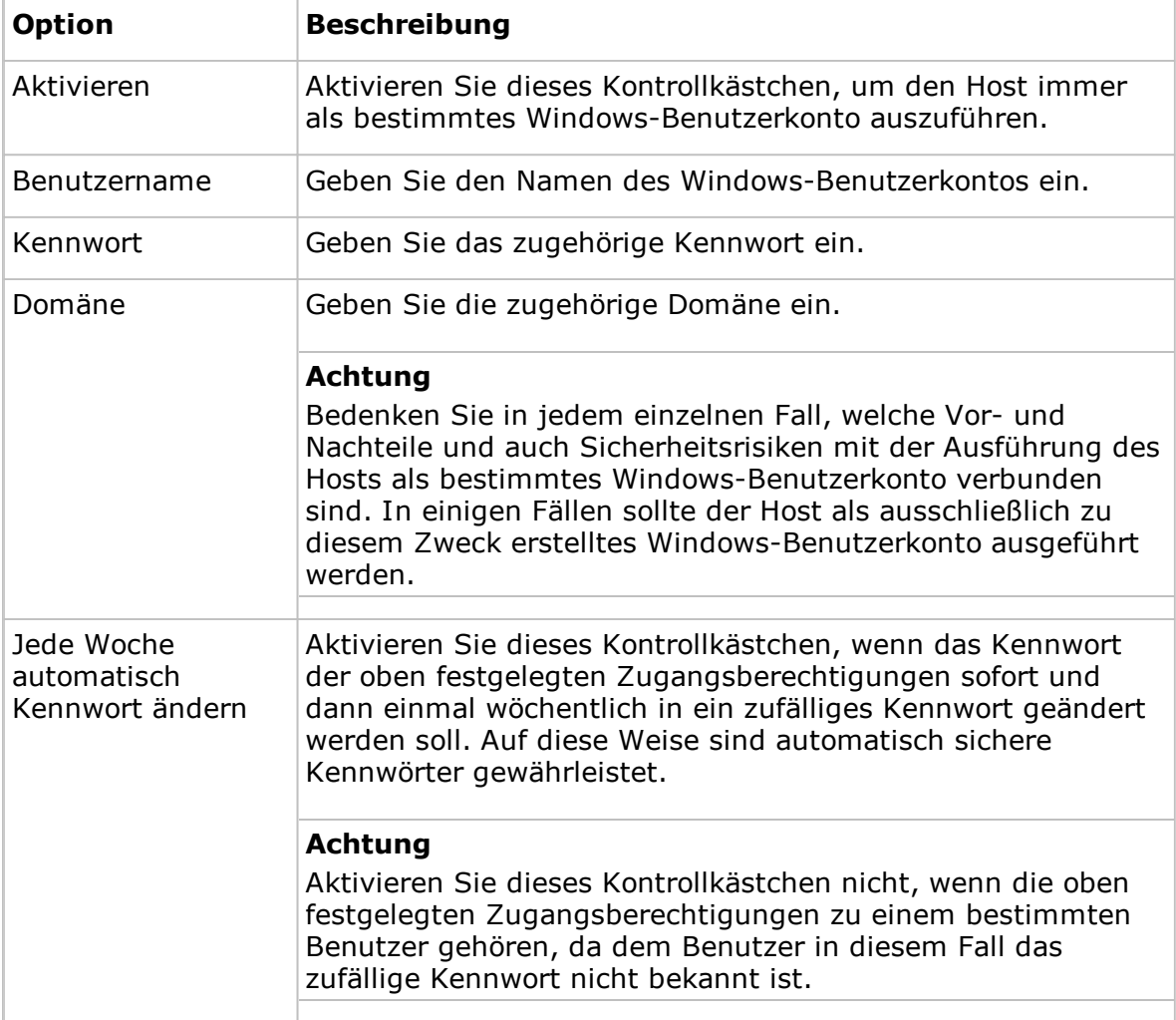

#### **Registerkarte "Directory Services"**

Auf der Registerkarte **Directory Services** werden Directory Services zur Authentifizierung von Guests angegeben, die eine Verbindung herstellen möchten.

Klicken Sie auf die Schaltfläche **Hinzufügen**, um einen Directory Service hinzuzufügen. Das Dialogfeld **Directory Service** wird angezeigt. Hier können Sie den gewünschten Directory Service festlegen. Siehe [Directory](#page-153-0) Service.

Im entsprechenden Bereich der Registerkarte **Directory Services** werden der Name des Directory Service und die IP-Adresse oder der DNS-Name des Directory-Servers angezeigt.

Um die Eigenschaften eines Directory Service zu bearbeiten, wählen Sie den Eintrag aus und klicken auf die Schaltfläche **Bearbeiten**.

Um den Directory Service zu löschen, wählen Sie den Eintrag aus und klicken auf die Schaltfläche **Löschen**.

#### **Siehe auch**

[Guest-Zugriffssicherheit](#page-155-0) (Registerkarte "Jedem Guest über Directory Services individuelle Zugriffsrechte geben").

#### **Registerkarte "Multifaktordienste"**

Auf der Registerkarte **Multifaktordienste** können Sie die Multifaktor-Authentifizierung für verbindungsherstellende Guests aktivieren.

Klicken Sie auf die Schaltfläche **Hinzufügen**, um den entsprechenden Multifaktordienst hinzuzufügen. Das Dialogfeld **Multifaktordienst** wird geöffnet. Hier können Sie den zu verwendenden Multifaktordienst festlegen.

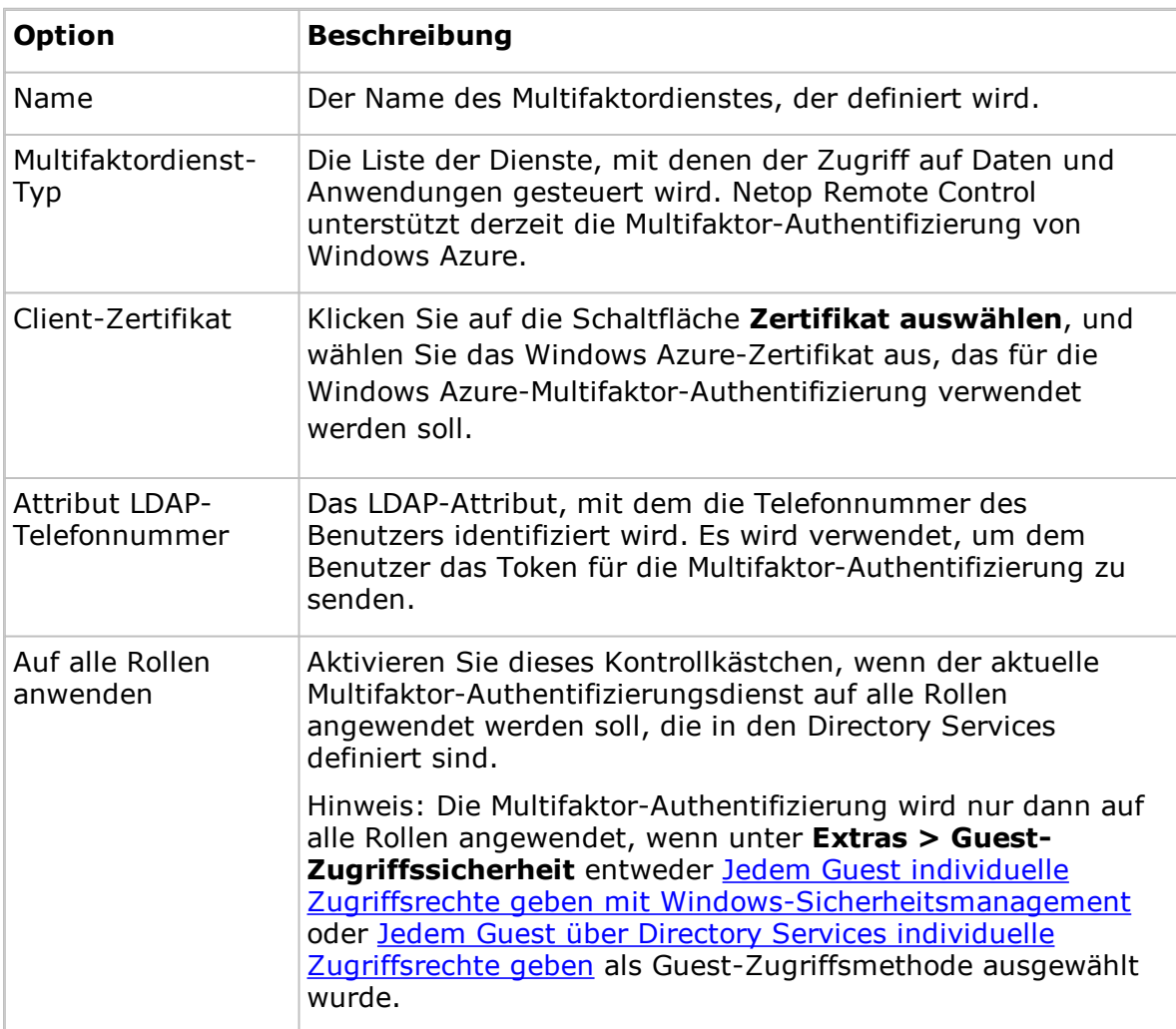

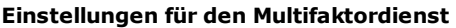

Um die Eigenschaften des Multifaktordienstes zu bearbeiten, wählen Sie seinen Eintrag im Fenster aus und klicken auf die Schaltfläche **Bearbeiten**.

Um den Multifaktordienst zu löschen, wählen Sie seinen Eintrag im Fenster aus und klicken auf die Schaltfläche **Löschen**.

Wenn für die Authentifizierung eines Benutzers mehrere Rollen mit unterschiedlichen Multifaktor-Authentifizierungsdiensten in Frage kommen, muss der Dienst mit der höchsten Priorität in der Liste ausgewählt werden. Die Reihenfolge in der Liste bestimmt die Priorität: der erste Eintrag hat die höchste Priorität.

#### **See also**

[Guest-Zugriffssicherheit](#page-155-0) (Jedem Guest über Directory Services individuelle

Zugriffsrechte geben).

#### **Registerkarte "Web-Update"**

Auf der Registerkarte **Web-Update** werden Optionen für das Web-Update und die automatische Aktualisierung der Host-Installation festgelegt.

| <b>Option</b> | <b>Beschreibung</b>                                                                                                    |
|---------------|----------------------------------------------------------------------------------------------------|
| Update-Server | Geben Sie die Web-Adresse des Servers an, von dem die<br>Host-Update-Dateien heruntergeladen werden sollen<br>(standardmäßig update.netop.com, der Web-Update-Server<br>des Herstellers von Netop).                                                                                      |
|               | <b>Hinweis</b><br>Sind in einem Unternehmen viele Netop-Installationen<br>vorhanden, sollten Sie neue Updates auf einem internen Web-<br>Update-Server veröffentlichen (wählen Sie Neue Updates<br>veröffentlichen im Menü Extras).                                                      |
| HTTP-Proxy    | Die Angabe eines HTTP-Proxy-Servers ist in der Regel nicht<br>erforderlich.                                                                                                    |
|               | Klicken Sie vor der Angabe eines HTTP-Proxy-Servers auf<br>Jetzt aktual., um die Verbindung für das Web-Update zu<br>testen. Wenn Sie die Meldung erhalten, dass die Verbindung<br>zum Update-Server hergestellt wurde, geben Sie keinen<br>HTTP-Proxy an.                               |
|               | Wenn durch Klicken auf Jetzt aktual. keine Verbindung<br>hergestellt wird, klicken Sie auf Suchen. Netop sucht dann<br>nach dem HTTP-Proxy-Server und zeigt seinen Namen und die<br>Portnummer im Feld HTTP-Proxy an.                                                                    |
|               | Klicken Sie auf Jetzt aktual., um die Verbindung zu testen.<br>Wenn keine Verbindung hergestellt werden kann, fragen Sie<br>Ihren Netzwerk- bzw. Systemadministrator, was im Feld<br>HTTP-Proxy eingegeben werden muss (Format:<br><servername>:<portnummer>).</portnummer></servername> |
| Jetzt aktual. | Klicken Sie auf diese Schaltfläche, um eine Verbindung zu<br>dem im Feld Update-Server angegebenen Update-Server<br>herzustellen.                                                                                                    |
|               | Eine Web-Update-Meldung informiert Sie, wenn die<br>Verbindung zum Update-Server fehlgeschlagen ist oder keine<br>Updates verfügbar sind. Wenn neue Updates vorliegen,<br>werden Sie gefragt, ob Sie die Updates herunterladen und<br>installieren möchten.                              |
| Zeitplan      | Klicken Sie auf diese Schaltfläche, um das Dialogfeld<br>Zeitplan für Web-Update zu öffnen. Hier können Sie einen<br>Zeitplan für Überprüfungen auf Updates einschließlich<br>Download und Installation von verfügbaren Update-Dateien<br>festlegen.                                     |

**Einstellungen für Web-Update**

#### **5.2.10 Directory Services-Benutzer und -Gruppen auswählen**

Die Dialogfelder **Directory Services-Benutzer auswählen** und **Directory Services-Gruppen auswählen** sind ähnlich aufgebaut.

Die Directory Services-Benutzer und -Gruppen, die Sie hier auswählen, werden der Sicherheitsrolle hinzugefügt, die Sie im Dialogfeld **Guest-Zugriffssicherheit** auf der Registerkarte **Guest-Zugriffsrechte** hinzugefügt haben.

Im oberen Bereich werden Directory Services angezeigt, die im Dialogfeld **Programmoptionen** auf der Registerkarte **Directory Services** angegeben sind.

Unter den einzelnen Directory Services in diesem Bereich werden Benutzer oder Gruppen angezeigt.

Wählen Sie im oberen Bereich einen Benutzer oder eine Gruppe aus, und klicken Sie auf die Schaltfläche **Hinzufügen**. Der Benutzer oder die Gruppe wird dem unteren Bereich hinzugefügt. Die Anzeige besteht aus dem eindeutigen Namen, d. h. aus dem Verzeichnispfad, dem allgemeinen Namen des Benutzers oder der Gruppe und dem Directory Service-Namen, der im Dialogfeld **Programmoptionen** auf der Registerkarte **Directory Services** angegeben ist.

#### **Siehe auch**

[Guest-Zugriffssicherheit](#page-155-0) (Registerkarte "Guest-Zugriffsrechte") [Directory](#page-153-0) Service

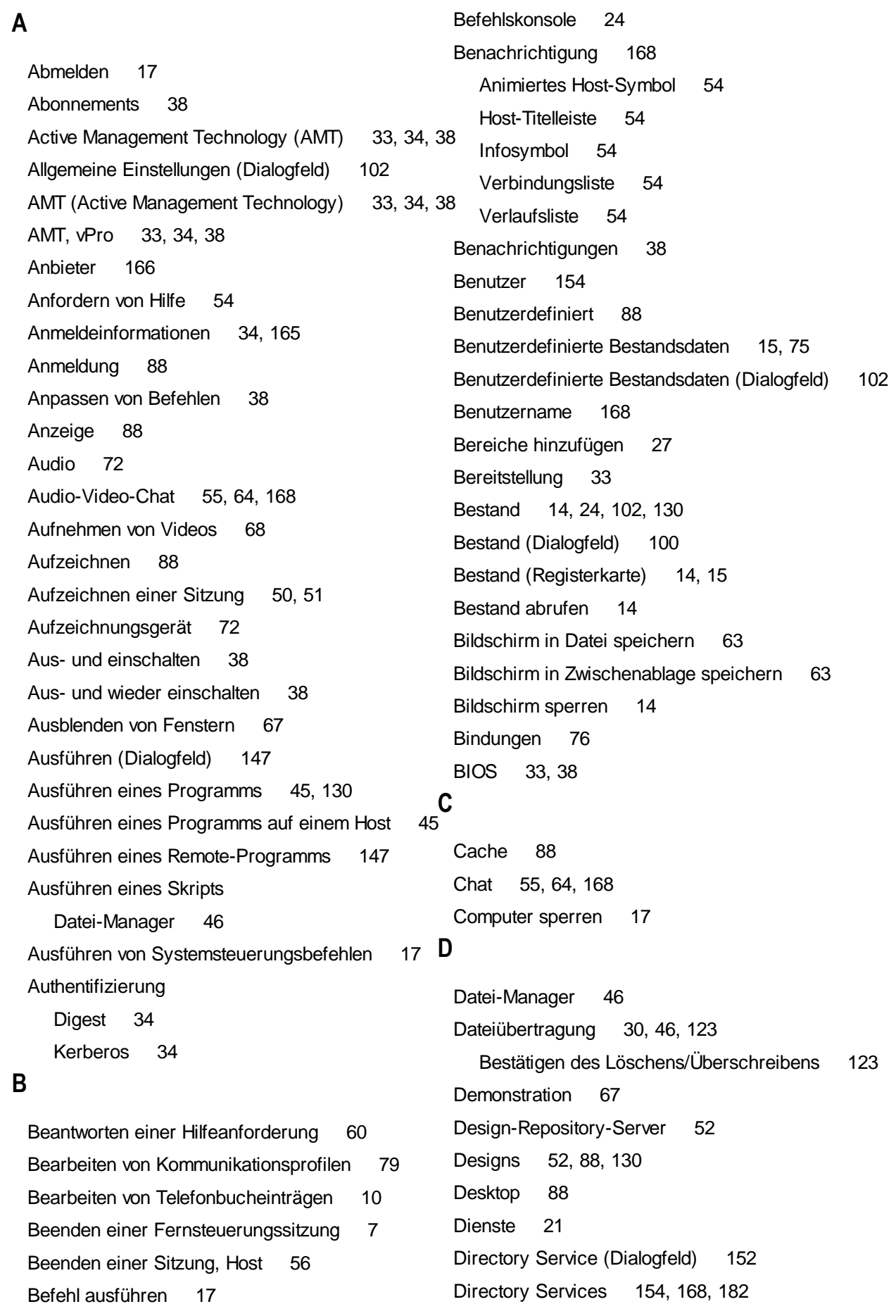

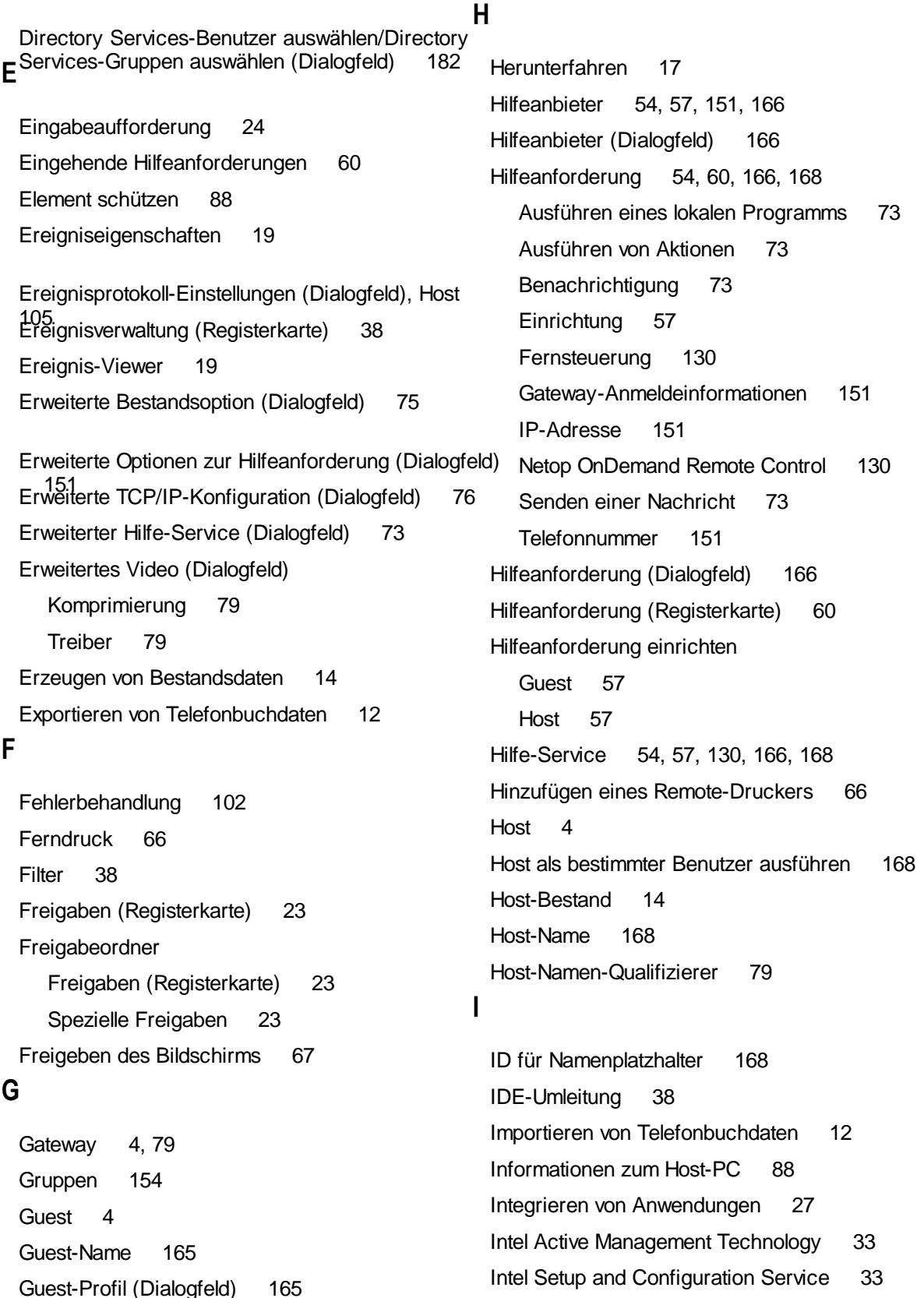

Intel vPro 33, 130

IP-Adresse 76

Intel vPro (Registerkarte) 34 Intel vPro Ereignisprotokoll 38

Guest-Profil (Dialogfeld) 165 Guest-Richtlinien 154 Guest-Zugriffsrechte 154 Guest-Zugriffssicherheit 5, 165 Guest-Zugriffssicherheit (Dialogfeld) 154

IP-Senderliste DNS-Name 105 IP-Adresse 105 IP-Senderliste (Dialogfeld) 105 IPX-Kommunikation 130 ISDN-Kommunikation 151

### **K**

Kennwort 165 Klickbare Bitmap 52 Klonen von Dateien 46, 123 Kommunikation 88 Kommunikationsgeräte 79, 87 Kommunikationsprofil bearbeiten (Dialogfeld) Kommunikationsprofile 5, 57, 79, 87 Kommunikationsprofile (Dialogfeld) 87 Kommunizieren mit Guest-Benutzern 55 Kommunizieren mit Host-Benutzer 64 Komprimierung/Verschlüsselung 88 Konfigurationskennwort 5 Konfigurationskennwort (Dialogfeld) 167 Kopieren 30 Kopieren von Dateien 46

Laufwerke 19 Lokale Benutzer und Gruppen 25

### **M**

**L**

MAC/IP-Adressenliste aufsetzen 154

Markieren von Objekten auf dem Host-Bildschirm (U<br>Markierungsmodus 70 Mehrfach-Chat-Sitzung 64 Mehrfach-Guest-Sitzung 60 Microsoft Management Console (MMC) 18 MMC (Microsoft Management Console) 18 Modem (Dialogfeld) 129 Modem-Konfiguration (Dialogfeld) 129 Monitors 16 Multimediageräte 72

### **N**

Nachricht 64 Nachricht senden (Dialogfeld) 149 Name nicht gefunden (Dialogfeld) 101 Namensgebung 168 Namensserver 4 Netop OnDemand Hilfeanforderung 166 Netop OnDemand Remote Control 57 Netop Portal 79 Netop Screen Video 68 Netop Security Server 154 79 Netop Skin Designer 52 Netop-Autorisierung 154 Netop-Markierungsprogramm 70 Netop-Namensserver 76, 168 Netop-Protokoll Ereigniscodes und Argumente (Guest) 111 Ereigniscodes und Argumente (Host) 115 Neu starten 17 Neustarten 38 Novell-Netzwerkadressen (Dialogfeld) 130 **O**

Optionen Datei-Manager 123 Optionen für Datei-Manager (Dialogfeld) 123 Organisieren 11

### **P**

Portnummern 76 Programm nach Bestandsuche ausführen 75 Programmoptionen (Registerkarte), Guest Allgemein (Registerkarte) 130 Anmeldung (Registerkarte) 130 Audio-Video-Chat (Registerkarte) 130 Aufzeichnen (Registerkarte) 130 Ausführen (Registerkarte) 130 Bestand (Registerkarte) 130 Cache (Registerkarte) 130

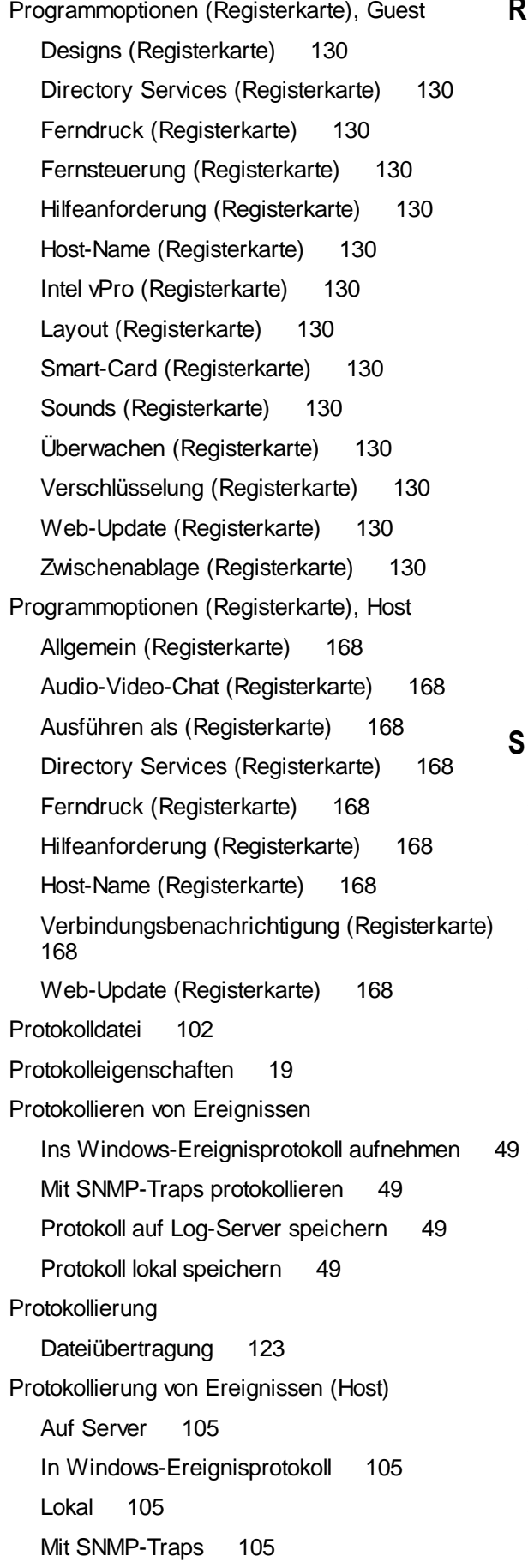

### **R**

RDP 13 Registrierung Schlüsselbereich 21 Wertebereich 21 Remote Control-Module 4 Remote Management 18 Dienste 21 Ereignisprotokoll 19 Ereignis-Viewer 19 Laufwerke 19 Registrierung 21 Task-Manager 21 Remote Management (Bereich) 19 Remotedesktopeintrag 13 Remotedesktopzugriff 13 Telefonbuch 13 Rückruf 154, 165

#### **S**

Schnittstelle 76 Schreiben auf Host-Bildschirm 70

Schützen der Einstellungen mit einem Kennwort 167<br>Schützen der Telefonbuchdateien 11 SCS 33 Security Server 4

Senden eines Druckauftrags an einen Remote-Drucker <sup>66</sup> Sensoren <sup>38</sup> Service-Tickets 57, 60, 166, 168 Sicherheit 5 Sicherheitsrollen 154 **Sitzung** Beenden 7 Starten 7 Sitzungen 30 Sitzungsaufzeichnungen 50, 51 Skript 102 Allgemeine Einstellungen 147 Befehle 147

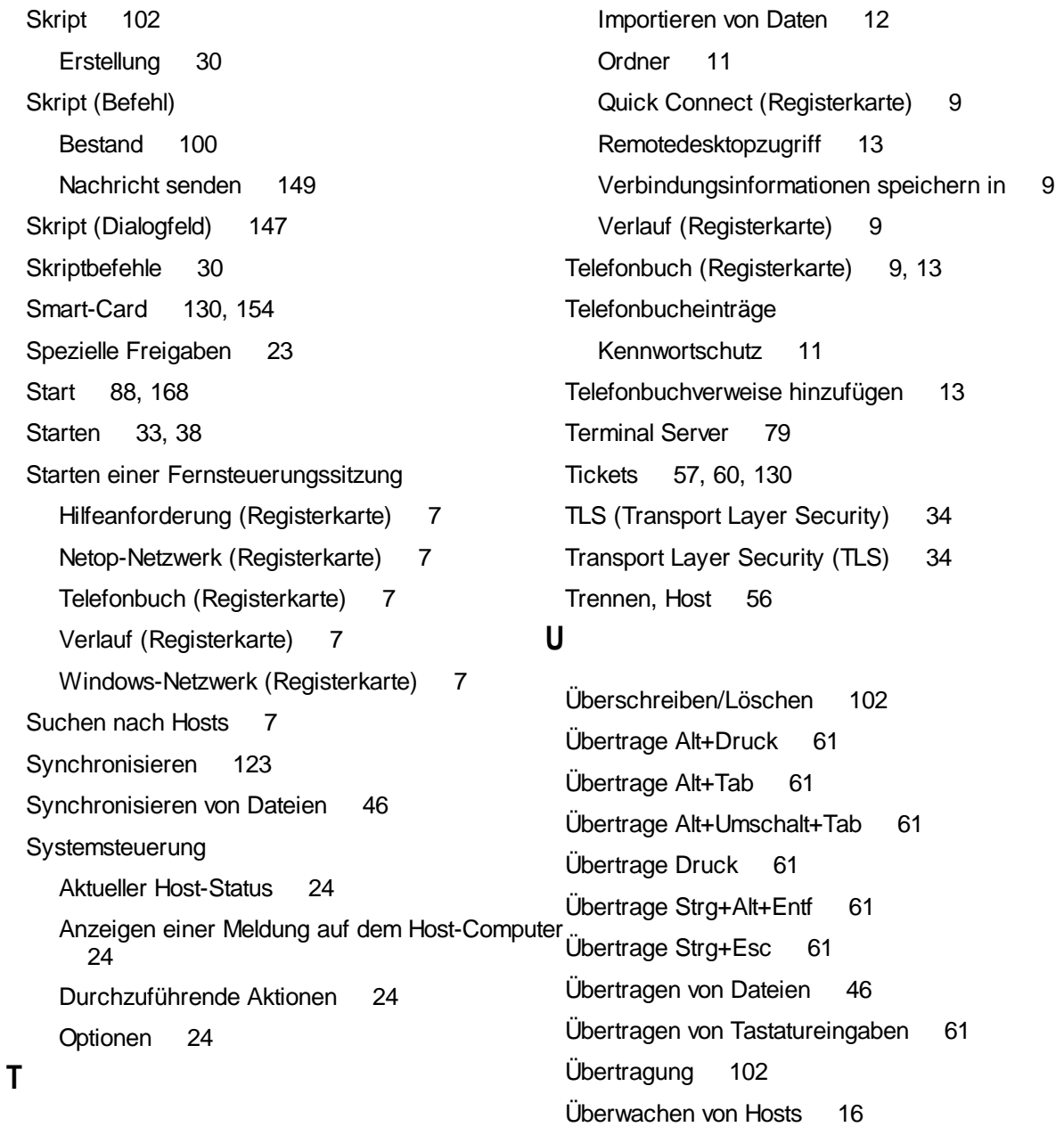

Task-Manager 21 Tastatur und Maus sperren 14 Tastatur- und Maussteuerung 14 Tastatur/Maus 88 Tastatureingaben, übertragen 61 TCP/IP UDP 79 TCP/IP (TCP IPv6) 79 TCP/IP (TCP) 79 TCP/IP, erweiterte Optionen 76 Telefonbuch 10, 13 Einträge erstellen in 9 Exportieren von Daten 12

## Verarbeiten von Bestandsdaten 15 Verbinden 7, 54, 88 Verbindung 168 Verbindung mit Host (Dialogfeld) 99 Verbindung mittels Kommunikationsprofil 99 Lokal 99

Umleiten eines Druckauftrags 66 Umleiten von Druckaufträgen 66

Umleitung 33

**V**

Unterstützung 166

Verbindung mittels Telefonbuchdatei 99 Verbindungseigenschaften (Dialogfeld) Anmeldung (Registerkarte) 88 Anzeige (Registerkarte) 88 Aufzeichnen (Registerkarte) 88 Benutzerdefiniert (Registerkarte) 88 Desktop (Registerkarte) 88 Element schützen (Registerkarte) 88 Komprimierung/Verschlüsselung (Registerkarte) 88 Start (Registerkarte) 88 Tastatur/Maus (Registerkarte) 88 Verbinden (Registerkarte) 88 Verbindungsprobleme 101 Verbindungstrennung 54 Vergrößern auf Host-Bildschirm 70 Verschieben von Dateien 46 Verschlüsselung 130, 154 Verwalten Abonnements 38 Benachrichtigungen 38 Filter 38 Verwenden von Designs 52 Video 68 Vom Host abrufen 63 vPro Hinzufügen zum Telefonbuch 34 vPro, AMT 33, 34, 38 vPro-Konsole 33, 38 Anmelden 34 **W** Wake on LAN 17 WebConnect 79 WebConnect-Tickets 57, 60, 130 Web-Update 130, 168 Weitere Audio-Einstellungen (Dialogfeld) 72 Wiedergabegerät 72 Wiedergeben von Sitzungsaufzeichnungen 51 Windows-Computername 168 Windows-Ereignisprotokoll 19 Windows-Sicherheitsmanagement 154 **Z** Zertifikat 34 Zulässige ISDN-Nummern (Dialogfeld) 151 Zum Telefonbuch hinzufügen 9 Zwischenablage 63 Zwischenablage senden 63 Zwischenablage übertragen 63